# Microsoft Office Excel 2007

# Esra Öztürk

### Düzelti: C. Banu Üçüncüoğlu Grafik Uygulama: Tuna Erkan Genel Yayın Yönetmeni: Mehmet Çömlekçi

Copyright © 2007, Bilge Adam A.Ş.

Kitabın yayın hakları Bilge Adam'a aittir. Firmadan yazılı izin almadan kısmen veya tamamen alıntı yapılamaz, hiçbir şekilde kopya edilemez, çoğaltılamaz ve yayımlanamaz.

# Microsoft Office Tarihçesi

Microsoft Office 2007, işlerinize yardımcı olma ve yönetme konusunda diğer sürümlere göre oldukça geliştirilmiştir. Microsoft Office'in ilk versiyonu 1989 yılında çıkan Microsoft Office for Windows idi ve sadece iki araç çubuğuna sahipti. Bu ilk versiyonun yapabildikleri o dönemde büyük beğeni ile karşılanmıştı. Aradan geçen yıllarda teknolojinin getirdiği yeniliklere paralel olarak ihtiyaçlarımız daha da çeşitlenmeye başladı. Bununla birlikte, yazılım uygulamaları bu ihtiyaçlara cevap verecek şekilde güçlenerek gelişmeye devam etti. 1989 ile 2003 yılları arasında iki araç çubuğuyla başlayan serüven, 31 araç çubuğu, 19 görev bölmesi, içerik menüleri, genişleyen menüler ve yaslanabilen menüler ile devam etti. Microsoft Office'in bu 17 yıllık gelişiminin özetini aşağıdaki tabloda bulabilirsiniz.

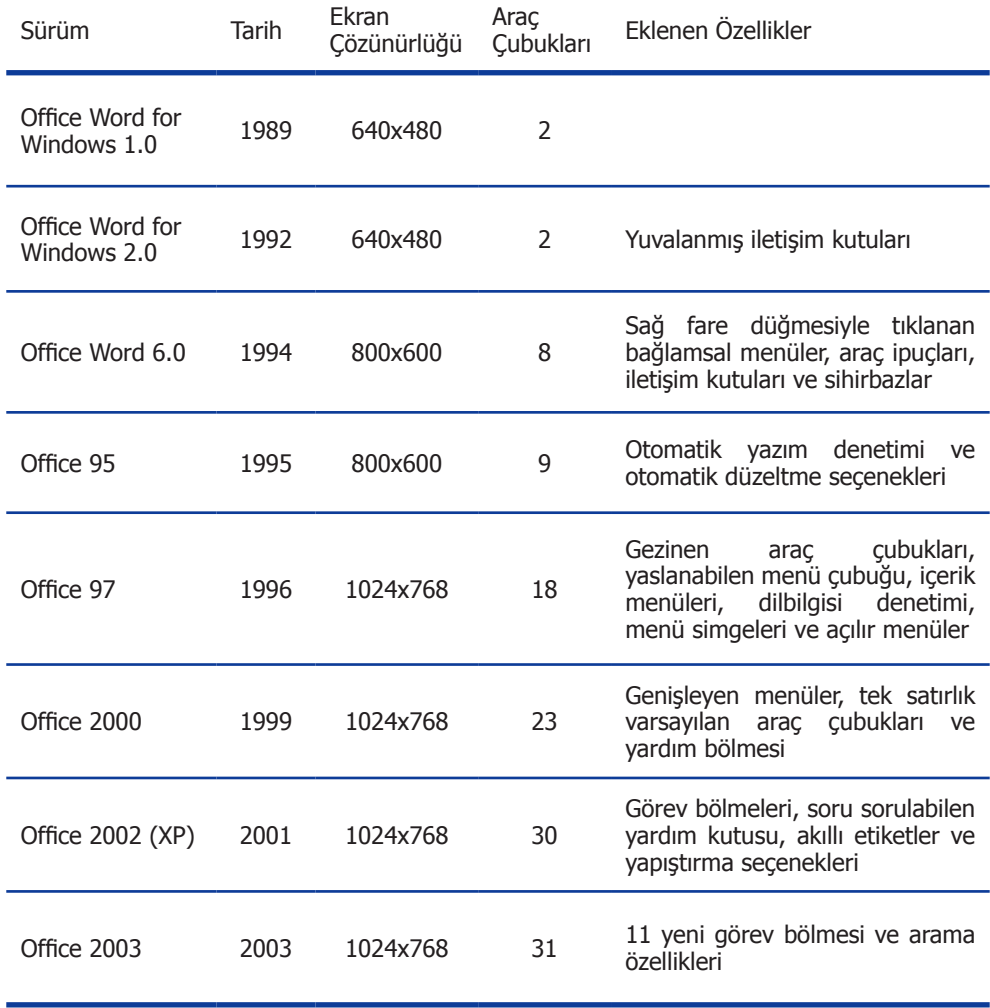

Microsoft Office 2007'nin kullanımı rahat yeni tasarımı ile araç çubuğu aramak veya menüde bir seçenek aramak tarihe karışmıştır. Microsoft Office 2007 ile yeni özellikleri keşfetmek ve öğe karmaşası yüzünden az kullanılan öğelere erişmek daha da kolaylaşmıştır.

#### **Office Professional 2007** Office Word 2007 Office Excel 2007 Office PowerPoint 2007 Office Outlook 2007 with Business Contact **Manager** Office Access 2007 Office Publisher 2007 **Office Professional Plus 2007** Office Word 2007 Office Excel 2007 Office PowerPoint 2007 Office Access 2007 Office Outlook 2007 Office Publisher 2007 Microsoft Office Infopath 2007 Microsoft Office Communicator 2007 Integrated Enterprise Content Management Electronic Forms Gelişmiş Information Rights Managemen and Policy Capabilities **Office Basic 2007** Office Word 2007 Office Excel 2007 Office Outlook 2007 **Office Giriş and Student 2007** Office Word 2007 Office Excel 2007 Office PowerPoint 2007 Office OneNote 2007 **Office Standart 2007** Office Word 2007 Office Excel 2007 Office PowerPoint 2007 Office Publisher 2007 Office Outlook 2007 with Business Contact Manager

# Yeni Microsoft Office 2007 Sürümleri

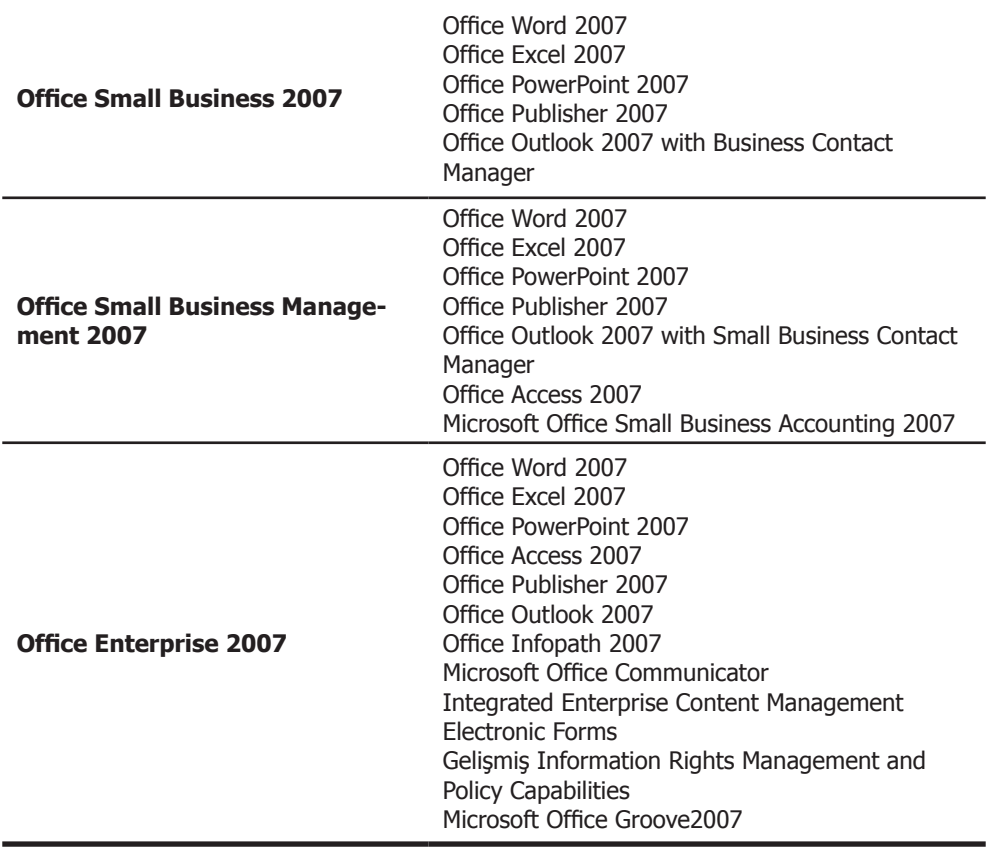

# Microsoft Office 2007 Sistem Gereksinimleri

- Intel Pentium 500MHz veya üzeri işlemci. Microsoft Office Outlook 2007 with Business Contact Manager için 1GHz işlemci ve en az 512MB RAM. Ξ
- Microsoft Windows Server 2003 ve üzeri veya Microsoft Windows XP Service Pack 2.
- $\blacksquare$  Minimum 256MB RAM.
- Yükleme için 2GB alan.
- DVD sürücü.
- Super VGA (800x600) veya daha yüksek çözünürlüklü (1024x768) monitör.
- Fare, touchpad, trackball veya istenilen bir işaretleme aygıtı.

# İçindekiler

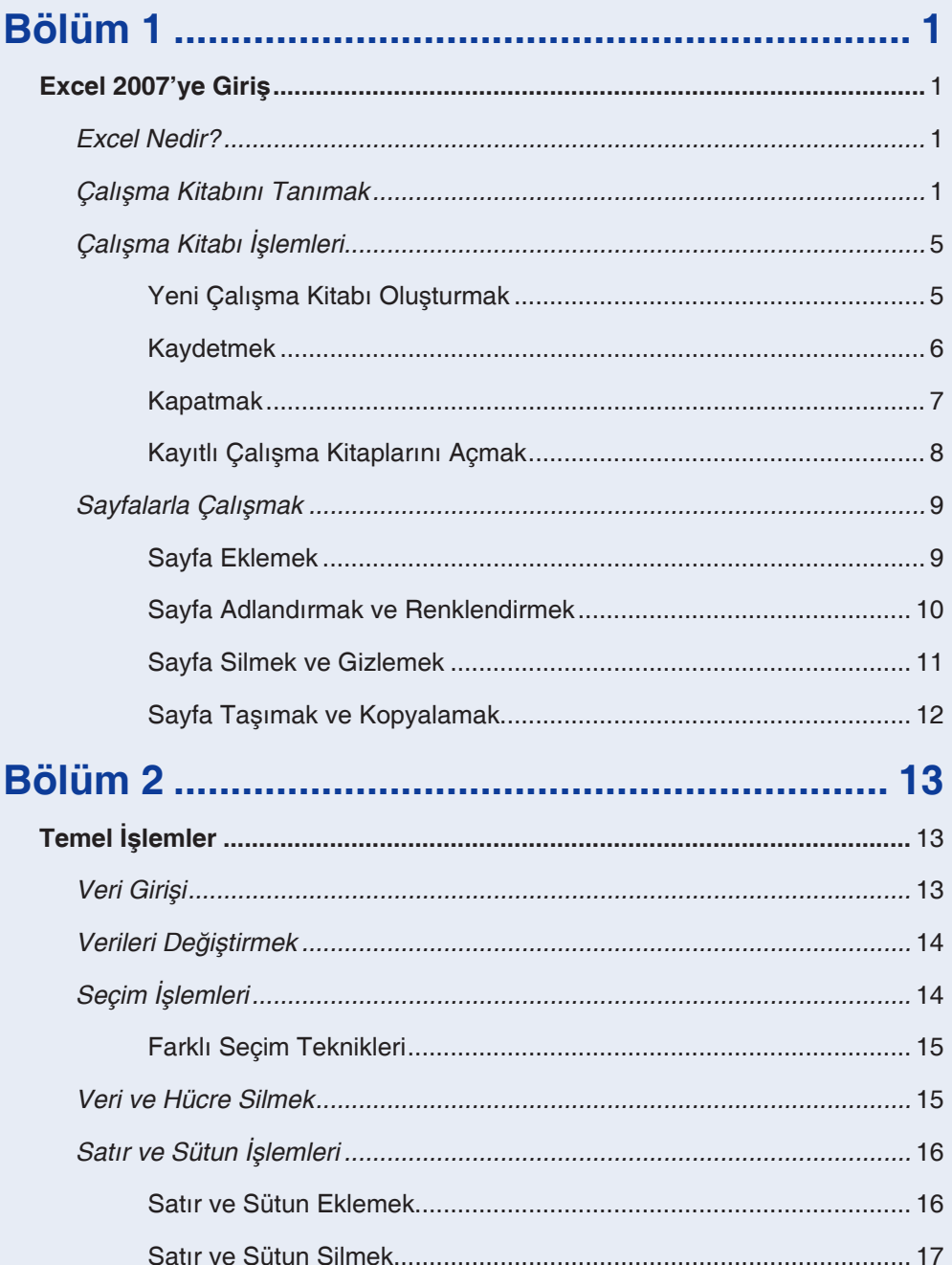

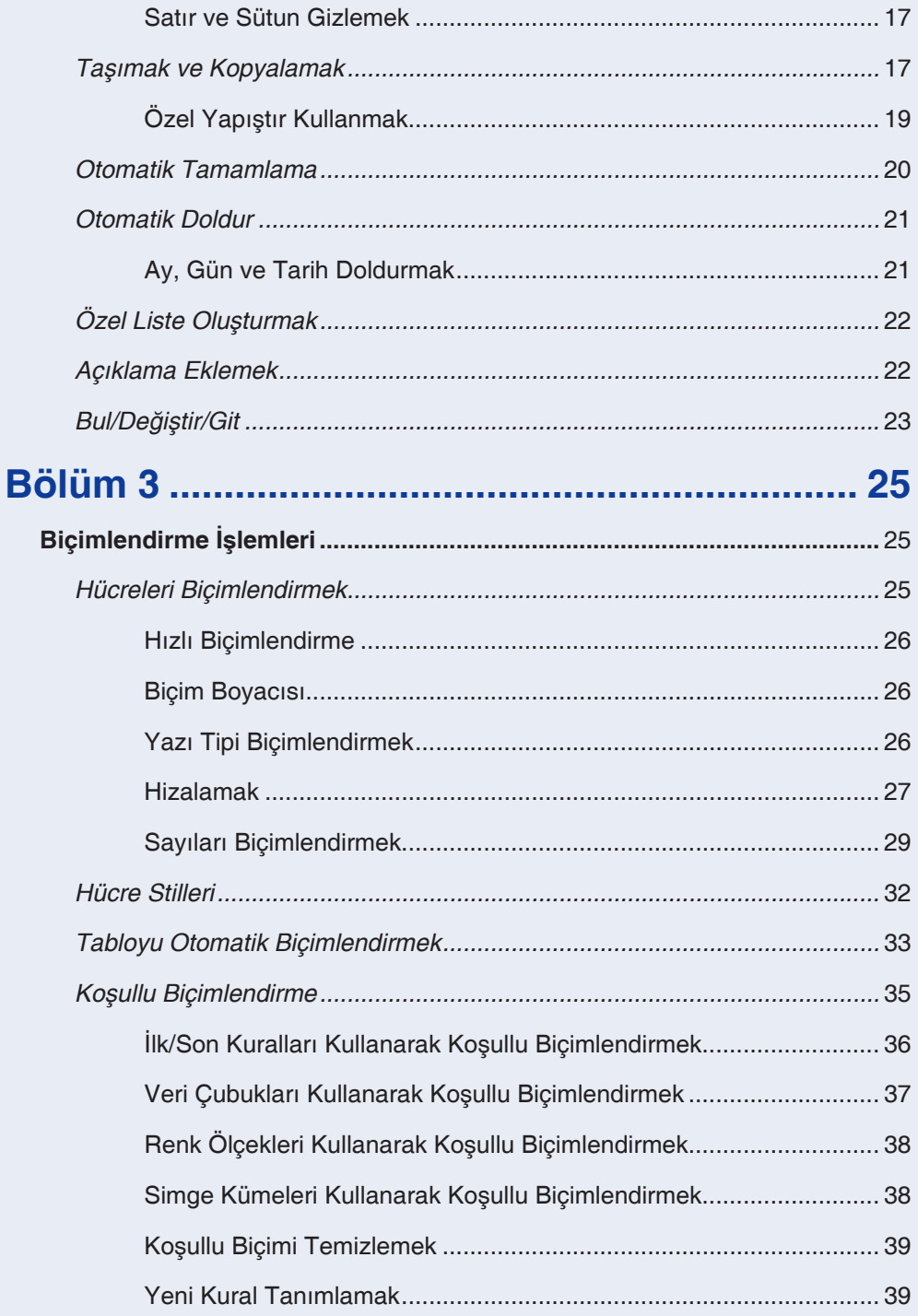

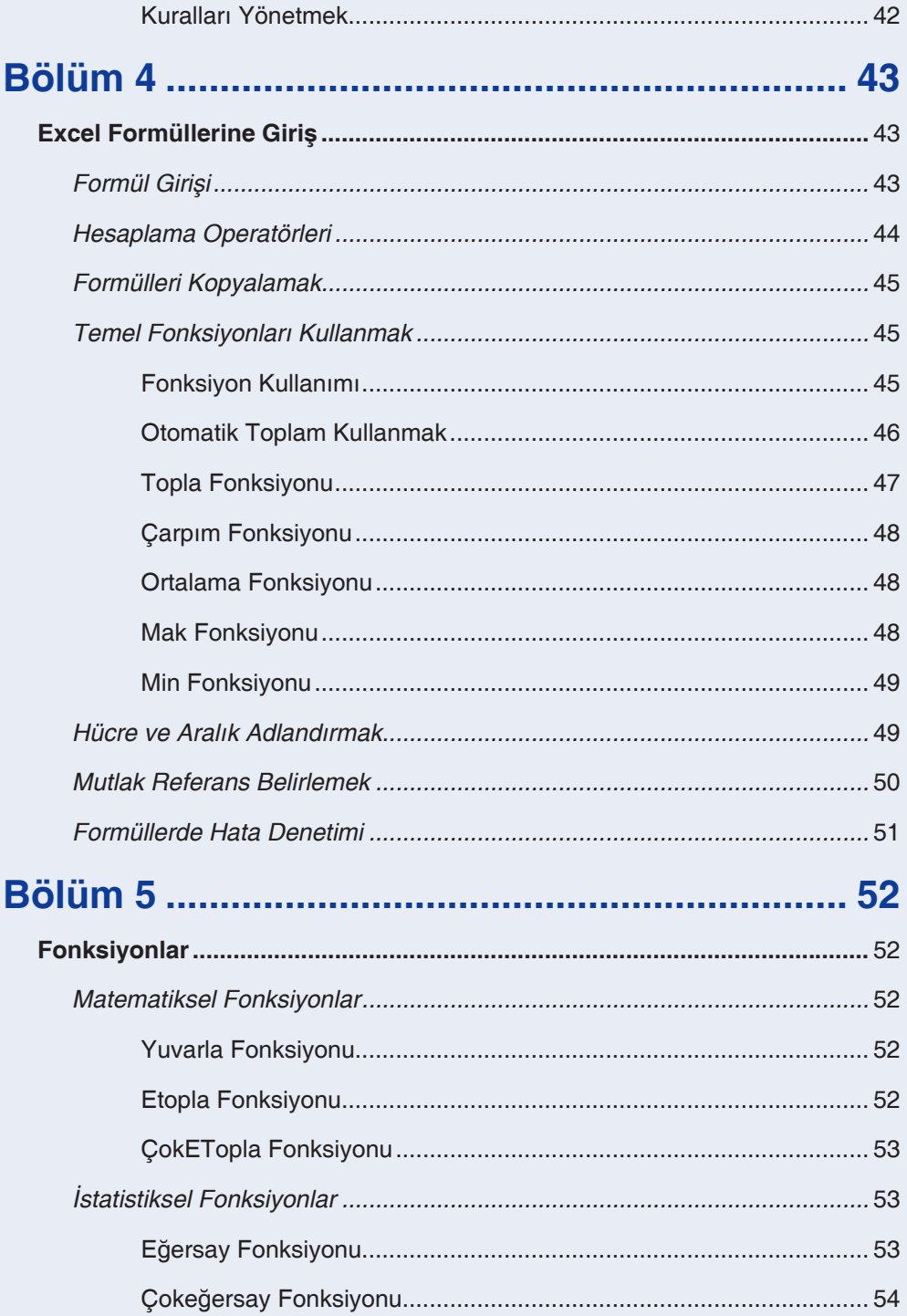

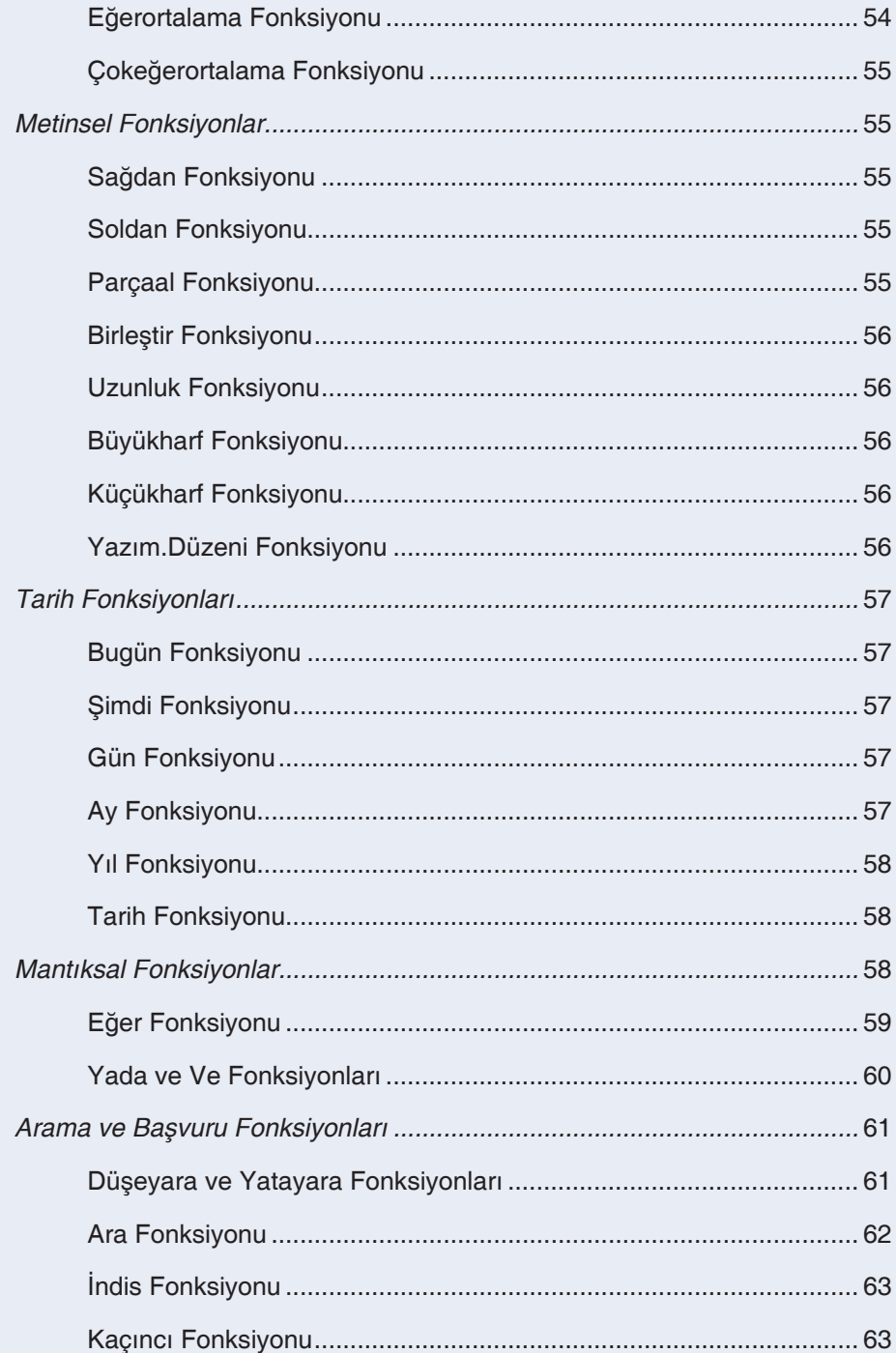

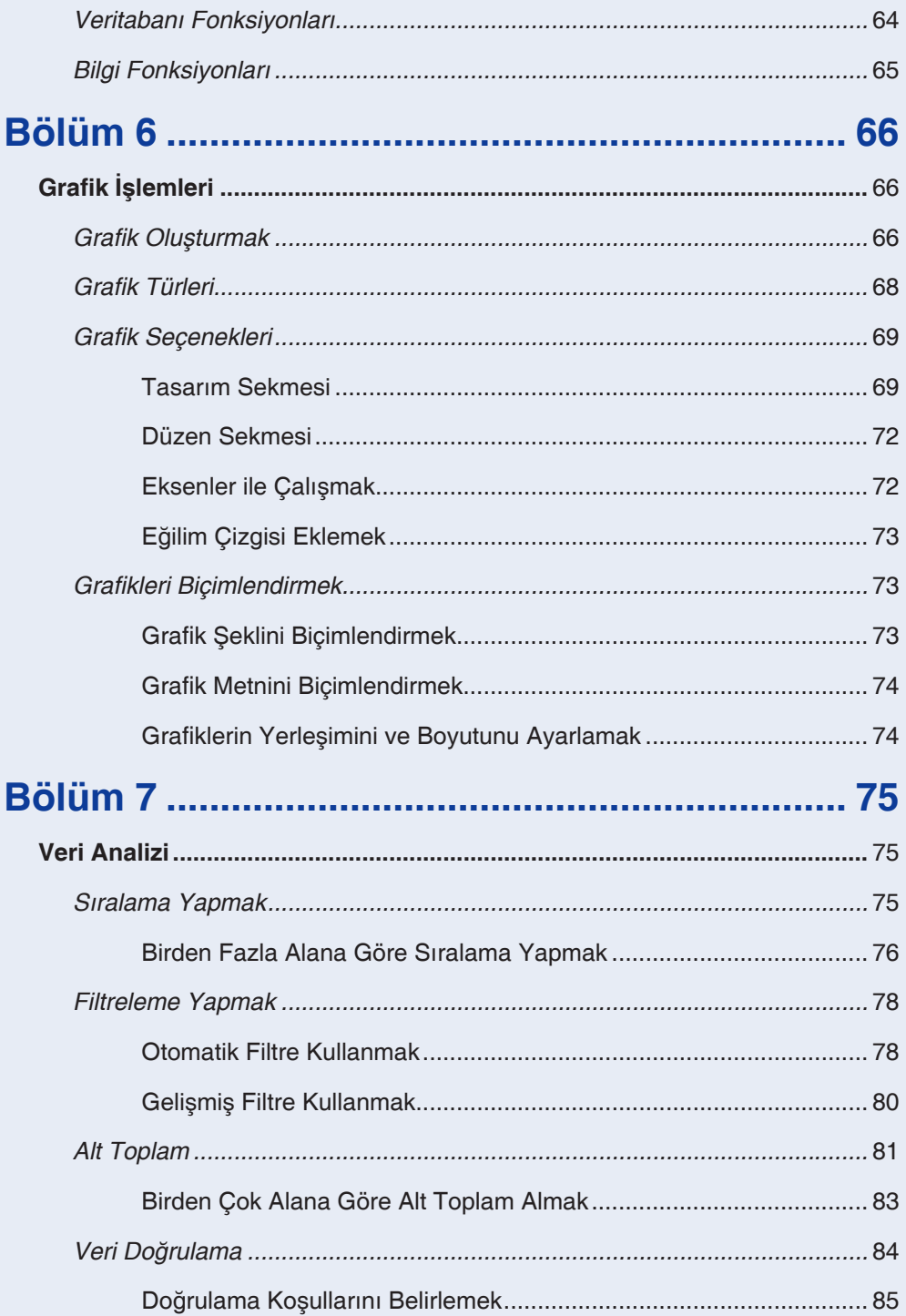

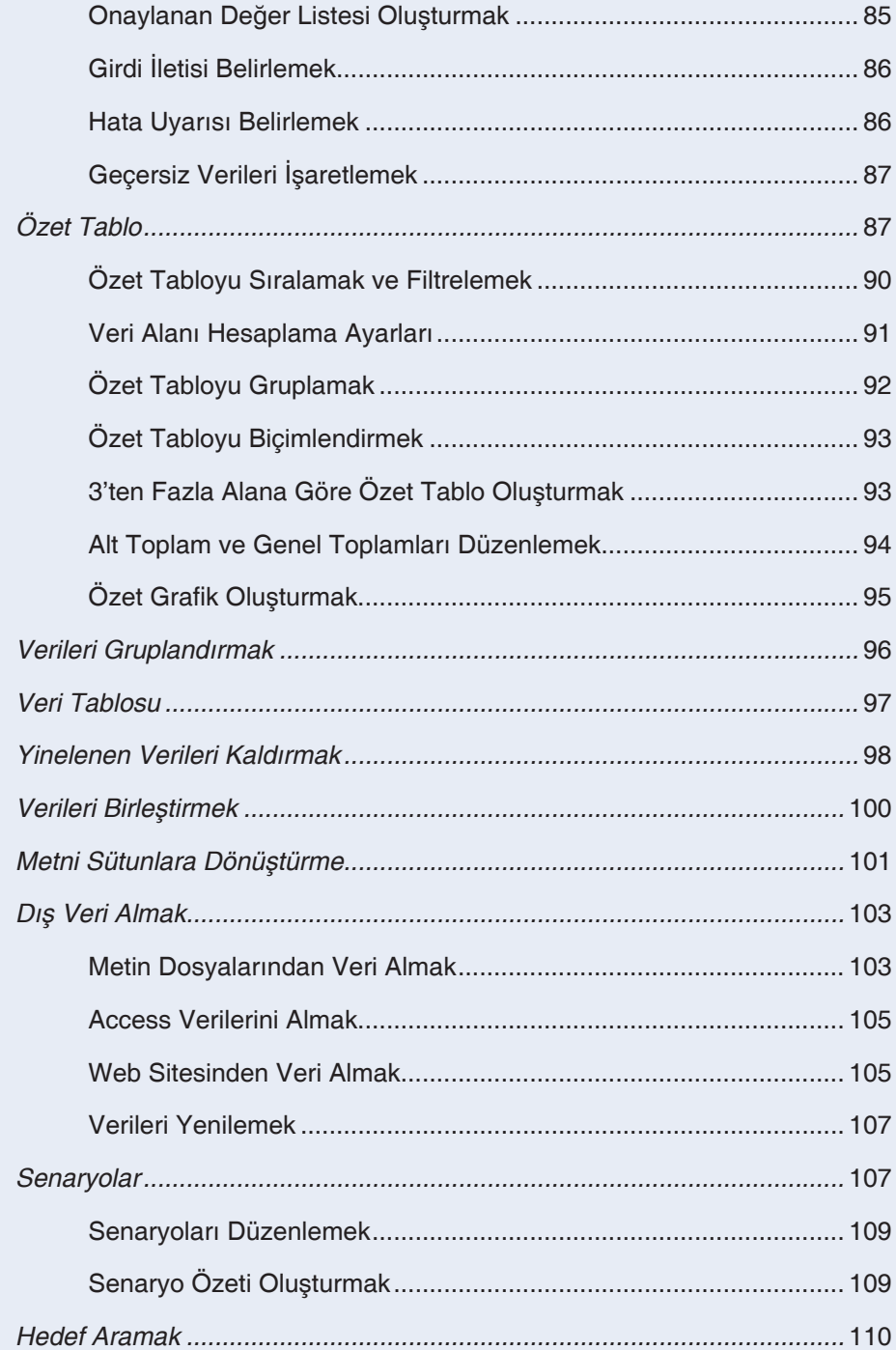

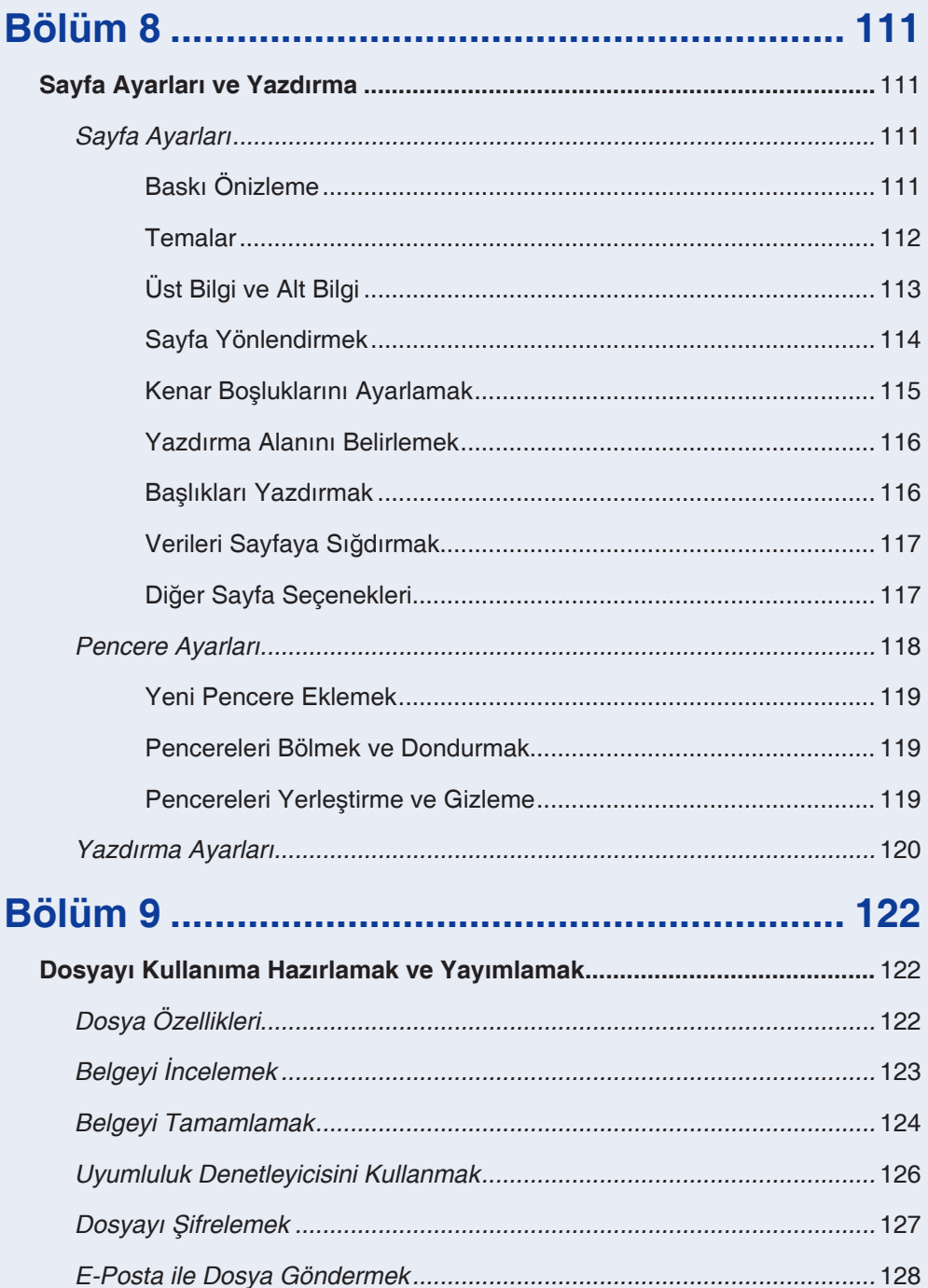

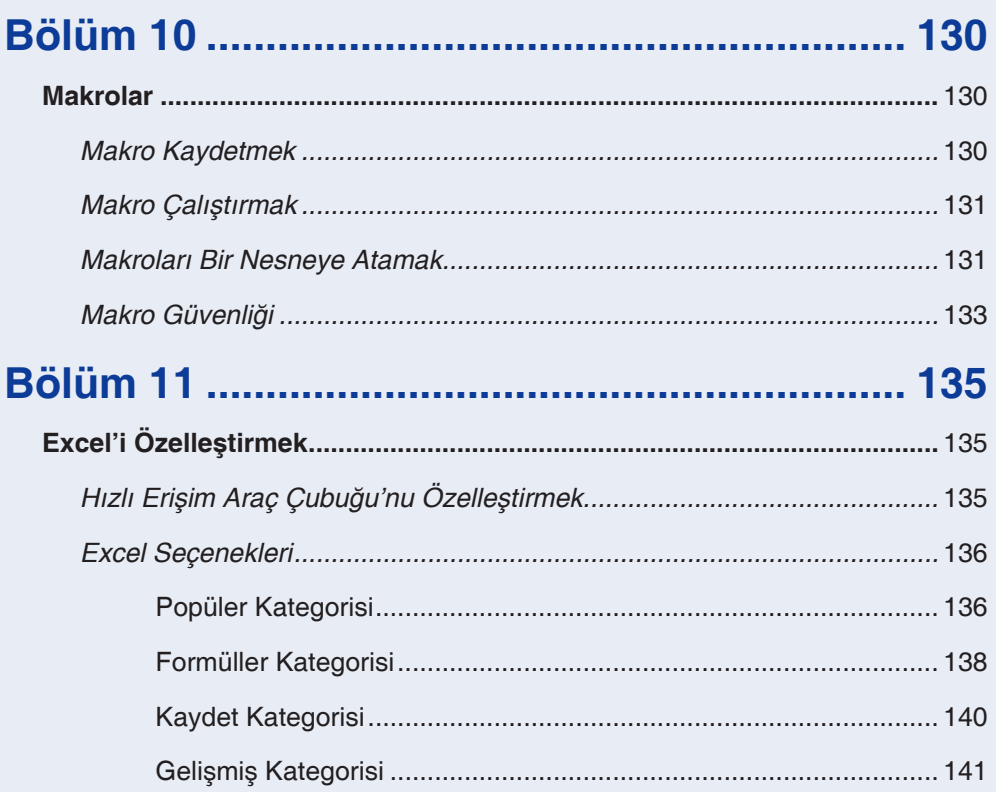

# <span id="page-13-0"></span>Bölüm 1

# **Excel 2007'ye Giriş**

# **Excel Nedir?**

Excel, Microsoft Office paketinde yer alan ve iş hayatında en sık kullanılan programlardandır. Bilgisayara Office 2007 paketi yüklendiği zaman Excel de bilgisayara yüklenmiş olur. Tüm şirketlerin ve kişilerin gereksinim duyduğu işlemler Excel ile rahatlıkla yapılabilir. Excel sunduğu veri işleme araçları ve fonksiyonlarla bütün sektörlerden kullanıcıların ihtiyaçlarını karşılar.

Excel her türlü veriyi tablolar ve listeler halinde tutar. Bu verilerle, ihtiyacınız olan hesaplamaları yapabilecek tüm fonksiyonları ve veri analiz etme araçlarını Excel sunar. Örneğin, bir satış tablosunda bölgelere göre satış toplamı bulunabilir, tablo filtrelenerek istenilen kayıtlar sorgulanabilir veya bölgelere göre satış grafiği çizilebilir. Bunun yanında gelişmiş analiz araçları ile veriler çözümlenebilir, özet tablolar ve doğrulama kriterleri oluşturulabilir. Farklı veri kaynaklarından veri alınıp bunlar üzerinde çalışılabilir ve farklı veri kaynakları Excel üzerinde birleştirilebilir.

Excel, iş hayatının yanı sıra günlük kullanımda da sıkça kullanılabilecek bir programdır. Excel'i yeni kullanmaya başlayanlar bile birçok işte Excel'den yararlanabilir. Bu durumda temel düzeyde listeler oluşturarak ve basit biçimlendirme işlemleri yaparak veriler daha anlamlı bir hale getirilebilir.

Excel 2007 ile birlikte sıklıkla yapılan ve çok ihtiyaç duyulan işlevler geliştirilerek daha rahat ve etkin bir kullanım sağlanmıştır. Bununla birlikte menü ve araç çubuğu yapısı tamamen değiştirilip şerit adı verilen araçlar kullanılmıştır.

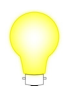

Excel'i daha hızlı bir şekilde açmak için masaüstünde kısayolu oluşturulabilir. Aynı zamanda Başlat/Çalıştır seçilip Aç kutusuna Excel.Exe yazarak da Excel açılabilir.

Excel programını açmak için Başlat Menüsü->Tüm Programlar/Microsoft Office/Microsoft Office Excel 2007 seçilir.

# **Çalışma Kitabını Tanımak**

Excel 2007 başlatıldığı zaman, karşınıza aşağıdaki gibi boş bir pencere gelir. Bu durumda veri eklenebilir, eklenen veriler üzerinde çalışılabilinir. Excel penceresi diğer Windows tabanlı pencerelerde bulunan bütün özelliklere sahiptir. Denetim kutusu bölümünden pencereyi kapatma, simge durumuna küçültme ve ekranı kaplama işlemleri yapılabilir. Yine pencere kenarlarından fare ile sürükleyerek pencere boyutları değiştirilebilir.

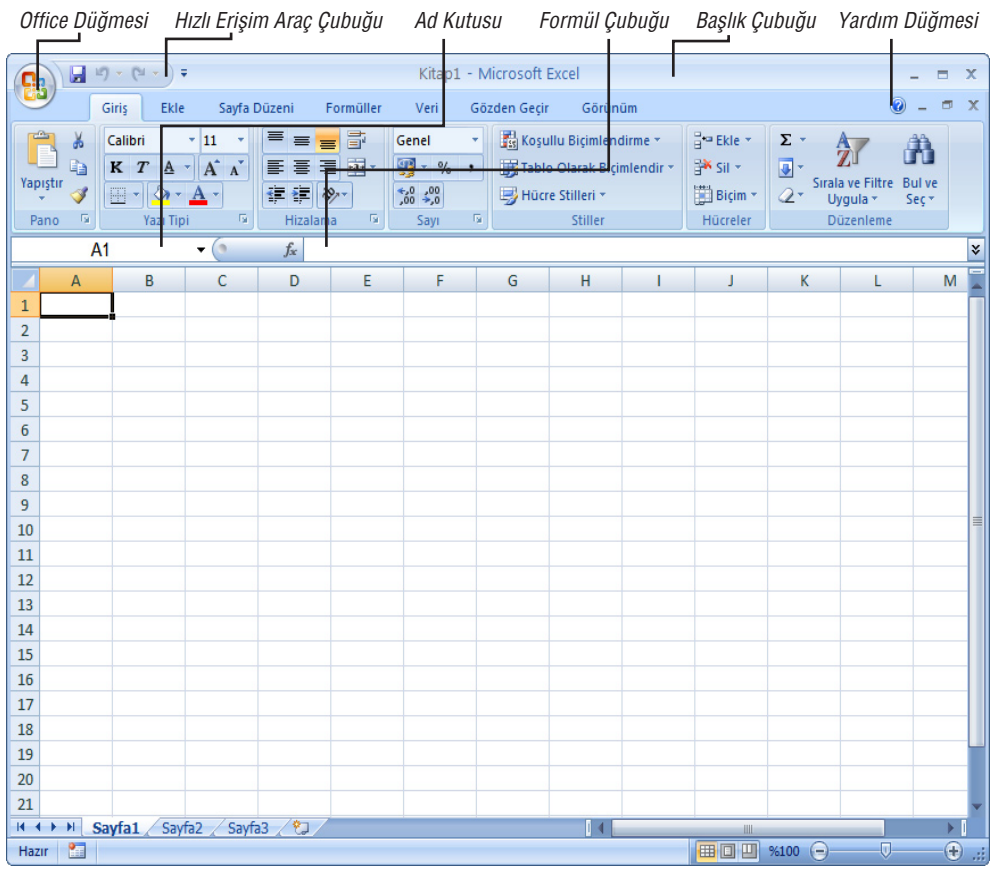

Aşağıdaki görüntü Excel penceresinde bulunan temel bölümleri göstermektedir:

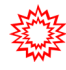

**Office Düğmesi:** Kaydetme, yazdırma ve yayınlama işlemlerinin yapıldığı ve Excel özelliklerinin ayarlandığı bölümdür.

**Hızlı Erişim Araç Çubuğu:** Sık kullanılan Excel özelliklerinin bu alanda kısayolu oluşturularak daha hızlı erişim sağlanabilir.

**Ad Kutusu:** Seçilen hücrenin adını ve tanımlı adları görüntüler.

**Formül Çubuğu:** Seçili hücredeki veri veya formülleri görüntüler.

**Başlık Çubuğu:** Programın ve dosyanın adını görüntüler.

**Yardım Düğmesi:** Excel yardımını açar.

**Durum Çubuğu:** O sırada yapılan işlemler ile ilgili bilgileri görüntüler.

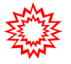

**Yakınlaştır:** Ekrandaki görüntüyü yakınlaştırır ve uzaklaştırır.

Excel'de verilerin yazıldığı kutulara hücre denir. Hücreler satır ve sütunların kesişimlerinden oluşur. Satırlar rakamlar, sütunlar ise harfler ile tanımlanır. Bir hücre adı (hücre başvurusu) bulunduğu sütun harfi ve satır numarası ile tanımlanır. Örneğin, B sütununun 7. satırında bulunan bir hücrenin adı B7 olarak tanımlanır. Veriler yazılmadan önce hangi hücreye veri yazılacaksa o hücrenin seçilmesi gerekir. Seçili olan hücreye aktif hücre denir. Hücreyi seçme işlemi farenin sol düğmesi ile tıklanarak veya klavyeden ok tuşları ile ilerlenerek yapılabilir. Hücreleri birbirinden ayıran satır ve sütun çizgilerine kılavuz cizgileri denir.

Excel 2007 ile birlikte Excel'in satır ve sütun sayılarında da değişiklikler olmuştur. Satır sayısı Excel 2003'te 65.536 iken Excel 2007'de 1.048.576; sütun sayısı Excel 2003'te 256 iken Excel 2007'de 16.384 olmuştur. Bu da Excel'de artık daha fazla veri tutabileceğinizi göstermektedir.

Excel'i ilk açtığınızda varsayılan olarak boş 3 çalışma sayfasından oluşan bir çalışma kitabı karşınıza gelir. Çalışma kitabına yeni sayfalar eklenebilir, varolan sayfalar silinebilir ve adı değiştirilebilir. Sayfalar arasında veri kopyalanıp taşınabileceği gibi, farklı çalışma kitaplarından da sayfaların kopyalanıp taşınması mümkündür.

Excel 2007'de menü ve araç çubuğu yapısı tamamen değişmiştir. Menülerin yerini sekmeler, araç çubuklarının yerini ise gruplar almıştır. Excel'de 7 tane sekme vardır. Bunlar; Giriş, Ekle, Sayfa Düzeni, Formüller, Veri, Gözden Geçir ve Görünüm sekmeleridir. Sayfaya eklenen nesnelere göre, o nesnelere uygulanabilecek işlemlerle ilgili sekmeler Excel'e eklenir. Örneğin, sayfaya bir resim eklenip seçildiğinde sekmelerin yanına Resim araçları başlığı ile Biçim sekmesi eklenir.

**Giriş:** Giriş sekmesi Excel'deki temel işlemlerin yapılabileceği sekmedir. Her düzeyden Excel kullanıcısının sıklıkla ihtiyaç duyduğu biçimlendirme işlemleri, filtre ve sıralama işlemleri gibi temel işlevler bu sekmede bulunur. Giriş sekmesi seçildiğinde 7 tane grup ekrana gelir. Bunlar; Pano, Yazı Tipi, Hizalama, Sayı, Stiller, Hücreler ve Düzenleme gruplarıdır.

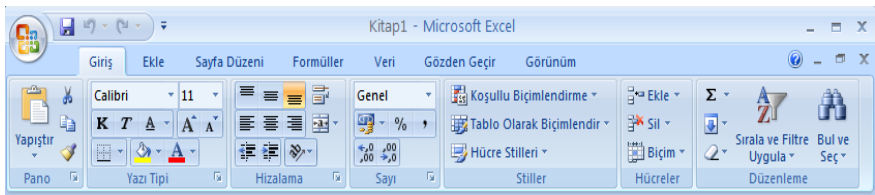

**Ekle:** Ekle sekmesi Excel'e eklenebilecek resim, grafik, özet tablo ve köprü gibi işlevleri içerir. Ekle sekmesi seçildiğinde 5 tane grup ekrana gelir. Bunlar; Tablolar, Çizimler, Grafikler, Bağlantılar ve Metin gruplarıdır.

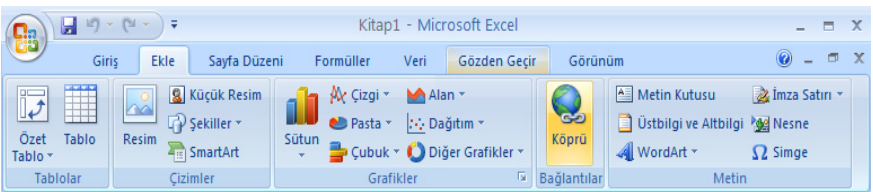

**Sayfa Düzeni:** Sayfa Düzeni sekmesinde sayfa ayarları ve yazdırma ayarları gibi işlevler vardır. Sayfa Düzeni sekmesi seçildiğinde 5 tane grup ekrana gelir. Bunlar; Temalar, Sayfa Yapısı, Sığdırmak İçin Ölçeklendir, Sayfa Seçenekleri ve Yerleştir gruplarıdır.

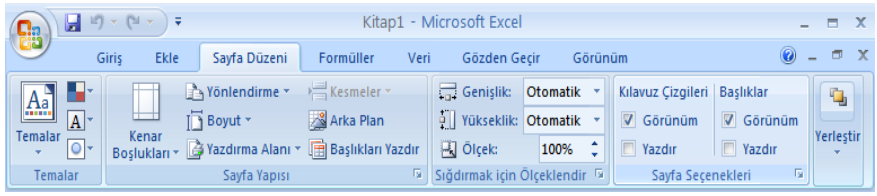

**Formüller:** Formüller sekmesinde hesaplama araçları, fonksiyonlar ve fonksiyonlara ait işlevler bulunur. Formüller sekmesi seçildiğinde 4 tane grup ekrana gelir. Bunlar; İşlev Kitaplığı, Tanımlı Adlar, Formül Denetleme ve Hesaplama gruplarıdır.

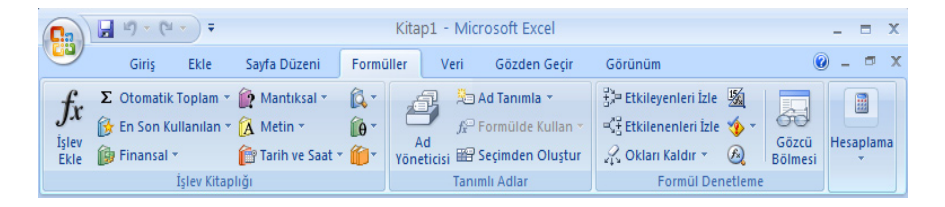

**Veri:** Veri sekmesinde Excel'in sık kullanılan alt toplam, doğrulama, dış veri, hedef ara ve senaryolar gibi veri analiz etme araçları bulunur. Veri sekmesi seçildiğinde 5 tane grup ekrana gelir. Bunlar; Dış Veri Al, Bağlantılar, Sırala ve Filtre Uygula, Veri Araçları ve Anahat gruplarıdır.

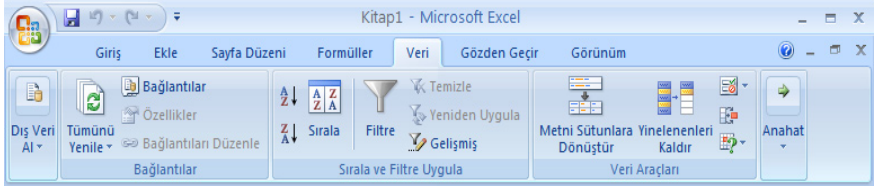

<span id="page-17-0"></span>**Gözden Geçir:** Gözden Geçir sekmesinde yazım denetimi, açıklamalar, koruma ve paylaşım gibi işlevler bulunur. Gözden Geçir sekmesi seçildiğinde 3 tane grup ekrana gelir. Bunlar; Yazım, Açıklamalar ve Değişiklikler gruplarıdır.

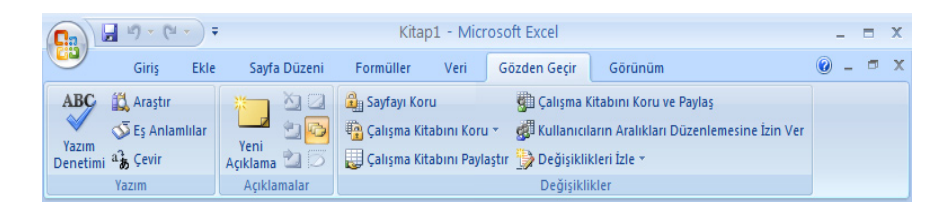

**Görünüm:** Görünüm sekmesinde sayfa görünümleri, pencere işlemleri ve makrolar gibi işlevler bulunur. Görünüm sekmesi seçildiğinde 5 tane grup ekrana gelir. Bunlar; Çalışma Kitabı Görünümleri, Göster/Gizle, Yakınlaştır, Pencere ve Makrolar gruplarıdır.

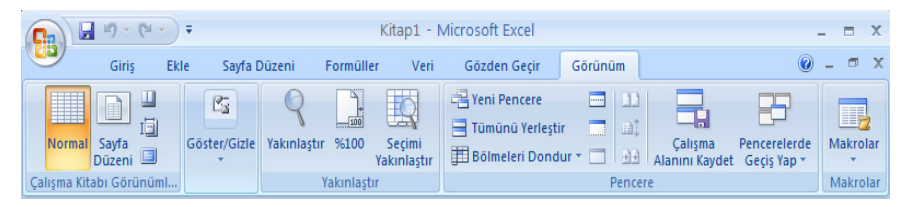

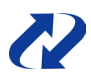

Sekmeler ve şeritler arasında gezinmenin diğer bir yolu da ALT tuşuna basarak sekme ve şeritlerin altlarındaki harflere basmaktır.

# **Çalışma Kitabı İşlemleri**

### **Yeni Çalışma Kitabı Oluşturmak**

Excel'de çalışırken verilerin daha düzenli olması için birbiri ile ilgili veri ve tabloların aynı çalışma kitabında olması gerekir. Verilerinizin o an çalıştığınız çalışma kitabı ile bir ilgisi yoksa yeni bir çalışma kitabı oluşturmanız gerekir. Yeni bir çalışma kitabı oluşturmak için o an açık olan çalışma kitaplarını kapatmanız gerekmez. Excel'de aynı anda birden fazla çalışma kitabı ile çalışılabilir.

Yeni bir çalışma kitabı açmak için aşağıdaki adımlar izlenir:

- Office Düğmesi->Yeni seçilir. 1.
- 2. Boş ve Yeni bölümünden Boş Çalışma Sayfası seçilir ve Oluştur butonuna tıklanır.

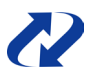

Yeni bir çalışma kitabı oluşturmanın diğer bir yolu da CTRL+N tuş bileşimine basmaktır.

<span id="page-18-0"></span>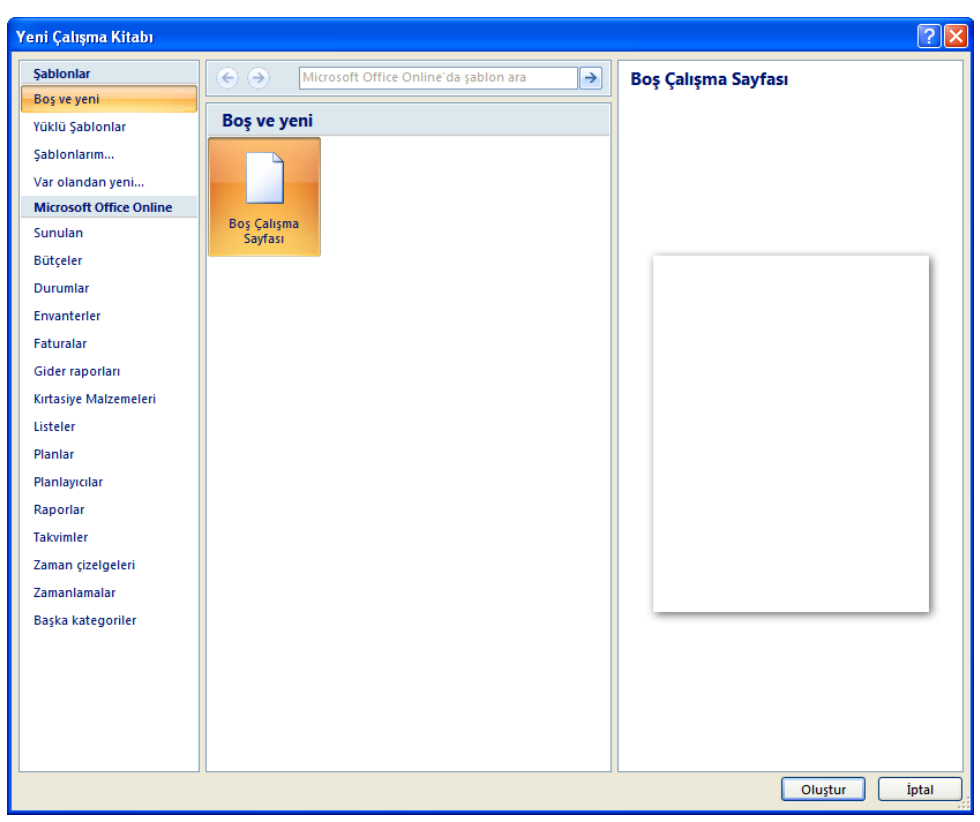

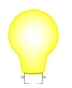

CTRL+Tab tuş bileşimi ile aynı anda açık olan Excel çalışma kitapları arasında geçiş yapılabilir.

### **Kaydetmek**

Excel içinde oluşturulan veri, tablo, grafik ve analiz raporlarını daha sonra kullanabilmek için kaydetmek gerekir. Kaydetmenin amacı dosyaya bir isim vererek istenilen klasörün içinde saklamaktır.

Bir Excel çalışma kitabı ilk kez kaydedilecekse;

- Office Düğmesi->Farklı Kaydet seçilir. 1.
- 2. Belgenin Bir Kopyasını Kaydet bölümünden Excel Çalışma Kitabı seçilir.
- Farklı Kaydet penceresinde Dosya Adı bölümüne dosyaya verilecek isim yazılır. 3. Kayıt Yeri bölümünde dosyanın kaydedileceği yer seçilir ve Kaydet butonuna tıklanarak dosya kaydedilir.

<span id="page-19-0"></span>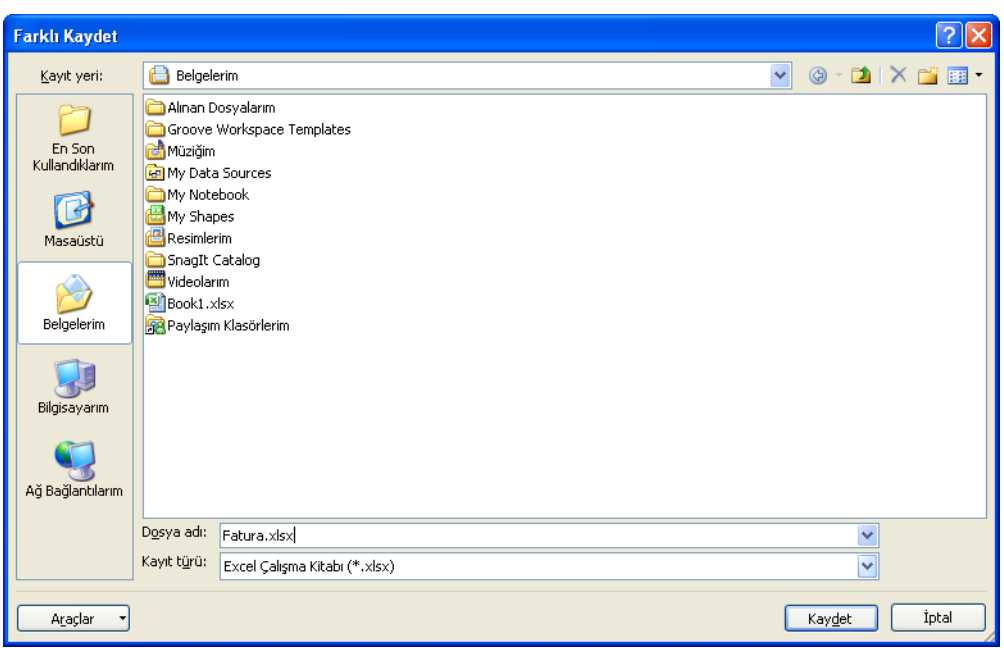

Bir dosya eğer ilk kez kaydediliyorsa Office Düğmesi'nde Kaydet seçilse bile Farklı Kaydet penceresi açılır. Bunun nedeni dosyaya ilk kez bir ad ve kayıt yeri belirlenecek olmasıdır.

Daha önceden kayıtlı olan bir dosyada yapılan değişiklikleri kaydetmek için sadece Office Düğmesi'nden Kaydet seçeneğine basmak yeterlidir.

Excel 2007 ile birlikte dosyaların uzantısı xlsx olarak kaydedilir.

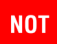

Dosyayı kaydetmenin diğer bir yolu da Hızlı Erişim Araç Çubuğu bölümünden Kaydet düğmesine basmaktır. Dosyaları kısayoldan kaydetmek için CTRL+S tuş bileşimi kullanılır. Önceden kaydedilen bir dosyanın adı veya kayıt yeri değiştirilmek istendiğinde yine Farklı Kaydet kullanarak kaydetmek gerekir.

### **Kapatmak**

Excel programı veya çalıştığınız dosya ile işiniz bittiğinde kapatmanız gerekir. Açık olan dosyayı kapatmak için Office Düğmesi->Kapat seçilir. Fakat bu durumda yine Excel programı açık kalacaktır. Excel programını kapatmak için ise Office Düğmesi->Excel'den Çık seçilir.

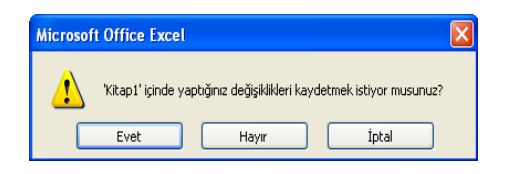

Dosyayı veya Excel'i kapatmadan önce eğer kaydetmeyi unutursanız Excel sizi yukarıdaki gibi bir mesajla uyaracaktır.

### <span id="page-20-0"></span>**Farklı Dosya Formatlarında Kaydetmek**

Excel programının uzantısı xlsx olduğu için herhangi bir değişiklik yapmadığınızda dosyalar varsayılan olarak bu formatta kaydedilir. Bunun dışında dosyalar txt, xml, html, prn, xps ve pdf gibi formatlarda da kaydedilebilir. Bunun yanında dosyalar xls formatında kaydedilerek, Office 97 ve 2003 versiyonlarında da açılmaları sağlanabilir.

Özellikle Excel'e yeni eklenen Portable Document Biçim (PDF) dosya yapısı son yıllarda sıkça kullanılan bir dosya formatıdır. PDF, dosyadaki tüm biçimlendirme, grafik ve yazı tiplerini koruyan bir formattır ve Excel'den bağımsız olarak çalışır. Sadece bir PDF okuyucu program ile görüntülenebilir. Özellikle Excel'deki dosyaları web'de veya herhangi başka bir yerde yayınlamak gerektiğinde PDF formatı kullanılabilir.

PDF'e benzer diğer bir dosya formatı da XML Paper Specification'dır (XPS) XPS, kullanım ve amaç bakımından PDF'e benzerdir. XPS Microsoft firması tarafından geliştirilmiştir ve PDF'in aksine XML tabanlıdır. XPS biçimi de PDF gibi içeriği sabittir.

Bir dosyayı PDF veya XPS formatında kaydetmek için; Office Düğmesi/Farklı Kaydet seçilip, Belgenin Bir Kopyasını Kaydet bölümünden PDF or XPS seçilir.

#### **NOT**

Dosyayı veya Excel programını kapatmak için pencerenin sağ üst köşesinde bulunan Kapat (X) düğmesi de kullanılabilir. Excel programını kapatmak için üstte bulunan Kapat düğmesi sadece o dosyayı kapatmak için altta bulunan Kapat düğmesi kullanılır. Excel'i kapatmak için ALT+F4 tuş bileşimi, aktif çalışma kitabını kapatmak için de CTRL+F4 tuş bileşimi kullanılabilir..

### **Kayıtlı Çalışma Kitaplarını Açmak**

Excel programı daha öncede bahsettiğimiz gibi, boş bir çalışma kitabı ile açılır. Önceden kaydettiğiniz çalışma kitaplarını açmak ve bunlar üzerinde çalışmak için;

- 1. Office Düğmesi -> Aç seçilir.
- Aç penceresinde Konum bölümüne dosyanın yer aldığı klasör, Dosya Adı kutu- suna ise dosyanın adı yazılır ve Aç butonuna tıklanır. 2.

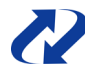

Dosyayı açmak için CTRL+O tuş bileşimi kullanılabilir veya açılacak dosya bulunup çift tıklanarak dosya açılabilir.

<span id="page-21-0"></span>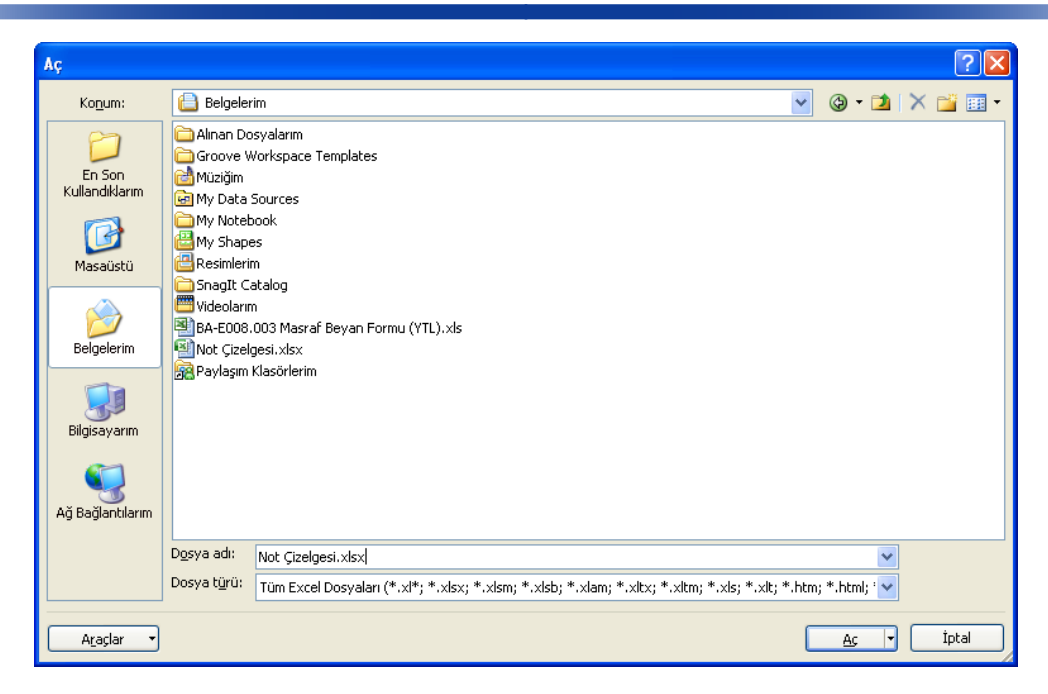

## **Sayfalarla Çalışmak**

Excel'de tek bir sayfa ile çalışabileceği gibi birden çok sayfa ile de çalışılabilir. Özellikle raporlarda, çözümlenmesi uzun verilerde ve senaryolarda birçok sayfaya ihtiyaç duyulabilir.

Sayfalardaki veriler birbirinden bağımsız olabileceği gibi, etkileşimli de çalışabilirler. Özellikle fonksiyonlarla bir sayfadaki verinin başka bir sayfayı etkilemesi işlemi söz konusu olabilir.

### **Sayfa Eklemek**

Excel çalışma kitabı varsayılan olarak üç sayfadan oluşur. Eğer istenirse sayfa sayısı artırılarak daha fazla sayfa ile çalışılabilir.

Excel'de yeni bir çalışma sayfası eklemek için;

- 1. Sayfa sekmelerinden birinin üzerinde sağ tuş menüsünden Ekle seçilir.
- Açılan Ekle penceresinden Çalışma Sayfası seçilir ve Tamam 2.butonuna tıklanır.

Oluşturulan yeni sayfa, son oluşturulan sayfa numarasının devamı şeklinde oluşur. Örneğin, son sayfanın adı Sayfa 3 ise yeni sayfa Sayfa 4 adıyla oluşur.

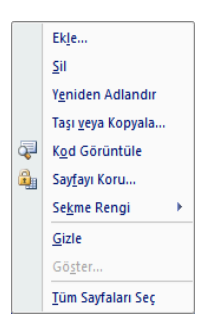

<span id="page-22-0"></span>Ekle penceresinde görüleceği gibi oluşturulan sayfalar Çalışma Sayfası ile sınırlı değildir. Aşağıda da göründüğü gibi; makro sayfası, grafik sayfası, Excel form alanı sayfası ve şablon olarak hazırlanmış sayfalar da eklenebilir.

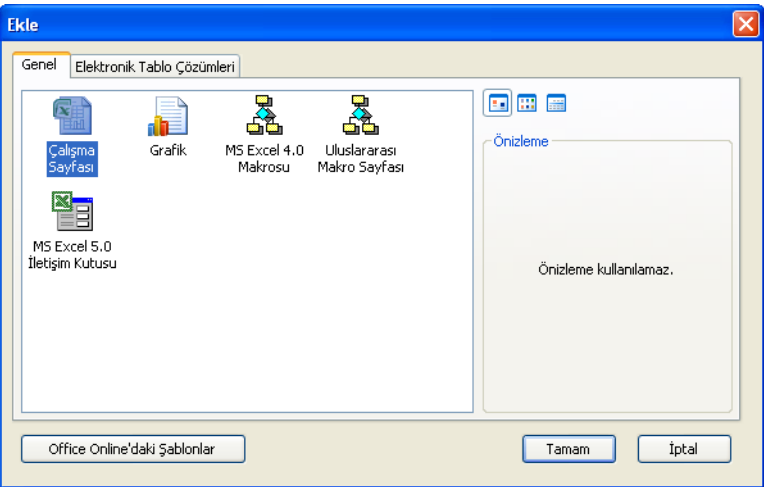

Excel'de birçok işlemde olduğu gibi sayfa eklemenin de birkaç yöntemi vardır. Bu yöntemlerden istenilen biri kullanılabilir.

Giriş sekmesinin Hücreler grubunda yer alan Ekle açılan seçeneklerinden Sayfa Ekle seçildiğinde boş bir çalışma sayfası

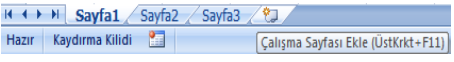

eklenir. Ayrıca, sayfa sekmelerinin yanındaki Çalışma Sayfası Ekle tabına basarak da yeni sayfa eklenebilir.

### **Sayfa Adlandırmak ve Renklendirmek**

Excel'de sayfalara yeni bir isim verilmediği sürece sayfalar Sayfa 1, Sayfa 2 şeklinde isimlendirilir. Sayfa sayısı arttıkça da hangi sayfada ne olduğunu bulmak zorlaşır. Bu gibi durumlarda sayfalara içeriği hatırlatacak şekilde isimler vermek Excel'de çalışmayı kolaylaştırır.

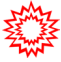

Bir çalışma sayfasına isim vermek için;

- Giriş sekmesinin Hücreler grubundan Biçim seçilir. 1.
- Açılan seçeneklerin Sayfaları Düzenle bölümünden Sayfa-2. yı Yeniden Adlandır seçilir.
- Sayfaya verilmek istenen isim yazılıp Enter tuşuna basılır. 3.

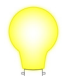

İsmi değiştirilecek sayfa sekmesi üzerinde sağ tuş menüsünden Yeniden Adlandır seçilerek veya sayfa sekmesi üzerinde çift tıklayıp isim yazılarak da sayfa ismi değiştirilebilir.

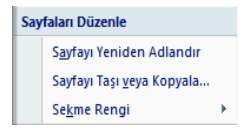

<span id="page-23-0"></span>Sayfaların sekme rengini değiştirmek için;

- Giriş sekmesinin Hücreler grubundan Biçim seçilir. 1.
- Açılan seçeneklerin Sayfaları Düzenle bölümünden Sekme Rengi seçilir. 2.
- Sekme Rengi kutusundan istenen bir renk seçilir. 3.

II + → → Siparisler Stok Durumu / Sayfa3 / ℃

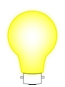

Sayfa sekmesi üzerinde sağ tuş menüsünden Sekme Rengi seçilerek de sekme rengi değiştirilebilir.

Sekme rengi değiştirilen bir sayfada calışma sayfasının renginde herhangi bir değişiklik olmaz. Sadece sekmenin rengi değişir. Sekme rengi değiştirilmiş bir sayfa yandaki gibi görünür.

### **Sayfa Silmek ve Gizlemek**

Çalışma kitabında, artık kullanılmayacak veya işe yaramayacak sayfa varsa bunlar silinebilir. Çalışma kitabından bir sayfayı silmek için;

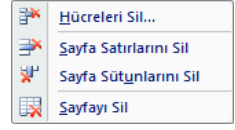

- Giriş sekmesinin Hücreler grubundan Sil seçilir. 1.
- 2. Sayfayı silmek için Sayfayı Sil seçilir.

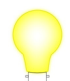

Sayfa silmek için sayfa sekmesi üzerinde sağ tuş menüsünden Sil seçilerek de sayfa silinebilir.

Silmek istenilen sayfa boşsa, bir uyarı penceresi gelmeden geri alınmamak üzere sayfa tamamen silinir. Fakat silinecek sayfada veriler varsa, aşağıdaki gibi bir uyarı penceresi gelir. Bu pencerede Sil butonuna tıklanırsa

sayfa ve sayfadaki tüm veriler tamamen silinmiş olur. Silinen sayfa ve sayfada bulunan veriler geri alınamaz.

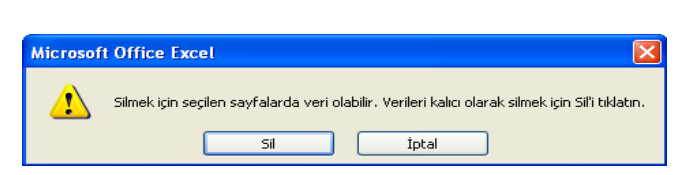

Bazı durumlarda sayfaları silmeden ekranda görünmemesi istenebilir. Örneğin, içinde önemli bilgilerin olduğu bir çalışma sayfası varsa ve ekranda görünmemesi isteniyorsa bu sayfa gizlenebilir. Bir sayfayı gizlemek için;

- Giriş sekmesinin Hücreler grubundan Biçim seçilir. 1.
- Gizle ve Göster seçeneğinden Sayfayı Gizle seçilir. 2.

Gizlenen bir sayfa, sayfa sekmelerinde görünmez. Sayfayı tekrar görüntülemek için;

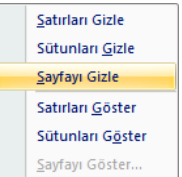

- <span id="page-24-0"></span>Giriş sekmesinin Hücreler grubundan Bi- çim seçilir. 1.
- 2. Gizle ve Göster seçeneğinden Sayfayı Göster seçilir.
- Aşağıdaki pencereden görüntülenmek 3. istenen sayfa seçilip, Tamam butonuna tıklanır.

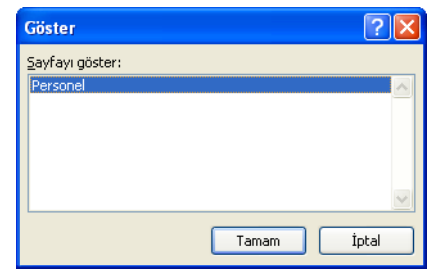

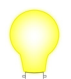

Sayfaları gizlemek için sayfa sekmesi üzerinde sağ tuş menüsünden Gizle seçilebilir. Sayfayı görüntülemek için de sayfa sekmesi üzerinde sağ tuş menüsünden Göster seçilebilir. Eğer çalışma kitabı tek bir sayfadan oluşuyorsa bu durumda yeni sayfa eklemeden sayfa gizlenemez.

### **Sayfa Taşımak ve Kopyalamak**

Benzer şekillerde sayfalar oluşturulacağı zaman sayfaları yeniden tasarlamak yerine aynı türdeki bir sayfanın kopyası alınarak oluşturulabilir. Örneğin, her ay hazırladığınız satış raporunu yeniden tasarlamak yerine, daha önceki aylara ait bir sayfanın kopyası alınarak oluşturulur. Sadece o aya ait bilgileri güncellemek böyle bir durumda daha pratik olur. Bir sayfayı kopyalamak için;

- 1. Kopyalanacak olan sayfaya geçilip, Giriş sekmesinin Hücreler grubundan Biçim seçilir.
- 2. Sayfaları Düzenle bölümünden Sayfayı Taşı veya Kopyala seçilir. Aşağıdaki penceredeki<br>gibi Sonraki Sayfa bölümünden hangi sayfadan önce kopyanın yer alacağı seçilir. Kopya Oluştur onay kutusu işaretlenir ve Tamam butonuna tıklanır.

Bir sayfanın kopyası alınmadan tamamen yeri değiştirilmek isteniyorsa sayfanın taşınması gerekir. Bir sayfayı taşımak için;

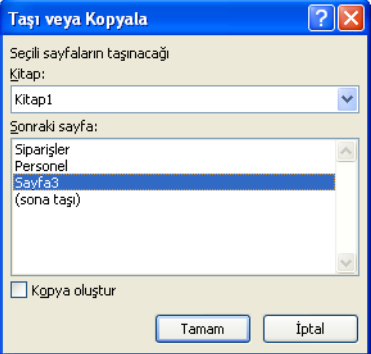

- Taşınacak olan sayfaya geçilip, Giriş sekmesinin Hücreler grubundan Biçim se-1. çilir.
- 2. Sayfaları Düzenle bölümünden Sayfayı Taşı veya Kopyala seçilir. Taşı veya Kopyala penceresinin Sonraki Sayfa bölümünde hangi sayfanın önüne taşınacağı seçilir ve Tamam butonuna tıklanır.

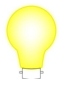

Sayfa taşımak için fare sol tuşu ile sayfa sekmesinden sürükleyerek de taşıma yapılabilir. Eğer yeni bir çalışma kitabının içine sayfa kopyalanacak veya taşınacaksa Kitap bölümünden yeni kitap seçilerek kopyalama yapılır.

# <span id="page-25-0"></span>**Bölüm 2**

# **Temel İşlemler**

Excel'de grafik, özet tablo, senaryo, fonksiyonlar, biçimlendirme araçları ve diğer birçok özelliği kullanmak için verilere ihtiyaç vardır. Excel'e yazılacak veriler her bir veri bir hücreye gelecek şekilde olmalıdır. Bu nedenle çok uzun metinler Excel'de çalışmaya uygun değildir. Örneğin; dilekçe, mektup ve özgeçmiş gibi…

# **Veri Girişi**

Excel'de boş bir çalışma kitabı oluşturduktan sonra verileri girmeye başlayabilirsiniz. Hücrelere girilen her bir değer Excel'de veri olarak adlandırılır. Veriler, satır ve sütun alanlarının kesişiminden oluşan hücrelere girilmelidir. Bu nedenle tabloları tasarlarken, hangi sütunda hangi alanların olacağına dikkat etmek gerekir.

Hücrelere girilen verilerin türleri metin, sayı, para birimi, tarih veya yüzde oranı olabilir. Hücrelere veri girerken, bir alana girilen verilerin ortak veri türünde olmasına dikkat edilmelidir. Örneğin, Maaş olarak tanımlanan bir sütuna tarih veya yüzde oranı veri türünde bir değer yazılmamalıdır.

Bir hücreye veri giriş yapmak için; fare veya yön tuşları ile ilerleyerek veri girişi yapılacak hücre seçilmelidir. Hücreye veri yazıldıktan sonra yazılan veri Enter tuşu ile onaylanır. Hücreye veriyi yazdıktan sonra bir alt satıra geçmek için Enter, sağdaki hücreye geçmek için Tab veya sağ yön tuşu, herhangi bir yöne gitmek için ise yön tuşları kullanılır.

Excel'de hücrelere girilen metinler, eğer hücreye farklı bir hizalama düzeni uygulanmamışsa daima sola hizalanır. Hücrelere girilen sayı, tarih, para birimi ve yüzde oranı gibi sayısal veriler ise hücreye farklı bir hizalama düzeni uygulanmamışsa daima sağa hizalanır.

| R   | г                       |
|-----|-------------------------|
|     | Sinav Notu Sinav Tarihi |
|     | 45 01.05.2007           |
|     | 85 02.05.2007           |
| 77. | 02.05.2007              |

Şekil 2: Sayı ve Tarih Girilen Hücreler Şekil 1: Metin Girilen Hücreler

|               | Δ                 | Р |
|---------------|-------------------|---|
| 1             | Öğrenci Adı       |   |
| $\mathcal{D}$ | <b>Filiz Türk</b> |   |
| 3             | <b>Ali Altın</b>  |   |
|               | <b>Mert Ince</b>  |   |

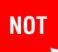

Bir hücreye hem sayı hem de metin içeren bir veri yazılmışsa o veri metinsel ifade olarak işlem görür. Örneğin; Miktar başlığı altındaki bir sütuna 20 Adet yazılmışsa o veri Excel tarafından metinsel ifade olarak algılanır. Verinin üzerinde toplama, çıkarma gibi matematiksel işlemler yapılamaz. Eğer bu şekilde verilerin yanında birimler olması gerekiyorsa veriler yazılarken sadece rakamları yazılmalıdır. Birimler ise Hücre Biçimlendirme ile yapılmalıdır.

**·BilgeAdam** 

<span id="page-26-0"></span>Excel'de tarihleri yazarken gün, ay, yıl şeklinde bir sıra izlenir ve bunlar arasında ayraç olarak / işareti kullanılır. Ondalıklı sayıları yazarken de ondalık ayracı olarak virgül (,) kullanılmalıdır. Ondalık ayracı olarak nokta (.) kullanılırsa Excel o veriyi metinsel ifade olarak algılar.

Veriler hücreye yazıldığı zaman bazen istenilen şekilde görünmeyebilir veya veriler hücreye sığmayabilir. Veriler hücreye sığmadığı zaman, bulunduğu sütunun sınır çizgisi üzerinde farenin sol tuşu ile sürükleyerek hücre genişletilir.

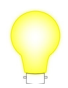

Sütunu içindeki en uzun veriye göre otomatik genişletmek için sütunun diğer sütunla kesiştiği sınır çizgisi üzerine çift tıklanır.

Hücreye yazılan metinler yazıldıkları hücreye sığmamışsa ve yan hücre doluysa metinler sadece hücreye sığdığı kadar görünecektir. Kalan kısım ise sadece formül

çubuğunda veya sütun genişletildiğinde görünecektir. Eğer yan hücre boş ise bu kez sığmayan metin diğer hücreye taşmış gibi görünecektir.

Eğer hücreye yazılan veri bir sayı veya tarih ise sığmadığı zaman ###### veya 8,5E+05 gibi bir ifade ile görünecektir.

# **Verileri Değiştirmek**

Verileri yazarken değiştirme işlemi, Enter tuşuna basmadan önce Backspace tuşu ile silerek veya imleç ile değiştirilecek yere ilerleyerek yapılır. Fakat Excel hazır durumda iken (durum çubuğunda Hazır yazıyor iken) değişiklik yapılacaksa mutlaka düzenleme (Gir) durumuna geçmek gerekir. Düzenleme durumuna geçip değişiklik yapmak için;

- Hücre fare ile çift tıklanır ve imleç değiştirilecek yere getirilir veya,
- Değiştirilecek hücre seçilir ve F2 tuşuna basılır. İmleç değiştirilecek yere getiri lir.

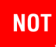

Hücre içinde birkaç karakteri seçip silmek bazen zor olabilir. Bu durumda imleç hücre içinde iken Shift tuşunu basılı tutup, yön tuşları ile seçimi genişletip değişiklik yapılabilir. Düzenleme durumunda iken Escape tuşuna basmak değişikliği iptal eder.

# **Seçim İşlemleri**

Excel'de bir hücre veya birçok hücre ile çalışmak veya onlara belli işlemler uygulamak için seçmek gerekir. Tek bir hücreyi veya hücreleri seçtiğiniz zaman o hücreler etkin olur ve yapılan işlemler o hücreleri etkiler.

Bir hücreyi seçmenin en genel yolu fare ile hücre üzerine tıklamak veya klavyenin yön tuşları ile hücre üzerine gelmektir. Eğer bir hücre aralığı seçilmek isteniyorsa fare sol tuşu basılı tutularak seçilmek istenen hücreler üzerine sürüklenir. Seçim işlemini klavyeden yapmak için ise Shift tuşu basılı tutularak yön tuşları ile seçim istenen yöne genişletilebilir. Bu durumda seçili olan hücreler mavi renkte görünecektir.

<span id="page-27-0"></span>Seçimin ilk hücresi ise beyaz renkte görünecektir. Seçimin ilk hücresi o an aktif olan hücredir.

Seçilen aralıkların adları, seçilen ilk hücre ve son hücreden oluşur. Örneğin, A1:E9 olarak yazılır ve ifade edilir. Bir aralık seçildiğinde ad kutusunda aralık adı değil sadece seçimin ilk hücresi görünür.

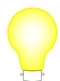

Birbirinden bağımsız hücre ve aralıkları seçmek için Ctrl tuşuna basılı tutarak seçim yapılmalıdır.

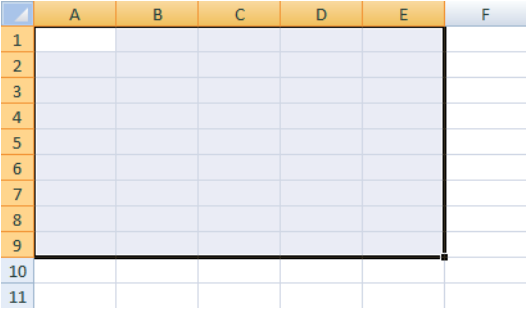

### **Farklı Seçim Teknikleri**

- Bir sütunun tamamını seçmek için sütun başlığı üzerine bir kez tıklanır.
- Bir satırın tamamını seçmek için satır numarası üzerine bir kez tıklanır.
- Bir aralığı seçmek için seçilecek ilk hücre tıklanıp Shift tuşuna basılı tutulur ve seçimin son hücresi tıklanır.
- Tüm hücreleri seçmek için satır ve sütun numaralarının başladığı yerdeki dik dörtgene tıklanır.
- Ctrl+\* tuş bileşimine basmak tablonun tamamını seçer.
- Ctrl+Shift+Aşağı yön tuşu o sütunda veri olan son satıra kadar seçer.
- Ctrl+Shift+Sağ yön tuşu o satırda veri olan son sütuna kadar seçer.

### **Veri ve Hücre Silmek**

Hücrelerdeki veriyi silmek için klavyedeki Sil tuşuna basmak yeterlidir. Silinecek verinin bulunduğu hücre seçilip Sil tuşuna basıldığında hücrenin biçimi silinmez, sadece hücrede bulunan veri silinir. Hücredeki biçimi veya açıklamaları silmek için Giriş sekmesinin Düzenleme grubundan Temizle seçilir. Temizle seçildiğinde aşağıdaki seçenekler gelir:

**Tümünü Temizle:** Biçimler, açıklamalar ve verilerle birlikte hücredeki herseyi siler.

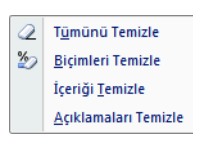

**Biçimleri Temizle**: Hücrede bulunan veriler kalır, sadece biçimleri siler.

**İçeriği Temizle:** Hücredeki veriyi siler, biçim ve açıklamalar silinmez. Sil tuşuna basılmış gibi işlem görür.

**Açıklamaları Temizle:** Hücrede bulunan açıklamayı siler.

**BilgeAdam** 

<span id="page-28-0"></span>Hücredeki veriyi silmek için hücre üzerinde sağ tuş kısa yol menüsünden İçeriği Temizle seçeneği seçilebilir.

Hücredeki veriler yerine, hücrenin kendisi silinmek istenirse Giriş sekmesinin Hücreler grubundan Sil seçilir. Sil seçildiğinde aşağıdaki secenekler gelir:

**EX** 

≱

ψř

 $\mathbb{R}$ 

Hücreleri Sil...

Sayfayı Sil

Sayfa Satırlarını Sil

Sayfa Sütunlarını Sil

**Hücreleri Sil:** Seçili hücre veya hücreleri siler.

**Sayfa Satırlarını Sil:** İmlecin bulunduğu satır veya seçili olan satırları siler.

**Sayfa Sütunlarını Sil:** İmlecin bulunduğu sütun veya seçili olan sütunları siler.

Hücreleri Sil seçildiğinde aşağıdaki şekilde görüldüğü üzere hücre silme seçeneklerini içeren Sil penceresi açılır:

Bu pencerede Hücreleri Sola Sürükle seçildiğinde hücreyi siler ve yanındaki hücreyi sola sürükler. Hücreleri Yukarı Sürükle seçildiğinde hücreyi siler ve altındaki hücreyi yukarı sürükler. Tüm Satır seçildiğinde seçili olan hücrenin bulunduğu satırı

> siler. Tüm Sütun seçildiğinde ise seçili olan hücrenin bulunduğu sütunu siler.

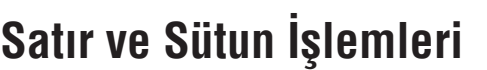

Hücreyi veya hücreleri silmek için seçili hücreler üzerinde sağ tuş kısayol menü*-*

Excel'de tablolar oluşturulduktan sonra sabit bir şekilde kalmaz. Tablolar üzerinde değişiklikler yapılabilir ve tablo tasarımları değiştirilebilir. Çalışma sayfasında tablolar üzerinde çalışırken yeni satır veya sütunlar eklenebilir, silinebilir veya gizlenebilir.

### **Satır ve Sütun Eklemek**

sünden Sil seçeneği seçilebilir.

Aşağıdaki gibi bir tabloda A ve B sütunu arasına yeni bir sütun eklemek için;

- 1. B sütununda herhangi bir hücre seçili iken Giriş sekmesinin Hücreler grubundan Ekle seçilir.
- 2. Açılan seçeneklerden Sayfa Sütunları Ekle seçilir.

Sütun eklemek için, hangi sütunun soluna bir sütun açılacal o hücre seçilip sağ tuş kısayol menüsünden Ekle seçilir. Açılan Ekle penceresinden Tüm Sütun seçilir. Yine sütun numarası üzerinde sağ tuş kısayol menüsünden Ekle seçilerek de sütun eklenebilir.

Sayfa Satırları Ekle Ŧ Sayfa Sütunları Ekle Sayfa Ekle

Tamam

 $\overline{A}$ 

1 Öğrenci Adı

2 Burcu Okur

3 Kemal Can

6

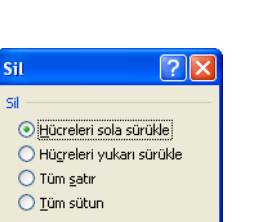

İptal

D

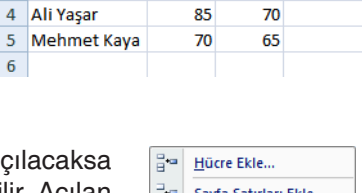

 $B$   $C$ 

55

65

 $\overline{a}$ 

1. Sinav 2. Sinav

65

36

<span id="page-29-0"></span>Aynı tablo üzerinde 1 ve 2. satır arasına yeni bir satır eklemek için;

- 2. satırda bir hücre seçili iken Giriş sekmesinin Hücreler 1. grubundan Ekle seçilir.
- 음• Hücre Ekle... Sayfa Satırları Ekle 쀻. Sayfa Sütunları Ekle Sayfa Ekle
- Açılan seçeneklerden Sayfa Satırları Ekle seçilir. 2.

Satır eklemek için; hangi satırın üstüne bir satır açılacaksa o satır seçilip sağ tuş kısayol menüsünden Ekle seçilir. Açılan Ekle penceresinden Tüm Satır seçilir. Yine satır numarası üzerinde sağ tuş kısayol menüsünden Ekle seçilerek de satır eklenebilir.

### **Satır ve Sütun Silmek**

Satır veya sütunları silmek için, silinecek satır veya sütun seçili iken Giriş sekmesinin Hücreler grubundan Sil seçilir. Satır silmek için Sayfa Satırlarını Sil, sütun silmek için Sayfa Sütunlarını Sil seçilir.

Satır veya sütunları silmek için satır veya sütun numaraları üzerinde sağ tuş kısayol menüsünden Sil seçeneği de kullanılabilir.

### **Satır ve Sütun Gizlemek**

Bazı durumlarda tabloda belli satır veya sütunların görünmemesi istenebilir. Örneğin, uzun bir çalışma kitabında o an görmek istemediğiniz veya çalışmayacağınız sütunları gizleyebilirsiniz. Satır veya sütunları gizlemek için;

- Gizlenecek satır veya sütunun üzerinde bir hücre seçilir. Giriş sekmesinin Hücreler grubundan Biçim seçilip, Gizle ve Göster işaretlenir. 1.
- 2. Satır gizlemek için Satırları Gizle, sütun gizlemek için Sütunları Gizle seçilir.

Satır veya sütun numarası üzerinde sağ tuş kısayol menüsünden Gizle seçilerek de gizlenebilir.

Gizlenen satır veya sütunları tekrar göstermek için;

- Giriş sekmesinin Hücreler grubundan Biçim seçilip, Gizle ve Göster işaretlenir. 1.
- Satır göstermek için Satırları Göster, sütun göstermek için Sütunları Göster se-2.çilir.

Satır veya sütun numarası üzerinde sağ tuş kısayol menüsünden Göster seçilerek de gizli satır ve sütunlar gösterilebilir.

### **Taşımak ve Kopyalamak**

Taşıma bir veri veya öğenin yerinin değiştirilmesi işlemidir. Örneğin; satış tablonuzda bulunan bir veriyi, sipariş tablosunda görmek isterseniz o veriyi veya hücreyi taşımalısınız. Kopyalama ise bir veri veya öğenin istenen başka bir yerde yeni bir kopyasını oluşturmaktır. Taşımada veri veya öğe eski yerinden silinirken, kopyalama işleminde silinmez.

Hücreleri kopyaladığınızda veya kestiğinizde, hücrelerin etrafında kayan bir çerçeve görünür. Bu kayan çerçeve, bu alanın kopyalanacağı veya taşınacağını gösterir. Bu durumda Esc tuşuna basılırsa, kayan çerçeve kaybolur. Yapıştır işlemi sonunda bu hücreler kopyalanmayacak ve taşınmayacaktır. Kopyalama işlemi sonrasında kopyalanan hücrede bulunan tüm biçimlerde kopyalanır. Taşıma işleminde ise kes uygulanmış hücrelerin biçimi temizlenir ve yapıştırılan hücrelere aktarılır.

Bir öğeyi kopyalamak için;

- 1. Kopyalanacak hücreler veya öğeler seçilip, Giriş sekmesinin Pano grubundan Kopyala seçilir.
- Kopyalamanın yapılacağı hücre seçilip, Giriş sekmesinin Pano gru- bundan Yapıştır seçilir. 2.

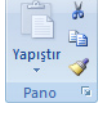

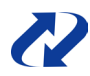

Kopyalama işlemi sağ tuş kısayol menüsünden Kopyala ve Yapıştır komutları ile de yapılabilir.

Kopyalama işlemi bittikten sonra ESC tuşuna basmadığınız sürece seçilen hücreler kopyalanmaya hazırdır. Bu durumda Yapıştır komutunu vererek birden fazla kopya oluşturulabilir.

Bir öğeyi taşımak için;

- Taşınacak hücreler veya öğeler seçilip, Giriş sekmesinin Pano grubundan Kes 1. seçilir.
- Taşımanın yapılacağı hücre seçilip, Giriş sekmesinin Pano grubundan Yapıştır 2. seçilir.

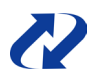

Taşıma işlemi sağ tuş kısayol menüsünden Kes ve Yapıştır komutları ile veya hücre kenarından fare ile sürükleyerek de yapılabilir.

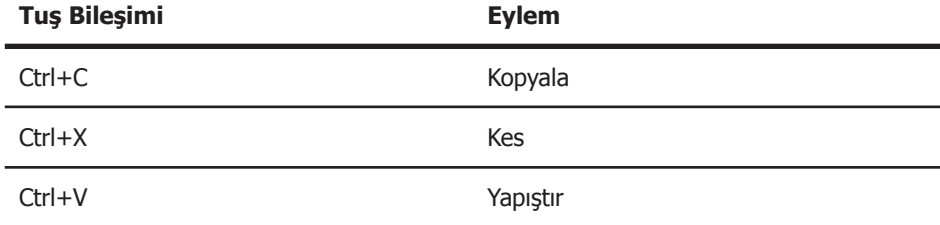

### <span id="page-31-0"></span>**Office Panosunu Kullanmak**

Kopyala işlevini kullanarak 24 öğe Office panosunda toplanabilir. Toplanan bu öğeler istenilen yere yapıştırılabilir. Normalde kopyalama yapıldığında sadece bir öğe ile çalışılır. Panoyu açıp artarda birçok kopyalama yaparak, birden fazla kopya oluşturulacak öğe panoya eklenebilir.

Panoyu görüntülemek için Giriş sekmesinin Pano grubunun altındaki oka tıklanır. Office panosu açıkken Kopyala komutu ile öğeler panoya eklenir. Panoda bulunan bir öğeyi herhangi bir hücreye yapıştırmak için panodan öğeye tıklamak yeterlidir.

### **Özel Yapıştır Kullanmak**

Bir hücreyi yapıştırdığınız zaman, kopyalanan veya kesilen hücrelerdeki tüm özellikleri de almış olursunuz. Bazı durumlarda sadece biçimleri kopyalamak, sadece veriyi kopyalamak veya sadece formülleri kopyalamak isteyebilirsiniz. Örneğin, aylık denetleme tablonuzdaki personel isimlerini başka bir sayfaya formülleri veya biçimleri almadan kopyalamak istiyorsunuz. Bu durumda Özel Yapıştır kullanarak sadece verileri kopyalayabilirsiniz.

Özel Yapıştır kullanmak için;

- 1. Kopyalanacak hücreler veya öğeler seçilip, Giriş sekmesinin Pano grubundan Kopyala seçilir.
- 2. Kopyalamanın yapılacağı hücre seçilip, Giriş sekmesinin Pano grubundan Yapıştır açılan seçeneklerinden Özel Yapıştır seçilir. Özel Yapıştır seçildiğinde aşağıdaki pencere açılır:

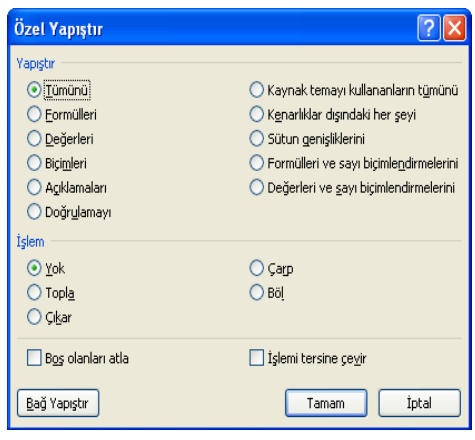

**Tümünü:** Seçili hücrelerin tüm özelliklerini yapıştırır.

**Formüller:** Yalnızca formülleri yapıştırır.

**Değerleri:** Sadece hücredeki veriyi ve formüller sonucunda üretilen değeri yapıştırır.

**Biçimleri:** Hücredeki veriyi almaz sadece hücre biçimlendirmelerini yapıştırır.

**Açıklamaları:** Sadece hücredeki açıklamaları yapıştırır.

**Doğrulamayı:** Sadece hücredeki doğrulamayı yapıştırır.

**Kaynak Temayı Kullananların Tümünü:** Kullanılan temadaki herşeyi yapıştırır.

**Kenarlıklar Dışındaki Herşeyi:** Kenarlıklar dışındaki her şeyi yapıştırır.

<span id="page-32-0"></span>**Sütun Genişliklerini:** Sütun genişliklerini yapıştırır.

**Formülleri ve Sayı Biçimlendirmelerini:** Formüller önceden biçimlendirilmiş alanlara kopyalandığında formülleri ve sayı biçimlendirmelerini yapıştırır.

**Değerleri ve Sayı Biçimlendirmelerini:** Formüllerin ürettiği değer ve sayıların biçimlerini yapıştırır.

### **Bağlantı Yapıştırmak**

Özel Yapıştır iletişim kutusundaki Bağ Yapıştır, hücre veya aralıklara başvuru oluşturmak için kullanılır. Örneğin, tablonuzda Fiyat alanı değiştiğinde, başka bir tablodaki Fiyat alanının da aynı şekilde güncellenmesini istiyorsanız Bağ Yapıştır kullanmanız gerekir. A2 hücresindeki değeri, F2 hücresine bağ olarak yapıştırmak için; A2 hücresinde Kopyala komutu verilir. F2 hücresinde Yapıştır komutu verilip Bağ Yapıştır butonuna tıklanır. Bu durumda F2 hücresinde =\$A\$2 şeklinde bir formül oluşur ve A2'de yapılan değişiklikler F2 hücresine de yansır.

#### **Boş Hücreleri Atlamak**

Kopyalama aralığında boş hücreler varsa ve bu hücrelerin yapıştırırken yok sayılması isteniyorsa Boş Olanları Atla onay kutusu işaretlenir. Bu durumda, yapıştırma aralığında bulunan hücrelerdeki açıklama, içerik ve biçimler etkilenmez.

#### **İşlemi Tersine Çevirmek**

Özel Yapıştır penceresinde bulunan İşlemi tersine Çevir seçeneği verilerin yönünün değiştirilmesini sağlar. İşlemi tersine Çevir onay kutusunu işaretlediğiniz zaman; satırdaki veriler sütunlara, sütundaki veriler satırlara yapıştırılır.

### **Otomatik Tamamlama**

Excel'de bir sütuna girilen veriler içinde tekrarlayanlar olabilir. Örneğin, bir personel tablosunda Departman alanını yazarken, satış departmanını aynı sütunda birkaç kez tekrar yazmak gerekebilir. Böyle bir durumda Excel üstteki satırlarda ortak harfleri göreceği için otomatik olarak tamamlar. Böylece; veriyi yazma-

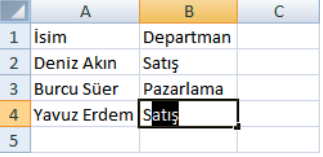

nız gerekmez, tamamlamanın yapıldığı bölümde Enter tuşuna basmanız yeterlidir.

Veriler aynı sütunda tekrarladığında, hızlı giriş yapmak için otomatik tamamla özelliğini kullanmak gerekir. Eğer veriler ortak olduğu halde otomatik tamamla özelliği kullanılmıyorsa Office Düğmesi-> Excel Seçenekleri seçilir. Gelişmiş kategorisinin Düzenleme Seçenekleri bölümünden Hücre Değerleri İçin Otomatik Tamamla'yı Etkinleştir onay kutusu işaretlenmelidir. Bu seçeneğin onayı kaldırılırsa Excel'de otomatik tamamla özelliği çalışmaz.

## <span id="page-33-0"></span>**Otomatik Doldur**

Excel'de seçili hücrelerin sağ alt köşesine gelindiğinde oluşan ince artı işaretine doldurma tutamacı denir. Doldurma tutamacının amacı, hücreleri hızlı bir şeklide doldurmak ve otomatik doldur özelliğini kullanarak veri dizileri oluşturmaktır.

Aşağıdaki gibi bir çalışma sayfasında A1 hücresine 10 yazılıp, doldurma tutamacından A5 hücresine kadar sürüklenir. Bu durumda A1'de yazan veri A5 hücresine kadar kopyalanacaktır.

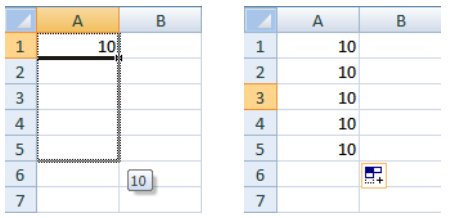

Doldurulan hücrelerin en sonunda oluşan Otomatik Doldurma Seçenekleri özelliklerini kullanarak otomatik doldurma eylemlerini değiştirebilirsiniz.

**Hücreleri Kopyala:** Varsayılan olarak seçilidir. Hücredeki verinin ve biçimin aşağıya doldurulmasını sağlar.

**Serileri Doldur:** A1 hücresinde yazan 10 rakamı yerine, 11, 12, 13 şeklinde sayı dizisi yaratır.

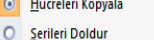

- $\circ$ Yalnızca Bicimlendirmeyi Doldur
- **O** Biçimlendirmeden Doldur

**Yalnızca Biçimlendirmeyi Doldur:** Sadece hücre biçimlendirmesini doldurur.

**Biçimlendirmeden Doldur:** Hücre biçimlerini almadan sadece verileri doldurur.

Azalan sıralama yapmak için doldurma tutamacı yukarı veya sola sürüklenerek doldurma işlemi yapılmalıdır. Bu durumda doldurma tutamacının altındaki veya sağındaki hücreye değer girilir ve doldurma tutamacı aralığın başlangıcına doğru sürüklenir.

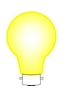

Otomatik Doldur işleminde adım sayısını belirterek doldurma işlemi yapılabilir. Örneğin; 10'ar 10'ar artan bir dizi oluşturulacaksa, 10 ve 20 alt alta veya yan yana yazılmalıdır. Sonra her iki hücre seçilerek 20 yazan hücrenin altındaki doldurma tutamacından sürüklenir.

### **Ay, Gün ve Tarih Doldurmak**

Excel ay, gün, tarih ve saatleri otomatik olarak doldurur. Herhangi bir hücreye bir ay adı veya bir gün adı yazıp istenen bir yöne doğru doldurma tutamacından sürüklediğinizde otomatik olarak doldurur.

Tarihleri doldurmak için de otomatik doldur özelliği kullanılabilir. Örneğin, aylık olarak hazırladığınız izin çizelgesinde bir ayın tüm günlerini tek tek yazmak yerine otomatik doldur özelliği kulla-

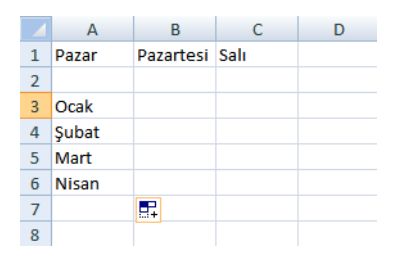

nılabilir. Bu durumda aşağıdaki gibi bir hücreye 01.09.2007 şeklinde bir tarih yazın ve doldurma tutamacından istediğiniz yöne doğru çekin. Excel bu tarihten itibaren

<span id="page-34-0"></span>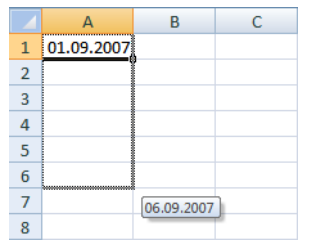

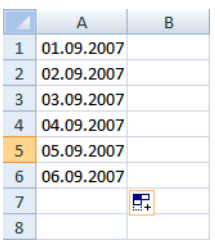

Günlerin ve ayların kısa adlarını yazarak sürükleme yapılabilir. Bu durumda Excel kısa adları otomatik doldurur.

sürüklediğiniz yere kadar tarihleri dolduracaktır.

Tarihleri otomatik doldurduktan sonra Otomatik Doldurma Secenekleri özelliklerini kullanarak tarihlerin doldurma şekilleri değiştirilebilir. Seçenekleri kullanarak tarihler; günlük, haftalık, aylık ve yıllık olarak doldurulabilir.

# **Özel Liste Oluşturmak**

Günler ve aylar gibi diziler, doldurma tutamacından sürükleyerek hızlı bir şekilde girilebilir. Bu dizilerin Excel tarafından otomatik olarak doldurulmasının nedeni özel liste olarak tanımlı olmalarıdır. Çalışma sayfasında sizinde bu şekilde bir diziniz varsa, bu diziyi özel liste olarak tanımlamanız gerekir. Özel liste olarak tanımlanan diziler, doldurma tutamacından sürüklenerek hızlı bir şekilde doldurulabilir.

Örneğin; elinizde bir personel listesi varsa ve bir kişinin adını yazıp doldurma tutamacından sürüklediğinizde listenin doldurulmasını istiyorsanız, personel listenizi özel liste yapmanız gerekir. Özel liste yapmak için;

- Office Düğmesi -> Excel Se- çenekler seçilir. 1.
- 2. Popüler kategorisinden Ozel Listeleri Düzene seçilir.
- 3. Liste Girdileri bölümüne dizi elemanları girilir ve Ekle bu- tonuna tıklanır.

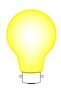

Eğer özel liste haline getirilecek dizi çok uzunsa bu şekilde girmek çok zor olabilir. Böyle bir durumda veriler Excel'de yazılır. Listenin Alınacağı Hücreler bölümünde iken verilerin yazıldığı aralık seçilir ve Al butonuna tıklanır.

# **Açıklama Eklemek**

Hücrelerdeki veriler ile ilgili açıklayıcı bilgi veya notlar almak istediğinizde açıklama ekleyebilirsiniz. Örneğin, bir personel ile ilgili yapacağınız bir işlem varsa kişinin adının yazdığı hücreye açıklama ekleyebilirsiniz. Açıklama eklemek için;

Gözden geçir sekmesinin Açıklamalar grubundan Yeni Açıklama seçilir. 1.

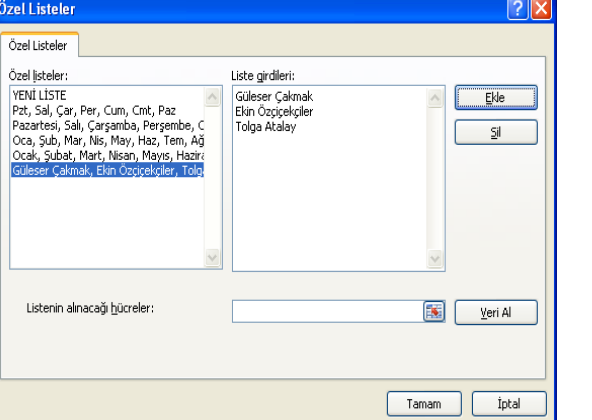

<span id="page-35-0"></span>Açılan açıklama kutusuna metin yazılır. 2.

Açıklama kenarlarından sürüklenerek istenen yere taşınabilir, silinebilir veya tamamen gizlenebilir. Açıklamayı gizlemek için Gözden Geçir sekmesinin Açıklamalar grubundan Açıklamayı Göster/Gizle seçilir. Açıklamayı silmek için ise yine Gözden

Geçir sekmesinin Açıklamalar grubundan Sil seçilir. Açıklamayı düzenlemek veya güncellemek için ise Açıklama Düzenle seçilir. Çalışma sayfasında bulunan tüm açıklamaları görüntülemek için Gözden Geçir sekmesinin Açıklamalar grubundan Tüm Açıklamaları Göster seçilir.

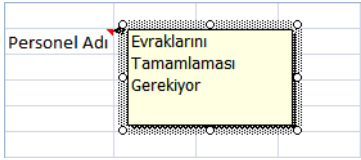

# **Bul/Değiştir/Git**

Uzun bir çalışma sayfasında aradığınız bir veri veya kelimeyi bulmak zor olabilir. Ya

da bir birimin veya bir ürünün adını güncellemek isteyebilirsiniz. Uzun bir çalışma sayfasında değiştirilecek verileri bulup tek tek değiştirmek oldukça zaman alacaktır. Bunun için Excel'in Bul ve Değiştir komutları kullanılabilir.

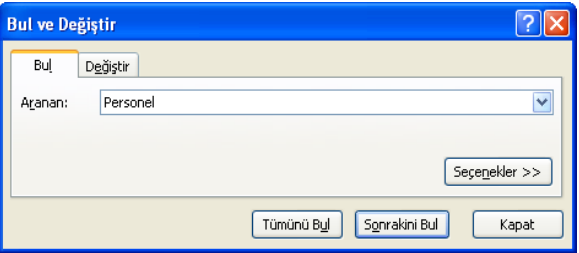

Örneğin, sayfanızda geçen Personel kelimesini bulmak için;

- Giriş sekmesinin Düzenleme grubundan Bul ve Seç seçilip, açılan seçenekler-1. den Bul seçilir.
- Aranan kutusuna aranacak kelime yazılır. Tek tek bulmak için Sonrakini Bul, 2.hepsini bulmak için Tümünü Bul butonuna tıklanır.

Excel'de sadece veri veya kelimeye göre arama yapılmaz. Bunun dışında açıklama, formül ve koşullu biçimlendirme gibi işlemler uygulanmış hücrelerde bulunabilir. Aranılan özelliğe göre Giriş sekmesinin Düzenleme grubundan Bul ve Seç seçilip, açılan seçeneklerden aranan özellik seçilir:

**Formüller:** Formül yazılı hücreleri bulur.

**Açıklamalar:** Açıklama eklenen hücreleri bulur.

**Koşullu Biçimlendirme:** Koşullu Biçimlendirme uygulanmış hücreleri bulur.

**Sabitler:** Durağan değerlerin olduğu hücreleri (değeri sabit olan) bulur.

**Doğrulama:** Doğrulama uygulanmış hücreleri bulur.

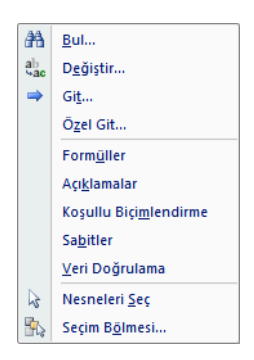
Eğer uzun bir çalışma sayfasında belli değerleri değiştirmek istiyorsanız yine tek tek güncelleme yapmak oldukça zor olacaktır. Örneğin, sipariş tablonuzda bir markanın adını başka bir marka ile değiştirmek istiyorsanız bunu Değiştir özelliğini kullanarak yapmak daha kolaydır. Bunun için;

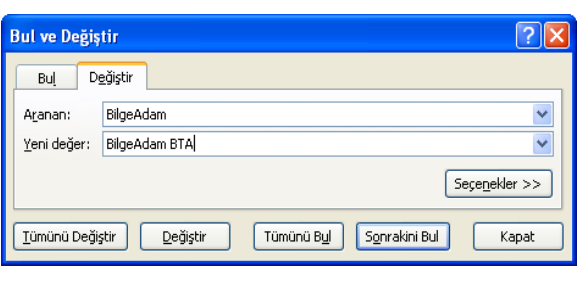

- Giriş sekmesinin Düzenleme grubundan Bul ve seç seçilip, açılan seçenekler-1. den Değiştir seçilir.
- Aranan kutusuna aranacak veri, Yeni Değer kutusuna aranan ile değiştirilecek 2. veri yazılır.
- Tek tek değiştirmek için Değiştir, hepsini birden değiştirmek için Tümünü Değiştir 3. butonuna tıklanır.

Giriş sekmesinin Düzenleme grubundan Bul ve Seç seçildiğinde, açılan seçeneklerden Git seçeneği de Bul gibi aranan bir hücre veya verinin bulunmasını sağlar. Bul seçeneğinden farkı; Bul hücredeki veriye göre arama yaparken, Git komutu hücre adresine göre veya hücre adına göre arama yapar. Uzun bir çalışma sayfasında CA200 hücresine gitmek için sayfayı kaydırmak yerine Git komutunu kullanabilirsiniz. Örneğin, CA200 hücresine gitmek için;

- Giriş sekmesinin Düzenleme grubundan Bul 1. ve Seç seçilip, açılan seçeneklerden Git seçilir.
- 2. Açılan Git penceresinde Başvuru kutusuna gidilecek hücrenin adı veya adresi yazılır. Tamam butonuna tıklanır.

Git penceresinin Özel butonuna tıklayarak; nesneler, değerler, formüller ve açıklamalar gibi özellikleri içeren hücrelere de gidebilirsiniz.

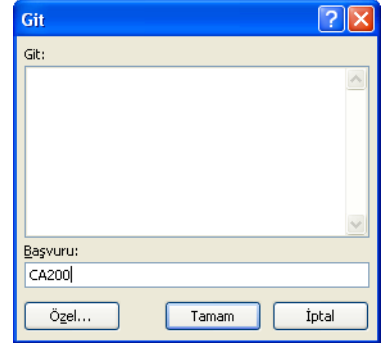

# **Bölüm 3**

## **Biçimlendirme İşlemleri**

Excel'de çalışma sayfasına girilen veriler standart biçimde ham veri haliyle görünür. Sayfada bulunan bu ham verileri okunması kolay bir hale getirmek için bazı işlemler uygulanması gerekir. Örneğin; vurgulanmak istenen bir alanın rengi değiştirilebilir, fiyatlara para birimi biçimi uygulanabilir ya da alan başlıklarının boyutu büyütülebilir. Özellikle Excel'de hazırlanan bir tablo başka kişilerle paylaşılacaksa, tabloyu anlaşılır ve okunması kolay bir hale getirmek daha önemlidir. Excel'de biçimlendirme işleminin amacı da tablolarla çalışmayı kolaylaştırmak ve daha görsel bir hale getirmektir.

Biçimlendirme işlemlerinde hücrelerin yazı tipi, rengi ve yazı boyutu gibi özelliklerinin yanı sıra sayı biçimleri de değiştirilebilir. Yeni biçimler tanımlanabilir ve hücrenin içeriğine göre de biçimlendirme yapılabilir.

Aşağıdaki örneklerde aynı tablonun ham veri hali ve biçimlendirilmiş hali bulunmaktadır:

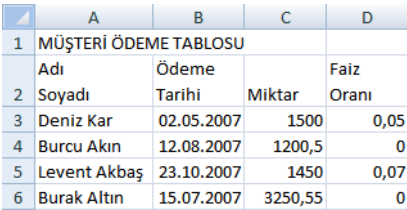

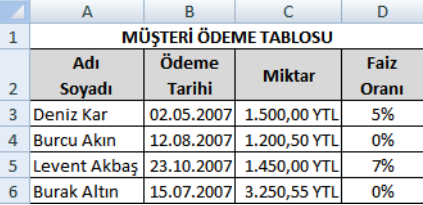

## **Hücreleri Biçimlendirmek**

Hücreleri biçimlendirerek, sayıların ve metinlerin görüntülenme biçimi değiştirilebilir. Biçimi değiştirilen bir sayı veya metnin içeriği değişmez. Sadece görünüşü değişir. Örneğin, 1600 sayısını para birimi olarak \$'a çevirdiğinizde 1.600 \$ olarak gösterilir. Fakat hala Excel o hücrede 1600 sayısı olduğunu görür ve işlem yaparken 1600 olarak işleme alır.

Hücreleri biçimlendirmeden önce, mutlaka biçimin uygulanacağı hücre veya hücreleri seçmek gerekir. Hücreler dolu iken veya henüz boşken biçimlendirme yapılabilir. Biçimlendirme yapılan bir hücredeki veri Sil tuşuna basılarak silinirse hücrenin biçimi silinmez.

#### **Hızlı Biçimlendirme**

Bazı durumlarda hücreleri biçimlendirmek için çok zaman harcamak istemeyebilirsiniz. Örneğin, tablonuzda başlıkları kalın yapmak veya başlık renklerini kırmızı yapmak gibi. Sıkça yapılan bu gibi işlerde bunları hızlı bir şekilde yapmak önemlidir.

Hızlı biçimlendirme, metin seçildikten sonra gelen mini araç çubuğu ile yapılır. Mini araç çubuğu metin ile ilgili aşağıdaki kontrolleri içerir:

Biçimlendirilecek metin seçildikten sonra mini araç çubuğu aşağıdaki gibi açılır. Uygulanmak istenen kontrol seçilerek metin hızlı bir şekilde biçimlendirilir:

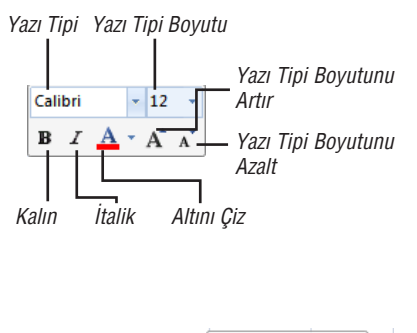

 $-12$ Calibri  $\mathbf{B}$  $\overline{I}$  $\mathbf{A}$  $+$  A<sup> $-$ </sup> A<sup> $-$ </sup> Personel Adı Departmanı

#### **Biçim Boyacısı**

Biçim boyacısının işlevi, bir alanının biçimini başka bir alana kopyalamaktır. Biçim boyacısı ile o alanda varolan tüm biçimsel özellikler diğer alana aktarılır. Örneğin, sürekli aynı biçimi kullandığınız tablolarda biçimi yeni baştan uygulamak yerine biçim boyacısı ile kopyalayabilirsiniz. Biçim boyacısını kullanmak için Giriş sekmesinin Pano grubunda bulunan Biçim Boyacısı Simmat Painter simgesi kullanılır. Bir alanın biçimini başka bir alana kopyalamak için;

- Biçimi alınacak hücre veya hücreler seçilir. 1.
- Giriş sekmesinin Pano grubunda bulunan Biçim Boyacısı seçilir. 2.
- 3. Biçimin kopyalanacağı hücreler seçilir.

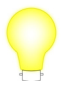

Bir biçim birden çok alana kopyalanacaksa Biçim Boyacısı çift tıklanmalıdır. Biçimler kopyalandıktan sonra Esc tuşuna basarak Biçim Boyacısı işlevi sonlandırılmalıdır.

#### **Biçim Silmek**

Bir alanı silmek için Sil tuşuna basılır. Fakat bu şekilde sadece hücredeki veriler silinir, hücrenin biçimi silinmez. Hücrenin biçimini silmek için; Giriş sekmesinin Düzenleme grubundan Temizle seçilip, açılan seçeneklerden Biçimleri Temizle seçilir.

#### **Yazı Tipi Biçimlendirmek**

Excel'de başlıkları veya vurgulamak istediğiniz yerleri yazı tiplerini biçimlendirerek vurgulayabilirsiniz. Örneğin; tablonuzdaki verilerin rengini mavi yapmak, yazı boyutunu büyütmek veya verileri kalın yapmak gibi. Yazı tiplerini biçimlendirmek için, biçimlendirilecek hücreler seçildikten sonra Giriş sekmesinin Yazı Tipi grubunda bulunan kontroller kullanılır. Yazının font seçenekleri, hücrenin dolgu rengi ve kenarlık işlemleri gibi kontroller Yazı Tipi grubunda bulunur.

**Yazı Tipi:** Yazının font karakterini değiştirir.

**Yazı Tipi Boyutu:** Yazının font büyüklüğünü değiştirir.

**Yazı Tipi Boyutunu Artır:** Yazı Tipi büyüklüğünü 1 punto artırır.

**Yazı Tipi Boyutunu Azalt:** Yazı Tipi büyüklüğünü 1 punto azaltır.

**Kalın:** Yazıyı kalın yapar.

**İtalik:** Yazıyı sağa yatık yapar.

**Altını Çiz:** Yazıyı altı çizili yapar.

**Kenarlıklar:** Hücreye kenarlık verir.

**Dolgu Rengi:** Hücreye dolgu rengi verir.

**Yazı Tipi Rengi:** Yazı rengini değiştirir.

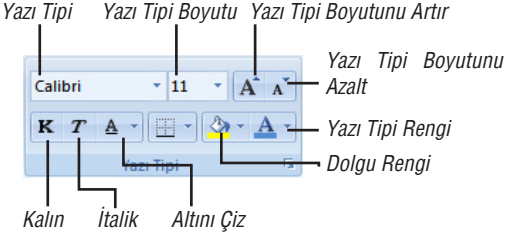

#### **Bir Hücrenin Yazı Tipini, Yazı Tipinin Boyut ve Rengini Değiştirmek**

- Biçimlendirilecek hücreler seçilir. 1.
- Giriş sekmesinin Yazı Tipi grubundan yazı tipini değiştirmek için Yazı Tipi açılan 2. kutusundan bir yazı tipi seçilir.
- 3. Yazı boyutu için Yazı Tipi Boyutu açılan kutusundan bir değer seçilir.
- Yazı rengi için Yazı Tipi Rengi açılan kutusundan bir renk seçilir. 4.

#### **Hücrelere Kenarlık Vermek**

Excel'de kılavuz çizgileri varsayılan olarak kağıtta çıkmadığı için hücrelerin düzgün görünmesi için kenarlık vermek gerekir. Hücrelere kenarlık vermek için;

- 1. Kenarlık verilecek hücreler seçilir.
- Giriş sekmesinin Yazı Tipi grubunda Kenarlıklar açılan kutusundan istenen ke-2. narlık seçilir.

**NOT** 

Kenarlık eklendiği zaman siyah renkte, seçilen hücrelere kenarlık verilir. Kenarlık stillerini ve kenarlık renklerini değiştirmek için Kenarlıklar açılan kutusundan Diğer Kenarlıklar seçilir. Açılan pencereden kenarlık stili ve rengi biçimlendirilebilir. Kenarlıkları kald*ı*rmak için hücreleri seçip Kenarlıklar açılan kutusundan Kenarlık Yok seçmek yeterlidir.

#### **Hizalamak**

Hizalama grubunda; hücrelerin hizalanması, hücrelerin birleştirilmesi, metnin kaydırılması ve metin yönünün değiştirilmesi gibi kontroller bulunur. Bu kontroller hücrelerdeki metin ve sayıları konumlandırmayı sağlar. Hizalama grubundaki seçenekleri kullanarak birden çok satır içeren hücreler yapmak, metinleri açılı olarak hizalamak mümkündür.

**Üste Hizala:** Veriyi hücrenin dikey olarak üstüne hizalar.

**Ortala:** Veriyi hücrenin dikey olarak ortasına hizalar.

**Alta Hizala:** Veriyi hücrenin dikey olarak altına hizalar.

**Metni Sola Hizala:** Veriyi hücrenin soluna hizalar.

**Ortala:** Veriyi hücrenin ortasına hizalar.

**Metni Sağa Hizala:** Veriyi hücrenin sağına hizalar.

**Girintiyi Azalt:** Girintiyi azaltır.

**Girintiyi Artır:** Girintiyi artırır.

**Yönlendirme:** Hücre içinde metnin yönünü değiştirir.

**Metni Kaydır:** Sığmayan metin varsa aynı hücrede bir alt satıra geçirir.

**Birleştir ve Ortala:** Hücreleri birleştirir ve ortalar.

#### **Hücreleri Birleştirmek**

Hücreleri birleştirmek birçok tabloda ihtiyaç duyulan bir özelliktir. Örneğin, tablonun en üstünde firmanızın adının yazmasını istiyorsanız bunu ilk hücreye yazmak çok düzgün görünmeyecektir. Bunun yerine firmanızın ismini yazıp, tablonuzun bittiği sütuna kadar olan hücrelerde birleştirmek daha güzel görünecektir.

Seçili olan hücreleri birleştirmek için;

Birleştirilecek hücreler seçilir ve Giriş sekmesinin Hizalama grubundan Birleştir 1. ve Ortala seçilir.

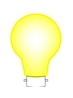

Birleştir ve Ortala hücreleri hem birleştirir hem de ortalar. Hücreleri sadece birleştirmek için, Birleştir ve Ortala seçeneğinin yanındaki oka tıklayıp Hücreleri Birleştir seçilir.

Birleştirilen hücreleri tekrar eski haline getirmek için Birleştir ve Ortala seçeneğinin yanındaki oka tıklanıp Hücreleri Çöz seçilir.

#### **Metin Yönünü Değiştirmek**

Hücreye veriler 180 derece, yani düz bir şekilde yazılır. Aşağıdaki tablo örneklerinde olduğu gibi metinlerin yönü değiştirilebilir.

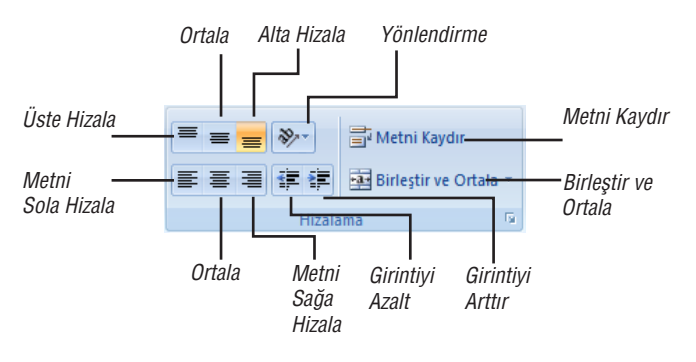

**BilgeAdam** 

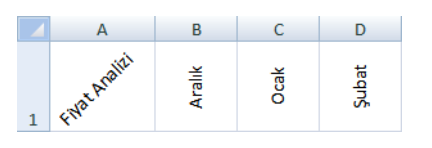

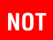

Eğer açılan seçeneklerden farklı bir açı verilecekse seçeneklerden Hücre Hizalamasını Biçimlendir seçilir. Gelen pencerenin Yönlendirme bölümünden istenen derece belirlenir.

Bir metnin yönünü değiştirmek için;

- Metin yönü değiştirilecek hücreler seçilir. 1.
- Giriş sekmesinin Hizalama grubundan Yönlendirme seçilir. Açılan seçeneklerden istenen yönlendirme şekli seçilir. 2.

#### **Metni Birden Çok Satıra Dağıtmak**

Yazdığınız metin bazen tek bir hücreye sığmayabilir. Bu durumda metni gerekli yerlerden bölerek hücrenin alt satırlarına aktarmak gerekir. Aşağıdaki örneklerde metnin tek satır ve birkaç satırdaki durumu görünmektedir.

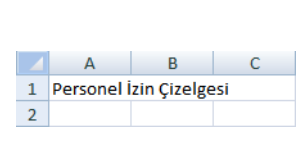

 $\overline{B}$ 

 $\mathsf{C}$ 

 $\overline{B}$  $\overline{c}$  $\overline{D}$  $\overline{E}$  $F$ 

azartes

 $\frac{1}{2}$ 

Saat Yönüne Ters Açı

Metni Yukarı Döndür

Metni Aşağı Döndür

Hücre Hizalamasını Bicimlend

Saat Yönünde Acı

**Dikey Metin** 

parşamba argembe

Cuma

 $\lambda$ 

zin çizelgesi

 $\infty$ 

◈

 $\vert \cdot \vert$ 

 $\frac{2}{10}$ 

 $\mathbb{R}$ 

 $\infty$ 

 $\overline{A}$ 

Personel İzin  $\mathbf{1}$ Cizelgesi

 $\overline{2}$ 

 $\mathbf{1}$  $\overline{2}$  $\overline{4}$ 

 $\overline{6}$ 

Metni birden çok satıra bölmek için hücre seçili iken Giriş sekmesinin Hizalama grubundan Metni Kaydır

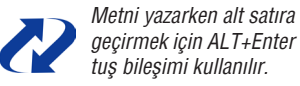

seçilmelidir. Metni Kaydır seçeneği metni gerekli yerlerden bölerek aynı hücrede alt satıra geçirir.

#### **Sayıları Biçimlendirmek**

Sayı grubunda; sayı, tarih, para birimi ve yüzde gibi sayı biçimleri vardır. Sayı grubundaki kontrolleri kullanarak sayısal verilerin biçimlendirme işlemleri yapılabilir.

**Sayı Biçimi:** Tüm sayı biçimlerinin verilmesini veya kaldırılmasını sağlar.

**Finansal Sayı Biçimi:** Para birimine çevirir.

**Yüzde Stili:** Yüzde biçimine çevirir.

**Virgül Stili:** Binlik ayıracı verir.

**Ondalık Artır:** Ondalık basamakları artırır.

**Ondalık Azalt:** Ondalık basamakları azaltır.

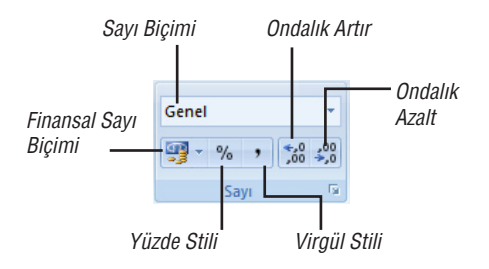

Hücrelerin sayı biçimlerini değiştirmek için Giriş sekmesinin Sayı grubunda bulunan Sayı Biçimi seçeneği kullanılır. Sayı Biçimi seçildiğinde gelen seçeneklerden istenen sayı biçimi seçilebilir.

#### **Para Birimi Biçimlendirmek**

Hücreye yazılacak veri, fiyat ve maaş gibi para birimi ile ifade ediliyorsa bu hücrelere rakamları yazdıktan sonra para birimi biçimi vermek gerekir. Para birimleri veri girişi yaparken rakamların yanına yazılmaz, biçimlendirme ile yapılır. Bir alanı para birimi olarak biçimlendirmek için;

- Biçimlendirilecek hücreler seçilir. 1.
- Giriş sekmesinin Sayı grubundan Sayı Biçimi seçilir. Açı- lan seçeneklerden Para Birimi seçilir. 2.

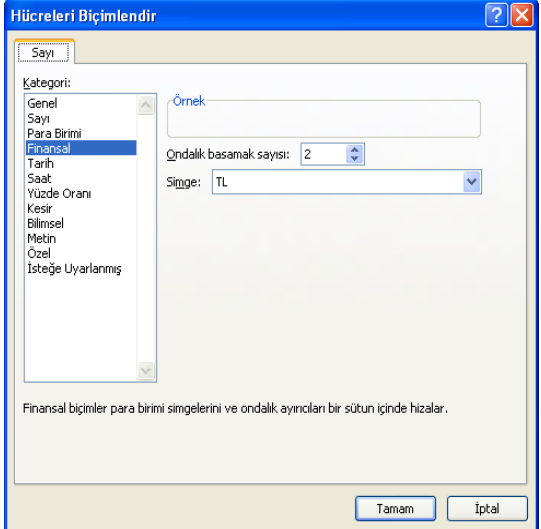

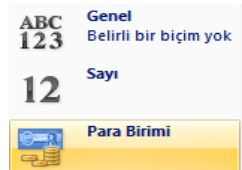

Para Birimi seçildiği zaman sistemde varsayılan para birimi ne ise hücreler o para birimine çevrilir. Varsayılan para biriminden farklı bir para birimine çevirmek için Giriş sekmesinin Sayı grubunda bulunan Para Birimi seçilir. Açılan seçeneklerden Diğer Finansal Biçimler seçilerek farklı para birimi biçimleri uygulanabilir.

#### **Yüzde Oranı Biçimlendirmek**

Sayıları yüzde oranı şeklinde biçimlendirmek için, verileri yazarken ondalıklı sayı şeklinde yazmak gerekir. Örneğin, bir hücrede %15 görünecekse 0,15 yazılmalıdır. Bir alanı yüzde oranı şeklinde biçimlendirmek için;

- Biçimlendirilecek hücreler seçilir. 1.
- Giriş sekmesinin Sayı grubundan Yüzde Stili seçilir. 2.

Yüzde oranı şeklinde metinleri yazmak için henüz veriler yazılmadan da yüzde biçimi seçilebilir. Bu durumda verileri ondalıklı şekilde yazmaya gerek yoktur. Yüzde biçimi alan boşken verildikten sonra rakamlar normal şekilde yazılır.

#### **Tarih Biçimlendirmek**

Excel'de varsayılan tarih formatı gün.ay.yıl şeklindendir ve 12.03.2007 örneğinde olduğu gibi gösterilir. Bu formatı değiştirip farklı tarih formatları kullanılabilir. Tarih bicimini değiştirmek için;

- Biçimlendirilecek alan seçilir. 1.
- Giriş sekmesinin Sayı grubundan Sayı Biçimi seçilir. Açı-2. lan seçeneklerden tarih biçimi için Kısa Tarih veya Uzun Tarih seçilir.

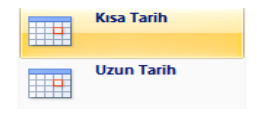

Farklı tarih biçimleri uygulamak için Sayı Biçimi açılan seçeneklerinde yer alan Tüm Sayı biçimleri seçilir. Tarih kategorisine geçip istenen tarih biçimi seçilir.

#### **İsteğe Uyarlanmış Sayı Biçimleri Oluşturmak**

Bazı durumlarda tanımlı sayı biçimleri ihtiyacınızı karşılamaz. Örneğin, birim olarak tanımlı bir alan başlığının altındaki değerlerin 120 Adet veya 200 kg şeklinde olması gibi. Bu gibi durumlarda kendi sayı biçimlerinizi oluşturmanız gerekir. Bu tip verilerde birimlerin veri yazarken elle yazılması tabloda çalışırken sorun oluşturabilir. Örneğin, 200 Adet, 300 Adet ve 25 Adet şeklinde verileri yazıp grafik oluşturamazsınız veya bunların toplamını alamazsınız. Çünkü; Excel Adet birimleri elle yazıldığında o alandaki veriyi sayısal veri olarak görmez. Bu nedenle, bu gibi durumlarda, istenilen biçime uygun sayı biçimi oluşturulmalıdır.

İsteğe uyarlanmış sayı biçimleri oluştururken bilinmesi gereken bazı simgeler vardır:

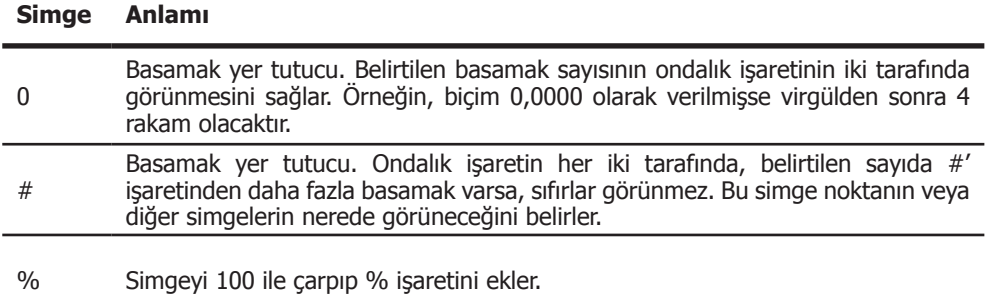

#### **Özel Biçim Tanımlamak**

Tabloda birim alanının altındaki değerlerde Adet biriminin yazması için;

- Tabloda birim biçimi oluşturulacak alan seçi-1. lir.
- 2. Giriş sekmesinin Sayı grubundan Sayı Biçimi seçilip Tüm Sayı Biçimleri seçilir.

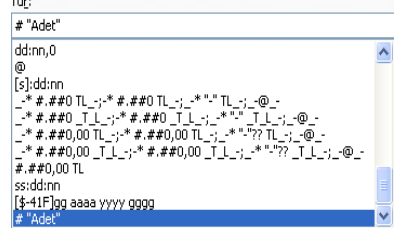

3. Kategori bölümünden Isteğe Uyarlanmış seçilip Tür kutusundan değer silinir. Tür kutusuna # "Adet" yazılır.

Örneğin, tablonuzda yandaki gibi bir telefon no alanı var. Telefon no alanına bakıldığı zaman numaralar şu haliyle okunması pek kolay görünmüyor. Telefon no'larını (212) 555 55 55 biçiminde görüntülemek, numaraların okunmasını daha da kolaylaştıracaktır. Bunun için;

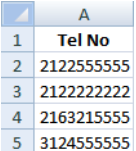

- 1. Tabloda biçim oluşturulacak alan seçilir.
- Giriş sekmesinin Sayı grubundan Sayı Biçimi seçilip, Tüm Sayı Biçimleri seçilir. 2.
- 3. Kategori bölümünden Isteğe Uyarlanmış seçilip Tür kutusundan değer silinir. Tür kutusuna (###)### ## ## yazılır. Bundan sonra Tel No alanının görüntüsü aşağıdaki gibi olacaktır.

 $\sim$ 

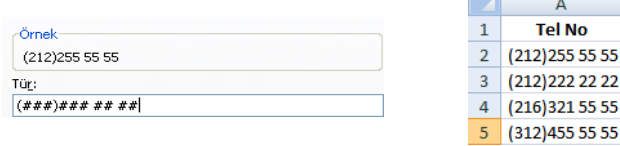

### **Hücre Stilleri**

Excel'de hücreler çeşitli biçim özellikleri kullanılarak biçimlendirileceği gibi varolan hücre stillerini kullanarak da biçimlendirilebilir. Hücre stillerini kullanmak hücreleri sıfırdan biçimlendirme işlemine göre daha hızlı olacaktır. Hücre stillerini kullanmak için Giriş sekmesinin Stiller grubunda bulunan Hücre Stilleri kullanılır. Hücre Stilleri seçildiğinde aşağıdaki gibi bir pencere açılır. Bu pencereden seçili hücrelere uygulanmak istenen hücre stili seçilir.

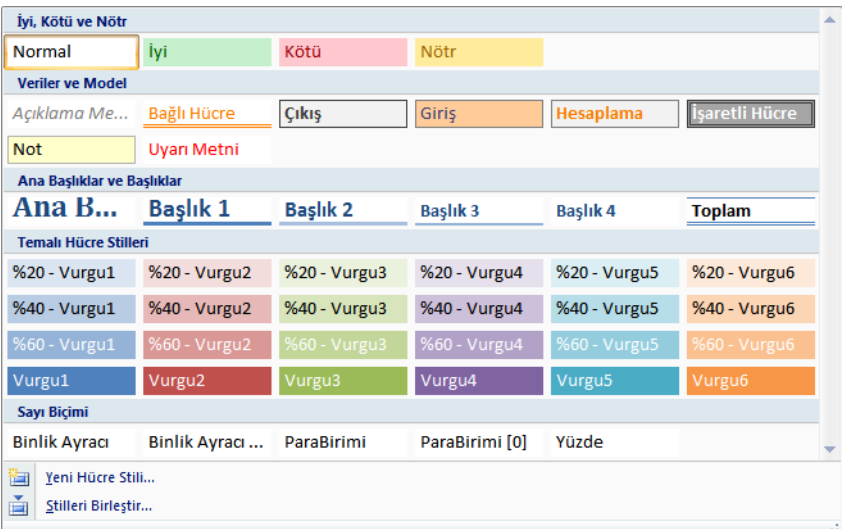

Seçilen hücre stili üzerinde biçimlendirme özelliklerini kullanarak istenen değişiklik yapılabilir.

Bunun dışında sık kullanılan hücre biçimleri varsa bunlarda hücre stili olarak kaydedilip kullanılabilir. Örneğin; dolgu rengi mavi, yazı rengi lacivert ve para birimi (TL) formatını stil olarak kaydetmek için;

- Giriş sekmesinin Stiller grubundan Hücre Stil- leri seçilir. 1.
- 2. Açılan seçeneklerden Yeni Hücre Stili seçilir.
- cek isim yazılır ve stilin özelliklerini belirlemek için Biçim butonuna tıklanır. 3. Gelen pencerenin Stil adı kutusuna stile verile-
- mesinden dolgu rengi ve Sayı sekmesinden para birimi belirlenir ve Tamam butonuna tıklanır. 4. Yazı Tipi sekmesinden yazı rengi, Dolgu sek-

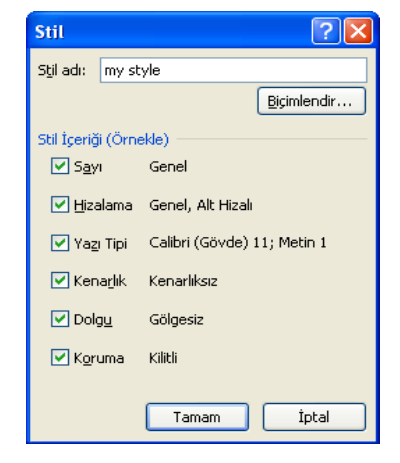

Oluşturulan stil aşağıdaki gibi Hücre Stilleri içine eklenir.

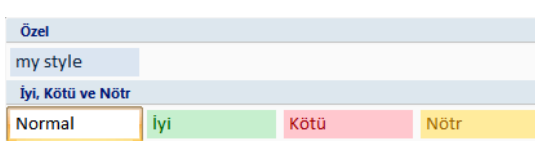

Oluşturulan stilin özelliklerini değiştirmek için, Hücre Stilleri seçeneğinde stilin üzerinde kısayol menüsünden Değiştir seçilir. Stili silmek için ise stilin üzerinde kısayol menüsünden Sil seçilir.

Stil silindiği zaman stilin uygulandığı hücrelerden de bu biçim silinecektir. Stilin özellikleri değiştirildiği zaman stilin uygulandığı hücrelere de bu değişiklikler yansıyacaktır.

## **Tabloyu Otomatik Biçimlendirmek**

Excel 2007 ile birlikte otomatik tablo biçimleri de oldukça değişmiştir. Tabloyu, biçimlendirme özelliklerinin dışında, hazır tablo biçimlerini kullanarak biçimlendirebilirsiniz.

Örneğin aşağıdaki gibi bir tablonuz olsun. Bu tabloyu otomatik biçimlendirerek, tabloyu kolaylıkla filtreleyebilir, toplam alabilir veya tekrar eden verileri rahatlıkla silebilirsiniz.

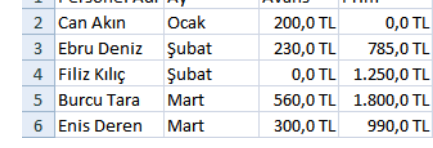

B

 $\overline{\phantom{a}}$  C

Avanc

D

Drim

 $A$ 

1 **Dersonal Adu** Av

Tabloyu otomatik biçimlendirmek için;

- Biçimlendirilecek tablo içinde bir yerde iken Giriş sekmesinin Stiller grubundan Tablo Olarak Biçimlendir seçilir. 1.
- 2. Gelen tablo stillerinden istenen biri seçilir.

Otomatik biçim uygulanmış bir tablonun üzerinde iken sekmelerin en sonunda Tablo Araçları başlığının altında Tasarım sekmesi belirir. Tasarım sekmesindeki seçenekleri kullanarak otomatik biçim uygulanmış tablonun özellikleri değiştirilebilir. Örneğin, tablo stilini değiştirmek için Tasarım sekmesinde yer alan Table Stilleri grubundan istenen bir stil seçilebilir.

Oluşturduğunuz tabloda bazen matematiksel hesaplamalar yapmak isteyebilirsiniz. Örneğin, yukarıdaki tabloda Prim alanının toplamını veya ortalamasını alabilirsiniz. Bunun için tablonun içinde iken Tasarım sekmesinde Tablo Stili Seçenekleri grubunda bulunan Toplam Satırı onay kutusu işaretlenmelidir. Toplam Satırı onay kutusu

işaretlendiğinde tablonun sonuna şekildeki gibi toplam satırı eklenir. Eklenebilecek işlevler toplam işlevi ile sınırlı değildir. Örneğin, Prim ortalaması veya en fazla Prim değeri de bulunabilir. Bunun için toplam değerin yanındaki oka tıklanarak kullanılmak istenen işlev seçilir.

ıdaki gibi görünür:

Tablo Olarak Biçimlendir penceresinde Tablom Üstbilgi Satırı İçeriyor onay kutusu işaretlenmezse tablonun ilk satırında başlıklar bile olsa veri olarak işlenir. Bu nedenle sadece başlık olan tüm tablolarda onay

tıklayıp sadece Şubat ayını işaretlemek gerekir. Bu alanda iken tekrar tüm kayıtların görüntülenmesi için Tümünü Seç onay kutusunun işaretlenmesi gerekir. Ayrıca filtre uygulanmış tablo

990,0 TL

0,0 TL 1.250,0 TL 560,0 TL 1.800,0 TL

300,0 TL

Tablo stili seçildikten sonra aşağıdaki gibi bir pen-3. cere gelir. Bu pencerede otomatik biçimin uygulanacağı tablo aralığı seçilir. Tabloda başlık satırı var ise Tablom Üstbilgi Satırı İçeriyor onay kutusu

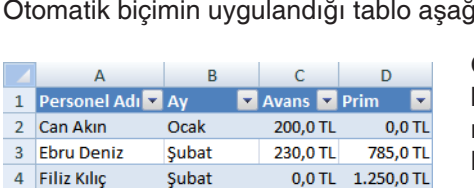

Mart

Mart

Otomatik biçim uygulanan tabloda sütun başlıklarının yanında birer ok işareti görünür. Bu ok işaretleri ile tabloda isteğe uyan

gibi bir tabloda Şubat

kayıtlar filtrelenebilir. Örneğin, yukarıdaki Metin Filtreleri

ayına ait kayıtların gösterilmesi isteniyorsa Ay alanının yanındaki oka

üzerinde eğer istenirse diğer alanlara da filtre uygulanabilir.

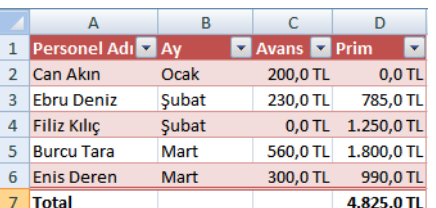

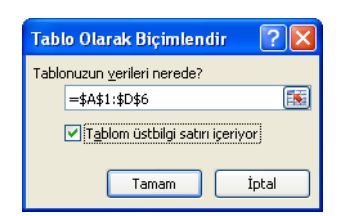

**(Tümünü Seç)**  $Mart$ Subat

Tamam priptal

**NOT** 

4 Filiz Kılıç

5 Burcu Tara

6 Enis Deren

işaretlenir.

kutusu işaretlenmelidir.

Seçilen tablo stiline ait özellikleri değiştirmek için Tasarım sekmesinde bulunan Tablo Stili Seçenekleri grubundaki seçenekler kullanılır.

**Üstbilgi Satırı:** Başlık satırının görünüp görünmemesini sağlar.

**Toplam Satırı:** Toplam satırının görünüp görünmemesini sağlar.

**Seritli Satırlar: Satır atlatarak dolgu verir.** 

**İlk Sütun:** İlk sütundaki yazıları kalın yapar.

**Son Sütun:** Son sütundaki yazıları kalın yapar.

**Şeritli Sütunlar:** Sütun atlatarak dolgu verir.

Toplam Satırı Son Sütun Seritli Satırlar Seritli Sütunlar Tablo Stili Secenekleri

V Üstbilgi Satırı II İlk Sütun

Otomatik biçim verilerek oluşturulan tablo istenirse tekrar normal aralığa dönüştürülebilir. Tablo normal aralığa dönüştürüldüğü zaman otomatik biçim uygulanan tablodaki özelliklere sahip olmaz. Filtreleme ve biçimlendirmeyi yapmanız veya toplam satırını eklemeniz gerekir. Tabloyu aralığa dönüştürmek için Tasarım sekmesinin Araçlar grubunda bulunan Aralığa Dönüştür seçilir.

## **Koşullu Biçimlendirme**

Koşullu biçimlendirme, hücre veya bir formülün değerine göre hücrelerin biçimlendirilmesini sağlar. Hücreler belirtilen koşullara uyduğunda biçimlendirilir, koşul dışında kalan hücreler ise biçimlendirilmez. Örneğin, tablonuzda bu aya ait kayıtların kırmızı olmasını istiyorsanız veya fiyatı 2.500'ün üzerinde olan ürünlerin kalın yazı tipi ile yazılmasını istiyorsanız koşullu biçimlendirmeyi kullanabilirsiniz.

Koşullu biçimlendirme Excel'in önceki versiyonlarında da vardı. Ancak, Excel 2007 ile birlikte koşullu biçimlendirme kullanılması daha kolay ve daha kullanışlı bir hale gelmiştir.

Koşullu biçimi uygulamak için, hücre aralığı seçilip Giriş sekmesinin Stiller grubundan Koşullu Biçimlendirme kullanılır. Açılan menüde istenilen kuralı seçerek verilere uygulanabilecek Hücre Kurallarını Vurgula ve İlk/Son Kuralları adında iki kural dizisi vardır. Bu kurallar istenilen koşullara göre verileri biçimlendirir. Önceden tasarlanmış bu kuralların yanı sıra Excel 2007 verileri karşılaştırmak için 3 yeni görsel gösterim aracı sunar. Bunlar; Veri Çubukları, Renk Ölçekleri ve Simge Kümeleri'dir. Veri Çubukları, hücrelerdeki değerlerin birbirleriyle karşılaştırmasını çubuklar kullanarak gösterir. Renk Ölçekleri, hücrelerdeki değerleri belli bir renkle gösterir. Simge Kümeleri, hücrelerdeki değerleri belli simge grupları ile gösterir.

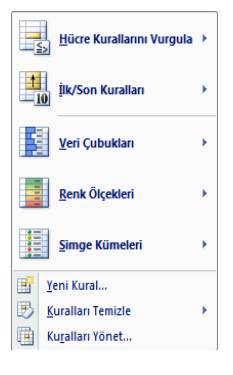

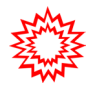

Excel'in diğer sürümlerinde bir alana en fazla 3 koşullu biçim uygulanabiliyordu. Excel 2007 ile birlikte bir alana sınırsız koşullu biçim uygulanabilir.

Örneğin, aşağıdaki tabloda ciro alanı 100.000 ile 250.000 arasında olan kayıtları biçimlendirmek icin:

- 1. Tabloda D2:D7 aralığı seçilir.
- 2. Giriş sekmesinin Stiller grubundan Koşullu Biçimlendirme seçilir.
- 3. Açılan seçeneklerden Hücre Kurallarını Vurgula seçilip, Arasında koşulu işaretlenir.
- Birinci kutuya 100000, ikinci kutu-4.ya 250000 yazılıp Tamam butonuna tıklanır.

Kosullu Bicimlendirme secildiğinde açılan seçene secilirse hücrede yazan değere göre biçimlendirn la seçildiğinde aşağıdaki seçenekler gelir:

Arasında

100000

Sunların ARASINDA olan hücreleri biçimlendir: **EX ve 250000** 

**Büyüktür:** Belirtilen değerden büyük olan hücreler biçimlendirilir.

**Küçüktür:** Belirtilen değerden küçük olan hücreler biçimlendirilir.

**Arasında:** Belirtilen iki değer arasında olan hücreler biçimlendirilir.

**Eşittir:** Belirtilen değere eşit olan hücreler biçimlendirilir.

**İçeren Metin:** Belirtilen metnin bulunduğu hücreler biçimlendirilir.

**Gerçekleşen Tarih:** Belirtilen gün, ay ve yıla ait değerlerin bulunduğu hücreler biçimlendirilir.

**Yinelenen değerler:** Seçilen aralıkta tekrarlayan hücreler biçimlendirilir.

#### **İlk/Son Kuralları Kullanarak Koşullu Biçimlendirmek**

İlk/Son Kuralları seçeneği hücredeki değerlerin en üst ve en alt değerlerine göre biçimlendirme yapar. İlk/Son Kuralları seçildiğinde aşağıdaki seçenekler gelir:

**İlk 10 Öğe:** En yüksek değere sahip 10 hücreyi biçimlendirir.

**İlk %10:** En yüksek yüzde 10 değere sahip olan hücreleri biçimlendirir.

**Son 10 Öğe:** En düşük değere sahip 10 hücreyi biçimlendirir.

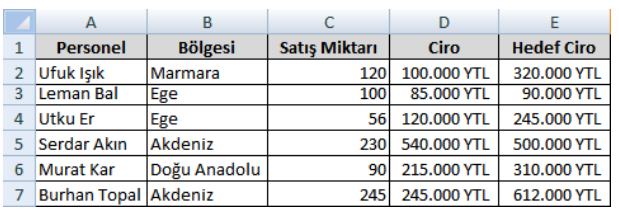

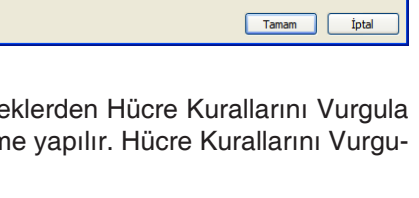

biçim: Koyu Kırmızı Metinle Açık Kırmızı Dolgu v

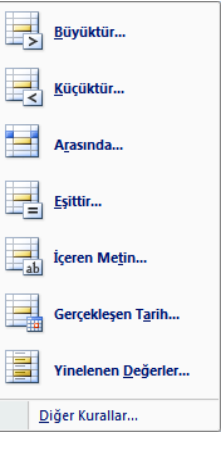

 $\sqrt{2}$ 

**Son %10:** En düşük yüzde 10 değere sahip olan hücreleri biçimlendirir..

**Ortalamanın Üstünde:** Seçilen aralıktaki değerlerin ortalamasının üstündeki hücreleri biçimlendirir.

**Ortalamanın Altında:** Seçilen aralıktaki değerlerin ortalamasının altındaki hücreleri biçimlendirir.

Örneğin, aşağıdaki gibi bir tabloda fiyat sütununda ortalamanın altında kalan fiyat değerleri diğer tabloda biçimlendirilmiş olarak görünmektedir. Tabloyu bu şekilde biçimlendirmek için;

- 1. Tabloda C2:C7 aralığı seçilir.
- Giriş sekmesinin Stiller grubundan Koşullu Biçimlendirme seçilir. 2.
- Açılan seçeneklerden İlk/Son Kuralları seçilip, Ortalamanın Altında seçilir. İste-3. nen biçimlendirme türü seçilip Tamam butonuna tıklanır. Tablo aşağıdaki gibi biçimlendirilmiş olur.

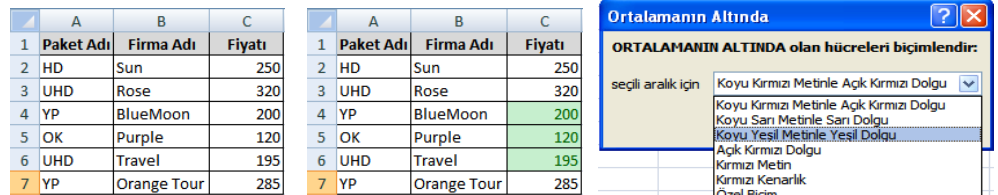

## **Veri Çubukları Kullanarak Koşullu Biçimlendirmek**

Veri Çubukları özelliği, sayısal verileri biçimlendirmek için kullanılır. Sayısal değerin büyüklüğüne veya küçüklüğüne göre hücreyi bir renkle doldurur. Örneğin; aşağıdaki gibi bir not tablosunda 1.Sınav alanı, notların büyüklüğüne göre Veri Çubukları kullanarak diğer tabloda biçimlendirilmiş olarak görünmektedir. Tabloyu bu şekilde biçimlendirmek için;

- B2:B7 aralığı seçilir. 1.
- Giriş sekmesinin Stiller grubundan Koşullu Biçimlendirme seçi-2. lip, açılan seçeneklerden Veri Çubukları seçilir.
- Diğer Kurallar..
- Veri Çubukları seçeneklerinden istenen bar şekli seçilir. Tablo 3.bu şekilde biçimlendirildikten sonra yukarıdaki gibi görünür:

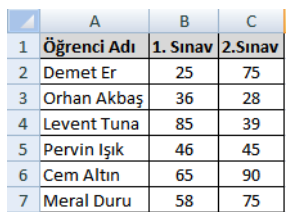

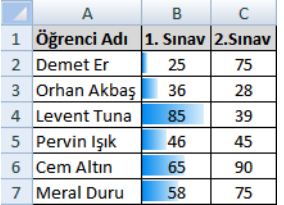

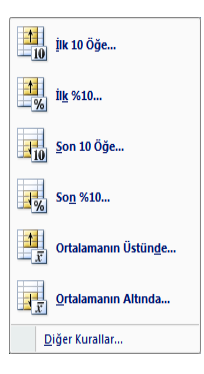

#### **Renk Ölçekleri Kullanarak Koşullu Biçimlendirmek**

Renk Ölçekleri özelliği, önceden tanımlı renkleri kullanarak sayısal değerleri biçimlendirir. Renk Ölçekleri, belirli renkleri hücrelerdeki değerlere göre tonlayarak kullanır. Örneğin; en yüksek değere koyu ton, değerler azaldıkça açık ton renk gibi. Aşağıdaki gibi bir tabloda 2. Sınav alanı, diğer tabloda Renk Ölçekleri kullanarak biçimlendirilmiştir. Tabloyu bu şekilde biçimlendirmek için;

- C2:C7 aralığı seçilir. 1.
- Giriş sekmesinin Stiller grubundan Koşullu Biçimlendirme-2. seçilip, açılan seçeneklerden Renk Ölçekleri seçilir.

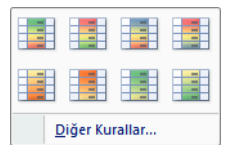

3. Renk Olçekleri seçeneklerinden istenen seçilir.

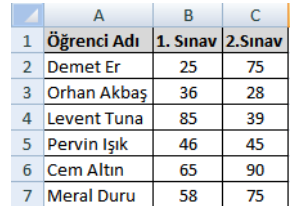

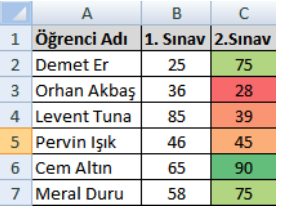

### **Simge Kümeleri Kullanarak Koşullu Biçimlendirmek**

Simge Kümeleri özelliği, sayısal değerlerin bulunduğu hücreleri belli simgeleri kullanarak biçimlendirir. Simge Kümeleri içinde hücredeki değerin büyüklüğünü ifade eden simgeler vardır. Bu simgelerden istenen biri seçilip, sayısal değerleri koşullu biçimlendirmede kullanılabilir. Örneğin, aşağıdaki gibi bir tabloda öğrencilerin 1.sınavda aldıkları notlar diğer tabloda Simge Kümeleri kullanarak biçimlendirilmiştir. Tabloyu bu şekilde biçimlendirmek için;

- B2:B7 aralığı seçilir. 1.
- Giriş sekmesinin Stiller grubundan Koşullu Biçimlendirme seçilip, açılan seçe-2. neklerden Simge Kümeleri seçilir.
- Simge Kümeleri simgelerinden istenen simge grubu seçilir. 3.

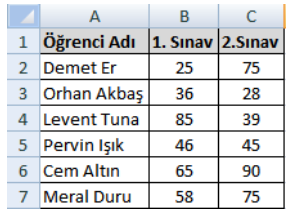

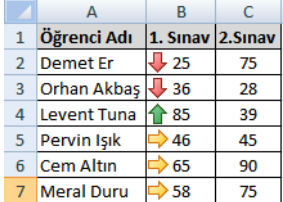

#### **Koşullu Biçimi Temizlemek**

Koşullu biçim uygulanan bir alandaki hücre, koşulda belirtilen değere ulaştığında biçimlendirilir. Koşulda belirtilen değerin dışında olduğu zaman ise biçimlendirilmez. Fakat bu, o alanda koşullu biçim olmadığı anlamına gelmez. Sadece hücre koşulda belirtilen değer uymadığı için biçimlendirilmemiştir. Bir alandaki koşullu biçimi kaldırmak için koşullu biçimin o alandan kaldırılması gerekir. Koşullu biçimi temizlemek için;

- 1. Koşullu biçimin kaldırılacağı hücreler seçilir.
- Giriş sekmesinin Stiller grubundan Koşullu Biçimlendirme seçilip, açılan seçe-2. neklerden Kuralları Temizle seçilir.
- Seçili hücrelerdeki koşullu biçimi silmek için Seçili 3. Hücrelerden Kuralları Temizle, tablodaki tüm koşullu biçimleri silmek için Tüm Sayfadan Kuralları Temizle ve bulunulan tablodaki koşullu biçimleri silmek için Bu Tablodan Kuralları Temizle seçilir.

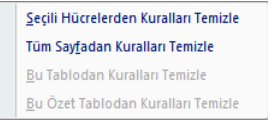

#### **Yeni Kural Tanımlamak**

Excel'de yer alan koşullu biçim kurallarının dışında yeni kurallarda oluşturulabilir. Yeni bir kural oluşturmak için;

- 1. Kuralın oluşturulacağı hücreler seçilir.
- Giriş sekmesinin Stiller grubundan Koşullu Biçimlendirme seçilip, açılan seçe-2. neklerden Yeni Kural seçilir.
- 3. Yeni Kural seçildiğinde aşağıdaki Yeni Biçimlendirme Kuralı penceresi gelir. Oluşturulacak kurala göre istenen kural tipi seçilir.

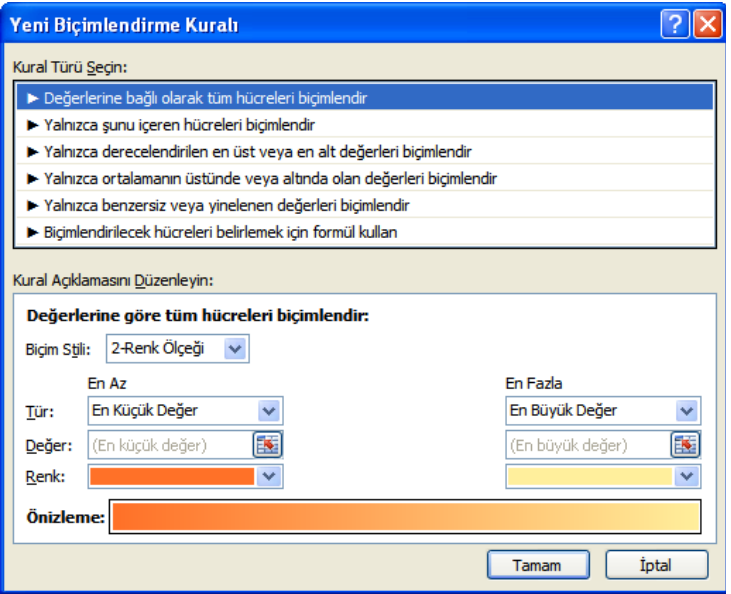

**Değerlerine Bağlı Olarak Tüm Hücreleri Biçimlendir:** Yeni oluşturulacak kuralı Renk Ölçekleri, Veri Çubukları ve Simge Kümeleri kullanarak oluşturur. Örneğin; bir not tablosunda notu 0–45 arası olanları, 45–70 arası olanları ve 70–100 arası alanları Simge Kümeleri kullanarak biçimlendirecek bir kural oluşturmak için;

- 1. Kuralın oluşturulacağı hücreler seçilir.
- Giriş sekmesinin Stiller grubundan Koşullu Biçimlendirme seçilip, Yeni Kural se- çilir. 2.
- Simge Kümeleri kulla- narak biçimlendirmek 3. için, Değerlerine Bağlı Ölarak Tüm hücreleri Biçimlendir seçilir.
- 4. Kural Açıklamasını Dü-<br>zenleyin bölümünden zenleyin bölümünden<br>Biçim Stili olarak Simge Kümeleri seçilir. Şekilde göründüğü gibi ger<u>e</u>kli alanlar doldurulur ve Tamam butonuna tıklanır.

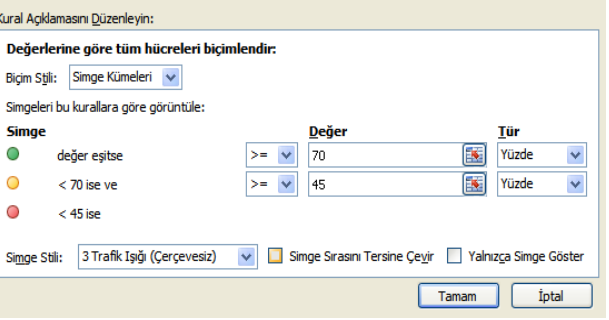

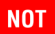

Simge Sırasını Tersine Çevir onay kutusu işaretlenirse simgeler tam tersi şekilde verilir. Yalnızca Simge Göster onay kutusu işaretlenirse hücrelerde değerler görünmez, sadece simgeler görünür.

**Yalnızca Şunu İçeren Hücreleri Biçimlendir:** Yeni oluşturulacak kuralı hücrenin içindeki değere göre dolgu rengi, yazı tipi, yazı tipi boyutu, kenarlık ve yazı rengini kullanarak biçimlendirir. Örneğin, bir aralıkta Bilge Adam yazan hücrelerin dolgu rengini mavi olarak biçimlendirmek için;

- 1. Kuralın oluşturulacağı hücreler seçilir.
- Giriş sekmesinin Stiller grubundan Koşullu Biçimlendirme seçilip, Yeni Kural se-2. çilir.
- çimlendirmek için Yalnızca Şunu İçeren Hücreleri Bi-<br>cimlendir seçilir. 3. Hücre içeriğine göre bi-
- 4. Kural Açıklamasını Düzenleyin bölümünden metine göre biçimlendirmek için Belirli Bir Metin seçilir. Şekilde gö-<br>rüldüğü gibi gerekli alanlar doldurulup Biçim butonuna

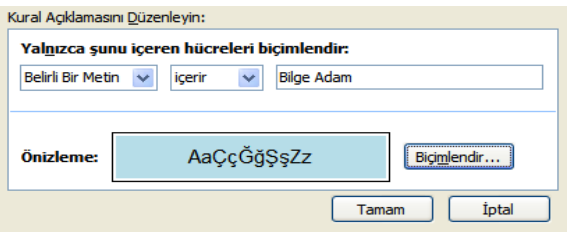

tıklayarak dolgu rengi olarak mavi seçilir ve Tamam butonuna tıklanır.

**Yalnızca Derecelendirilen En Üst veya En Alt Değerleri Biçimlendir:** Hücrelerin belirtilen sayıdaki en alt veya en üst değerlerini koşullu biçimlendirir.

**Yalnızca Ortalamanın Üstünde veya Altında Olan Değerleri Biçimlendir:** Hücreleri, seçili aralıktaki değerlerin ortalamasına göre koşullu biçimlendirir. Biçimlendirmeyi ortalamanın altında veya üstünde olma durumuna göre yapar.

**Yalnızca Benzersiz veya Yinelenen Değerleri Biçimlendir:** Seçili aralıktaki değerlerin benzersiz olması veya olmaması durumuna göre koşullu biçimlendirir. Örneğin, aşağıdaki gibi bir personel tablosunda tekrarlayan personelleri sarı dolgu rengi ile biçimlendirmek isteyebilirsiniz.

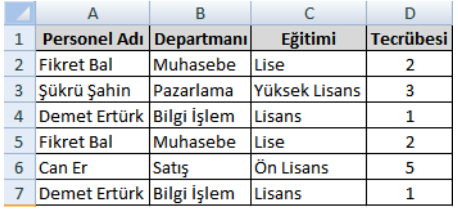

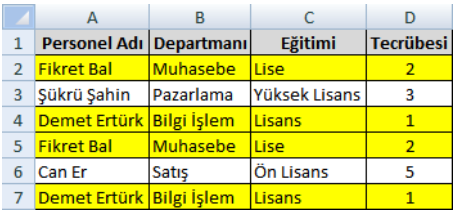

Bunun için;

- Tabloda başlık satırı dışındaki hücreler seçilir. 1.
- 2. Giriş sekmesinin Stiller grubundan Koşullu Biçimlendirme seçilip, Yeni Kural seçilir.
- 3. Tekrarlayan verileri biçimlendirmek için Yalnızca Benzersiz veya Yinelenen De- ğerleri Biçimlendir seçilir.
- Ienen seçilip Biçim butonuna tıklayarak dolgu rengi için sarı seçilir ve Tamam butonuna tıklanır. 4. Tümünü Biçimlendir kutusundan Yine-

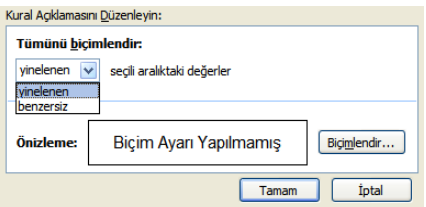

**Biçimlendirilecek Hücreleri Belirlemek İçin Formül Kullan:** Excel'de bulunan koşullu biçim kurallarının yeterli olmadığı durumlarda kullanılır. Oluşturulacak kural; bir formül oluşturarak, formülün sonucuna göre biçimlendirme işlemini yapar. Örneğin, aşağıdaki gibi bir sipariş tablosunda bazı teslim tarihleri sipariş tarihinden önce görünmektedir. Böyle bir tabloda teslim tarihi daha önce olamayacağı için bu hücreleri farklı biçimlendirerek hatalı hücreleri vurgulamak isteyebilirsiniz.

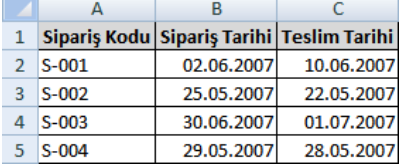

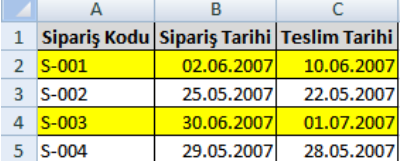

Aşağıdaki tabloda teslim tarihi sipariş tarihinden önce girilmiş hücreleri koşullu biçimlendirmek için;

- Tabloda başlık satırı dışındaki hücreler seçilir. 1.
- Giriş sekmesinin Stiller grubundan Koşullu Biçimlendirme seçilip, Yeni Kural se- çilir. 2.
- 3. Teslim tarihinin, sipariş tarihinden büyük olması durumunda koşullu biçimlendirmek için bir formül yazılması gerekir. Bunun için Biçimlendirilecek Hücreleri Belirlemek İçin Formül Kullan seçilir.
- $Ieri Bicimlendir kutusuna =  $$C2>\$B2$$ formülü yazılır ve Biçim butonuna tıklayarak istenen biçimlendirme yapılır. 4. Bu Formül Doğru Olduğunda Değer-

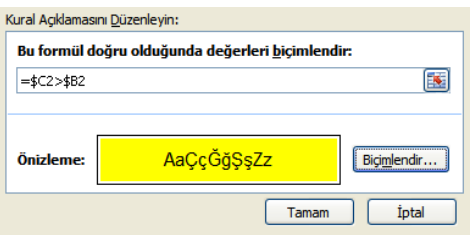

**NOT** 

Formülde satır numaralarının yanındaki mutlak referans kaldırılmalıdır. Satır numaralarının yanındaki mutlak referans kaldırılmazsa koşulu sadece ilk satırda karşılaştırır, diğer satırlarda karşılaştırma yapmaz.

#### **Kuralları Yönetmek**

Oluşturulan bir kural üzerinde değişiklik yapmak istenebilir veya uygulan biçimin türü değiştirilebilir. Bunun için Giriş sekmesinin Stiller grubunda bulunan Koşullu Biçimlendirme seçilip, açılan seçeneklerden Kuralları Yönet seçilir. Kuralları Yönet ile, kurallar düzenlenebilir, silinebilir veya yeni kural oluşturulabilir.

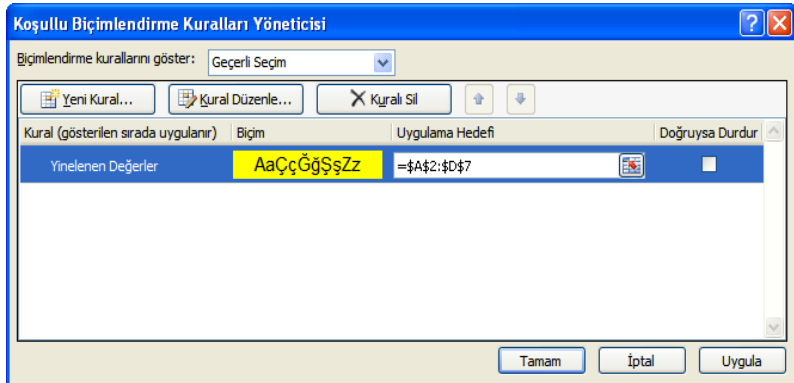

## **Bölüm 4**

## **Excel Formüllerine Giriş**

Excel'de sayısal, metinsel veya tarihsel veriler üzerinde hesaplamalar yapılabilir. Örneğin; bir fiyata %10 indirim uygulanabilir, mantıksal formüller kullanıp karşılaştırmalar yapılabilir veya bir sütundaki küçük harfler formüller aracılığı ile büyük harfe çevrilebilir.

## **Formül Girişi**

Excel'de her formül eşittir (=) işareti ile başlar. Eşittir işareti kendisinden sonra gelen ifadenin bir formül olduğunu belirtir. Formülleri yazarken eşittir işareti kullanılmazsa Excel yazılan formülü metinsel ifade olarak görülür.

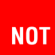

Formüllere başlarken genel olarak bilinen, eşittir (=) işareti ile başlanmasıdır. Eşittir işareti yerine artı (+) işareti ile de formüllere başlanabilir. Eşittir işareti ile artı işaretinin formüllere başlarken bir farkı yoktur.

Excel'de formül girişi yapıldıktan sonra sonucu görmek için Enter tuşuna basılır. Bu durumda hücrede sadece formülün sonucu görünür. Formüle ise formül çubuğundan veya formül yazılan hücreye çift tıklayarak ulaşılır.

Formülleri yazarken sayılar veya sabit değerler kullanılabileceği gibi hücre adresleri de kullanılabilir. Bir formülde hücre adresini kullanmak için formüle başladıktan sonra hücre adresi yazılabilir veya fare ile istenen hücre seçilebilir. Hücre adresi kullanarak veya değerleri yazarak formül oluşturulduğunda sonuçta bir değişiklik olmaz. Fakat formül yazarken hücre adreslerini kullanmak her zaman daha pratiktir. Çünkü hücredeki veri değişince formülün sonucu otomatik olarak değişir. Böylece veriler değiştiğinde sürekli formülleri güncellemek gerekmez. Aşağıdaki örneklerde hücre adresi ve değerler yazılarak oluşturulmuş formüller vardır:

Tablolarda iki şekilde de yazılmış formüller vardır. Formüller hücre adresi ile yazıldığında, değerler değişse bile formül otomatik olarak güncellenir.

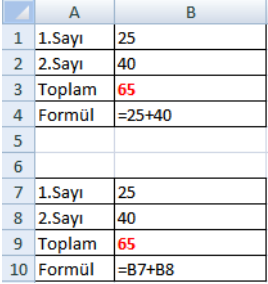

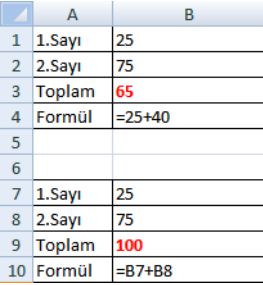

## **Hesaplama Operatörleri**

Excel'de hesaplama operatörleri veriler ile hangi işlemlerin yapılacağını belirler. Hesaplama operatörleri, artı (+), eksi (-), çarpma (\*) ve bölme (/) simgeleridir. Excel'de bu operatörler kullanılarak dört işlem hesaplamaları yapılabilir.

Excel bu operatörleri kullanırken, aşağıdaki öncelik kurallarını izler:

- Parantez içindeki ifadeler önce işlenir.
- Parantez dışındaki ifadelerde çarpma, bölme, toplama ve çıkarma şeklinde sıra izlenir.
- Aynı öncelik düzeyindeki işlemler, soldan sağa doğru hesaplanır.

Formül kullanımları aşağıdaki tabloda verilmiştir:

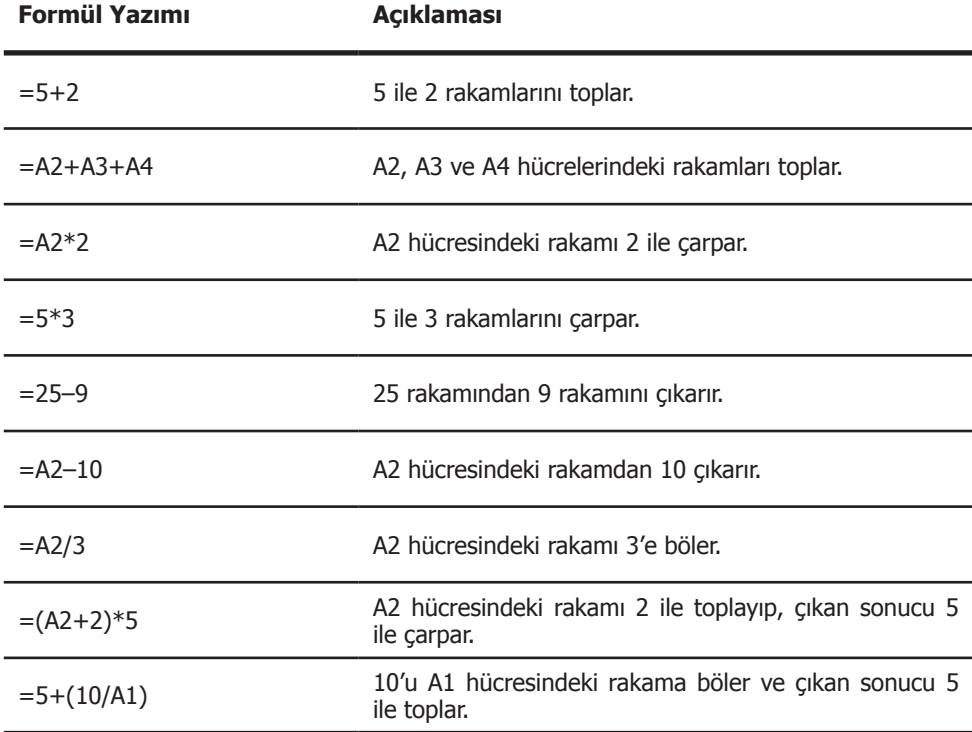

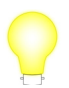

Formüllerde bazı işlemlerin önce yapılması isteniyorsa bu işlemler parantez içine alınmalıdır.

## **Formülleri Kopyalamak**

Excel'de formül kopyalamak, formülleri oluştururken işinizi oldukça kolaylaştırır. Excel'de eğer aşağıya veya yana doğru devam eden bir hesaplama işlemi yapılacaksa, aynı formülü her bir hücre için tekrar yazmak gerekmez. Excel'de formül kopyalamak değer kopyalamaktan oldukça farklıdır. Değerleri kopyalarken hücre içeriği sabit kalır. Formül kopyalarken hücre adresi, kopyalanan hücreler kadar öteleneceği için formül sonucunda çıkan değer de değişecektir.

Örneğin; aşağıdaki tabloda Ocak ve Şubat satışlarının tüm satırlarda toplamını almak için; D2 hücresinde iken =B2+C2 formülü yazılır ve Enter tuşuna basılır. Bu formül sadece Kazak ürünü için toplamı alacaktır. Formülü diğer hücrelere kopyalamak için D2 hücresi seçilir ve sağ tuş kısayol menüsünden Kopyala komutu verilir. Formülün uygulanacağı diğer hücreler seçilip, sağ tuş kısayol menüsünden Yapıştır komutu verilir.

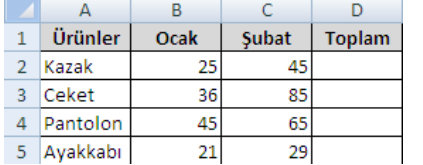

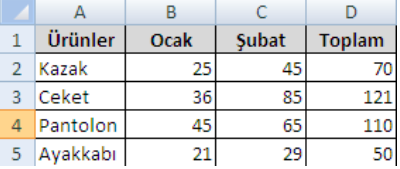

Eğer bir tabloda formüller yerine formülün sonucunda oluşan değerler kopyalanacaksa, sağ tuş kısayol menüsünden Özel Yapıştır seçilir. Formüller yerine değerlerini kopyalamak için Değerler işaretlenir ve Tamam butonuna tıklanır.

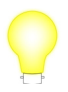

Formülleri kopyalamanın diğer bir yolu ise ilk formül yazıldıktan sonra, hücrenin sağ alt köşesindeki doldurma tutamacından kopyalanmak istenen yöne doğru sürüklemektir.

## **Temel Fonksiyonları Kullanmak**

#### **Fonksiyon Kullanımı**

Excel'de çok fazla veri ile işlem yapılabilir. Büyük miktarda veriyle işlem yaparken formülleri kullanmak işinizi görebilir fakat çok zaman alır. Örneğin, 200 satırlık bir fiyat tablosunda alt alta 200 rakamı toplamak için =A2+A3+A4… şeklinde bir formül yazmak oldukça uzun sürecektir. Bu gibi durumlarda Excel'de önceden tanımlanmış olan fonksiyonlar kullanılır.

Fonksiyonlar, yaptıkları işlemlere göre sınıflandırılmıştır; metinsel ifadeler ile işlem yapanlar; metinsel fonksiyonlar, karşılaştırma işlemlerinde kullanılanlar; mantıksal fonksiyonlar gibi.

Her fonksiyon aynen formüller gibi mutlaka eşittir (=) işareti ile başlar. Fonksiyon kullanımı =fonksiyonadı (parametreler) şeklindedir.

- $\blacksquare$  Her fonksiyon eşittir işareti ile başlar.
- $\blacksquare$  Fonksiyonun adı yazılır.
- Parantez açılır ve fonksiyon parametreleri yazıldıktan sonra parantez kapatıla rak fonksiyon tamamlanır.

Her fonksiyonda parametre olmak zorunda değildir. Örneğin; bir eğer fonksiyonunda parantez içinde karşılaştırılacak parametreler varken, bugün fonksiyonunda parametre yoktur, parantez içi boş bırakılır.

Excel'de fonksiyonlara ulaşmak için, Formüller sekmesinin İşlev Kitaplığı grubundan İşlev Ekle seçilir. Aşağıda görünen pencereden eklenmek istenen fonksiyon seçilir. Fonksiyonlar bu şekilde eklenebileceği gibi formül çubuğunda veya hücrede iken de fonksiyonları kendiniz de yazabilirsiniz.

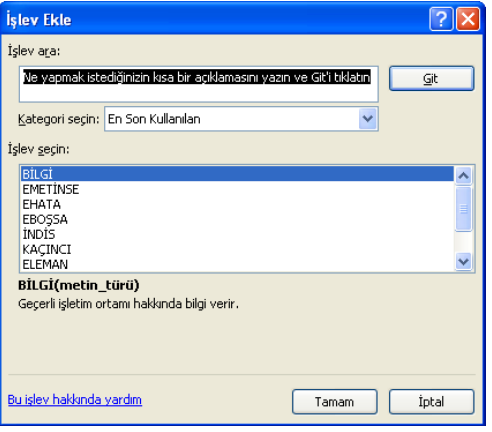

#### **Otomatik Toplam Kullanmak**

Toplama Excel'de en sık kullanılan işlemlerden biridir. Bu nedenle Excel'de hızlı bir şekilde toplam alınmasını sağlayan otomatik toplam düğmesi Giriş sekmesinde bulunan Düzenleme grubuna eklenmiştir. Excel'de verilerinizin hemen altına toplam aldırmak istiyorsanız otomatik toplam düğmesini kullanabilirsiniz. Örneğin, aşağıdaki gibi bir ödeme tablosunda Nisan sütununun altına hızlı bir şekilde toplam almak için;

- 1. Nisan sütununun altındaki boş hücre seçilir.
- Giriş sekmesinin Düzenleme grubunda bulunan Toplam se-2.çilir. Toplam almak için açılan seçeneklerden Toplam işaretlenir. Formül şekildeki gibi oluşacaktır, bu durumda formülü tamamlamak için Enter tuşuna basılır.

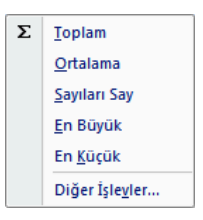

Toplam düğmesi, tıklandığında açılan bir menü içerir. Bu açılan menüden Ortalama, Sayıları Say, En Büyük ve En Küçük işlevleri de seçilebilir. Bu fonksiyonların yaptığı işlevler aşağıdaki gibidir:

**Ortalama:** Ortalama alır.

**Sayıları Say:** Sayı adedini bulur.

**En Büyük:** Belirlenen aralıktaki en büyük değeri verir.

**En Küçük:** Belirlenen aralıktaki en küçük değeri verir.

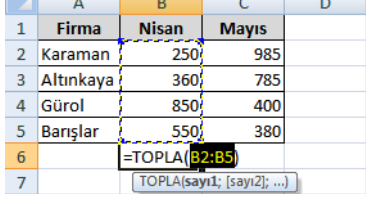

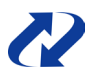

Toplamak, saymak, ortalamak, maksimum ve minimum işlemlerini uygulamak istediğiniz aralığı seçip, durum çubuğuna bakarak sonuçları hızlı bir şekilde görebilirsiniz. Eğer uygulamak istediğiniz işlem durum çubuğunda görünmüyorsa durum çubuğu üzerinde sağ tuş kısayol menüsünden görüntülemek istediğiniz işlemi seçebilirsiniz.

Ortalama: 502.5 Say: 4 Sayısal Sayım: 4 Toplam: 2010 | 田回凹 %100 (-)

#### **Topla Fonksiyonu**

Topla fonksiyonu seçilen hücrelerdeki rakamların veya belirtilen rakam dizisinin toplamını alır. Topla fonksiyonunu kullanmadan + operatörü ile formül yazarak toplama işlemi yapılabilir. Fakat çok fazla veri toplanacaksa bu şekilde formül yazarak toplama yapmak çok zor olacaktır. Bununla birlikte Topla düğmesi ile de toplam alınabilir. Ancak Topla düğmesi de verilerin altına toplam alır. Farklı bir alana toplam alınmak isteniyorsa ve fazla veri toplanacaksa Topla fonksiyonunu kullanmak daha iyi olacaktır.

Topla fonksiyonu =Topla(sayı1;sayı2;…) şeklindedir. =Topla yazılıp parantez açıldıktan sonra sayı, formül, hücre adresi veya aralıklardan oluşan bir girdiyi yazıp parantezi kapatılarak fonksiyon tamamlanır. Topla fonksiyonu Excel'de matematiksel fonksiyonlar grubunda yer alır.

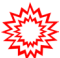

Topla fonksiyonuna Excel'in önceki versiyonlarında 30 girdi yazılabilirken, Excel 2007 ile birlikte 255 girdi yazılabilir.

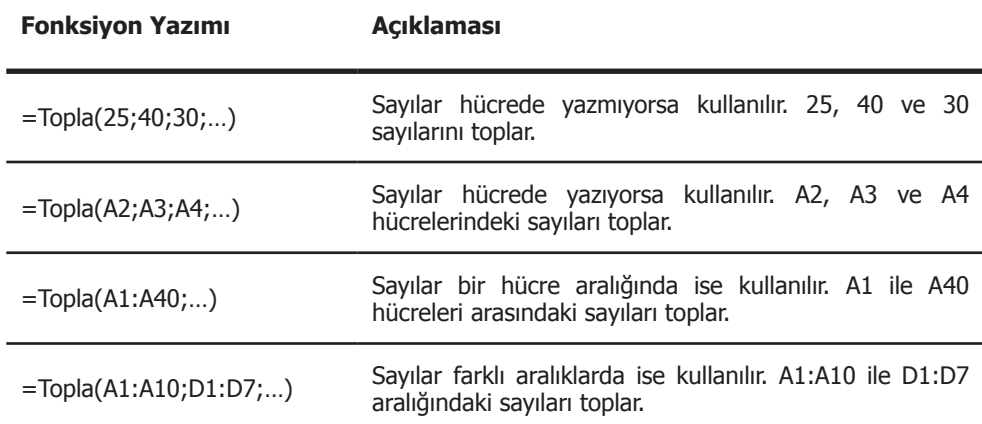

Topla fonksiyonunun değişik kullanımları aşağıdaki gibidir:

Excel 2007 ile birlikte fonksiyonların otomatik tamamlama özelliği gelmiştir. Aşağıdaki gibi bir fonksiyon yazılmaya başlandığında fonksiyonların bir listesi açılır. Eklenmek istenen fonksiyon ok tuşları ile seçilip, Tab tuşuna basarak eklenir.

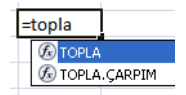

#### **Çarpım Fonksiyonu**

Çarpım fonksiyonu, seçilen hücredeki rakamların veya belirtilen hücre aralığının çarpımını alır.

Çarpım fonksiyonu, =Çarpım(Sayı1;Sayı2;…) şeklindedir. =Çarpım yazılıp parantez açıldıktan sonra sayı, formül, hücre adresi veya aralıklardan oluşan bir girdiyi yazıp parantezi kapatarak fonksiyon tamamlanır. Çarpım fonksiyonunda parantez içine 255 farklı girdi yazılabilir. Çarpım fonksiyonu da Topla fonksiyonu gibi matematiksel fonksiyonlar grubunda yer alır.

Örneğin, A1 hücresindeki bir rakamla B1 hücresindeki bir rakamın çarpımını almak için; =Çarpım(A1;B1) fonksiyonu yazılmalıdır.

#### **Ortalama Fonksiyonu**

Ortalama fonksiyonu belirtilen rakamların veya hücrelerin aritmetik ortalamasını alır. Ortalama fonksiyonu, =Ortalama(Sayı1;Sayı2;…) şeklindendir. Ortalama alınacak hücreye =Ortalama yazılıp parantez açıldıktan sonra sayı, hücre adresi veya aralıklardan oluşan bir girdi yazılır ve parantezi kapatarak fonksiyon tamamlanır. Ortalama fonksiyonu içine 255 farklı girdi yazılabilir.

**NOT** 

Ortalama fonksiyonunda seçilen aralıktaki boş hücreler ve metinsel değer içeren hücreler dikkate alınmaz. Fakat 0 değeri içeren hücreler ortalamaya katılır.

Örneğin, aşağıda görünen not tablosunda öğrencinin 3 dersten aldığı not ortalamasını

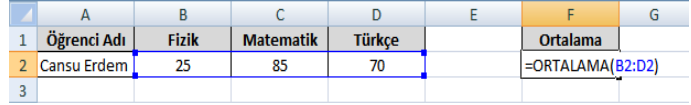

bulmak için; F2 hücresine =Ortalama(B2:D2) fonksiyonu yazılır ve Enter tuşuna basılır.

#### **Mak Fonksiyonu**

Mak fonksiyonu belirtilen sayılar veya hücre aralığı içindeki en büyük rakamı bulur. Mak fonksiyonu, =Mak(Sayı1;Sayı2;…) şeklindedir. En büyük değerin bulunacağı hücreye =Mak yazılıp parantez açıldıktan sonra sayı, hücre adresi veya aralıklardan oluşan bir girdi yazılır ve parantezi kapatarak fonksiyon tamamlanır. Mak fonksiyonu içine 255 farklı girdi yazılabilir.

Örneğin, aşağıda görünen not tablosunda öğrencinin üç dersten aldığı en yüksek notu bulmak için: F<sub>2</sub> hücresine =Mak(B2:D2)

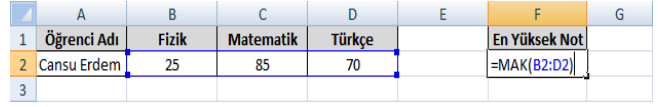

fonksiyonu yazılır ve Enter tuşuna basılır.

#### **Min Fonksiyonu**

Min fonksiyonu belirtilen sayılar veya hücre aralığı içindeki en küçük rakamı bulur. Min fonksiyonu, =Min(Sayı1;Sayı2;…) şeklindedir. En küçük değerin bulunacağı hücreye =Min yazılıp parantez açıldıktan sonra sayı, hücre adresi veya aralıklardan oluşan bir girdi yazılır ve parantezi kapatarak fonksiyon tamamlanır. Min fonksiyonu içine 255 farklı girdi yazılabilir.

Örneğin, aşağıda görünen not tablosunda öğrencinin üç dersten aldığı en düşük notu bulmak için; F2 hücresine =Min(B2:D2)

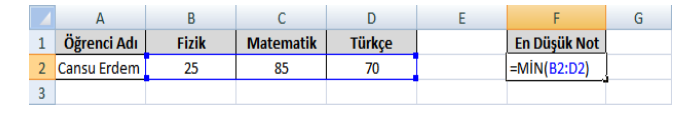

fonksiyonu yazılır ve Enter tuşuna basılır.

## **Hücre ve Aralık Adlandırmak**

Excel'de büyük tablolarda çalışırken bazı fonksiyonlarda kullanılan verileri anlamak zor olabilir. Örneğin; 5 sayfalı bir Excel çalışma kitabında, Sayfa1'de bulunan =TOPLA(Sayfa2!E6:F11; Sayfa2!J4:J9; Sayfa3!C9:F11) gibi bir fonksiyonda hangi verilerin toplanacağı anlaşılamayabilir. Böyle durumlarda Excel'in hücre veya aralık adlandırma özelliği oldukça kullanışlıdır. Bir hücre veya aralığı adlandırdığınız zaman fonksiyonlarda da o hücre veya aralık tanımlanan adı ile görünür.

Örneğin, bir tabloda maaşların bulunduğu aralık birden fazla sayfada ve formülde kullanılacaksa bu aralığı tanımlamak işinizi kolaylaştıracaktır. Tabloda bir aralığı adlandırmak için;

- Adlandırılacak aralık seçilir. 1.
- dan Ad tanımla secilip, açılan seçeneklerden Ad tanımla seçilir. 2. Formüller sekmesinin Tanımlı Adlar grubun-
- 3. Açılan pencerede Ad kutusuna verilecek isim yazılır ve Tamam butonuna tıklanır.

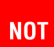

Kapsam açılan kutusundan Çalışma Kitabı seçilirse tanımlanan aralık çalışma kitabının tamamı için geçerli olur. Eğer Kapsam kutusundan tek bir sayfa seçilmişse isim sadece belirtilen sayfada geçerli olur.

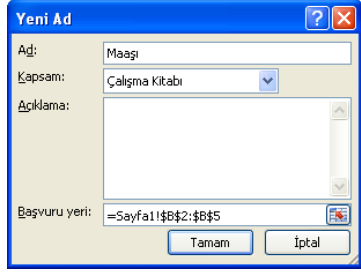

Hücre veya aralık adlandırırken aşağıdaki kurallara uyulması gerekir:

- Tanımlanan adlar harf, \ veya \_ işaretlerinden biri ile başlamalıdır.
- Ad içinde sayı kullanılabilir.
- Ad içinde boşluk kullanılamaz.
- Ters eğik çizgi ve alt çizgi dışında simge kullanılamaz.
- R ve C hariç harfler tek başına ad olarak tanımlanabilir.

Ad tanımlarken aralığı veya hücreyi seçip, ad kutusuna bir isim yazıp Enter ile onaylayarak da ad tanımlanabilir.

Çalışma kitabında tanımlı adlara ulaşmak veya bir adın hangi aralığa ait olduğunu görmek için ad kutusuna tıklanır. Ad kutusunda tanımlı bütün adlar görünür. Ad kutusundan bir ad seçildiğinde, bu adın tanımlı olduğu aralık veya hücre seçilir.

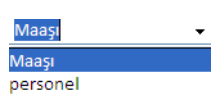

Tanımlı bir adı silmek veya adın tanımlı olduğu hücre veya aralığı değiştirmek için Formüller sekmesinden Tanımlı Adlar grubundan Ad Yöneticisi seçilir. Ad Yöneticisi penceresinden, Düzenle butonuna tıklayarak adı veya aralığı değiştirebilirsiniz. Tanımlı adı silmek için ise Ad Yöneticisi penceresinden Sil butonuna tıklayabilirsiniz.

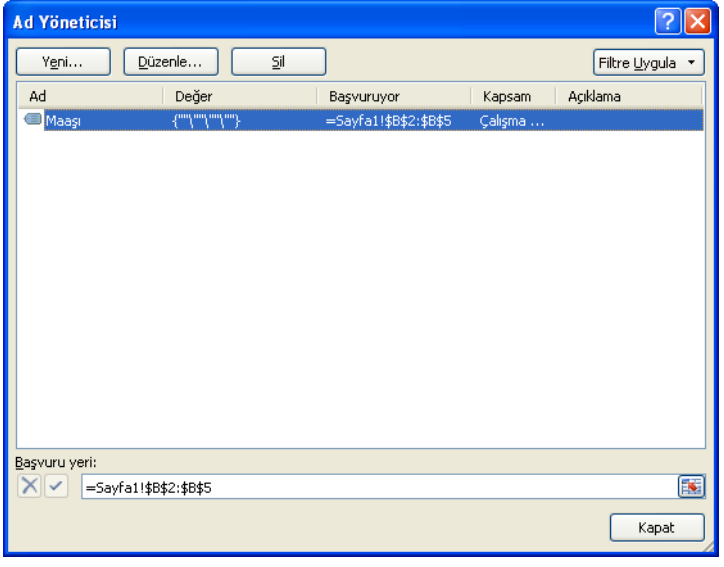

### **Mutlak Referans Belirlemek**

Tabloda formül içinde kullanılan bir hücre referansı, aşağı veya yana doğru kopyalama yapıldığında sabit kalsın isteniyorsa mutlak referans olarak belirlenmelidir. Örneğin, aşağıda görünen tabloda, döviz kuru tüm miktarlar için sabit çarpan olmalıdır. Dövizlerin TL karşılığını hesaplamak için B4 hücresine =A4\*B1 formülü yazılıp, alt hücrelere kopyalanmıştır. Fakat, alta doğru kopyalama işleminde hücrelerde satır olarak arttığı için Döviz Kuru hücresi her veri için değişmiş ve sonuçlar hatalı olmuştur.

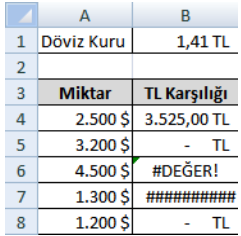

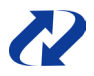

Hücre referansını mutlak referans olarak belirleyip sabitlemek için, hücre seçildikten sonra F4 tuşuna da basılabilir.

Böyle bir durumda, eğer bir hücrenin sabit kalması gerekiyorsa satır ve sütun numaralarının yanına \$ işareti yazarak hücreyi sabitlemek gerekir. Satır ve sütun numaralarının yanında \$ işaretinin olması, o satır ve sütunda sabit olduğu ve kopyalansa bile bu hücre referansının değişmeyeceği anlamına gelir. Aynı tabloda formül =A4\*\$B\$1 şeklinde yazıldığında tüm miktarlar için doğru sonuç çıkacaktır.

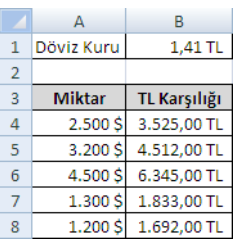

## **Formüllerde Hata Denetimi**

Excel'de, formüllerde bazı durumlarda hata ile karşılaşılabilinir. Formüllerin hata vermesinin çeşitli sebepleri olabilir. Aşağıdaki tabloda hata türleri ve nedenleri bulunmaktadır.

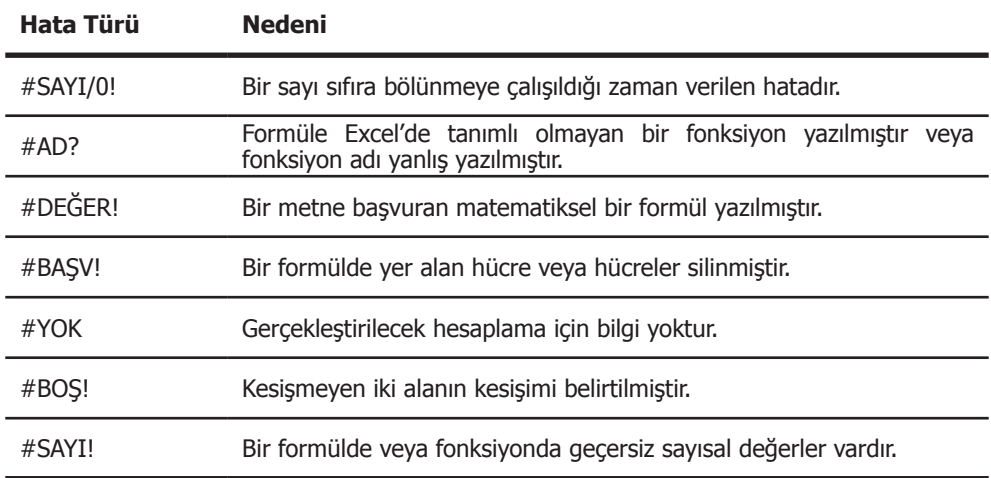

# **Bölüm 5**

## **Fonksiyonlar**

## **Matematiksel Fonksiyonlar**

Matematiksel fonksiyonlardan Topla ve Çarpım bir önceki bölümde Temel Fonksiyonlar başlığı altında anlatılmıştı. Adından da anlaşıldığı gibi matematiksel fonksiyonlar, veriler üzerinde matematiksel işlem yapan fonksiyonlardır.

#### **Yuvarla Fonksiyonu**

Yuvarla fonksiyonu ondalık bir sayıyı tamsayıya veya istenen sayıda ondalık basamağa yuvarlar. Yuvarla fonksiyonunda ondalık rakam 5 ve üstü ise bir üst rakama, ondalık rakam 5'ten küçük ise sayının kendisine yuvarlanır. Yuvarla fonksiyonu =Yuvarla(sayı;sayı\_rakamlar) şeklindedir. sayı bağımsız değişkenine yuvarlanacak sayı, sayı rakamlar bağımsız değişkenine ise ondalıktan sonra kalacak basamak sayısı yazılır.

Örneğin; 34,678 sayısını tamsayıya yuvarlamak için, =Yuvarla(34,678;0) yazılmalıdır. Fonksiyon sonucunda sayı 35'e yuvarlanır.

Sayıyı aynı hücre içinde yuvarlamak için Giriş sekmesinin Sayı grubunda bulunan Ondalık Azalt kullanılır.

#### **Etopla Fonksiyonu**

Etopla fonksiyonu, belli bir koşula uyan değerlerin toplamını alır. Etopla fonksiyonunun Topla fonksiyonundan farkı, Topla fonksiyonu seçili tüm değerleri toplarken, Etopla fonksiyonu seçili değerlerin içinde sizin istediklerinizi toplamasıdır.

Sumif fonksiyonu =Etopla(aralık, ölçüt,[toplam\_aralığı]) şeklindedir. Aralık bağımsız değişkenine koşulun bulunduğu aralık; ölçüt bağımsız değişkenine koşul; toplam\_ aralığı bağımsız değişkenine, toplanacak değerlerin bulunduğu aralık yazılır.

Örneğin; aşağıdaki tabloda Taksim şubesinin satışlarını toplamak istediğinizde, Topla fonksiyonu ile aradan Taksim satışlarını seçmeniz uzun bir tabloda zor olacaktır. Böyle bir tabloda, Taksim'in satış toplamını bulmak için F3 hücresine =ETOPLA(A2: A9;"Taksim";C2:C9) yazılmalıdır.

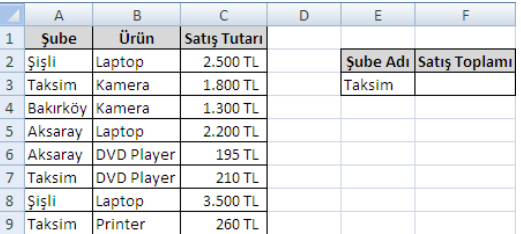

Fonksiyonun koşul argümanında metinsel bir ifade varsa kesinlikle çift tırnak (" ") içine alınmalıdır. Koşul rakamsa çift tırnak içine alınmasına gerek yoktur. 20'den büyük veya en çok 40 gibi koşullar varsa ">20" ve "<=40" şeklinde yazılarak çift tırnak içine alınmalıdır.

#### **ÇokETopla Fonksiyonu**

ÇokETopla fonksiyonu Excel'e yeni eklenen fonksiyonlardandır. ÇokETopla fonksiyonu, Etopla fonksiyonuna benzer. ÇokETopla fonksiyonu da koşula uyan değerleri toplar fakat, Etopla fonksiyonunda 1 koşul belirtilebilirken, ÇokETopla fonksiyonunda birden çok koşul belirtilip, bu koşulları sağlayan değerler toplanabilir.

CokETopla fonksiyonu, =CokETopla(aralık toplamı, ölçüt aralığı1, ölçüt1, ölçüt aralığı2, ölçüt2…) şeklindedir. aralık\_toplamı bağımsız değişkenine toplanacak değerlerin olduğu aralık ölçüt\_aralığı1 bağımsız değişkenine 1. koşulun bulunduğu aralık ölçüt1 bağımsız değişkenine 1. koşul, ölçüt\_aralığı2 bağımsız değişkenine 2. koşulun bulunduğu aralık ve ölçüt2 bağımsız değişkenine 2. koşul yazılır. Başka koşullar varsa yazım bu şekilde devam eder.

Örneğin; aşağıdaki tabloda, Taksim şubesinde satılan laptop'ların satış tutarları toplanacaksa iki koşul olduğundan ÇokETopla fonksiyonu kullanılmalıdır. Bunun için F3 hücresine =ÇOKETOPLA(C2:C9;A2: A9;"Taksim";B2:B9;"Laptop") fonksiyonu yazılmalıdır.

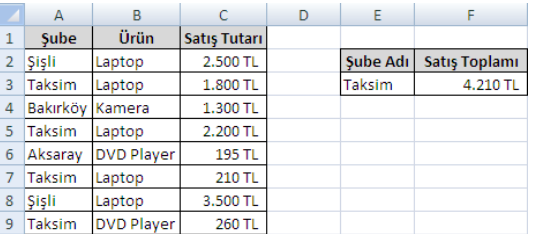

## **İstatistiksel Fonksiyonlar**

#### **Eğersay Fonksiyonu**

Eğersay fonksiyonu belli bir koşula uyan değerlerin sayısını bulmak için kullanılır. Eğersay fonksiyonunda sayısını bulacağınız değer bir sayı ya da metinsel ifade olabilir. Eğersay fonksiyonu =Eğersay(Aralık;ölçüt) şeklindedir. Aralık bağımsız değişkenine saydırılacak değerlerin bulunduğu aralık, ölçüt bağımsız değişkenine ise koşul yazılır.

Örneğin; aşağıdaki tabloda, satışı \$100.000 ın üzerinde olan şube sayısını bulmak için E2 hücresine =EĞERSAY(B2:B9;">100000") fonksiyonu yazılmalıdır.

**NOT** 

Belli bir koşula bağlı olmadan, aralıktaki değerlerin sayısı bulunmak isteniyorsa aralık seçilip, durum çubuğundaki Say bölümüne bakılmalıdır.

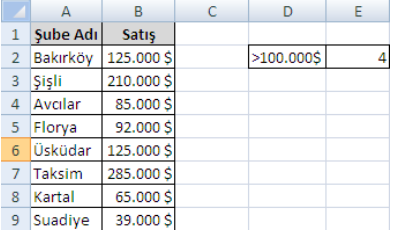

### **Çokeğersay Fonksiyonu**

Çokeğersay fonksiyonu Excel'e yeni eklenen fonksiyonlardandır. Eğersay fonksiyonu tek koşula uyanların sayısını bulurken, Çokeğersay fonksiyonu birden fazla koşulu sağlayanların sayısını bulur. Çokeğersay fonksiyonu =Çokeğersay(ölçüt\_ aralığı1;ölçüt1, ölçüt\_aralığı2; ölçüt2;...) şeklindedir.

Örneğin; aşağıdaki tabloda, Avrupa yakasındaki outlet'lerin sayısı bulunacaksa iki koşul olduğundan Eğersay fonksiyonu kullanılamaz. Bu durumda Çokeğersay fonksiyonunun kullanılması gerekir. Bu nedenle, Avrupa yakasındaki outlet sayısını bulmak için G2 hücresine =ÇOKEĞERSAY(B2:B9;"Outlet";C2:C9;"Avrupa") fonksiyonu yazılmalıdır.

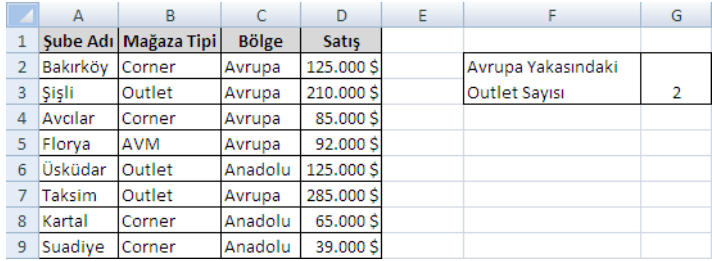

## **Eğerortalama Fonksiyonu**

Eğerortalama fonksiyonu Excel'e yeni eklenen fonksiyonlardandır. Eğerortalama fonksiyonu belli bir koşula uyan değerlerin ortalamasını bulur. Ortalama fonksiyonunu kullanarak yine ortalama alınabilir. Fakat, koşula uyan değerleri aradan seçmek uzun tablolarda çok zor olacaktır. Eğerortalama fonksiyonu =Eğerortalama(aralık; ölçüt; aralık ortalaması) şeklindedir. Aralık bağımsız değişkenine koşulun bulunduğu değerlerin olduğu aralık, ölçüt bağımsız değişkenine koşul ve aralık\_ortalaması bağımsız değişkenine ortalaması alınacak değerlerin bulunduğu aralık yazılır.

Örneğin; aşağıdaki tabloda, Corner mağazaların satış ortalamasını bulmak için G2 hücresine =EĞERORTALAMA(B2:B9;"Corner";D2:D9) fonksiyonu yazılmalıdır.

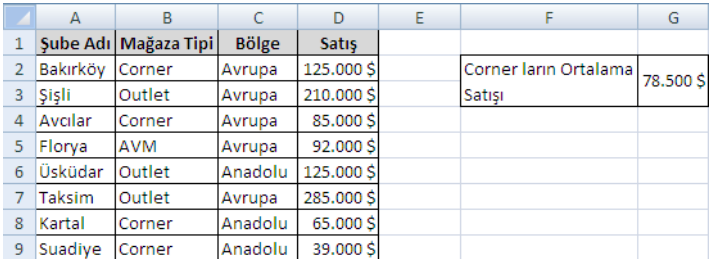

#### **② Cokeğerortalama Fonksiyonu**

Çokeğerortalama fonksiyonu da Excel 2007 ile yeni gelen fonksiyonlardandır. Eğerortalama fonksiyonundan farkı, birden fazla koşula uyan değerlerin ortalamasını bulmasıdır. Çokeğerortalama fonksiyonu =Çokeğerortalama(aralık\_ortalaması;ölçüt\_ aralığı1;ölçüt1; ölçüt\_aralığı2; ölçüt2…) şeklindedir.

Örneğin; aşağıdaki tabloda, Anadolu yakasındaki corner mağazaları ortalama satışını bulmak için =ÇOKEĞERORTALAMA(D2:D9;B2:B9;"Corner";C2:C9;"Anadolu") fonksiyonu yazılmalıdır.

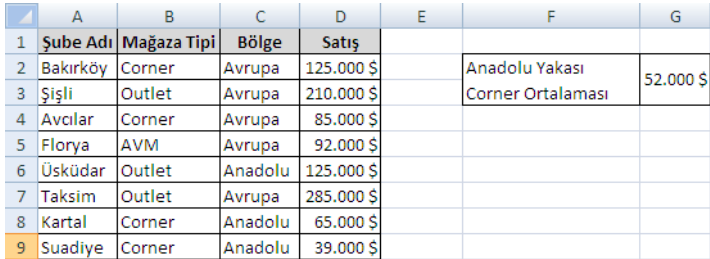

## **Metinsel Fonksiyonlar**

Metinsel fonksiyonlar kod oluşturma, veri parçalama, büyük harfe çevirme ve hücre birleştirme gibi metinsel işlemleri yapan fonksiyonlardır.

#### **Sağdan Fonksiyonu**

Sağdan fonksiyonu, belirlenen bir metnin en sağdan istenen sayıda karakterini verir. Sağdan fonksiyonu =Sağdan(metin;sayı\_karakterler) şeklindedir. metin bağımsız değişkenine metin veya metnin bulunduğu hücre, sayı\_karakterler bağımsız değişkenine ise sağdan alınacak karakter sayısı yazılır.

Örneğin; aşağıdaki tabloda, ürün kodunun sonundaki 3 rakamı almak için =SAĞDAN(A2;3) fonksiyonu yazılmalıdır. A2 hücresi yerine çift tırnak içinde metin de yazılabilir.

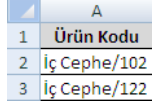

#### **Soldan Fonksiyonu**

Soldan fonksiyonu, belirlenen bir metnin en soldan istenen sayıda karakterini verir. Soldan fonksiyonu =Soldan(metin;sayı\_karakterler) şeklindedir. metin bağımsız değişkenine metin veya metnin bulunduğu hücre, sayı\_karakterler bağımsız değişkenine ise soldan alınacak karakter sayısı yazılır.

#### **Parçaal Fonksiyonu**

Parçaal fonksiyonu bir metnin içinden istenen bir kısmı döndürmek için kullanılır. Parçaal fonksiyonunda sağdan veya soldan karakter çıkarılabilir. Parçaal fonksiyonu =Parçaal(metin; başlangıç\_sayısı; sayı karakterler) şeklindedir. Metin bağımsız değişkenine metin veya metnin bulunduğu hücre, başlangıç\_sayısı bağımsız değişkenine başlangıç sayısı ve sayı karakterler bağımsız değişkenine başlangıç sayısından itibaren döndürülecek karakter sayısı yazılmalıdır.

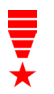

Metinsel fonksiyonlarda boşluk (space) karakterinin metin olarak dikkate alınacağını unutmayın.

Örneğin; OMO5122-OFF gibi bir metinden 5122 kısmını döndürmek için =PARÇAAL("OMO5122- OFF";4;4) yazılmalıdır. Böylece metnin 4. karakterinden itibaren 4 karakter döndürülmüş olur.

#### **Birleştir Fonksiyonu**

Birleştir fonksiyonu farklı metin dizelerinin birleştirilmesini sağlar. Birleştir fonksiyonu =Birleştir(metin1;metin2;..) şeklindedir. Birleştirilecek metinler sabit olabileceği gibi bir hücreden veya bir formülden de alınabilir.

Örneğin; aşağıdaki tabloda, Adı ve Soyadı hücrelerini tek bir sütunda birleştirmek için =BİRLEŞTİR(A2;" ";B2) fonksiyonu yazılmalıdır. Fonksiyonda Adı ile Soyadı arasında boşluk olması için çift tırnak içinde boşluk verilmiştir.

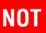

Birleştir fonksiyonunu kullanmadan, birleştirilecek metinler arasına & işareti koyarak da metinler birleştirilebilir. =A2&" "&B2 gibi.

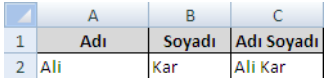

#### **Uzunluk Fonksiyonu**

Uzunluk fonksiyonu metnin veya seçilen hücrenin karakter sayısını bulur. Uzunluk fonksiyonu =Uzunluk(metin) şeklindedir. Uzunluk fonksiyonu ile boşluklar da karakter olarak sayılır.

#### **Büyükharf Fonksiyonu**

Büyükharf fonksiyonu istenen metni veya hücreyi büyük harfe çevirir. Büyükharf fonksiyonu =Büyükharf(metin) şeklindedir. Metin bağımsız değişkenine, büyük harfe çevrilecek metin yazılır.

#### **Küçükharf Fonksiyonu**

Küçükharf fonksiyonu istenen metni veya hücreyi küçük harfe çevirir. Küçükharf fonksiyonu =Küçükharf(metin) şeklindedir. Metin bağımsız değişkenine, küçük harfe çevrilecek metin yazılır.

#### **Yazım.Düzeni Fonksiyonu**

Yazım.Düzeni fonksiyonu, büyük/küçük harf düzeni karışık olan metinlerin ilk harflerini büyük harf kipine çevirir. Yazım.Düzeni fonksiyonu =Yazım.Düzeni(metin) şeklindedir.

Örneğin; aşağıdaki hücrede, sadece ilk harfleri büyük yazmak için =YAZIM.DÜZENİ(A2) fonksiyonu yazılmalıdır.

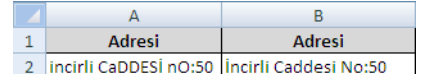

**BilgeAdam** 

## **Tarih Fonksiyonları**

Excel çalışma sayfalarına günün tarihini eklemek, tarihler üzerinde işlem yapmak veya tarihsel verileri fonksiyonlarda kullanmak için bazı tarih fonksiyonlarına ihtiyaç vardır.

#### **Bugün Fonksiyonu**

Bugün fonksiyonu, bir formül veya hücreye geçerli sistem tarihini ekler. Kayıtlı bir Excel çalışma kitabında, sistem tarihi değişince Bugün fonksiyonu ile eklenen tarih güncelleşir. Bugün fonksiyonu =Bugün() şeklindenir. Bugün fonksiyonu hiçbir bağımsız değişken içermez. Sadece parantezleri kullanmak yeterlidir.

Örneğin, bir çalışma kitabında =Bugün() fonksiyonunu kullandığınızda sayfaya aşağıda görüldüğü gibi sistem tarihini ekler.

#### **Şimdi Fonksiyonu**

Şimdi fonksiyonu, Bugün fonksiyonundan farklı olarak sistem tarihi ile birlikte sistem saatini de ekler. Şimdi fonksiyonu =Şimdi() şeklindedir. Şimdi fonksiyonu da Bugün fonksiyonu gibi bağımsız değişken içermez.

Örneğin, bir çalışma kitabında =Şimdi() fonksiyonunu kullandığınızda sayfaya aşağıda görüldüğü gibi sistem tarih ve saatini ekler.

#### **Gün Fonksiyonu**

Gün fonksiyonu bir Gün veya tarih verisinden gün bölümünü alır. Örneğin, 25.07.2007 tarihinden 25'i verir.

Gün fonksiyonu =Gün(seri\_no) şeklindedir. seri\_no bağımsız değişkenine gün bölümü alınacak tarih veya hücre yazılmalıdır.

Aşağıdaki satış tablosunda satış tarihi verisinden satışın ayın kaçıncı günü yapıldığı bulunmak isteniyorsa =GÜN(A2) fonksiyonu yazılmalıdır.

#### **Ay Fonksiyonu**

Ay fonksiyonu bir hücre veya tarih verisinden ay bölümünü alır. Örneğin, 25.07.2007 tarihinden 7'yi verir.

Ay fonksiyonu =Ay(seri\_no) şeklindedir. seri\_no bağımsız değişkenine ay bölümü alınacak tarih veya hücre yazılmalıdır.

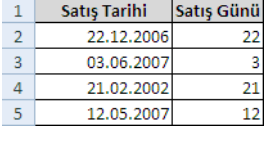

 $A$  B

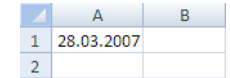

 $\overline{A}$ 

28.03.2007 16:32

 $\mathbf{1}$  $\overline{2}$  R

Yandaki satış tablosunda satış tarihi verisinden satışın hangi ay yapıldığı bulunmak isteniyorsa =AY(A2) fonksiyonu yazılmalıdır.

#### **Yıl Fonksiyonu**

Yıl fonksiyonu bir hücre veya tarih verisinden yıl bölümü Örneğin, 25.07.2007 tarihinden 2007'yi verir.

Yıl fonksiyonu =Yıl(seri no) şeklindedir. seri no bağımsız değişkenine, yıl bölümü alınacak tarih veya hücre yazılmalıdır.

Aşağıdaki tabloda, personelin hangi yıl doğduğu çıkarılmak isteniyorsa C2 hücresine =YIL(B2) fonksiyonu yazılmalıdır.

#### **Tarih Fonksiyonu**

Tarih fonksiyonu gün, ay ve yılı belirterek yeni bir tarih oluşturmak için kullanılır.

Tarih fonksiyonu =Tarih(yıl;ay;gün) şeklindedir. year bağımsız değişkenine oluşturulacak tarihin yılı, Ay bağımsız değişkenine oluşturulacak tarihin ayı ve gün bağımsız değişkenine oluşturulacak tarihin günü yazılır. yıl, ay ve gün bağımsız değişkenleri bir hücreden alınabilir, sabit yazılabilir veya bir formül sonucunda da üretilebilir.

Örneğin, aşağıdaki tabloda; gün, ay ve yıl ayrı ayrı yazılmışsa bunları birleştirip bir tarih oluşturmak için D2 hücresine =TARİH(C2;B2;A2) fonksiyonu yazılmalıdır.

## **Mantıksal Fonksiyonlar**

Mantıksal fonksiyonlar, belli olasılıkları karşılaştırmak için kullanılır. Bir hücrenin veya bir aralığın alacağı değerin sonucuna göre başka bir hücrenin değeri belirlenecekse mantıksal fonksiyonlar kullanılmalıdır.

Mantıksal fonksiyonlar metinsel veya sayısal ifadelerin karşılaştırılmasında kullanılabilir. Hücre veya hücreleri karşılaştırabilmek için bazı karşılaştırma operatörleri kullanılması gerekir. Bu karşılaştırma operatörleri yandaki tabloda verilmiştir:

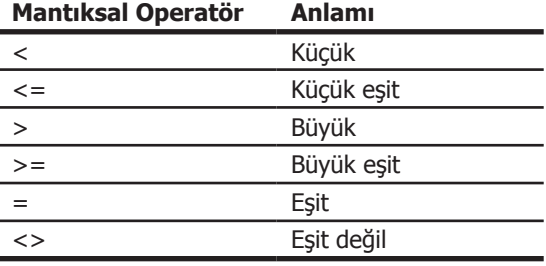

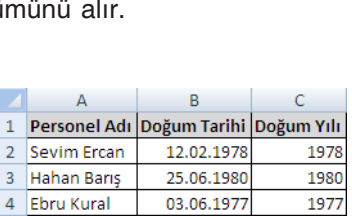

21.10.1981

 $\bar{1}$  $\overline{2}$  $\overline{3}$ 

5 Cancu Akin

 $\Lambda$ 

3 03.06.2007

4 21.02.2002

5 12.05.2007

1 Satış Tarihi Satış Ayı 2 22.12.2006

 $\overline{R}$ 

 $12<sup>2</sup>$ 

 $6\phantom{a}$ 

 $\overline{2}$ 

 $\overline{\mathbf{5}}$ 

1981

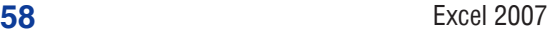

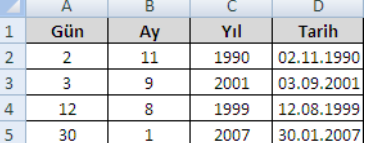

Örneğin; bir not tablosunda, öğrencilerin geçip geçmedikleri mantıksal fonksiyonlar kullanarak hesaplanabilir. Öğrencinin ortalaması 45 ve üstü ise geçti, 45'in altında ise kaldı olacaksa ortalama hücresi karşılaştırılmalıdır. Bu durumda öğrencinin geçip geçmemesi ortalamaya bağlı olduğu için ortalamanın 45'e göre karşılaştırması yapılacaktır.

Mantıksal fonksiyonları kullanırken bir hücrenin sayı ve metinle karşılaştırılabileceğinden bahsedilmişti. Bunun dışında bir hücre, bir formül ile de karşılaştırılabilir. Örneğin, bir hücrenin son iki harfine göre bir karşılaştırma yapılacaksa bu durumda, son iki harfi döndürmek için bir fonksiyon kullanılmalıdır.

#### **Eğer Fonksiyonu**

Eğer fonksiyonu belirtilen koşul doğru ise bir değer, yanlış ise başka bir değer verir. Değerler ve formüller üzerinde koşul veya koşullara bağlı işlemler yapılacaksa Eğer fonksiyonunun kullanılması gerekir.

Eğer fonksiyonu =Eğer(mantıksal\_sınama;eğer\_doğruysa\_değer;eğer\_yanlışsa\_ değer) şeklindedir.

mantıksal\_sınama, doğru veya yanlış olarak değerlendirilebilecek herhangi bir değer veya deyimdir. Örneğin; A1=10, mantıksal bir deyimdir. A1 hücresindeki değer 10'a eşitse doğru, 10'a eşit değilse yanlış olarak değerlendirilir. mantıksal\_sınama bağımsız değişkeninde değerlendirme yaparken mantıksal operatörler kullanılır.

eğer\_doğruysa\_değer, mantıksal\_sınama doğru ise verilen değerdir. Örneğin; mantıksal\_sınama bölümünde A1=20 yazıyorsa ve bu değer doğruysa, eğer\_doğruysa\_değer bölümünde yazan değer görüntülenir.

eğer yanlışsa değer, mantıksal sınama yanlış ise verilen değerdir. Örneğin; mantıksal\_sınama bölümünde A1=20 yazıyorsa ve bu değer yanlışsa, eğer\_yanlışsa\_ değer bölümünde yazan değer görüntülenir.

Örneğin; aşağıdaki not tablosunda, öğrencinin geçme ya da kalma durumu bulunmaya çalışılsın. Öğrencinin not ortalaması 45 ve üstü ise Durum alanına "Geçti", 45'in altında ise Durum alanına "Kaldı" değeri yazılsın. Bunun için E2 hücresine =EĞER

(D2>=45;"Geçti";"Kaldı") fonksiyonunun yazılması gerekir. Fonksiyon, ortalamanın 45 ve üstü olup olmadığını kontrol eder. Ortalama 45 ve üstü ise Durum alanına "Geçti", 45 altı ise Durum alanına "Kaldı" değerini yazar.

Aşağıdaki tabloda ise şubelerin 3 aylık toplam satışlarına göre bir değerlendirme

yapılacaktır. 3 aylık satış toplamları \$100.000 ve üzerinde ise durum alanı "Başarılı", \$100.000'ın altında ise "Başarısız" olarak bulunacaktır. Bunun için 3 ayın toplamı alınıp 100.000 ile karşılaştırılmalıdır. E2 hücresine =EĞER(TOPLA(B2:D2)>=100 000;"Başarılı";"Başarısız") fonksiyonu yazılıp aşağıdaki hücrelere uygulandığında

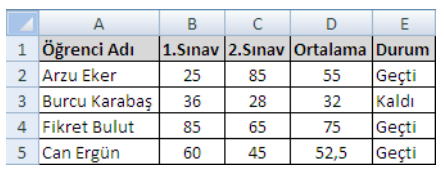
istenilen sonucu verecektir. Bu fonksiyonun mantıksal\_sınama bağımsız değişkeninde 3 ayın toplamı alınıp, 100.000'e eşit veya 100.000'den büyük olup olmadığı kontrol edilmiştir. eğer\_ doğruysa\_değer bağımsız değişkeninde karşılaştırma doğru ise "Başarılı", eğer\_ yanlışsa\_değer bağımsız değişkeninde

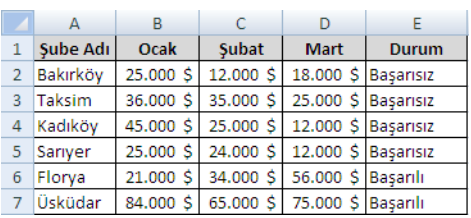

karşılaştırma yanlış ise "Başarısız" yazılmıştır.

### **İç İçe Eğer Kullanımı**

Eğer fonksiyonu temelde bir koşulla çalışır. Bu koşulun doğru olması durumda bir sonuç, yanlış olması durumunda ise başka bir sonuç verir. Koşul sayısının 1'den fazla olması durumunda Eğer fonksiyonunu iç içe kullanmak gerekir. Eğer fonksiyonunda kaç koşul varsa 1 eksiği kadar Eğer fonksiyonu kullanılır. Örneğin, 5 ayrı koşul varsa 4 tane iç içe Eğer kullanılır.

İç içe Eğer fonksiyonu =Eğer(mantıksal\_sınama;eğer\_doğruysa\_değer; Eğer(mantıksal\_sınama; eğer\_doğruysa\_değer;… eğer\_yanlışsa\_değer)) şeklinde devam eder. Yani ilk Eğer fonksiyonunun eğer\_yanlışsa\_değer bölümü ikinci Eğer fonksiyonu olacaktır. Son koşula kadar Eğer fonksiyonunun yazımı bu şekilde devam eder. En son koşul bittikten sonra, tüm bu koşullar yanlışsa değerin ne olacağı eğer yanlışsa değer bağımsız değişkenine yazılır. Bunun için yeni bir Eğer fonksiyonuna gerek kalmaz.

Örneğin; aşağıdaki tabloda, öğrencinin kayıt olduğu bölüme göre eğitim süresi bulunacaktır. Yazılım eğitiminin süresi 6 ay, sistem eğitiminin süresi 4 ay, diğer eğitimlerin süresi ise 1,5 ay olacaktır. 3 koşul olduğu için, 2 tane iç içe Eğer fonksiyonu kullanmak yeterlidir. Süre alanının değerini bulmak için, C2 hücresine =EĞER(B2="Yazılım";"6 Ay";EĞER(B2="Sistem";"4 Ay";"1,5 Ay")) fonksiyonu yazılmalıdır. Fonksiyon şu şekilde çalışacaktır: Önce eğitimin yazılım olup olmadığını kontrol eder. Eğer yazılım ise süre alanına "6

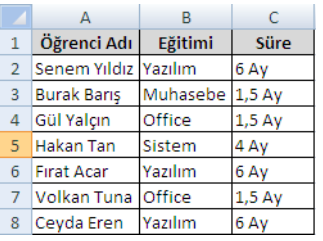

Ay" yazar. Yazılım değilse eğitimin sistem olup olmadığını kontrol eder. Sistem ise süre alanına "4 Ay" yazacak. Sistem de değilse süre alanına "1,5 Ay" yazar.

### **Yada ve Ve Fonksiyonları**

Bir olasılığın gerçekleşmesi için birden fazla koşulun aynı anda sınanması gerekiyorsa bu fonksiyonlar kullanılır. Bu fonksiyonlar koşulları sınarken >, >=, <, <=, = ve <> mantıksal operatörlerini kullanır.

Yada fonksiyonu belirtilen koşullardan en az birinin sağlanması durumunda Doğru sonucunu verir. Koşulların hiçbiri sağlanmamışsa Yanlış sonucunu verir. Yada fonksiyonu =Yada(mantıksal1;mantıksal2;…) şeklindedir.

Örneğin; aşağıdaki tabloda, bölüm alanının Matematik, Kimya veya Biyoloji olması durumunda Doğru değeri gösterilmek isteniyorsa;=YADA(B2="Matema tik";B2="Kimya"; B2="Biyoloji") fonksiyonu yazılmalıdır. Fonksiyon, tabloda göründüğü gibi, bu 3 koşuldan herhangi birinin sağlanması durumunda Doğru, hiçbirinin sağlanmaması durumunda ise Yanlış sonucu verecektir.

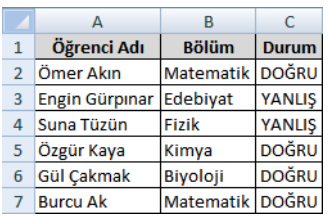

Ve fonksiyonu belirtilen koşullardan hepsinin sağlanması durumunda Doğru sonucunu verir. Koşullardan herhangi birinin sağlanmaması durumunda ise Yanlış sonucunu verir. Ve fonksiyonu =Ve(mantıksal1;mantıksal2;…) şeklindedir.

Örneğin; aşağıdaki tabloda kişilerin işe kabul durumu bulunacaktır. Yabancı dili İn-

gilizce, yaşı 27'den büyük ve tecrübesi en az 4 yıl olması, işe kabul için gereken şartlardır. İşe kabul edilebilmesi için bu 3 şartın da sağlanması gerekir. Bunun için, E2 hücresine =VE(B2>=4 ;C2="İngilizce";D2>27) fonksiyonunun yazılması gerekir. Tabloda göründüğü gibi bu 3 şartın hepsinin sağlanması durumunda Doğru, herhangi birinin sağlanmaması durumunda Yanlış sonucunu verecektir.

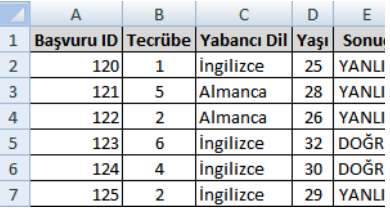

**NOT** 

Yada ve Ve fonksiyonları Eğer fonksiyonu içinde kullanılabilir. Bu şekilde Doğru ve Yanlış sonuçları dışında daha anlamlı sonuçlar üretilebilir. Örneğin; bir hücredeki değer 0 ile 100 arası ise "Değer Geçerli", değilse "Değer Geçersiz" sonuçları için, =EĞER(VE (D2>=0;D2<=100);"De*ğ*er Geçerli";"De*ğ*er Geçersiz") fonksiyonu yazılmalıdır.

### **Arama ve Başvuru Fonksiyonları**

Arama fonksiyonları, bir tabloda bulunan bilgileri aramak ya da başvuruları yönetmek için kullanılır. Arama fonksiyonu olarak Düşeyara, Yatayara ve Ara fonksiyonları kullanılır. Bu üç fonksiyonun da işlevleri tablo veya listelerde değer aramaktır. Bu üç arama fonksiyonu arasındaki fark, arama yaptıkları tablonun türüdür. Düşeyara fonksiyonu sütunlar halinde düzenlenmiş dikey tablolarda arama yapar. Yatayara satırlar halinde düzenlenmiş, başlıkları satırlarda olan yatay tablolarda arama yapar. Ara fonksiyonu ise yatay ve dikey tablolarda arama yapar.

### **Düşeyara ve Yatayara Fonksiyonları**

Düşeyara ve Yatayara fonksiyonları için arama yapılacak tablonun yatay veya dikey olması önemlidir. Değerler tablonun en sol sütununda ise dikey, ilk satırındaysa yatay bir tablodur. Fonksiyonda kullanılacak karşılaştırma değerleri metin veya sayı olabilir. Karşılaştırma değerinin arama yapılan satır veya sütunda benzersiz olmasına ve artan şekilde sıralı olmasına dikkat edilmelidir.

Düşeyara fonksiyonu =Düşeyara(aranan\_değer;tablo\_dizisi;sütun\_indis sayısı;aralık bak) şeklindedir. aranan değer bağımsız değişkeni bir tablo ya da aralıkta bulunmak istenen değer ya da hücredir. tablo\_dizisi bakılacak tablonun tanımlı olduğu aralıktır. sütun\_indis\_sayısı sonucun seçileceği sütun numarasıdır. aralık\_ bak bulunmak istenen değerin tam ya da yaklaşık olup olmadığını belirler. Tam eşleştirme için Yanlış ya da 0, en yakın eşleştirme için Doğru ya da 1 yazılır. Genelde artan sıralama yapılmışsa 1, yapılmamışsa 0 kullanılır.

Düşeyara fonksiyonu dikey tablolarda arama yapar. Aranan değer tablonun ilk sütununda olmalıdır. Yani, Düşeyara fonksiyonu ile aranan değerin sadece sağındaki değerler sonuç olarak bulunabilir. Aranan değer tablonun ilk sütununda değilse tablo\_dizisi bağımsız değişkeni, aranan değerin olduğu sütundan itibaren seçilmelidir.

Örneğin; aşağıdaki tabloda, "Burak Yıldız" isimli öğrencinin 1. sınav notu bulunacaktır. Bunun için =DÜŞEYARA("Burak Yıldız";A1:D6;3;YANLIŞ) fonksiyonu yazılmalıdır. Fonksiyon A1:D6 aralığının ilk sütununda "Burak Yıldız" verisini arar ve aynı satırda bulunan 3. sütundaki değeri verir.

Yatayara fonksiyonu, =Yatayara(aranan\_değer;tablo\_ dizisi;satır indis sayısı;aralık bak şeklindedir. Düşeyara fonksiyonundan farklı olarak satır\_indis\_sa-

yısıbağımsız değişkenini içerir. Satır indis sayısı bağımsız değişkeni sonucun seçileceği satır numarasıdır.

Yatayara fonksiyonu yatay tablolarda arama yapar. Aranan değer tablonun ilk satırında olmalıdır. Yatayara fonksiyonu

ile aranan değerin altındaki satırlarda sonuç bulunabilir. Aşağıdaki gibi bir tabloda Yatayara fonksiyonu ile arama yapılabilir.

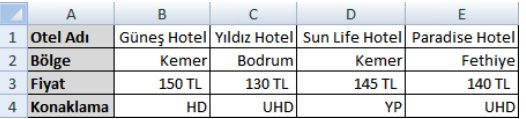

### **Ara Fonksiyonu**

Ara fonksiyonu bakılan değerden büyük olmayan en büyük değeri arar ve belirtilen sonuç aralığında karşılık gelen sonucu seçer.

Ara fonksiyonu =Ara(aranan\_değer;aranan\_vektör;sonuç\_vektör) şeklindedir. aranan\_değer bağımsız değişkeni bir tablo ya da aralıkta bulunmak istenen değer ya da hücredir. aranan vektör bağımsız değişkeni bulunmak istenen değerin olduğu aralıktır. sonuç\_vektör bağımsız değişkeni, sonucun bulunacağı aralıktır.

aranan\_vektör bağımsız değişkeni ile sonuç\_vektör bağımsız değişkenlerinin boyutlarının aynı olması gerekmektedir. Örneğin, biri 5 elemanlı bir liste ise diğeri de 5 elemanlı olmalıdır. aranan\_vektör ve sonuç\_vektör bağımsız değişkenleri sayfada

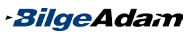

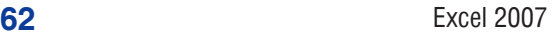

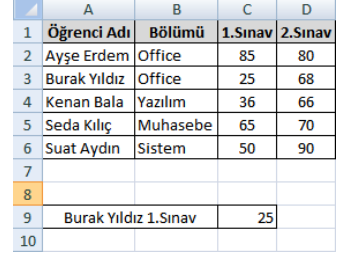

farklı yerlerde bulunabilir ve yönleri farklı olabilir. Örneğin, aranan\_vektör yatay iken sonuç\_vektör dikey olabilir.

Örneğin; aşağıdaki tabloda, öğretim görevlisi adına göre bölümü bulunacaktır. Tablonun şekli dolayısıyla sonuç Düşeyara veya Yatayara fonksiyonları ile bulunamamaktadır. Ara fonksiyonu kullanarak =ARA(F2;C2:C8;A2:A8) fonksiyonu yazılması gerekmektedir. Fonksiyon F2 hücresinde yazan "Kemal Barış" değerinin C2:C8 arasında arayacak ve A2:A8 arasında bu satıra karşılık gelen değeri verecektir.

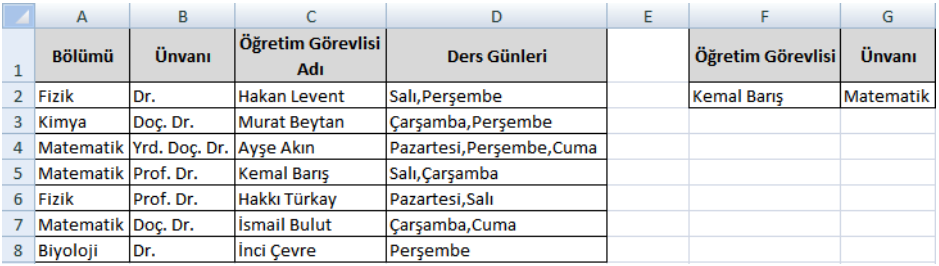

### **İndis Fonksiyonu**

İndis fonksiyonu bir dizi aralığında satır numarası ve sütun numarası belirtilen değeri bulur. İndis fonksiyonu =İndis(dizi;satır\_sayısı;sütun\_sayısı) şeklindedir. Dizi bağımsız değişkeni aranan değerin bulunduğu tablodur. satır sayısı bağımsız değişkeni aranan değerin satırının bulunduğu konumdur. sütun\_sayısı bağımsız değişkeni ise aranan değerin sütununun bulunduğu konumdur.

### **Kaçıncı Fonksiyonu**

Kaçıncı fonksiyonu bir dizide belirtilen sıradaki, belirtilen değerle eşleşen öğenin konumunu verir.

Fonksiyon =Kaçıncı(aranan\_değer;aranan\_dizi;eşleştir\_tür) şeklindedir. Aranan\_değer bağımsız değişkeni tabloda bulunacak değerdir. Aranan\_dizi bağımsız değişkeni aranan değeri içeren tablo aralığıdır. Eşleştir\_tür -1,0 veya 1 sayısıdır. Eşleştir\_tür -1 ise aranan\_değer'dan büyük ya da eşit olan en küçük değeri bulur. Tablo azalan sırada yerleştirilmelidir. Eşleştir\_tür 1 ise aranan\_değer'dan küçük ya da eşit olan en büyük değeri bulur. Tablodaki veriler artan sırada yerleştirilmelidir. Eşleştir\_tür 0 ise aranan\_değer'e tam olarak eşit olan ilk değeri bulur. Tablodaki veriler herhangi bir sırada olabilir.

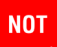

Öğenin kendisi değil de bulunduğu konum bulunmak isteniyorsa Kaçıncı fonksiyonu kullanılmalıdır.

## **Veritabanı Fonksiyonları**

Veritabanı fonksiyonları uzun tablolar üzerinde işlemler yapılmasını sağlayan fonksiyonlardır. Veritabanı fonksiyonları ile belirtilen ölçütlere uyan kayıtlar üzerinde toplama, çarpma, sayma, ortalama, maksimum, minimum gibi işlemler yapılabilir. Önceki konularda görülen, Etopla, ÇokETopla, Eğerortalama, Çokeğerortalama, Eğersay ve Çokeğersay fonksiyonları, veritabanı fonksiyonları ile aynı işlemi yapar. Fakat maksimum ve minimum işlevlerini koşullarla kullanmak için mutlaka veritabanı fonksiyonlarını kullanmak gerekir.

Veritabanı fonksiyonlarının tamamının kullanımı aynıdır. Her bir veritabanı fonksiyonu 3 tane parametre içerir: veritabanı, alan ve ölçüt. Veritabanı bağımsız değişkeni, verilerin olduğu tablodur. Alan bağımsız değişkeni işlemin yapılacağı alan başlığıdır. ölçüt bağımsız değişkeni ise ölçütlerin yazıldığı aralıktır. ölçüt bölümünü belirlerken mutlaka tablodan farklı bir yere ölçüt alan başlıklar ile yazmak gerekir.

Bir veritabanı fonksiyonunun yazımı =Vseçtopla(veritabanı;alan;ölçüt) şeklindedir.

**Vseçtopla:** Veritabanı üzerinde belirtilen koşullara uyan kayıtları toplar.

**Vseçsay:** Veritabanı üzerinde belirtilen koşullara uyan kayıtları sayar.

**Vseçort:** Veritabanı üzerinde belirtilen koşullara uyan kayıtların ortalamasını alır.

**Vseçmak:** Veritabanı üzerinde belirtilen koşullara uyan kayıtların içinde en büyüğünü bulur.

**Vseçmin:** Veritabanı üzerinde belirtilen koşullara uyan kayıtların içinde en küçüğünü bulur.

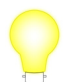

Veritabanı fonksiyonlarında veritabanı seçilirken mutlaka tablo başlıkları seçilmelidir.

Aşağıdaki örnekte Ankara'ya yapılan TV satışlarının ortalaması bulunacaktır. Bunun için =VSEÇTOPLA(A1:C10;C1;E1:F2) fonksiyonu yazılmalıdır. Fonksiyon,A1:C10 aralığında, E1:E2 aralığındaki koşullara uyan, C1 başlığı altındaki değerleri toplar.

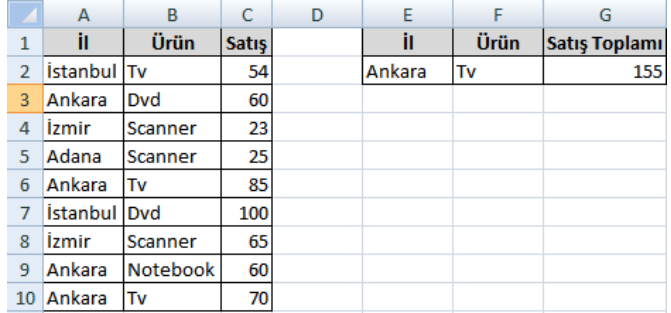

## **Bilgi Fonksiyonları**

Bilgi fonksiyonları herhangi bir hesaplama yapmaz. Sadece bilgi almak istediğiniz durum karşısında Doğru ya da Yanlış sonuçlarından birini üretir. Bilgi fonksiyonları genelde tek başına kullanılmaz. Başka fonksiyonlar ile kullanıldığında daha anlamlı sonuçlar üretebilirler.

**Eboşsa:** Eboşsa fonksiyonu, hücrenin boş olup olmadığını denetler. Fonksiyonun yazımı =Eboşsa(değer) şeklindedir. Hücre boşsa Doğru, dolu ise Yanlış sonucunu verir.

**Ehatalıysa:** Ehatalıysa fonksiyonu, bir fonksiyonun sonucunun hatalı olup olmadığını kontrol eder. Fonksiyonun yazımı =Ehatalıysa(değer) şeklindedir. Fonksiyon sonucu hatalı ise Doğru, değilse Yanlış sonucunu üretir.

**Esayıysa:** Esayıysa fonksiyonu, belirtilen hücre ya da değerin sayı olup olmadığını kontrol eder. Fonksiyonun yazımı =Esayıysa(değer) şeklindedir. Bakılan değer sayı ise Doğru, değilse Yanlış sonucunu üretir.

**Emetinse: Emetinse** fonksiyonu, belirtilen hücre ya da değerin metin olup olmadığını kontrol eder. Fonksiyonun yazımı =Emetinse(değer) şeklindedir. Bakılan değer metin ise Doğru, değilse Yanlış sonucunu üretir.

# **Bölüm 6**

# **Grafik İşlemleri**

Grafikler, çalışma sayfasında bulunan verilerin görsel ve daha kolay yorumlanabilir bir şekilde gösterilmesini sağlar. Grafikler; veriler arasındaki eğilimleri, oranları ve farkları hızlı ve renkli bir biçimde gösterir. Böylece, başkaları ile paylaşılan bilgiler daha hızlı ve anlaşılır bir şekilde sunulmuş olur. Konu ile ilgili pek bilgisi olmayan bir kişi bile grafiğe bakarak durum hakkında fikir sahibi olabilir.

Örneğin, öğrencilerin notlarını yıllık olarak raporlamak için grafikler kullanılabilir. Böylece çok fazla veri kullanmadan, grafikler ile hızlı bir şekilde sonuca ulaşılabilir.

# **Grafik Oluşturmak**

Bir grafik oluşturmak için önce grafik oluşturulacak alanı seçmek gerekir. Grafik alanında verilerin düzgün gösterimi için mutlaka sayısal bir alan bulunması gerekir. Sadece metinsel ifadelerden oluşan bir tablonun grafiği doğru bir sonuç vermeyecektir.

Örneğin; aşağıdaki satış tablosunda, Akdeniz bölgesine satılan tüm ürün gruplarının satışlarını grafik ile göstermek daha anlaşılır olacaktır. Bu durumda tabloda ürün gruplarının bulunduğu A1:A6 aralığı ile

Akdeniz satışlarının bulunduğu E2:E6 aralığını seçmek gerekir. Tabloda grafik alanını seçerken alan başlıkları da seçilmelidir. Alan başlıkları seçilmezse grafikte o değerlerin hangi alanlara ait olduğu anlaşılmaz.

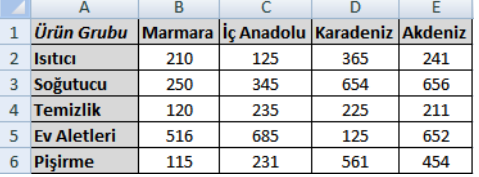

Grafiği oluşturulacak alan seçildikten sonra Ekle sekmesinin Grafikler grubundan istenen grafik türü seçilir. Örneğin; sütun grafiği çizmek için Sütun seçilip, açılan seçeneklerden istenen sütun grafik türü seçilir.

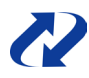

Grafik eklemenin en kolay yolu, grafiği oluşturulacak veriyi seçtikten sonra F11 tuşuna basmaktır. Bu şekilde Grafikler isminde bir grafik sayfası oluşur ve grafik bu sayfaya eklenir.

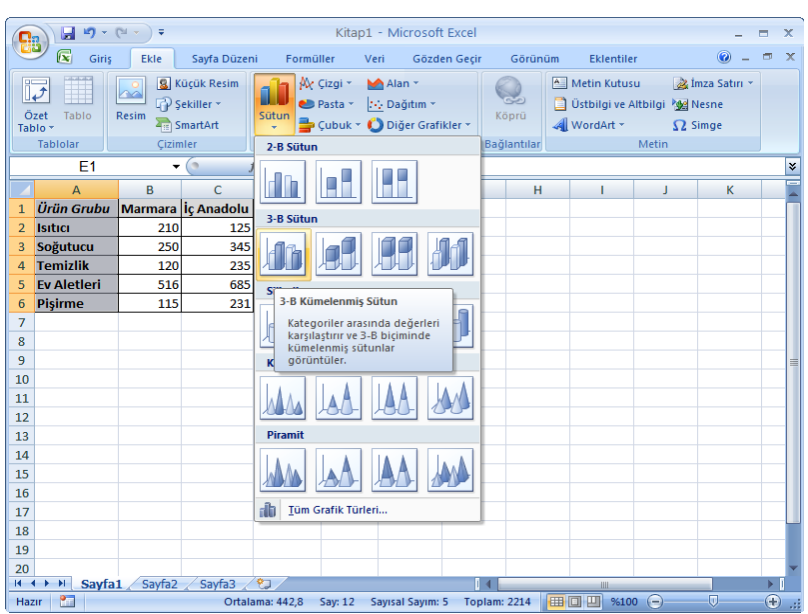

Grafik türü seçildiği zaman grafik aşağıda görüldüğü gibi oluşacaktır.

Grafiği oluşturulan tabloda herhangi bir veride değişiklik olduğunda bu değişiklik grafiğe otomatik olarak yansır. Tabloda verileri güncelledikten sonra grafiği tekrar güncellemeye gerek yoktur. Örneğin; yukarıda grafiği oluşturulan tabloda, Akdeniz'e satılan ısıtıcıların değeri 520'ye çıktığında grafik de aşağıda görüldüğü gibi otomatik olarak güncellenecektir.

5 Office 2007 ile birlikte grafik sihirbazı kaldırılmıştır. Grafiği oluşturulacak alan seçilip, grafik türü seçildikten sonra grafik otomatik olarak oluşturulur.

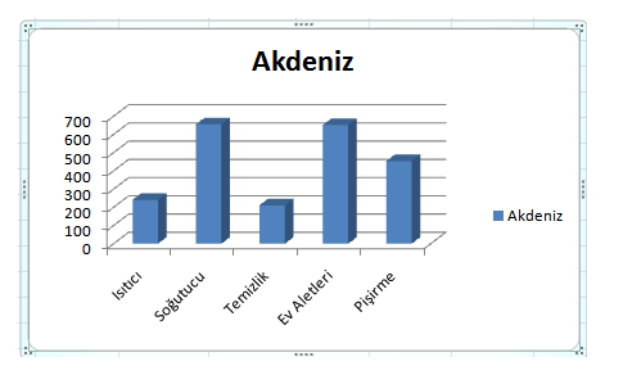

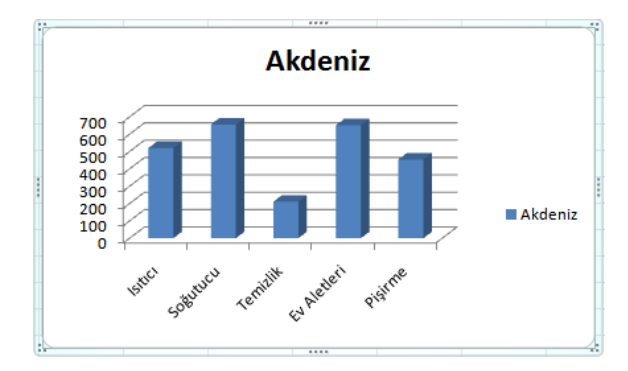

# **Grafik Türleri**

Grafik oluşturulduktan sonra grafiğin türü değiştirilebilir. Gösterilecek veri ve yapılacak işin durumuna göre istenen grafik türü seçilebilir. Örneğin; aylık satış miktarlarının grafiği için *sütun grafik*, bir bölümdeki performans dağılımı için *pasta grafik* veya döviz kurlarının değişimi için *çizgi grafik* kullanılabilir.

Grafik oluştururken Ekle sekmesinin Grafik grubunda bulunan iletişim kutusu başlatıcı tıklatıldığında Grafik Ekle penceresinde Excel'de tanımlı bütün grafik türleri görünür.

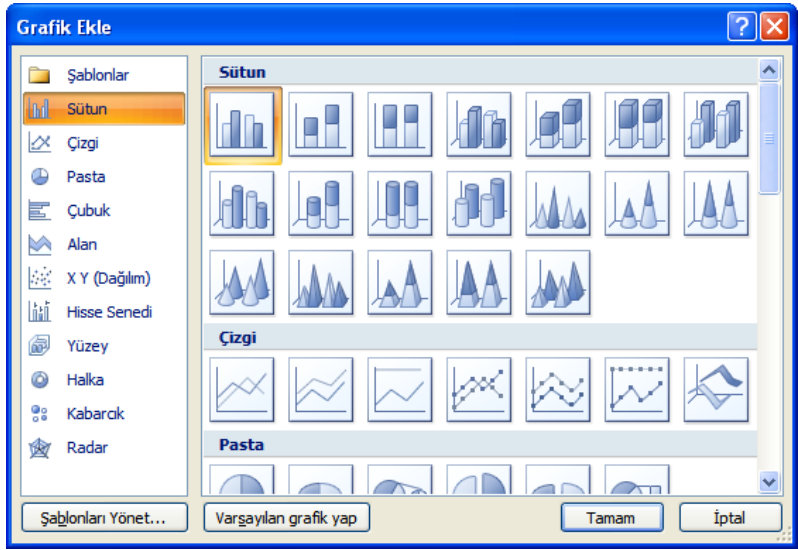

Örneğin; aşağıdaki tabloda, döviz satış kurlarının yılsonuna kadar değişim grafiği çizilecekse bunu çizgi grafik ile yapmak daha iyi olacaktır. Bunun için A1:A10 ve C1: C10 aralıkları seçilir. Ekle sekmesinin Grafikler grubundan çizgi grafik oluşturmak için Çizgi seçilir. Çizgi grafik türlerinden biri seçildiğinde grafik şekilde görüldüğü gibi oluşturulur.

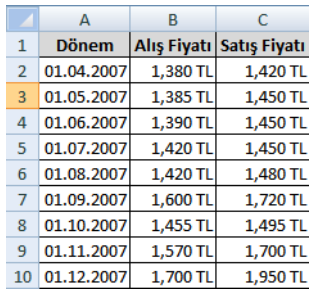

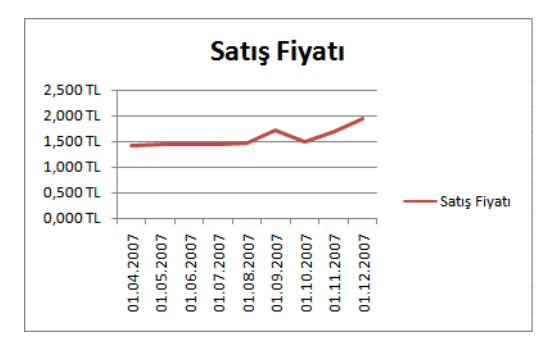

Değerleri bir bütünün parçaları şeklinde göstermek gerekiyorsa pasta veya halka grafik kullanmak daha iyi olacaktır. Pasta grafikte 2'den fazla alan grafikte gösterilmez. Örneğin; aşağıdaki tabloda, tüm satış elemanlarının tüm bölgelerdeki satışlarını göstermek için pasta grafik uygun değildir. Tüm tabloyu seçip Ekle sekmesinin Grafikler grubundan Pasta seçilip bir pasta grafik türü seçildiğinde grafik sadece ilk veriyi gösterecektir. Bu nedenle, böyle bir tabloda pasta grafikte bir elemanın tüm bölgelere satışı veya tüm elemanların bir bölgeye satışları görülebilir.

Örneğin, tabloda tüm elemanların Üsküdar'a olan satışlarının grafiğini çizmek için A1:A6 ve C1:C6 aralıkları seçilir. Ekle sekmesinin Grafikler grubundan pasta grafik oluşturmak için Pasta seçilip istenen bir tür seçilir.

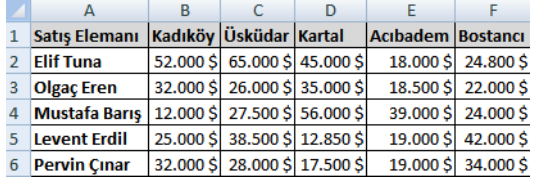

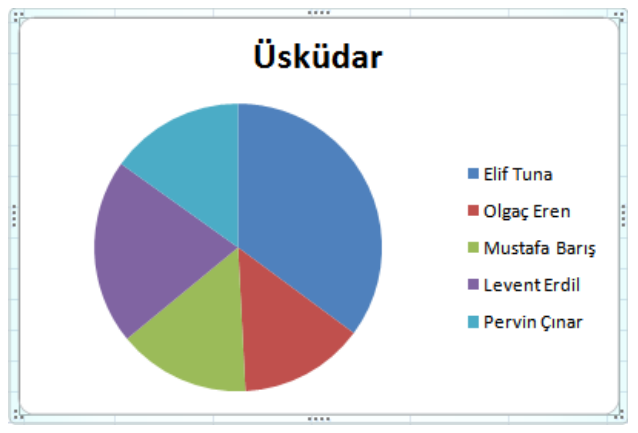

# **Grafik Seçenekleri**

Excel'de grafiği hazırladıktan sonra grafiğe ait birçok özellik değiştirilebilir. Bu değişiklikler biçimsel özellikler olabileceği gibi grafiğin türü veya gösterimi ile ilgili olabilir.

Excel 2007 ile birlikte grafik seçeneklerine ulaşmak ve bunları değiştirmek daha kolay bir hale gelmiştir. Grafik seçili iken gelen Grafik Araçları bölümü ile grafik seçenekleri değiştirilebilir. Grafik Araçları bölümünde bulunan Tasarım, Düzen ve Biçim sekmeleri ile yapılacak değişiklikler gruplanmıştır.

### **Tasarım Sekmesi**

Tasarım sekmesi, grafiğin ve grafikteki verilerin yerleşiminin ayarlandığı sekmedir. Tasarım sekmesinde Tür, Veri, Grafik Düzenleri, Grafik Stilleri ve Konum sekmeleri bulunur.

#### **Grafik Türünü Değiştirmek**

Oluşturulan bir grafiğin türünü değiştirmek için grafik seçili iken Tasarım sekmesinin Tür grubundan Grafik Türünü Değiştir seçilir. Açılan Grafik Türünü Değiştir penceresinden yeni grafik türü seçilir. Grafiğin türü değiştirilirken, seçili veriler için hangi grafik türünün daha iyi gösterileceğini belirlemek gerekir.

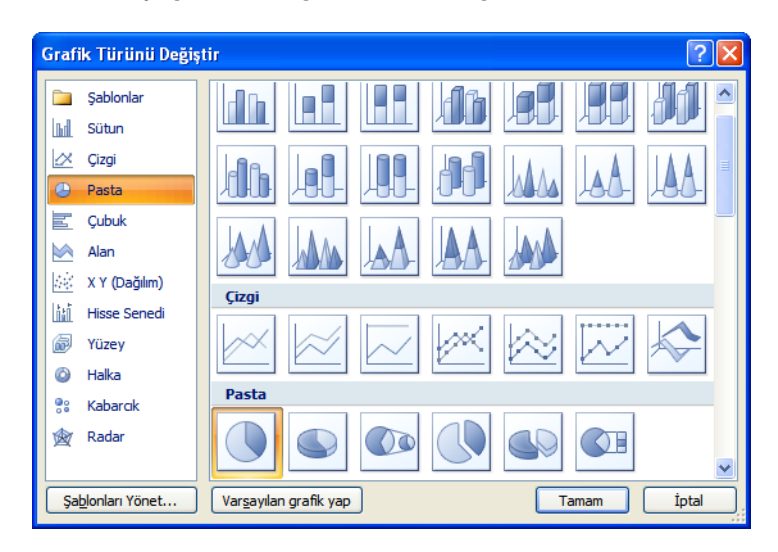

### **Grafik Verisini Değiştirmek**

Grafiği oluşturduktan sonra tabloya yeni veri eklenebilir veya silinebilir. Veri ekleme veya silme işleminden sonra grafiğe bu değişiklikler otomatik olarak yansımaz. Grafiğin kaynak verisi alanını genişleterek veya daraltarak grafiği güncellemek gerekir.

Tabloya yeni veriler eklendiğinde grafiği güncelleştirmek için grafik seçili iken Tasarım sekmesinin Veri grubundan Veri seç seçilir. Veri seç penceresinden Grafik Verileri Aralığı bölümüne tıklanıp geçerli aralık silinerek grafiğe eklenecek alanlar seçilir. Grafikten veri çıkarmak için de aynı yol izlenebilir.

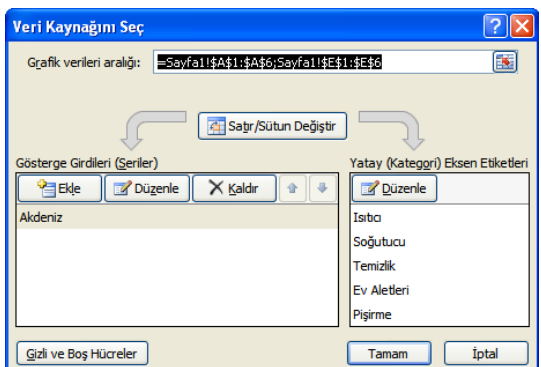

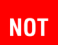

Tasarım sekmesinin Veri grubunda yer alan Satır/ Sütun Değiştir seçeneği ile grafiğin satır ve sütununda yer alan verilerin yerleri değiştirilebilir.

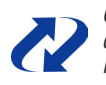

Grafik, veri eklemek veya veri çıkarmak için seçildiğinde, grafikte gösterilen alanlar tabloda bir çizgi ile çevrelenir. Bu çizgilerden yukarı veya aşağı doğru çekerek grafik kaynak verisi değiştirilebilir.

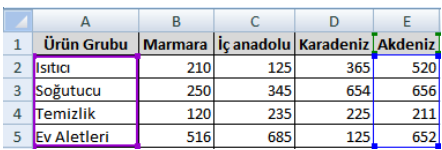

### **Grafik Yerleşimini Ayarlamak**

Bir grafiğe gösterge etiketi, veri tablosu, dikey ve yatay eksenler seçeneklerini eklemek veya bunların grafik üzerindeki yerleşimlerini belirlemek için Tasarım sekmesinin Grafik Düzenleri grubunda bulunan seçenekler kullanılır. Örneğin, soldaki resimde görülen gibi bir grafik, Grafik Düzenleri'nde bulunan görünümler kullanılarak sağdaki resimdeki gibi biçimlendirilebilir.

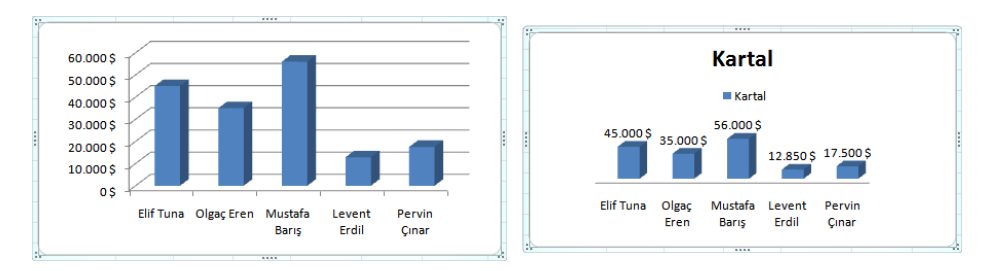

### **Grafik Stilini Değiştirmek**

Bir grafik oluşturulduğunda, seçilen grafik türünün varsayılan stilinde oluşturulur. İstenirse grafiğin stili değiştirilebilir. Grafiğin stilini değiştirmek için grafik seçili iken Tasarım sekmesinin Grafik Stilleri grubundan istenen stil seçilir.

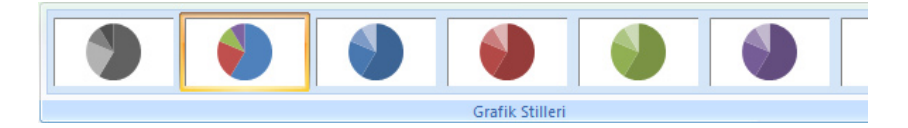

### **Grafiği Taşımak**

Grafikler verinin bulunduğu sayfada olabileceği gibi, farklı bir sayfada veya ayrı bir grafik sayfasında olabilir. Varsayılan olarak grafik, verinin bulunduğu sayfaya yerleştirilir. Grafiği farklı bir sayfaya taşımak için grafik seçili iken Tasarım sekmesinin

Konum grubundan Grafiği Taşı seçilir. Tek bir grafik sayfasına taşımak için Yeni Sayfa, varolan bir sayfaya nesne olarak taşımak için Nesne seçilir. Nesne seçildiğinde açılan kutudan, grafiğin taşınacağı sayfa seçilir.

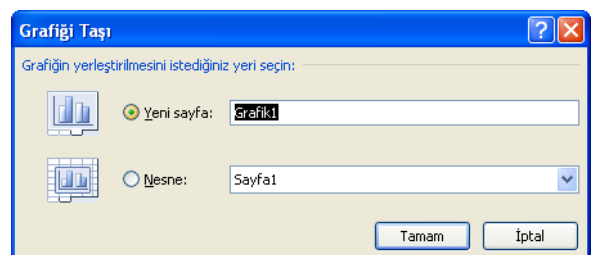

### **Düzen Sekmesi**

Düzen sekmesi grafiğe eklenebilecek nesnelerin ve bunların yerleşim ayarlarının bulunduğu bölümdür. Düzen sekmesinde Geçerli Seçim, Ekle, Etiketler, Eksenler, Arkaplan, Çözümleme ve Özellikler sekmeleri bulunur.

#### **Grafiğe Nesne Eklemek**

Grafiğe grafik nesneleri dışında resim, şekil veya yazı eklenebilir. Örneğin, grafiğin

bir köşesine not almak isteyebilir veya grafiğe firmanızın logosunu eklemek isteyebilirsiniz. Grafiğe şekil veya resim eklemek için, Düzen sekmesinin Ekle grubu kullanılır. Resim eklemek için Resim, şekil eklemek için Şekiller, yazı eklemek için Metin Kutusu seçilmelidir.

### **Grafik Etiketlerini Kullanmak**

Grafikler daha önce anlatıldığı gibi seçilen grafik türünün varsayılan formatında oluş-

turulur. Daha sonra grafiğe istenen eklemeler veya çıkarmalar yapılabilir. Bunlar grafik başlıkları, veri tablosu veya veri etiketleri olabilir. Grafik etiketlerini kullanmak için Düzen sekmesinin Etiketler grubu kullanılır. Etiketler grubunda bulunan kontroller aşağıda anlatılmıştır:

**Grafik Başlığı:** Grafiğe başlık eklenmesini veya başlığın kaldırılmasını sağlar.

**Eksen Başlıkları:** Grafiğe eksen başlıklarının eklenmesini veya kaldırılmasını sağlar.

**Gösterge:** Grafik göstergesinin istenen konumda gösterilmesini veya gizlenmesini sağlar.

**Veri Etiketleri:** Veri göstergelerinin üzerinde gösterilecek etiketlerin konumunu belirler.

**Veri Tablosu:** Grafik verilerine ait tabloyu grafiğe ekler veya kaldırır.

Veri üzerindeki etiketlerin konumu varolan listeden farklı bir şekilde gösterilecekse Veri Etiketleri açılan seçeneklerinden Tüm Veri Etiketi Seçenekleri seçilir. Veri Etiketlerini Biçimlendir penceresinden etiketlerin içeriği ve konumu belirlenir.

**NOT** 

Veri Etiketleri seçeneklerinde yer alan Yüzde seçeneği sadece pasta ve halka grafik türlerinde eklenebilir.

### **Eksenler ile Çalışmak**

Sütun, çubuk, çizgi ve alan türü grafiklerde x ve y eksenleri mutlaka vardır. Bu eksenler grafikten tamamen veya tek-tek kaldırılabilir. Eksenleri kaldırmak veya eklemek için Düzen sekmesinin Eksenler grubu kullanılır.

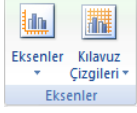

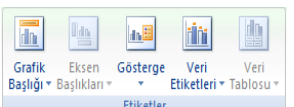

 $A \equiv$ 

Resim Şekiller Metin Kutusu Ekle

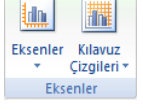

**Eksenler:** Grafikte yatay ve dikey eksenlerin yerleşimini belirler veya eksenleri kaldırır.

**Kılavuz Çizgileir:** Grafikteki yatay veya dikey kılavuz çizgilerini ekler veya kaldırır.

### **Eğilim Çizgisi Eklemek**

Eğilim çizgisi, bir veri serisinin genel eğilimini gösteren bir çizgidir. Eğilim çizgisi alan, sütun, çizgi veya çubuk grafiğe eklenebilir. Örneğin, aşağıdaki şekilde göründüğü gibi bir grafiğe eğilim çizgisi eklemek için grafik seçili iken Düzen sekmesinin Çözümleme grubundan eğilim Çizgisi seçilir. Açılan seçeneklerden istenen eğilim çizgisi seçilir.

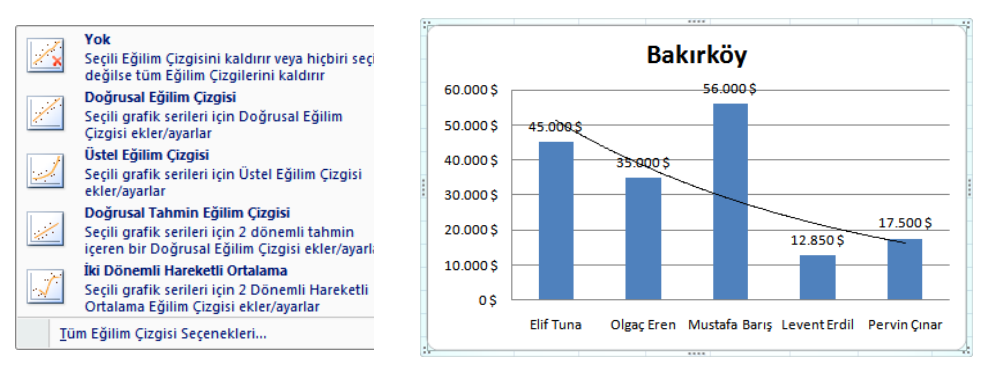

# **Grafikleri Biçimlendirmek**

Önceki konularda bahsedildiği gibi grafikler oluşturulduktan sonra değiştirilebilir. Bu değişiklikler grafik verisi, türü ve grafik nesneleri ile ilgili olabileceği gibi biçimsel de olabilir. Grafiklerin biçimini değiştirmek için grafik seçili iken aktif olan Biçim sekmesi kullanılır.

Grafikte hangi bölümün biçimi değiştirilecekse o bölümü seçmek gerekir. Örneğin, sadece veri etiketlerinin rengi değişecekse grafiğin tamamı değil sadece veri etiketleri seçilmelidir. Biçim sekmesinin Geçerli Seçim grubunda o an seçili alanın adı yazar ve bu bölümde görünen alan biçimlendirilir.

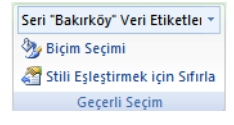

### **Grafik Şeklini Biçimlendirmek**

Grafik şeklini biçimlendirerek, grafik dolgusu, çizgi rengi ve efekt özellikleri biçimlendirilebilir. Grafik şeklini biçimlendirmek için Biçim sekmesinin Şekil Stilleri grubunda bulunan kontroller kullanılır.

**<sup>2</sup>** Sekil Dolausu ▼ Sekil Anahattı \* Abc Ahr Ahr Ξ Sekil Efektleri \* Sekil Stilleri

Şekil Stilleri grubunda bulunan hazır stilleri uygulayarak grafiğin dolgu ve çizgi rengi belirlenebilir. Bunun yanında Şekil Dolgusu ile sadece dolgu rengi, Şekil Anahattı ile

**·BilgeAdam** 

çizgi rengi değiştirilebilir. Grafiğe efekt vermek için ise Şekil Efektleri altında yer alan bir efekt seçeneği kullanılabilir.

Örneğin, aşağıdaki gibi bir grafiği hazır stilleri uygulayarak biçimlendirmek için Biçim sekmesinin Şekil Stilleri grubundan istenen bir stil uygulanır. Stil seçildiğinde grafik aşağıdaki gibi görünür.

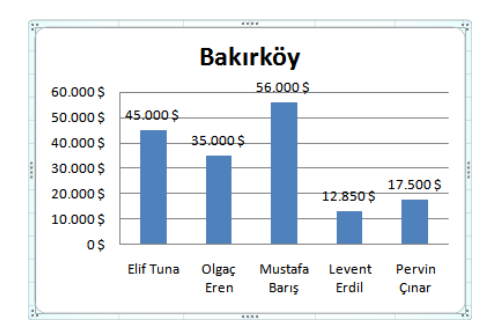

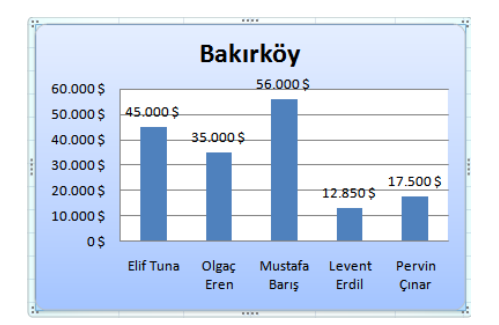

### **Grafik Metnini Biçimlendirmek**

Grafiğin şekli biçimlendirildiğinde grafik üzerindeki yazılara bu biçim uygulanmaz. Grafik üzerindeki yazıları ayrıca biçimlendirmek gerekir.

Grafik metnini biçimlendirerek metin rengi, metin kenar rengi, metin efekti ve WordArt stili verilebilir. Grafik metnini biçimlendirmek için Biçim sekmesinin WordArt Stilleri grubu kullanılır.

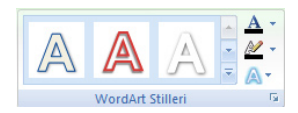

### **Grafiklerin Yerleşimini ve Boyutunu Ayarlamak**

Bir ya da daha fazla grafiğin birbirine göre olan hiza veya yerleşimi belirlenebilir. İki grafiğin çakıştığı alanda grafiklerden birinin üstte veya altta görünmesi sağlanabilir. Bunun için Biçim sekmesinin Yerleştir grubu kullanılır.

**En Öne getir:** Seçili grafiği diğer nesne veya grafiğe göre en üste yerleştirir.

**En Alta Gönder:** Seçili grafiği diğer nesne veya grafiğe göre en alta yerleştirir.

**Hizala:** Seçili iki nesne veya grafiği birbirine göre hizalar.

**Grupla:** Seçili iki veya daha fazla nesneyi gruplandırarak tek bir nesne gibi hareket etmesini sağlar.

**Döndür:** Seçili grafiği döndürür.

Bir grafiğin boyutunu değiştirmek için Biçim sekmesinin Boyut grubu kullanılabilir. Bu grupta yer alan yükseklik ve genişlik değerlerini değiştirerek grafik boyutlandırılabilir. Grafik boyutunu değiştirmenin bir yolu da kenarlarından tutup sürükleyerek boyutlandırma yapmaktır.

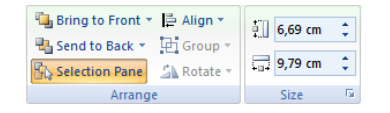

# **Bölüm 7**

# **Veri Analizi**

Excel sunduğu formül veya fonksiyonların yanı sıra birçok veri işleme aracı sunar. Bu veri işleme araçları ile veriler sıralanabilir, filtrelenebilir, alt toplam alınabilir veya özet tablolar çıkarılabilir.

Veriler üzerinde bu gibi analiz araçlarını kullanırken bazı kurallara dikkat etmek gerekebilir. Örneğin, veriler üzerinde çalışırken mutlaka her sütundaki verinin bir başlığı olmasına dikkat edilmelidir. Tabloda sıralama yaparken veya filtreleme yaparken alan başlıkları önemli olacaktır.

# **Sıralama Yapmak**

Excel'de çalışırken en sık kullanılan veri düzenleme araçlarından biri sıralamadır. Excel'e verileri girerken herhangi bir alana göre sıralı olarak girmek oldukça zaman alan bir işlemdir; örneğin, 100 personelin olduğu bir tabloda personel isimlerini alfabetik olarak yazmak gibi.

Excel'de sıralama işlemi sayı, metin, tarih veya formül içeren bütün hücrelere uygulanabilir. Sıralama işleminde satırın tamamının yeri değiştiği için veri karmaşası olmaz. Sıralama yapılmış bir tabloya yeni veriler eklendiğinde, bu veriler otomatik olarak sıralanmaz. Yeni eklenen veriler için tekrar sıralama yapılması gerekir.

Sıralama işleminde veriler artan veya azalan şekilde sıralanabilir. Artan sıralama sayısal veriler için küçükten büyüğe, metinsel veriler için A'dan Z'ye sıralamadır. Azalan sıralama ise sayısal veriler için büyükten küçüğe, metinsel veriler için Z'den A'ya sıralamadır.

Örneğin; aşağıdaki tabloda, fiyat alanına göre küçükten büyüğe sıralama yapmak için fiyatları sıralı bir şekilde yazmak oldukça zor olacaktır.

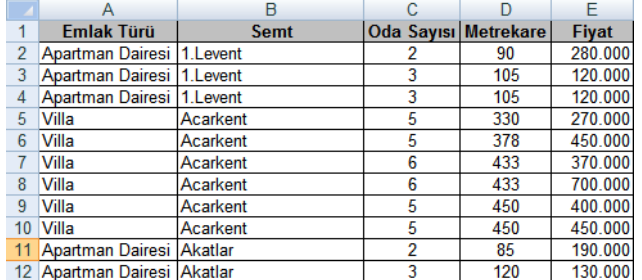

Böyle bir tabloda sıralama yapmak için öncelikle Fiyat sütununda bulunan bir hücreyi seçip, Veri sekmesinin Sırala ve Filtre Uygula grubunda bulunan A'dan Z'ye Sırala seçilir. Bu şekilde aşağıda göründüğü gibi tablo fiyat alanına göre küçükten büyüğe sıralanmış olur.

Sıralama yapılan tabloda göründüğü gibi her veri kendi satırı ile birlikte hareket ettiği için veri karışıklığı olmaz.

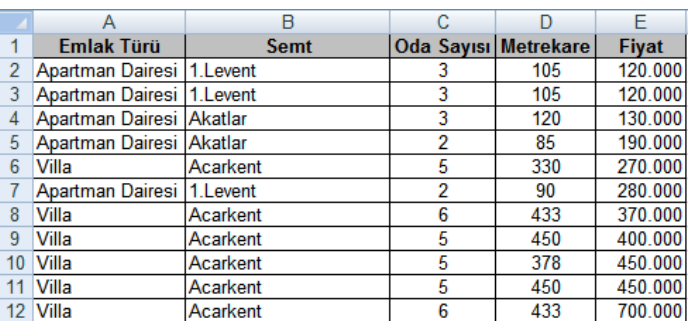

### **Birden Fazla Alana Göre Sıralama Yapmak**

Tabloda tek bir alan yerine birden fazla alan üzerinde sıralama yapmak istenebilir. Örneğin; yukarıdaki gibi bir tabloda Emlak Türü ve Semt alanlarına göre sıralama yapılabilir. Bu şekilde yapılan bir sıralamada tablo önce Emlak Türü alanına göre sıralanır, emlak türü ortak olan verilerin Semt alanı tekrar kendi içinde sıralanır.

Böyle bir sıralamada Veri sekmesinin Sırala ve Filtre Uygula grubunda bulunan Sırala seçilmelidir. Sırala seçildiği zaman ekrana aşağıda görünen pencere gelir.

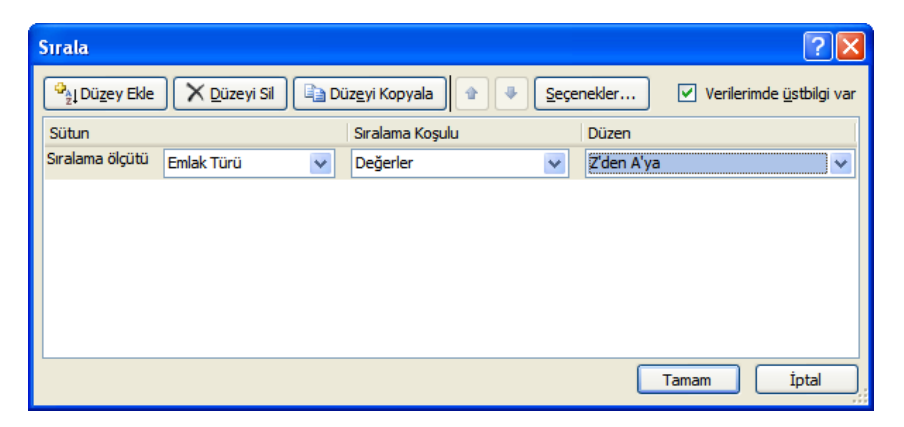

Sırala penceresinde Düzey ekle butonuna tıklayarak istenen sıralama ölçütlerinin eklenmesi gerekir. Sıralama ölçütleri eklendikten sonra Sıralama Koşulu bölümünden sıralamanın değerler veya başka bir kritere göre yapıldığı seçilir. Düzen bölümünden ise sıralamanın şekli (artan veya azalan olduğu) belirlenir.

 $\frac{A}{Z}$   $\frac{A}{Z}$  $\frac{Z}{A}$  Sirala

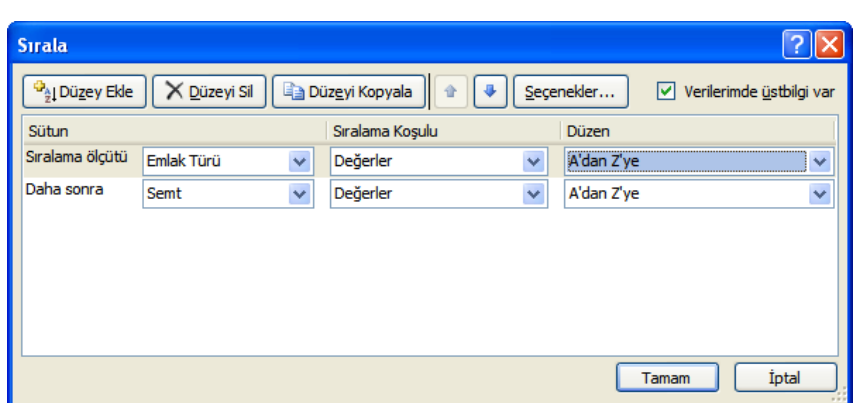

Bu şekilde sıralama yapıldıktan sonra tablo aşağıdaki gibi görünecektir.

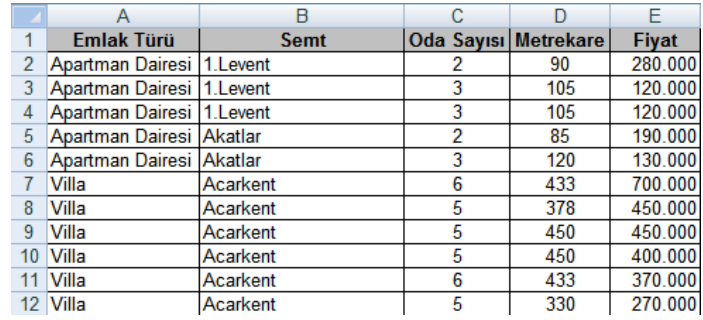

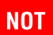

Sıralama yapılan tabloda başlık satırı var ise mutlaka Verilerimde üstbilgi var onay kutusu işaretli olmalıdır. Tablo başlık satırına sa*-*

hip değilse onay kutusunun işareti mutlaka kaldırılmalıdır.

### **Sıralama Koşullarını Değiştirmek**

Sırala penceresinde sıralama işlemi yaparken genelde Değerler üzerinde sıralama yapılır. Excel 2007 ile birlikte hücre rengi, font rengi ve hücre ikonları üzerinde de sıralama yapılabilir.

Bunun için Sırala penceresinin Sıralama Koşulu bölümünde yer alan seçenekler kullanılmalıdır. Bu alanda Yazı Tipi Rengi yazı rengine, Hücre Rengi hücre dolgu rengine ve Hücre Simgesi hücrelere eklenmiş olan ikonlara göre sıralama yapar.

Renkli veya ikon eklenmiş hücrelerin üstte olması için Üstte, altta olması için Altta seçilmelidir.

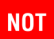

Tablolarda daha önceden tanımlı olan özel listelere göre sıralama yapılabilir; örneğin, ay veya gün sırasına göre sıralama yapmak gibi. Bu şekilde özel liste olarak tanımlanmış alanlara göre sıralama yapmak için Veri sekmesinin Sırala ve Filtre Uygula grubundan Sırala seçilir. Sırala penceresinin sıralama yönünün belirlendiği Düzen açılan kutusundan Özel Liste seçerek istenen özel listeye göre sıralama yapılabilir.

### **Filtreleme Yapmak**

Excel'de filtreleme, belirtilen ölçüt veya ölçütlere uyan kayıtların gösterilmesi, bu ölçütlere uymayan kayıtların gizlenmesi anlamını taşır. Özellikle çok fazla verinin bulunduğu tablolarda filtreleme oldukça işe yarar; örneğin, 300 personelin bulunduğu bir tabloda 5 yıldan fazla çalışmış olanları bulmak gibi.

### **Otomatik Filtre Kullanmak**

Otomatik filtre Excel'de kayıt filtrelemek için en sık kullanılan seçenektir. Otomatik filtre ile koşulları belirterek istenilen kayıtlar gösterilebilir. Örneğin, aşağıdaki tabloda ürün grubu yorgan olan verileri ekranda göstermek istendiğinde tek tek bu verileri çekmek zor olacaktır. Bunun için verileri filtreleyerek göstermek daha kolay olacaktır.

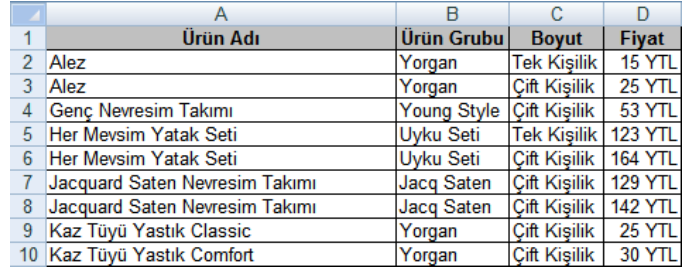

Filtreyi uygulamak için tablo içinde bir hücre seçilip, Veri sekmesinin Sırala ve Filtre Uygula grubundan Filtre seçilir. Bu şekilde her bir alan başlığının yanına bir açılır kutu yerleşir. Bu açılır kutulardan istenen ölçütler seçildiğinde filtreleme yapılmış olur. Örneğin, Ürün Grubu Yorgan olan kayıtları filtrelemek için Ürün Grubu yanındaki oka tıklayarak Yorgan seçeneğini işaretlemek gerekir.

Filtreleme yapıldığında tablo aşağıdaki gibi görünür.

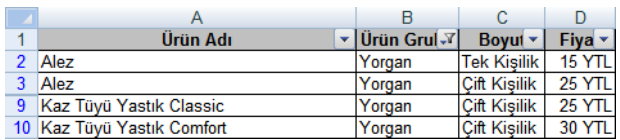

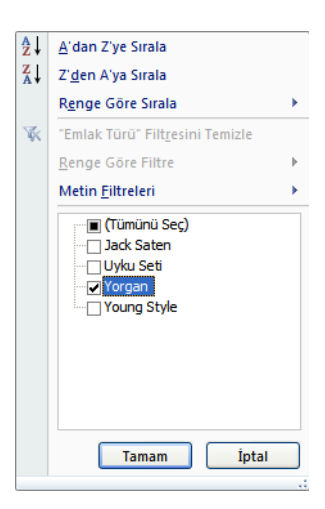

Tabloda filtre uygulanan verilerin bulunduğu satır numaraları mavi renk ile gösterilir. Filtreyi açıp tekrar tüm verileri göstermek için, Veri sekmesinin Sırala ve Filtre Uygula grubundan Temizle seçilir.

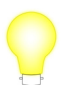

Tüm kayıtları göstermenin diğer bir yolu da filtre uygulanan alan başlığının yanındaki oka tıklayıp Tümünü Seç onay kutusunu işaretlemektir.

### **<u> 《 》</u> Filtrede Birden Fazla Koşul Belirtmek**

Excel 2007'de otomatik filtre ile bir sütundaki veri sayısı kadar koşul belirtilebilir. Daha önceki Excel versiyonlarında sadece bir sütundan iki tane koşul belirtilebiliyordu. Aynı sütunda birden fazla koşul belirtmek isteniyorsa koşulun bulunduğu alanın yanındaki oka tıklayıp, istenen koşulların onay kutusu işaretlenir.

Farklı sütunlardan tablodaki alan sayısı kadar koşul belirtilebilir. Farklı sütunlardan koşul belirtmek için koşulların bulunduğu alan başlıklarının yanındaki oklar tıklanıp istenen koşullar işaretlenmelidir. Örneğin, aşağıdaki tabloda, Ürün Grubu Uyku Seti olan kayıtlar filtrelenmiştir. Aynı tabloda boyutu tek kişilik olan uyku setlerini filtrele-

mek için, Boyut alanının yanındaki oka tıklayarak Tek Kişilik koşuluna onay verilmelidir.

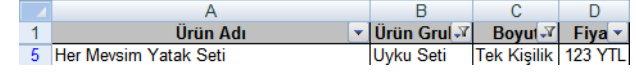

### **Özel Otomatik Filtre Kullanmak**

Otomatik filtrede bazı durumlarda koşullar seçeneklerin içinde olmayabilir; örneğin, fiyatı 2.000YTL'den büyük olanlar veya adı A ile başlayanlar gibi. Bu gibi koşulun seçenekler içinde açıkça yazmadığı durumlarda özel otomatik filtre kullanmak gerekir.

Örneğin; bir tabloda, fiyatı 100YTL üzerinde olan verileri filtrelemek gerekirse fiyatı 100YTL'den büyük birçok veri olabilir. Bunun için fiyat alanının yanındaki ok tıklanarak Sayı Filtreleri seçeneğinden büyüktür işlevi yani Büyüktür seçilmelidir. Bu şekilde açılan Özel Otomatik Filtre penceresine 100 yazılıp Tamam butonuna tıklandığında filtre uygulanacaktır.

Sayılar dışında metinsel veriler için de bu şekilde özel koşullar belirtilebilir; örneğin, aşağıdaki tabloda soyadı Akın olan kişileri filtrelemek gibi. Bu şekilde bir tabloda Personel Adı alanı yanındaki ok tıklanarak, Metin Filtreleri seçeneklerinden İle Biter seçilmelidir. Açılan Özel Otomatik Filtre penceresine Akın yazılıp Tamam butonuna tıklandığında filtre uygulanacaktır.

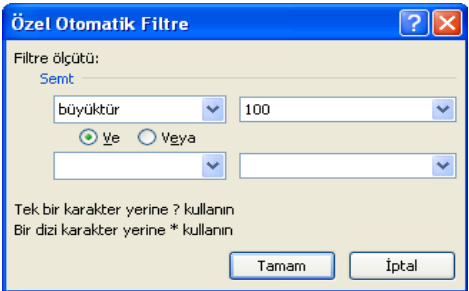

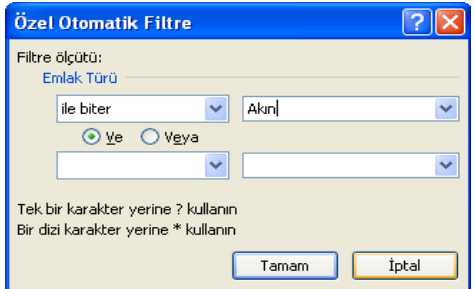

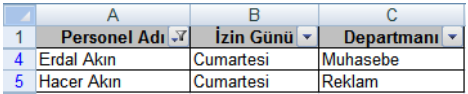

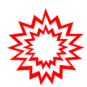

Sayısal veriler üzerinde, Excel 2007 ile birlikte ortalamanın altında veya üstünde kalan veriler filtrelenebilir. Bunun için filtreleme seçeneklerinin Sayı Filtreleri seçeneğinden Ortalamanın Üstünde) veya Ortalamanın Altında seçilmelidir.

#### **Ve-Yada Deyimlerini Kullanmak**

Özel Otomatik Filtre penceresinde bulunan Ve-Yada deyimleri birden fazla koşulun belirtileceği durumlarda kullanılır. Örneğin; aşağıdaki tabloda, 100 ile 150 metrekare arasında olanları filtrelemek için Ve kullanılabilir. Bunun için tablonun içinde iken Veri sekmesinin Sırala ve Filtre Uygula grubundan Filtre seçilir. Metrekare alan başlığının yanındaki ok tıklanarak Sayı Filtreleri seçilip, Özel Filtre seçilir.

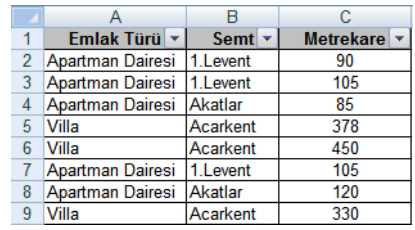

Metrekarenin 100 ile 150 arasında olmasını sağlamak için Ve deyimini işaretleyip aşağıdaki şekildeki gibi gerekli yerleri doldurmak gerekir.

Örnekte de görüldüğü gibi Ve deyimi her iki koşulun da sağlanması gereken durumlarda kullanılmaktadır.

Yada deyimi ise koşullardan herhangi birinin sağlanmasının geçerli olacağı durumlarda kullanılır.

### **Gelişmiş Filtre Kullanmak**

Gelişmiş filtre, otomatik filtre ile yapılabilecek işlemlerin yanı sıra filtrelenen verileri çalışma sayfasının farklı bir yerine kopyalayabilir.

Otomatik filtre işleminde ölçütler açılan kutulardan seçilebilir. Gelişmiş filtre işleminde ise ölçüt veya ölçütler tablodan ayrı bir yerde mutlaka belirtilmelidir. Ölçüt aralığı mutlaka iki satırdan oluşmalı ve ilk satırda sütun başlıkları yer almalıdır. Ölçütler belirtilirken mutlaka ölçüt alan başlıkları ile tablo alan başlıklarının aynı olmasına dikkat edilmelidir. Doğruluğu sağlamak açısından bu başlıkları oluşturmak için en iyi yol, tablodaki sütun başlıklarını ölçüt başlıklarına kopyalamaktır.

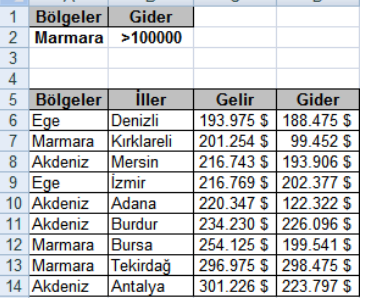

 $A \parallel B \parallel C \parallel D \parallel$ 

Örneğin; yukarıdaki tabloda, Marmara Bölgesi'nde gideri 100.000'den büyük olan kayıtlar gelişmiş filtre ile farklı bir yere kopyalanabilir. Bu işlemi yapabilmek için ölçüt alanının mutlaka tablo dışında bir alana şekildeki gibi yazılması gerekir.

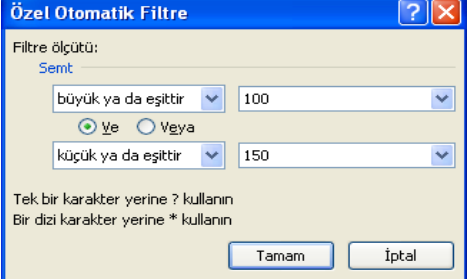

Gelişmiş filtrenin uygulanacağı tablo seçildikten sonra, Veri sekmesinin Sırala ve Filtre Uygula grubundan Gelismis secilir. Gelismis Filtre penceresinde farklı bir yere kopyalamak için Başka Bir Yere Kopyala seçilir. Liste Aralığı bölümüne fitrenin uygulanacağı tablo, Ölçüt aralığı bölümüne ölçüt aralığı ve Hedef bölümüne ise ölçüte uyan değerlerin kopyalanacağı yer seçilmelidir. Bu şekilde gerekli seçimler yapıldıktan sonra belirtilen hücreye ölçüte uyan veriler kopyalanacaktır.

Gelişmiş Filtre penceresinin Eylem bölümünden Listeye Yerinde Filtre Uygula seçilirse liste yerinde filtrelenmiş olur.

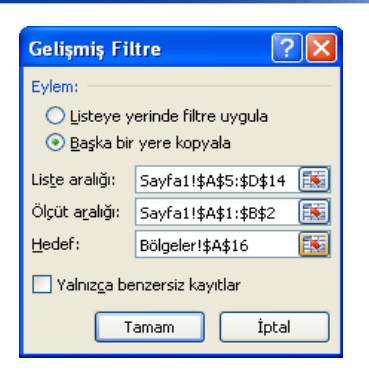

Yalnızca Benzersiz Kayıtlar onay kutusu işaretli kalırsa sadece benzersiz kayıtlar filtrelenmiş olur.

# **Alt Toplam**

Alt toplam işlevi, ortak verileri gruplandırarak toplamlarını alır ve yeni bir tablo oluşturur. Alt toplam ile istenilen alandaki veriler gruplanır ve belirtilen alanın altına toplam satırı eklenir. Örneğin; 500 satırlık bir personel tablosunda, departmana göre maaş toplamları bulunacaksa bunu alt toplam işlevi ile yapmak oldukça kolay olacaktır.

Alt toplam işlevini kullanmak için öncelikle hangi alana göre alt toplam alınacaksa tablonun o alana göre sıralı olması gerekir. Sıralama yapılmazsa her veri değişiminde toplam alınacak ve doğru sonuç çıkmayacaktır.

Örneğin; bir tabloda, Unvan/Pozisyon alanına göre maaş toplamları alınacaksa tablo, önce Unvan/Pozisyon alanına göre sıralanmalıdır.

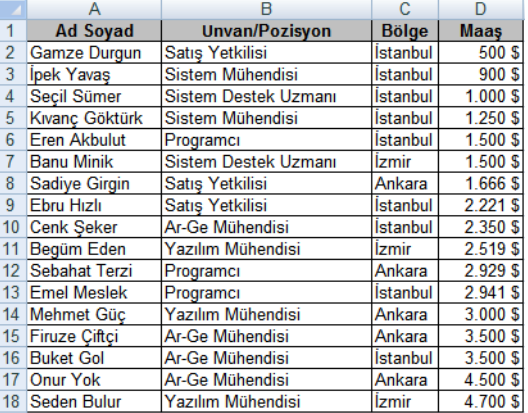

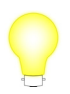

Alt toplam işlevi ile elde edilen toplam değerleri Toplam ve Etopla fonksiyonları ile de bulunabilir. Fakat, alt toplam tablo içine toplamları ekler ve sonuca daha hızlı ulaşmanızı sağlar.

Tablo sıralandıktan sonra Veri sekmesinin Anahat grubundan Alt Toplam seçilmelidir. Alt Toplam penceresinde Aşağıdakinin Her değişiminde alanında hangi alana göre alt toplam alınacaksa o alan seçilmelidir. Kullanılacak İşlev bölümünden kullanılacak işlev, Alt Toplam Ekleme Yeri bölümünden alt toplamın ekleneceği sütun seçilip Tamam butonuna tıklanmalıdır.

Alt Toplam penceresinde yer alan Veri Altında Özetle onay kutusu işaretli ise tüm alt toplamlar alındıktan sonra tablonun en altında genel toplam da gösterir. Bu şekilde alt toplam alındığında tablo aşağıdaki gibi görünür:

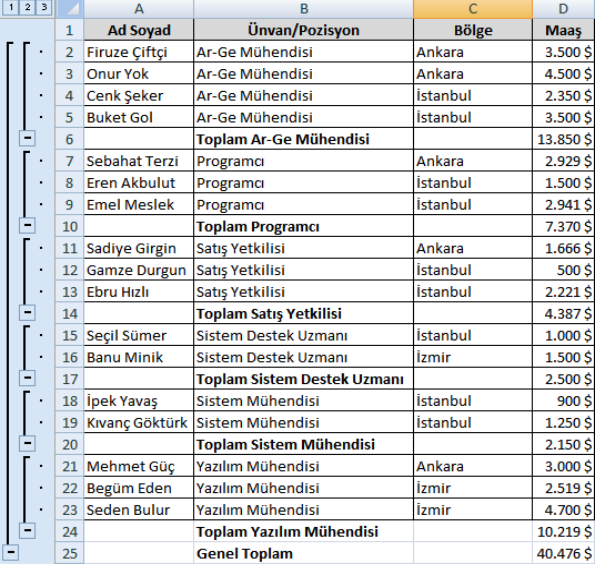

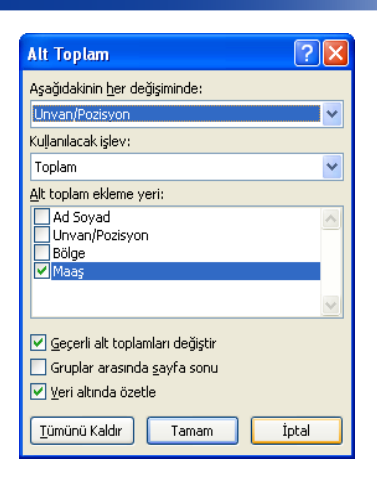

Alt toplam alındığında yukarıdaki gibi yeni bir tablo oluşturulur. Tablonun yan tarafında bulunan 1, 2 ve 3 rakamlarına tıklanarak tabloda gruplama yapılabilir veya gruplanmış alanlar açılabilir. Alt toplam ile birden çok alanın altına toplam satırı eklenebilir. Bunun için Alt Toplam penceresinin Alt toplam ekleme yeri bölümünden birden fazla alanın onay kutusu işaretlenmelidir. Alt Toplam penceresinin Kullanılacak işlev bölümünde uygulanacak fonksiyon sadece Toplam ile sınırlı değildir. Say, çük ve Çarpım fonksiyonları da alt toplamda kullanılabilir.

Alt toplam iptal edilip, tablo normal aralığa dönüştürülebilir. Bunun için alt toplam alınmış tablo üzerinde iken Veri sekmesinin Anahat grubundan Alt Toplam seçilir. Açılan pencereden Tümünü Kaldır butonu tıklanarak alt toplam kaldırılır.

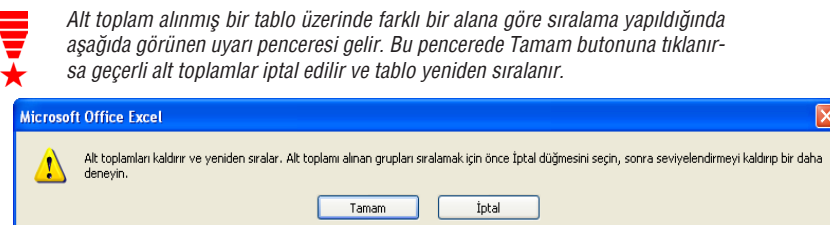

### **Birden Çok Alana Göre Alt Toplam Almak**

Tabloda tek bir alana göre alt toplam alınabileceği gibi birden çok alana göre de alt toplam alınabilir. Yukarıdaki tabloda Unvan/Pozisyon alanına göre alt toplam alınmıştı. Aynı tablo üzerinde önce Unvan/Pozisyon, sonra da bölge alanına göre alt toplam alınabilir. Bu şekilde Unvan/Pozisyon alanında gruplama yapılır ve alt toplam alınır. Sonra geçerli alt toplamın içinde bölge alanına göre gruplanıp alt toplam alınır.

Bu şekilde tabloda iki alana göre alt toplam almak için tablo önce Unvan/Pozisyon, sonra Bölge alanına göre sıralanmalıdır. Sıralama yapıldıktan sonra Veri sekmesinin Anahat grubundan Alt Toplam seçilir. Alt Toplam penceresinin Aşağıdakinin her değişiminde bölümünden Unvan/Pozisyon seçilerek ilk önce Unvan/Pozisyon alanına göre alt toplam alınır. Aynı tablo üzerinde tekrar Alt Toplam seçilerek bu kez Aşağıdakinin her değişiminde bölümünden bölge seçilerek Bölge alanına göre alt toplam alınır. Geçerli alt toplamı iptal etmeden üzerine ekleyebilmesi için Geçerli alt toplamları değiştir onay kutusunun işareti kaldırılıp Tamam butonuna tıklanmalıdır. Bu şekilde iki alana göre alt toplam alındığında tablo aşağıdaki gibi görünür:

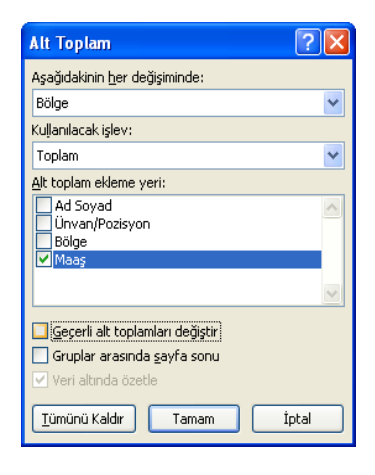

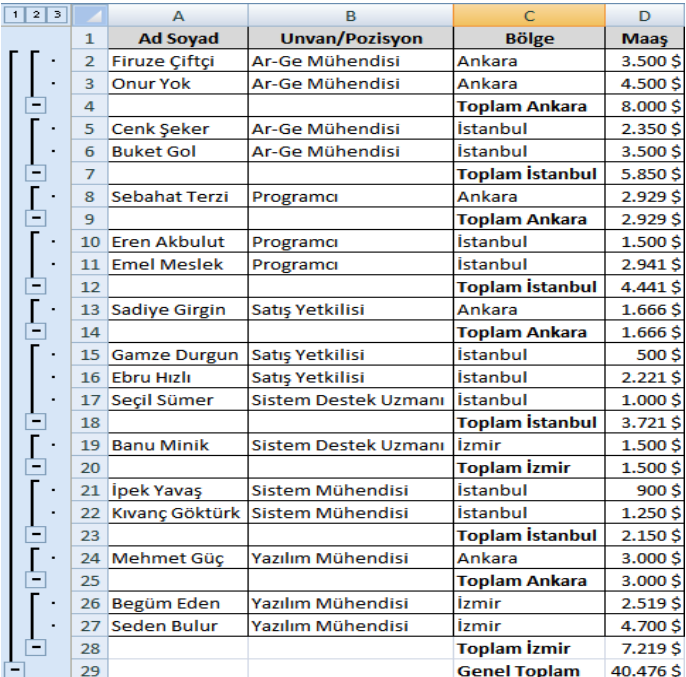

## **Veri Doğrulama**

Excel'e verileri girerken sağlıklı bir şekilde çalışabilmek için verilerin doğru olması gerekir. Bir tabloya veri yazarken birçok kullanıcı bu tabloyu kullanıyor olabilir. Farklı kullanıcıların yazdığı veriler standart değilse karışıklıklar olabilir; örneğin; ürün alanına satmadığınız bir ürünün yazılması, fiyatın belirlenen aralıkların dışında olması veya bir tarih alanının yanlış yazılması gibi. Veritabanı programlarının bu karışıklıkları engellemek ve doğru veri girişini sağlamaya yönelik özellikleri vardır. Excel'de ise veri girişini sınırlandırmak ve belirlenen koşullara uygun veri girişini sağlamak için Doğrulama özelliği kullanılır.

Doğrulama ile bir alana girilecek veri kısıtlanabilir ve girişine izin verilen değerler belirlenebilir. Uygulanan doğrulama kuralı ile ilgili açıklamalar eklenebilir veya doğrulama kuralı dışında bir değer yazıldığında hata ve uyarı mesajlarının verilmesi sağlanabilir.

Örneğin; yandaki tabloda, Yıl Sonu Notu alanına 0 – 100 arası değer girilmesi şeklinde bir doğrulama uygulanabilir. Bunun için tabloda yılsonu notu aralığı seçilip, Veri sekmesinin Veri Araçları grubundan Veri Doğrulama seçilir. Açılan pencerenin Ayarlar sekmesinin İzin Verilen bölümünden değerler tamsayı olduğu için Tüm Sayı seçilir.

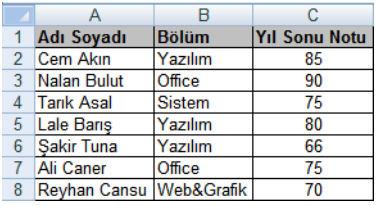

Veri açılan kutusundan değerlerin belli bir aralıkta olması gerektiği için arasında seçilerek En az kutusuna 0, En fazla kutusuna 100 yazılır.

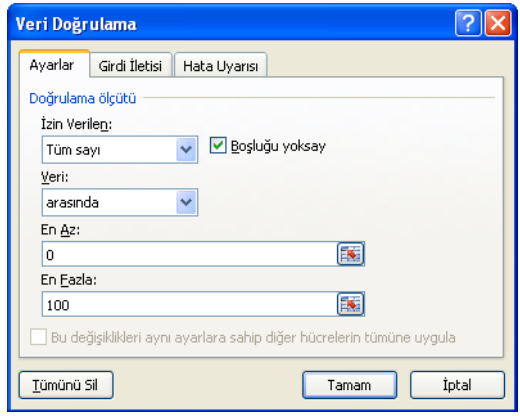

sonra Yıl Sonu Notu alanına koşul dışında bir değer yazılırsa aşağıda görülen hata mesajını verecektir.

Doğrulama bu şekilde yazıldıktan

Hata mesajında Yeniden Dene butonuna tıklanırsa değerin silinmesi beklenecek, İptal butonuna tıklanırsa değeri iptal edip eski değeri yazılacaktır.

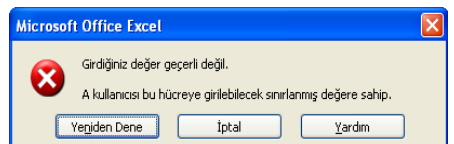

Doğrulama işlemi uygulanmadan önce tabloda doğrulama koşullarının dışında bir değer varsa hata vermez. Doğrulama sadece yeni eklenen veriler için geçerli olur.

### **Doğrulama Koşullarını Belirlemek**

Girişine izin verilen değerleri belirlemek için öncelikle bu verilerin türünü seçmek gerekir. Bunun için Veri Doğrulama penceresinin İzin Verilen bölümü kullanlır. İzin Verilen bölümünde şekilde görülen seçenekler bulunmaktadır. Bu seçeneklerden hangisi izin alanına giriyorsa o seçilerek işlem yapılmalıdır.

Herhangi bir değer Tüm say<br>İOndalık Liste Tarih Saat Metin uzunluğu Özel

**Tüm Sayı:** Tamsayı değerleri için kullanılır.

**Ondalık:** Ondalıklı sayılar için kullanılır.

**Liste:** Onaylanan değer listesi (açılan kutu) oluşturmak için kullanılır.

**Tarih:** Tarih değerleri için kullanılır.

**Saat:** Saat değerleri için kullanılır.

**Metin Uzunluğu:** Metin uzunluğu belirtmek için kullanılır.

**Özel:** Özel koşullar belirlemek için kullanılır.

### **Onaylanan Değer Listesi Oluşturmak**

Bir aralığa girilecek değerler belli ise bu değerleri bir açılan kutu oluşturup içinden seçtirebilirsiniz. Böylece, onaylanmayan bir verinin girişi engellenir ve hızlı veri girişi sağlanmış olur.

Örneğin, bir tabloda bölge alanına yazılacak değerler belli ise bunlar açılan kutu içine yerleştirilebilir. Böylece, listede olmayan bir bölge yazılmaz ve yazım hataları da engellenmiş olur. Bu şekilde bir açılan kutu oluşturmak için doğrulamanın uygulanacağı alan seçildikten sonra Veri sekmesinin Veri Araçları grubundan Veri Doğrulama seçilir. İzin Verilen bölümünden Liste seçilip Kaynak bölümüne değerler, aralarına noktalı virgül işareti konularak yazılır. Eğer değerler Excel

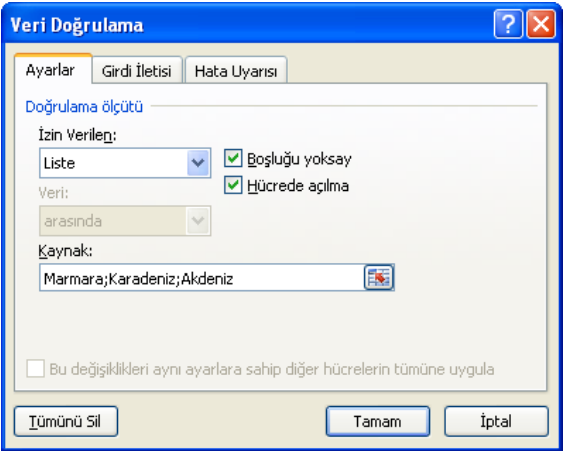

çalışma sayfasının herhangi bir yerinde varsa Kaynak bölümüne değerlerin bulunduğu aralık yazılabilir.

### **Girdi İletisi Belirlemek**

Girdi iletisi bir alana veri doğrulaması uygulamadan da kullanılabilir. Girdi iletisinin amacı hücre seçildiği zaman o hücreye yazılacak veri ile ilgili bilgi vermektir. Girdi iletisine girdi mesajı olarak herhangi bir metin yazılabilir. Girdi iletisi vermek için hücre veya hücreler seçilip Veri sekmesinin Veri Araçları grubundan Veri Doğrulama seçilir. Girdi İletisi sekmesine geçip iletinin başlığı ve metni yazılır.

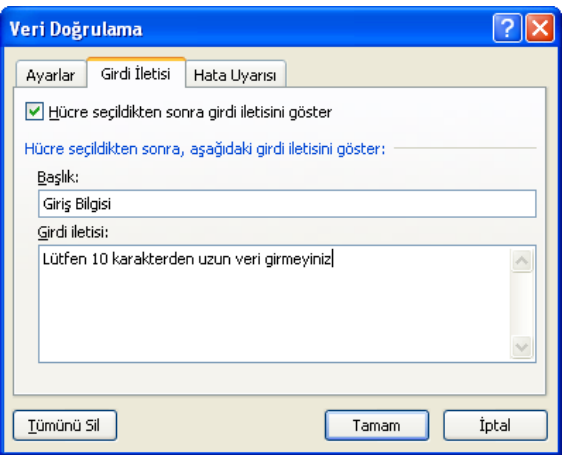

### **Hata Uyarısı Belirlemek**

Bir hücre veya aralığa veri doğrulaması uygulanıp geçersiz bir veri girildiğinde Excel standart bir hata iletisi görüntüler. Bu hata iletisi, kullanıcıyı yeniden denemeye veya iptal etmeye zorlar. Excel'in standart hata iletisi dışında, kullanıcıya daha anlamlı bir hata mesajı verecek özel bir hata iletisi oluşturulabilir.

Hata uyarısı oluşturmak için Veri Doğrulama penceresinin Hata Uyarısı sekmesi kullanılır. Hata Uyarısı sekmesinde hata uyarısının başlığı ve metni belirlenir.

Bu şekilde hata uyarısı oluşturulduğunda, doğrulama koşulları dışında bir değer girildiğinde hata uyarısı aşağıdaki gibi gelir:

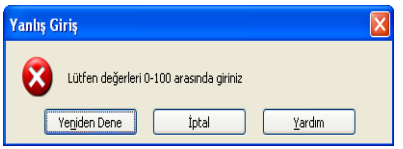

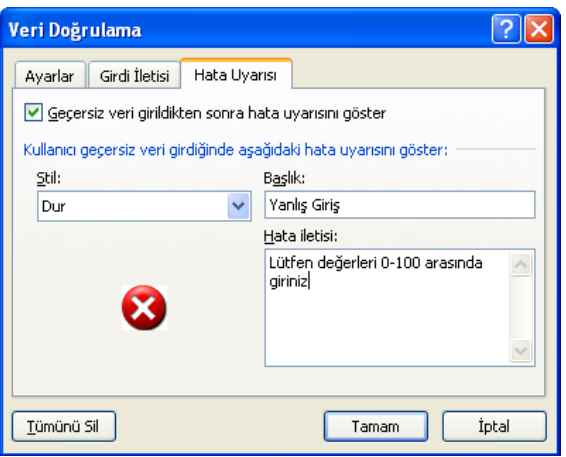

Hata Uyarısı sekmesinde hata uyarısının stili belirlenebilir. Stil kutusundan Dur seçildiğinde kullanıcı yeniden denemesi veya iptal etmesi için uyarılır. Uyarı seçildiğinde kullanıcı yazdığı verinin geçersiz olduğu fakat bu şekilde devam edebileceği şeklinde bilgilendirilir. Bilgi seçildiğinde ise kullanıcı hata konusunda bilgilendirilir fakat yeniden deneme şansı verilmez.

### **Geçersiz Verileri İşaretlemek**

Excel 2007 ile birlikte tabloda doğrulama koşullarını sağlamayan değerler varsa bunlar işaretlenebilir. Eğer veriler doğrulama uygulanmadan önce girilmişse hangi verilerin geçersiz olduğunu bulmak için bu özellik kullanılabilir. Örneğin; yandaki tabloda Yıl Sonu Notu alanına, notun en az 60 olması şeklinde bir doğrulama uygulanmıştır. 60'ın altında olan notların işaretlenmesi için Veri

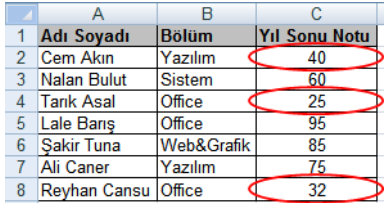

sekmesinin Veri Araçları grubundan Veri Doğrulama açılan seçeneklerinden Geçersiz Veriyi Daire İçine Al seçilir. Doğrulama koşullarına uymayan değerler şeklide görüldüğü gibi işaretlenir.

İşaretlerin kaldırılması için Veri Doğrulama açılan seçeneklerinden Doğrulama Dairelerini Temizle seçilmelidir.

# **Özet Tablo**

Özet tablo; seçilen veri kaynağındaki bilgileri özetleyip, verileri karşılaştıran ve hızlı analizler yapılmasını sağlayan özel bir tablodur. Özet tablo oluşturulduğunda hangi alanlarla çalışmak istenildiği, tabloya nasıl bir düzen verilmek istenildiği ve tabloda ne gibi hesaplamalar yapılacağı belirlenebilir.

Özet tablo oluşturumasında kullanılan veri tablosu ile bağlantılıdır. Yani, veri tablosunda bir değişiklik yapıldığında istenirse bu değişiklikler özet tabloya yansıtılır. Özet tabloda istenilen alanlarla ilgili toplama, ortalama ve sayma gibi matematiksel işlemler yapılabilir ve istenilen alanlar gruplanabilir.

Örneğin; aşağıdaki tablonun özet tablosunu oluşturup Ülke, Kategori ve Satış Toplamı alanlarını özet tabloda gösterelim.

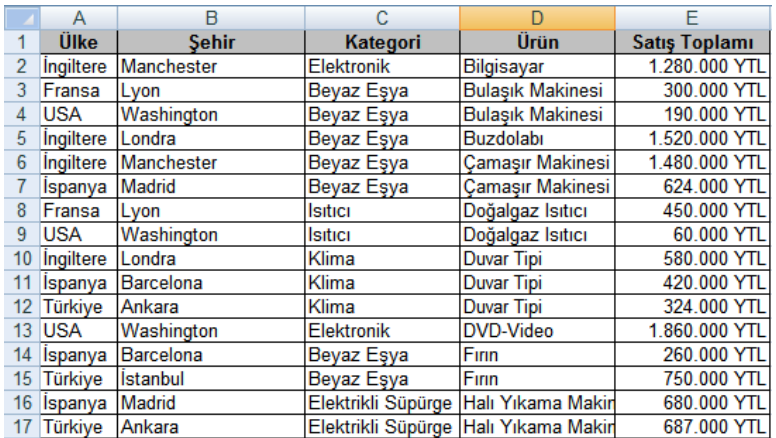

Bunun için tablonun tamamı seçilip, Ekle sekmesinin Tablolar grubundan Özet Tablo seçilir. Açılan seçeneklerden Özet Tablo seçildiğinde aşağıda görülen

Özet Tablo Oluştur penceresi açılır. Bu pencerede özet tablonun oluşturulmasında kullanılacak olan tablo belirlenir. Tablo veya aralık seçin seçilerek özet tablosu oluşturulacak tablo aralığı belirlenir. Bir dış veri kaynağının özet tablosu oluşturulacaksa Dış veri kaynağı kullan seçilmelidir. Özet tablo varolan çalışma sayfalarından birine yerleştirilecekse Varolan Çalışma Sayfası, yeni bir sayfaya yerleştirilecekse Yeni Çalışma Sayfası seçilip Tamam butonuna tıklanmalıdır.

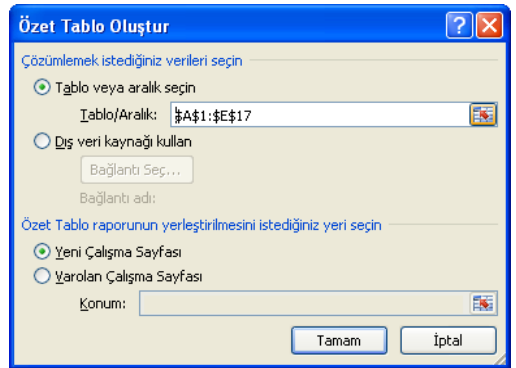

Tablo aralığı ve yerleşim yeri belirlendikten sonra özet tablo istenilen yerde aşağıdaki gibi görüntülenir. Fakat bu durumda özet tabloda yer alacak alanlar seçilmediğinden özet tablo aşağıdaki gibi boş görünecektir.

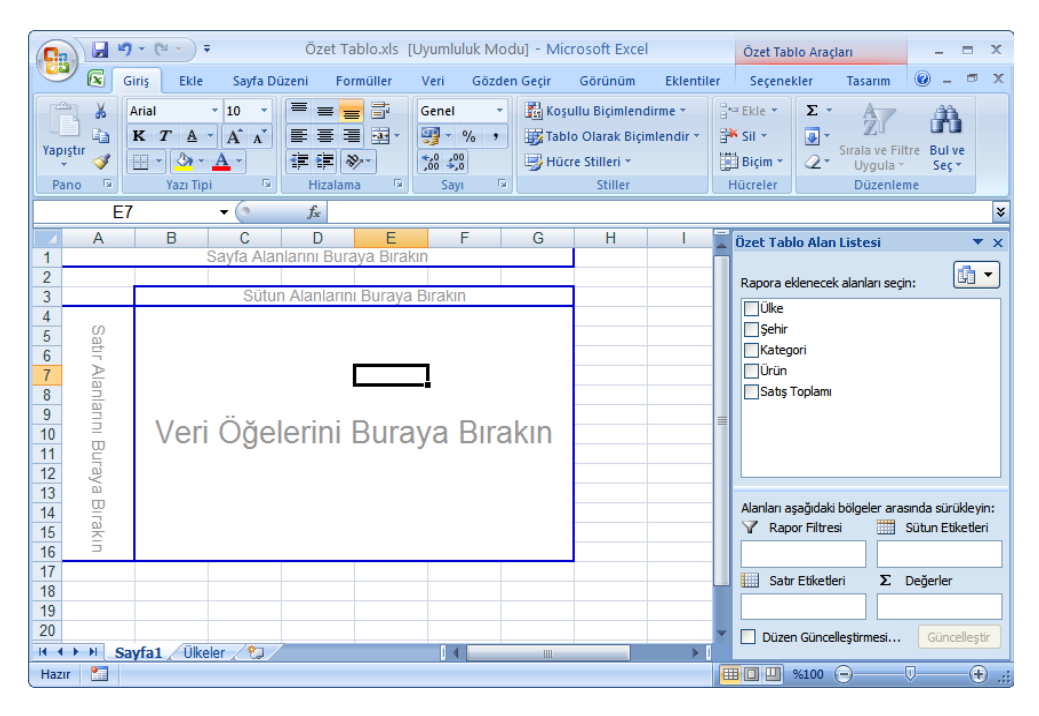

Özet tablo yukarıdaki şekilde göründüğü gibi satır, sütun ve veri alanından oluşur. Satırda yer alacak veriler Satır Alanlarını Buraya Sürükleyin alanında, sütunda yer alacak veriler Sütun Alanlarını Buraya Sürükleyin alanında, veriler ise Veri Öğelerini Buraya Sürükleyin alanında görüntülenir. Özet tabloda Ülke, Kategori ve Satış Toplamı alanlarını göstermek için gerekli bölümlere bu alanları eklemek gerekir. Bunun için Özet Tablo Alan Listesi alanında bulunan alanlar satır, sütun ve veri öğeleri şeklinde düzenlenmelidir. Bu özet tablo için Ülke alanını sütunlarda, Kategori alanını satırlarda, Satış Toplamı alanını veri öğelerinde gösterelim. Bunun için Özet Tablo Alan Listesi'nden Ülke alanı Sütun Etiketleri bölümüne, Kategori alanı Satır Etiketleri bölümüne, Satış Toplamı alanı Değerler bölümüne sürüklenir.

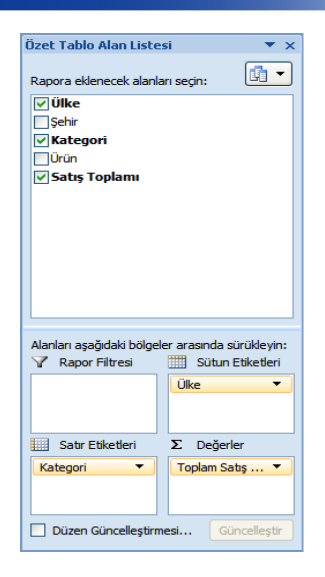

Bu şekilde özet tablo yerleşimi ayarlandıktan sonra özet tablo aşağıdaki gibi görünür:

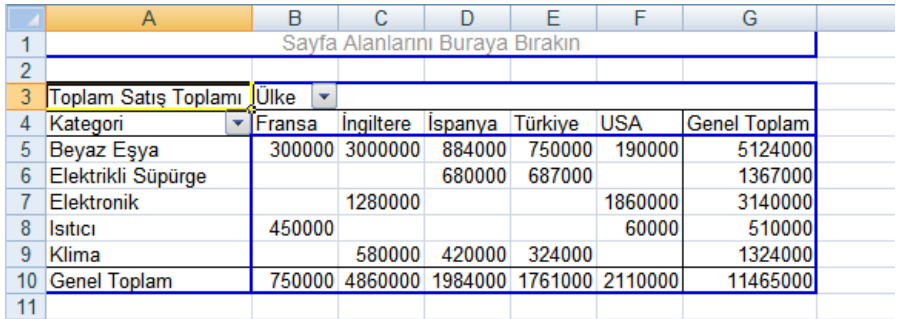

Tabloda yapılan değişiklikler özet tabloya otomatik olarak yansımaz. Tablodaki değişiklikleri özet tabloya yansıtmak için özet tablo içinde iken Seçenekler sekmesinin Veri grubundan yenile seçilmelidir. Ayrıca, tabloya yeni veriler eklendiğinde özet tablo kaynak verisini genişletmek gerekir. Bunun için Seçenekler sekmesinin Veri grubundan Veri Kaynağını Değiştir seçilmelidir. Açılan Özet Tablo Veri Kaynağını Değiştir penceresinden yeni tablo aralığı seçilmelidir.

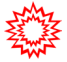

Özet Tablo Alan Listesi bölümünü ekleyip kaldırmak için Seçenekler sekmesinde bulunan Göster/Gizle grubu kullanılır. Göster/Gizle grubundan Alan Listesi tıklanarak alan listesi eklenip kaldırılabilir.

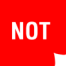

Özet tabloda bulunan alanlar üzerinde istenen biçimlendirme işlemleri yapılabilir. Yapılan biçimlendirme işlemleri özet tablonun kaynak verileri üzerinde bir değişikliğe neden olmaz.

### **Özet Tabloyu Sıralamak ve Filtrelemek**

Normal tablo aralıklarında olduğu gibi özet tablo üzerinde de sıralama ve filtreleme işlemleri yapılabilir. Örneğin; şekildeki özet tabloda, Türkiye dışındaki kayıtları göstermek için Ülke alanında filtreleme yapılmalıdır. Bunun için Ülke alanının yanındaki oka tıklanarak açılan seçeneklerden Türkiye dışındaki seçenekler işaretlenmelidir.

Bu şekilde özet tabloda bulunan alanlarda filtreleme yapılabilir. Filtreyi açıp tekrar bütün kayıtları görüntülemek için hangi alanda filtre yapılmışsa o alanın yanındaki oka tıklanarak açılan seçeneklerden Tümünü Seç onay kutusu işaretlenmelidir.

Özet tabloda sıralama yapmak için ise hangi bölümde sıralama yapılacaksa o alan içinde iken Seçenekler sekme-

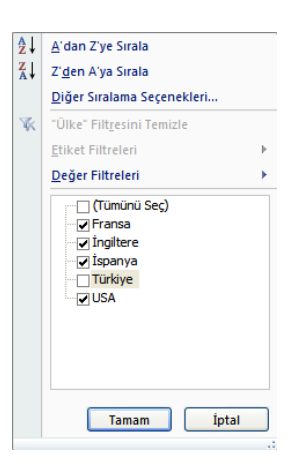

sinin Sırala grubunda bulunan seçenekler kullanılmalıdır. Sırala grubunda bulunan seçenekler ile artan veya azalan şekilde sıralama yapılabilir.

Özet tabloda filtreleme yapmak için herhangi bir verinin üzerinde sağ tuş kısayol menüsünden Filtre seçilebilir. Açılan seçeneklerden Yanızca Seçili Öğeleri Tut seçilirse sadece seçili kayıt görünür. Seçili Öğeleri Gizle seçilir ise seçili kayıt dışındaki kayıtlar görünür.

Özet tabloda, Excel 2007 ile gelen yeni bir özellik de rapor filtresi oluşturmaktır. Filtre uygulamak istenilen alan veya alanlar Rapor Filtresi bölümünde belirtilerek bu alanlarda filtreleme işlemi kolaylaştırılabilir. Yandaki şekildeki gibi filtre uygulanacak alan Rapor Filtresi bölümüne eklenir.

Filtre uygulanacak alan aşağıdaki şekilde olduğu gibi özet tablonun üstüne eklenir. Filtrelenmek istenen kayıt açılan kutudan seçilir ve sadece istenen kayıtlar özet tabloda görüntülenmiş olur. Özet tabloda tekrar tüm kayıtları göstermek için açılan kutudan Tümü seçilir.

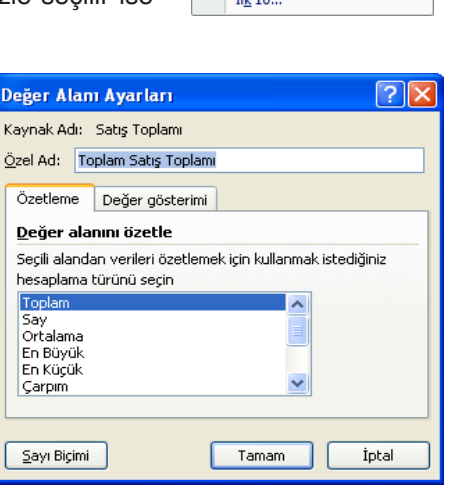

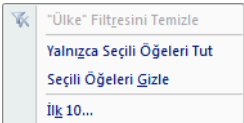

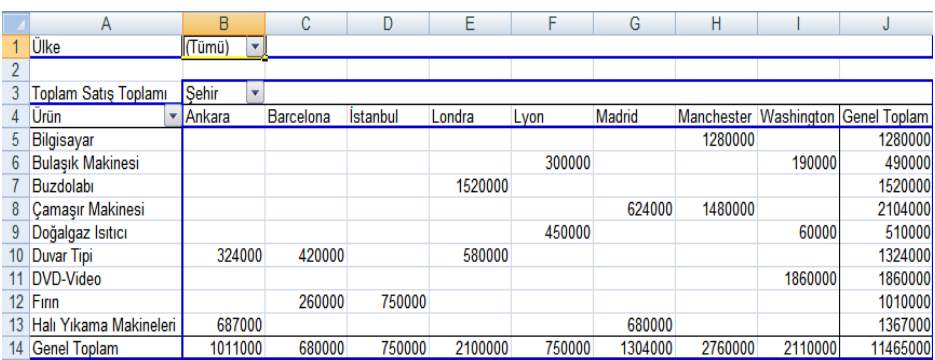

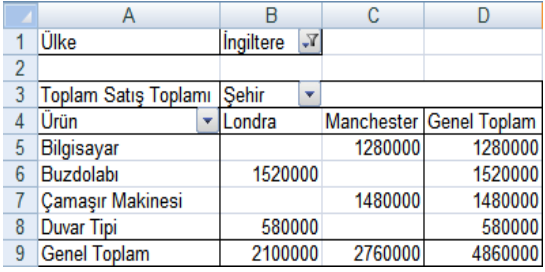

### **Veri Alanı Hesaplama Ayarları**

Özet tabloda varsayılan olarak veri alanına eklenen alan toplanır. İstenirse bu alanda toplam yerine diğer işlemler de kullanılabilir. Veri alanındaki değerlere uygulanan işlemi değiştirmek için veri alanı içinde iken Seçenekler sekmesinin Etkin Alan grubundan Alan Ayarları seçilir. Açılan pencereden eklenmek istenen işlev seçilir.

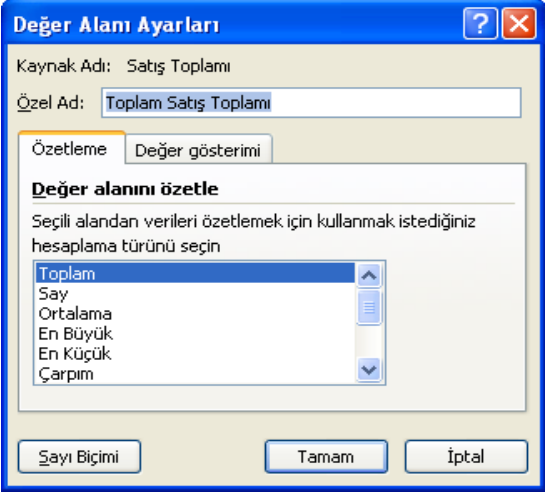

### **Özet Tabloyu Gruplamak**

Özet tablo üzerinde seçili satır veya sütunlar gruplandırılabilir. Aynı bölgede olanlar, ortak ürünler veya ortak bölümde olan veriler gruplandırılarak raporlanabilir. Örneğin; aşağıdaki özet tabloda Fransa, İngiltere ve İspanya gibi Avrupa'daki ülkeler gruplandırılabilir.

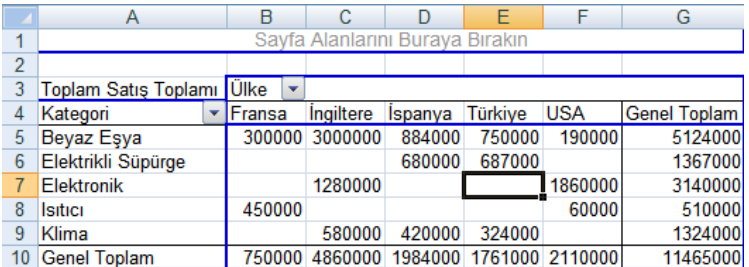

Yukarıdaki gibi bir özet tabloda, Fransa İngiltere ve İspanya'yı gruplandırmak için bu üç sütun seçilir. Seçenekler sekmesinin Gruplandır grubundan Grup Seçimi seçilerek alanlar gruplandırılır.

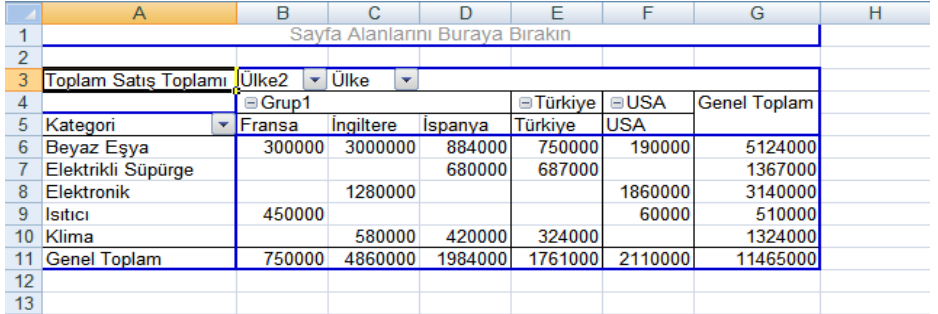

Grup yanındaki tire işaretine tıklanarak grup gizlenebilir veya açılabilir. Grup gizlendiğinde özet tablo aşağıdaki gibi görünür:

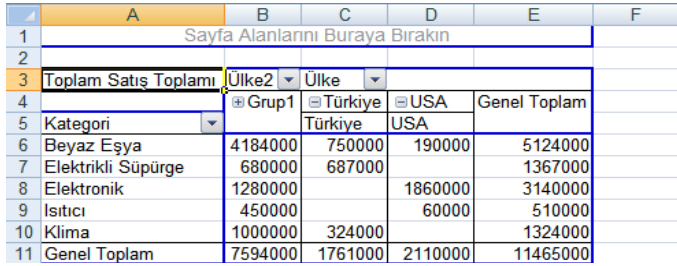

Grubu iptal etmek için Seçenekler sekmesinin Grup grubundan Grubu Çöz seçilmelidir.

### **Özet Tabloyu Biçimlendirmek**

Özet tablo, Excel'de yer alan biçimlendirme seçenekleri kullanılarak biçimlendirilebilir. Bunun yanında Excel'de var olan özet tablo stilleri ile de biçimlendirme yapılabilir. Özet tablo stillerini kullanmak için özet tablo içinde iken Tasarım sekmesinin Özet

Tablo Stilleri grubu kullanılır. Özet Tablo Stilleri grubundan seçilen stil özet tabloya uygulanır.

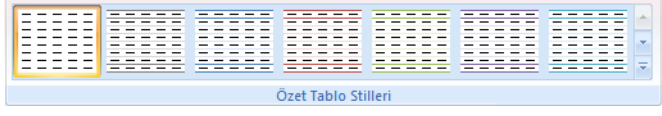

Özet tabloya uygulanan stilin seçenekleri değiştirilebilir. Başlık stili kaldırılabilir, satır veya sütun çizgileri eklenip kaldırılabilir. Bunun için özet tablo içinde iken Tasarım sekmesinin Özet Tablo Stili Seçenekleri grubu kullanılır. Burada bulunan Satır Üstbilgileri seçeneği

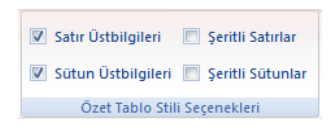

satır başlıkları stillerini aktif yapar. Sütun Üstbilgileri sütun başlıkları stillerini aktif yapar. Şeritli Satırlar satır çizgilerini, Şeritli Sütunlar sütun çizgilerini ekler.

### **3'ten Fazla Alana Göre Özet Tablo Oluşturmak**

Özet tabloya eklenecek alan sayısı 3 ile sınırlı değildir. İstenilen özet tablo raporunun durumuna göre alan sayısı artırılabilir. Bu şekilde özet tablo oluşturma ile 3 alana göre özet tablo oluşturma arasında bir fark yoktur. Alan sayısı arttığı için özet tablonun görünümü değişecektir.

Örneğin, bir önceki konuda oluşturulan özet tabloya Ürün alanı eklenmek istensin. Bunun için sadece Özet Tablo Alan Listesi bölümünden Ürün alanı görüntülenmek istenen bölüme sürüklenir. Örneğin, satır alanında görüntülemek için Satır Etiketleri bölümüne yerleştirilir.

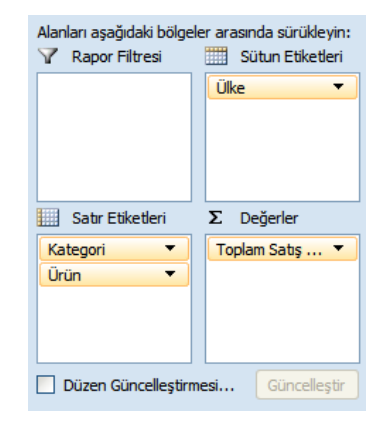

Bu alanda özet tablonun aynı bölümünde yer alacak alanların sırası değiştirilebilir. Satır Etiketleri bölümünde Ürün alanı üstte gösterilmek istenirse yukarı taşınmalıdır. Bu alanda gruplayıcı (ortak) verinin üstte olması özet tablo yerleşimi açısından daha doğru olacaktır. Bu şekilde alanlar özet tabloya eklendiğinde özet tablo görünümü aşağıdaki gibi olacaktır.

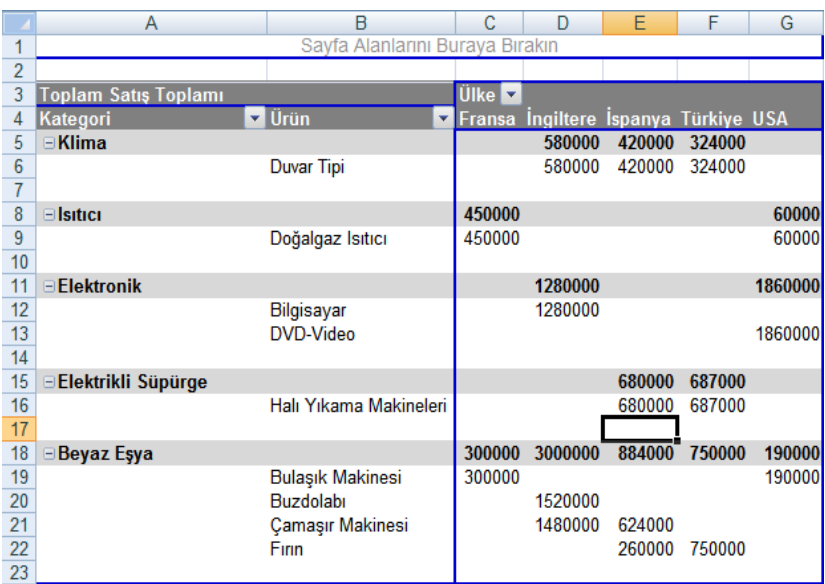

### **Alt Toplam ve Genel Toplamları Düzenlemek**

Özet tabloda genel toplam ve alt toplam satırlarını görüntülemek isteğe bağlıdır. Özet tabloda bu alanların yerleşimini ayarlamak için Tasarım sekmesinin Düzen grubu kullanılır. Alt toplam satırını eklemek ve alt toplam satırının yerleşimini ayarlamak için Alt Toplamlar seçeneği, genel toplam satırı için ise Genel Toplamlar seçeneği kullanılır.

**Alt Toplamları Gösterme:** Alt toplamları göstermez.

**Grubun Altında Tüm Alt Toplamları Göster:** Grubun altında alt toplamları gösterir.

**Grubun Üstünde Tüm Alt Toplamları Göster:** Grubun üstünde alt toplamları gösterir.

**Satırlar ve Sütunlar İçin Kapalı:** Satır ve sütundaki genel toplamları kaldırır.

**Satırlar ve Sütunlar İçin Açık:** Satır ve sütundaki genel toplamları gösterir.

**Yalnızca Satırlar İçin Açık:** Sadece satırda genel toplamı görüntüler.

**Yalnızca Sütunlar İçin Açık:** Sadece sütunda genel toplamı görüntüler.

Özet tabloda veri grupları arasına boş satırlar eklenebilir. Tüm grupların arasına boş satır eklemek için Düzen grubunda bulunan Boş Satırlar kullanılır.

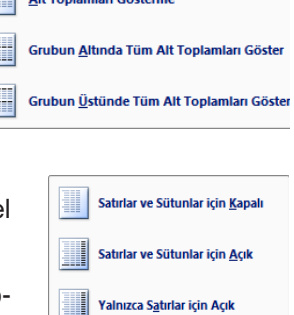

Yalnızca S<u>ü</u>tunlar için Açık

### **Özet Grafik Oluşturmak**

Oluşturulan özet tablonun grafiği çıkarılarak veriler daha görsel bir şekilde gösterilebilir. Özet grafik, varolan bir özet tablodan veya sıfırdan oluşturulabilir. Varolan bir özet tablonun özet grafiğini çıkarmak için özet tablo üzerinde iken Seçenekler sekmesinin Araçlar grubundan Özet Grafik seçilir. Açılan Grafik Ekle penceresinden grafiğin türü seçilir ve Tamam butonuna tıklanır. Aşağıda görülen şekildeki gibi özet grafik sayfaya eklenir.

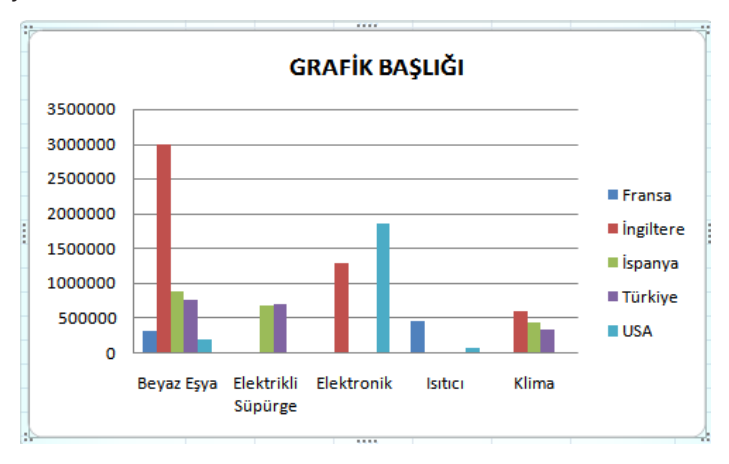

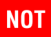

Özet tabloda olduğu gibi ana tabloda da yapılan değişikliklerin özet grafiğe yansıması için verilerin yenilenmesi gerekir. Bunun için özet grafik üzerinde iken Çözümle sekmesinin Veri grubundan Yenile seçilmelidir.

Diğer grafiklerden farklı olarak özet grafikler üzerinde filtreleme işlemleri yapılabilir. Böylece özet grafik üzerinde görüntülenmek istenen veriler seçilebilir. Özet grafikte filtre uygulamak için Özet Grafik Filtre Bölmesi kullanılır. Bu pencerede özet grafikte yer alan alanlar bulunur. Hangi alanda filtreleme yapılacaksa o alandan istenen seçim yapılır. Özet grafikte sadece seçilen alanlar gösterilmiş olur.

Tüm verileri özet grafik üzerinde tekrar göstermek için filtre uygulanan alanlardan Tümünü Seç seçilmelidir.

Örneğin yukarıdaki özet grafikte Fransa ve İngiltere kayıtları filtrelendiğinde özet grafik aşağıdaki gibi görünecektir.

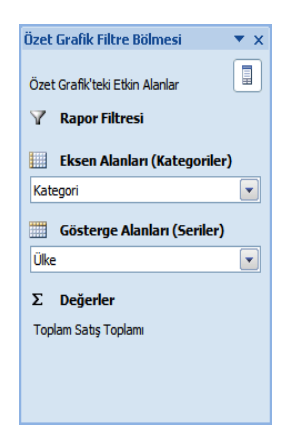
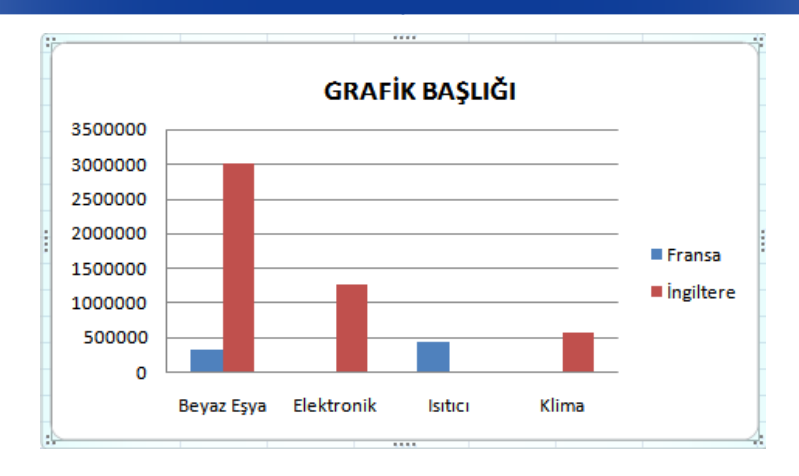

Özet tablo dışındaki normal tablolardan da özet grafik oluşturulabilir. Bu durumda özet grafik oluşturulduğunda, özet tablo da oluşturulur. Bu şekilde özet grafik oluşturmak için tablo seçildikten sonra Ekle sekmesinin Tablo grubundan Özet Tablo açılan seçeneklerinden Özet Grafik seçilir. Bu durumda özet tabloda olduğu gibi ilgili bölümlere alanlar taşınarak özet grafik oluşturulur. Her zaman önce özet tablo oluşturup sonra özet grafiğini çıkarmak daha pratiktir.

## **Verileri Gruplandırmak**

Excel'de birbiri ile ilgili satır ve sütunlar gruplandırılabilir. Bu şekilde verileri gruplayarak uzun çalışma sayfalarında yer açılabilir. Örneğin, aşağıdaki tabloda Yatırım Yeri, Sektör ve Alt Sektör alanları gruplandırılarak tablo alanı biraz daha küçültülebilir.

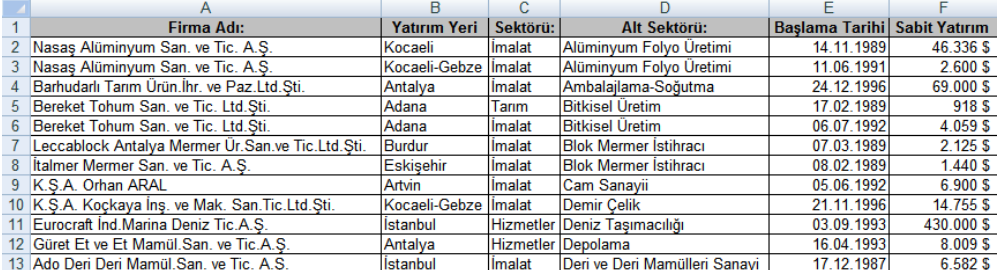

Bu üç alanı gruplandırmak için Yatırım Yeri, Sektörü ve Alt Sektörü alanları seçilir. Veri sekmesinin Anahat grubundan Grup seçilir. Grup penceresinden sütunlar gruplanacağı için Sütunlar seçilir. Gruplanan tablo aşağıdaki gibi görünür:

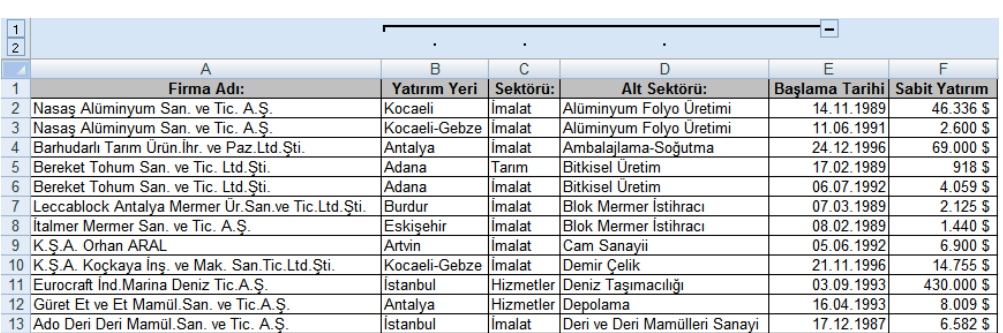

Grup içindeki öğeleri gizlemek için grup öğelerinin üstünde yer alan eksi işaretine tıklanır. Grup gizlendiğinde aşağıdaki gibi görünür:

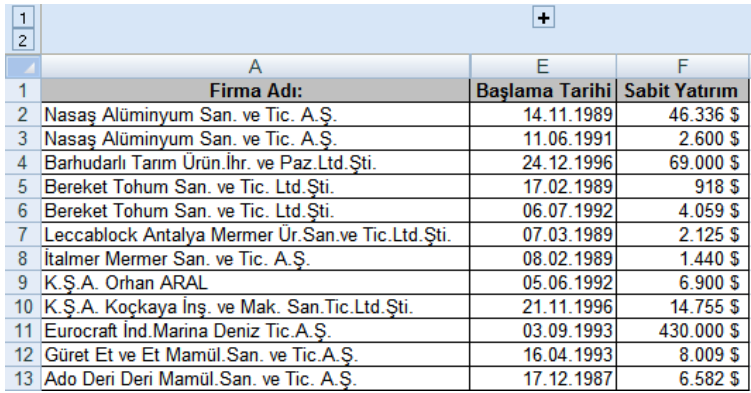

Gruplandırılmış aralıkları normal aralığa dönüştürmek için gruplandırılmış bölüm seçili iken Veri sekmesinin Anahat grubundan Grubu Çöz seçilir.

## **Veri Tablosu**

Veri tablosu, formüllerdeki bir ya da iki değişkenin etkisini özetler. Veri tablosu oluşturarak, bir değişkenin birkaç formül üzerindeki etkisini sınayan veya birkaç değişkenin tek formül üzerindeki etkisini sınayan tablolar oluşturulabilir.

Örneğin aşağıdaki gibi bir tabloda farklı maaş miktarlarının farklı zam oranları karşısındaki değişimi bulunacaktır. Böylece her bir durum değerlendirilerek, sonuçlar karşılaştırılmış olacaktır.

Böyle bir veri tablosu oluşturmak için tablodan farklı bir yerde ana formülün hesaplanması gerekir. Yukarıdaki tabloda zam oranı karşısında maaş değişimi bulunmak istendiği için Maaş+Maaş\*Oran formülü yazılmalıdır. Formül, bu tabloda A5 hücresine =B1+B1\*B2 şeklinde yazı-

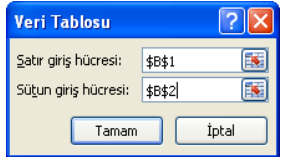

lır. Veri tablosu oluşturmak için A5:F10 aralığı seçilir. Veri sekmesinin Veri Araçları grubunun Durum Çözümlemesi açılan seçeneklerinden Veri tablosu seçilir. Veri tablosu penceresinin Satır giriş hücresi bölümüne satırlarda sabit kalacak hücre yani B1, Sütun giriş hücresi bölümüne sütunlarda sabit kalacak hücre (B2) seçilir.

Girişler tamamlanıp Tamam butonuna tıklandığında veri tablosu aşağıda görüldüğü gibi oluşur.

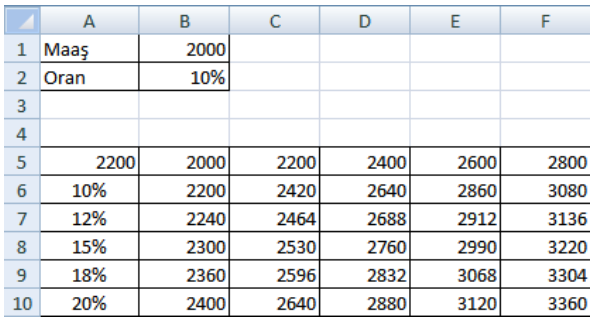

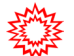

## **Yinelenen Verileri Kaldırmak**

Excel'in önceki sürümlerinde tekrar eden satırları veya verileri silmek oldukça zaman alan bir işlemdi. Tekrar eden verileri tek tek bulup silmek gerekiyordu. Excel 2007 ile birlikte tekrar eden kayıtları bulup kaldırmak oldukça kolay bir işlem haline gelmiştir. Örneğin, aşağıdaki tabloda tekrar eden kayıtlar bulunmaktadır. Tekrar eden bu kayıtları silmek için Excel 2007 ile birlikte Yinelenenleri Kaldır özelliği gelmiştir.

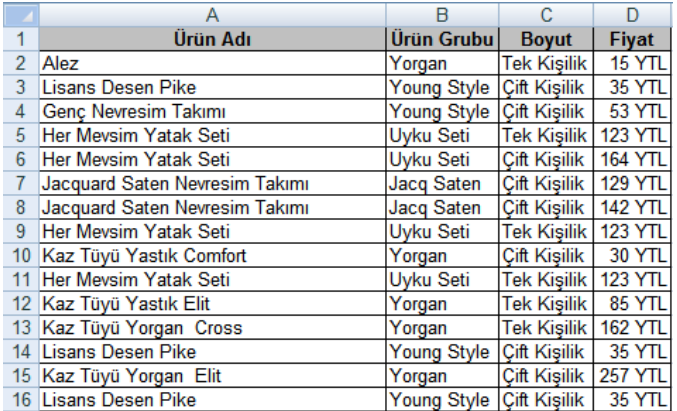

Tekrar eden verileri silmek için tablo içinde iken Veri sekmesinin Veri Araçları grubundan Yinelenenleri Kaldır seçilir. Yinelenenleri Kadlır penceresinin Sütunlar grubunda yinelenen değerlerin kontrol edileceği sütunlar işaretlenir. Bu alanda tüm sütunlarda tekrar edenler seçilebileceği gibi birden fazla sütun da seçilebilir. Örneğin; tüm alanları aynı olan veriler de, sadece 3 alanı aynı olan veriler de silinebilir.

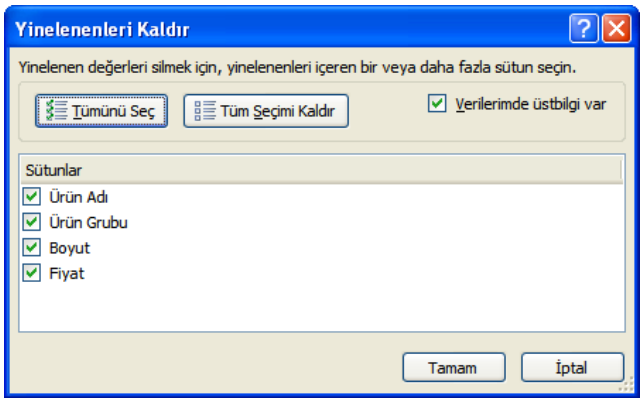

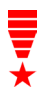

Tabloda başlık satırı var ise mutlaka Verilerimde Üstbilgi Var seçeneği işaretlenmelidir. Aksi halde başlık satırları da veri olarak algılanır.

İstenen alanlar seçildikten sonra Tamam butonuna tıklandığında aşağıda görülen uyarı mesajı gelir. Uyarı mesajı tekrar eden kayıt sayısını, bunların silindiğini ve kaç tane benzersiz kayıt kaldığını belirtir.

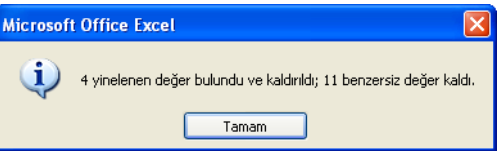

Tamam butonuna tıklandığında tabloda yinelenen kayıtlar silinir ve sadece benzersiz kayıtlar kalır.

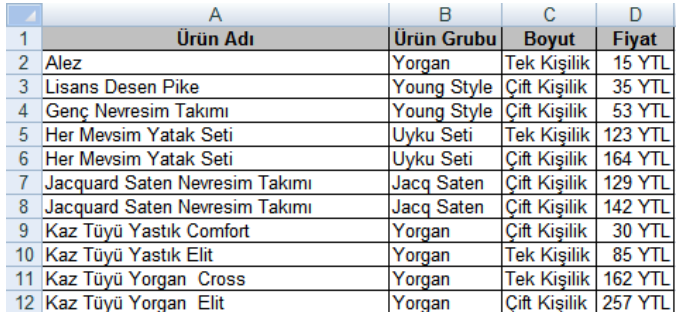

## **Verileri Birleştirmek**

Excel'in birleştirme özelliği ile farklı yerlerde bulunan veriler tek bir tablo üzerinde birleştirilebilir. Farklı yerlerde bulunan birbiri ile ilgili veriler birleştirilerek üzerlerinde hesaplamalar yapılabilir.

Örneğin, asağıda görülen örnekte, Excel çalışma kitabında 3 semt için haftalık satış sayfaları bulunmaktadır. Bu 3 sayfadaki veriler ana sayfa olan toplam satışlar sayfasında birleştirilecektir. Her 3 sayfada da yandaki gibi haftalık veriler bulunmaktadır:

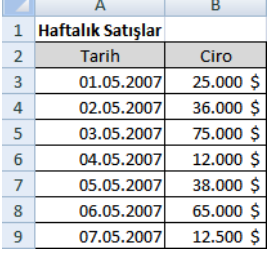

Bu üç sayfanın Ciro alanındaki veriler, toplanarak birleştirilip toplam satışlar sayfasında görüntülenecektir.

Bunun için verilerin birleştirileceği sayfada ekleme yapılacak hücre seçilir. Veri sekmesinin Veri Araçları grubundan Birleştir seçilir. Birleştir penceresinin İşlev bölümünde birleştirme işleminde kullanılacak fonksiyon seçilir. Bu örnekte 3 semt toplamı

alınacağı için Toplam fonksiyonu seçilmelidir. Başvuru bölümüne tıklanarak her sayfadan alınmak istenen alan seçilip Ekle butonuna tıklanır. Yanlış bir alan alınmışsa Sil tuşu ile silinebilir. Etiket Yeri bölümünden başlık satırının ekleneceği bölüm seçilir. Kaynak verilerde yapılan değişikliklerin birleştirilen verilere yansıması için Kaynak veriye bağlantı oluştur onay kutusu işaretlenmelidir.

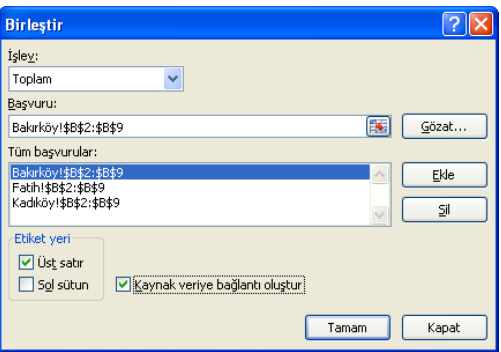

Bu pencerede gerekli alanlar seçildikten sonra Tamam butonuna tıklanırsa toplam satışlar sayfasında birleştirilen veriler aşağıdaki gibi görünecektir. Birleştirme işleminden sonra sayfaya eklenen gruplandırma düğmelerine tıklanarak verilerin detayları görünebilir.

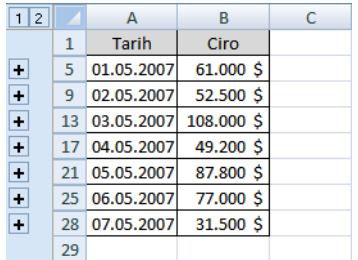

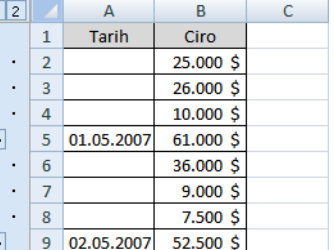

Kaynak sayfalarda herhangi bir değişiklik yapıldığında, veriler birleştirme sayfasında işlem yapılmadan güncellenecektir.

## **Metni Sütunlara Dönüştürme**

Excel'de tek bir sütuna yazılmış olan veriler sütunlara ayrılabilir. Örneğin, yandaki tabloda Adı Soyadı tek bir sütuna yazılmıştır. Ad ve soyadı ayrı sütunlara dönüştürmek için böyle bir tabloda soyadları tek tek ayırıp diğer sütuna yapıştırmak oldukça zaman alacaktır. Bunun yerine Excel'in metni sütunlara dönüştürme özelliği kullanılabilir. Bunun için farklı sütunlara ayrılacak alan seçilip, Veri sekmesinin Veri Araçları grubundan Metni Sütunlara Dönüştür seçilir.

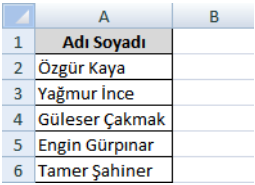

Açılan pencere 3 adımlı bir sihirbazdan oluşur. Sihirbazdaki adımlar takip edilerek sütunlara ayırma işlemi yapılabilir.

Bu pencerede sütunlara ayrılacak her bir metin eşit sayıda karakterden oluşuyorsa Sabit genişlikli seçeneği, metinler arasında ortak bir ayraç varsa Sınırlandırılmış seçeneği kullanılmalıdır.

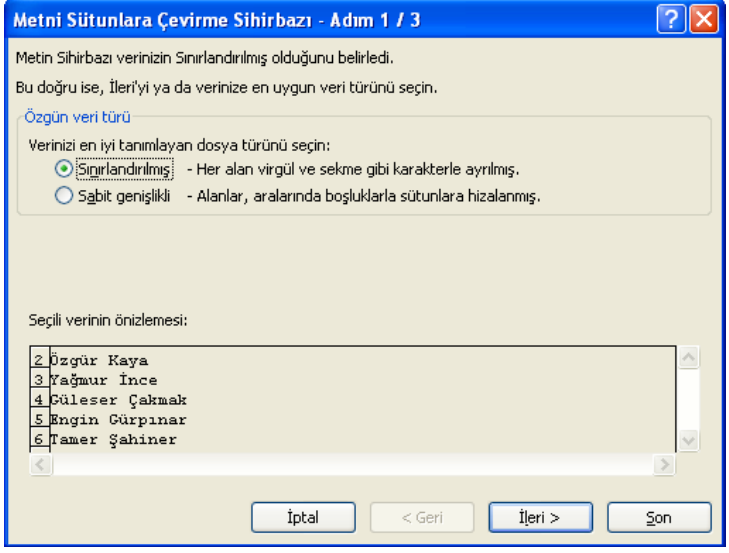

Pencerede İleri butonuna tıklanarak ilerlendiğinde, 2. adımda metinler arasında kullanılan ayraç seçilmelidir. Ayırıcılar bölümünden metinleri ayırmak için kullanılan karakter seçildiğinde metin düzgün şekilde ayrılmış olarak görünecektir.

Ayırıcılar bölümünde yer alan ayraçlardan hiçbiri kullanılmamışsa Diğer seçilerek kullanılan ayraç kutuya yazılmalıdır.

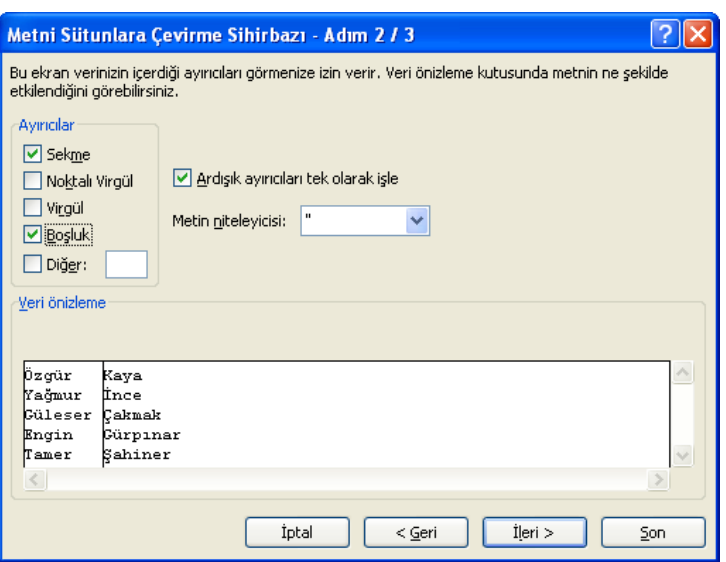

İleri butonuna tıklanarak 3. adıma geçildiğinde ayrılacak sütunun veri biçimi seçilir ve Son butonuna tıklanarak işlem tamamlanır.

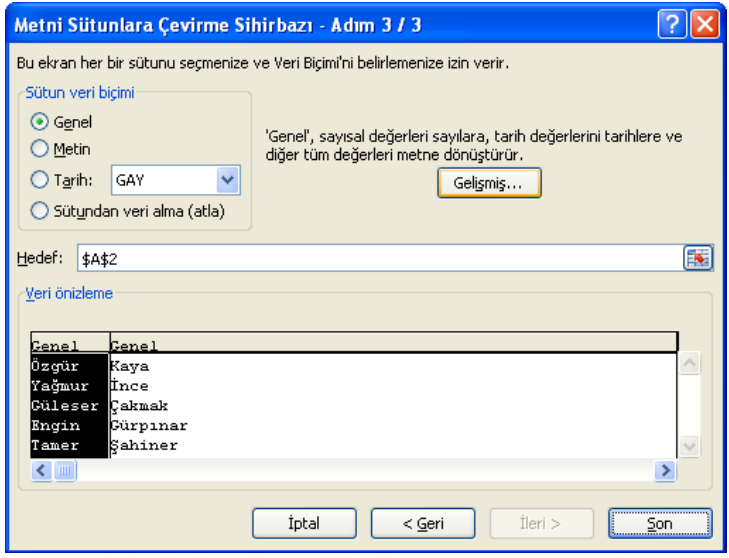

Sütunlara ayrılan metin yandaki gibi görünür.

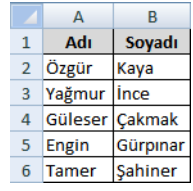

**BilgeAdam** 

## **Dış Veri Almak**

Excel'de farklı veri kaynaklarından alınan bilgiler üzerinde çalışmak mümkündür. Bu veri kaynakları metin belgesi, Excel çalışma kitabı, Access veritabanı, xml dosyası veya bir web sitesi olabilir.

Farklı veri kaynaklarından alınan veriler biçim olarak Excel'de en yakın biçime çevrilir. Veri kaynaklarında değişiklik olduğunda Excel'e alınan veriler güncellenir. Hatta güncelleme işlemini belirli aralıklarla Excel'in yapması bile sağlanabilir. Excel'in bu özelliği sayesinde farklı veri kaynaklarındaki veriler ile Excel' de çalışmak mümkündür. Veri kaynaklarında hiçbir veri kaybı ve değişiklik olmadan Excel' de bu veriler ile istenen işlemler yapılabilir.

#### **Metin Dosyalarından Veri Almak**

Herhangi bir metin dosyasından Excel içine veri alınabilir. Örneğin, şirket dışında çalışılan bir makinede Excel yüklü değil ise veriler metin dosyalarında tutulabilir. Metin dosyalarında tutulan bu veriler istenildiği zaman Excel olan bir makineye alınıp Excel'e aktarılabilir. Örneğin, aşağıdaki gibi bir metin belgesi Excel'e dış veri olarak alınabilir.

Bunun için bir Excel çalışma kitabında Veri sekmesinin Dış Veri Al grubundan Metin'den seçilir. Excel'e alınacak metin belgesi seçilip Al butonuna tıklandığında aşağıdaki gibi 3 adımlı bir sihirbazdan oluşan Metin Alma Sihirbazı penceresi açılır. Alınacak metinler arasında ortak bir ayraç varsa Sınırlandırılmış, metinler eşit genişlikte ise Sabit Genişlikli seçilerek İleri butonuna tıklanır.

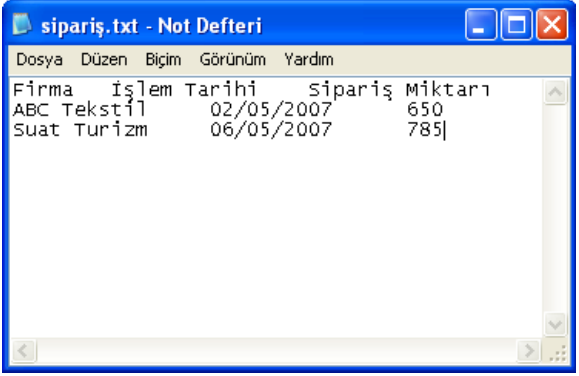

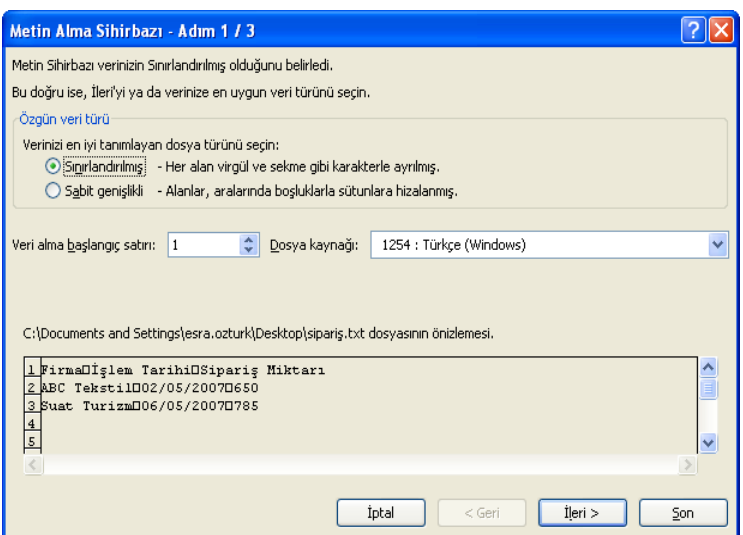

2. adımda metinler arasında bulunan ayraç seçilir ve İleri butonuna tıklanır. Doğru ayraç seçildiğinde metinler sütunlara ayrılır.

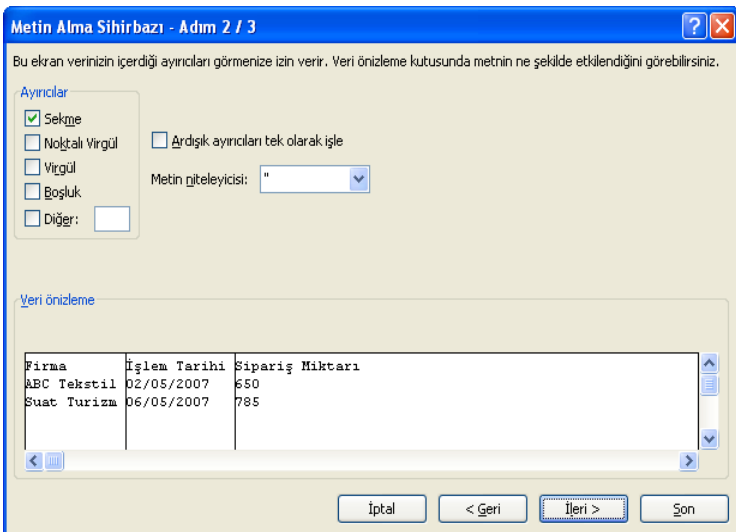

3. adımda sütunlara biçim uygulanacaksa bu biçim belirlenir ve Son butonuna tıklanır. Açılan Veri Al penceresinden verilerin alınmaya başlanacağı hücre seçilir ve Tamam butonuna tıkanır. Metin belgesindeki veriler aşağıda göründüğü gibi Excel içine alınır.

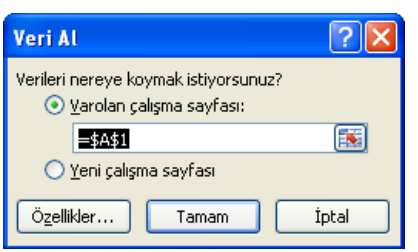

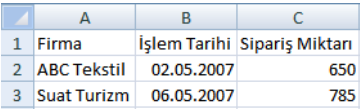

#### **Access Verilerini Almak**

Veriler genelde metin dosyaları yerine, veri işleme araçları daha güçlü olan veritabanlarında tutulur. Access veritabanı da veri yönetimi ve veri analizi için birçok araç sunduğundan tercih edilir. Herhangi bir Access veritabanındaki verileri Excel içine alarak, Excel işlevleri uygulanabilir. Bir Access veritabanındaki verileri Excel'e almak için Veri sekmesinin Dış Veri Al grubundan Access'ten seçilir. Alınacak Access veritabanı seçildikten sonra Access'ten hangi nesnenin seçileceğini gösteren pencere gelir. Alınmak istenen nesne seçildikten sonra Tamam butununa tıklanır.

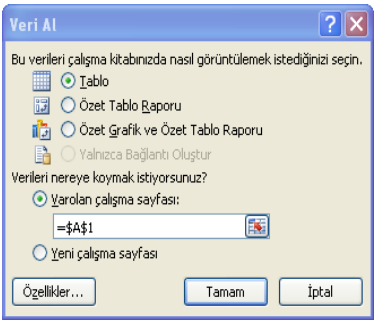

Açılan Veri Al penceresinden verilerin nasıl görüntülenmek istendiği seçilir. Veriler tablo, özet tablo veya özet grafik olarak Excel'e alınabilir.

Görüntülenme şekli seçildikten sonra verilerin nereye alınacağı belirlenir ve Tamam butonuna

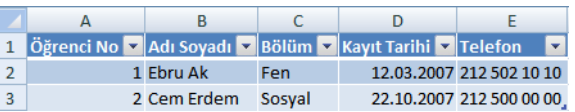

tıklanır.

#### **Web Sitesinden Veri Almak**

Excel içine web sitesinde bulunan bilgiler alınabilir. Web sitesinden alınacak veriler günlük döviz kurları, hava sıcaklıkları veya uçak kalkış saatleri olabilir. Web sitesi ile kurulacak bağlantı ile veriler web sitesini açmadan Excel'e alınıp işlenebilir. Web sitesini açıp güncel verilere bakmadan Excel'in verileri rutin aralıklarla yenilemesi sağlanabilir.

Örneğin, işinizde döviz kurlarını devamlı kullanıyorsanız bu kurları Excel çalışma kitabında güncel olarak tutabilirsiniz. Döviz kurlarını almak için www.goldpara.com web sitesi kullanılabilir. Bir web sitesindeki verileri Excel'e almak için Veri sekmesinin Dış Veri Al grubundan Web'den seçilir. Açılan Yeni Web Sorgusu penceresine http://www.goldpara.com/dovizbufesi.asp?pn=dovizbufesi web adresi yazılır. Şekilde görüldüğü gibi alınmak istenen alan seçilip Al butonuna tıklanır.

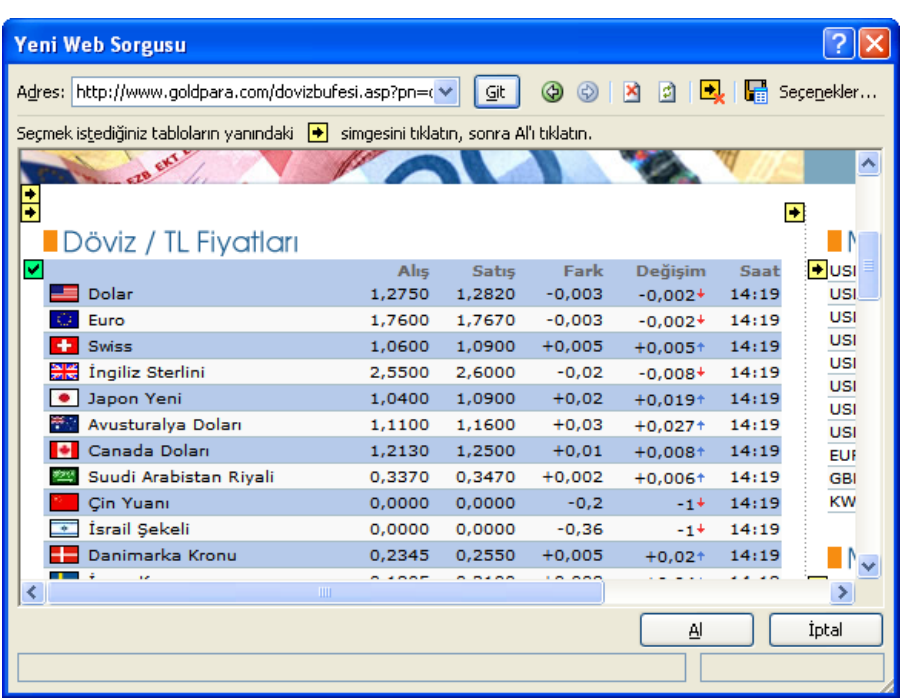

Veri Al penceresinden verilerin ekleneceği hücre seçilir. Yeni bir sayfaya veriler eklenecekse Yeni Çalışma Sayfası seçilip Tamam butonuna tıklanır. Veriler Excel'e alınırken aşağıdaki gibi görünür.

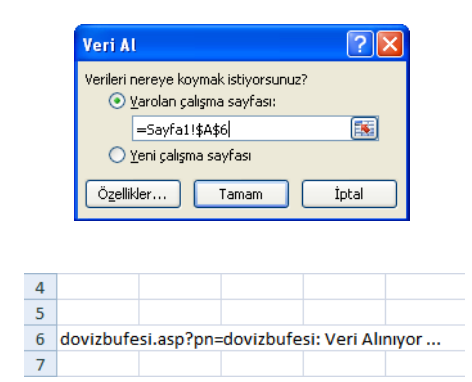

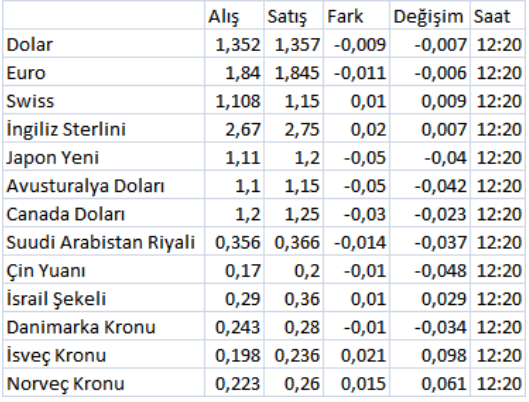

**· BilgeAdam** 

#### **Verileri Yenilemek**

Excel' e alınan veriler elle veya belirtilen sürelerde otomatik olarak yenilenir. Böylece dış veri kaynağından alınan veriler, veri kaynağını açmadan güncellenir. Verileri elle

yenilemek için Veri sekmesinin Bağlantılar grubundan Tümünü Yenile seçilir.

Veri yenileme işlemini belli aralıklarla Excel'in yapması için Veri sekmesinin Bağlantılar grubundan Özellikler seçilir. Dış Veri Aralığı Özellikleri penceresinin Yenileme Denetimi bölümünden Her onay kutusu işaretlenir ve yenilemenin tekrarlanacağı süre, dakika cinsinden belirtilir. Aşağıdaki örnekte, Excel 5 dakikada bir veri kaynağına bağlanarak verileri yeniler.

Excel çalışma kitabının her açılışında verileri otomatik olarak yenilemek için Yenileme Denetimi bölümünde bulunan Dosyayı açarken verileri yenile onay kutusu işaretlenir. Böylece, Excel çalışma kitabı her açıldığında veri kaynağına bağlanarak verileri yeniler.

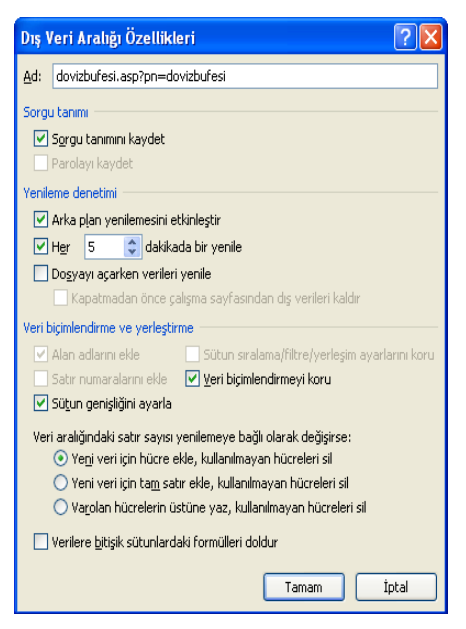

## **Senaryolar**

Excel'de senaryolar, bir neden-sonuç modelinin değişken hücrelerindeki değerlerinin değişimini kontrol eder. Excel'de senaryo yöneticisi ile aşağıdakiler yapılabilir:

- Kendine ait değişkenleri olan senaryolar yaratılabilir. İhtiyaçlar doğrultusunda senaryo sayısı birden çok olabilir.
- Değişen tüm hücreleri ve sonuç hücrelerini gösteren raporlar hazırlanabilir.
- Senaryolar özet tablo raporları kullanılarak incelenebilir.

Örneğin; aşağıdaki tabloda, maliyetlerin %10 düşürülmesi senaryosu ile birlikte karlılıktaki değişim bulunacaktır.

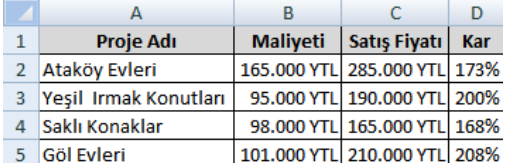

Maliyetlerde %10 tasarruf sağlayacak senaryoyu hazırlamak için aşağıdaki adımlar izlenir:

**·BilgeAdam** 

- Veri sekmesinin Veri Araçları grubunun Durum Çözümlemesi açılan seçenekle-1. rinden Senaryo Yöneticisi seçilir.
- Açılan Senaryo Yöneticisi penceresinden Ekle butonuna tıklanır. Senaryo Ekle 2. penceresinin Senaryo adı bölümüne senaryo adı yazılır. Değişenler bölümüne değiştirilecek hücre veya hücreler seçilir ve Tamam butonuna tıklanır

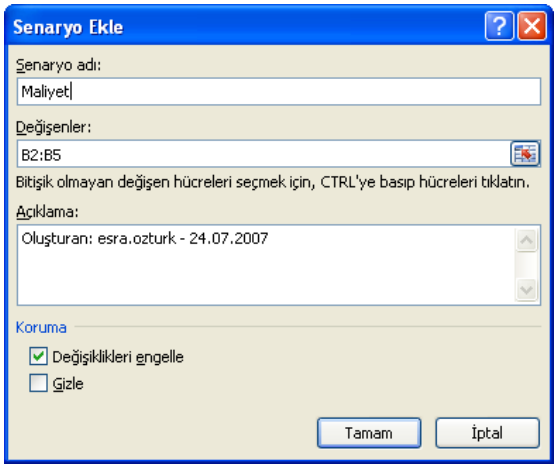

lecek alanlara değerler girilir veya formüller oluşturulur. 3. Senaryo Değerleri penceresinde değiştiri-

Değiştirilecek alanlara değerler formülle girildiği zaman aşağıda görülen uyarı penceresi gelir. Uyarı penceresi, değiştirilecek hücrelere girilen formüllerin değerlere dönüştürüleceğini bildirir.

Tamam butonuna tıklandığında oluşturulan senaryo Senaryo Yöneticisi içine kaydedilir. Senaryoyu tablodaki verilere uygulamak için Senaryo Yöneticisi penceresinden senaryo seçildikten sonra Göster butonuna tıklanırr.

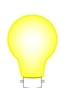

Senaryoları tablolara uygulamak yerine senaryo özet raporları ile senaryolar sonucundaki değişimleri görmek daha kullanışlıdır.

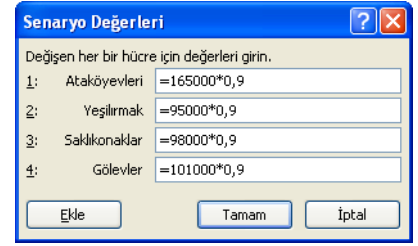

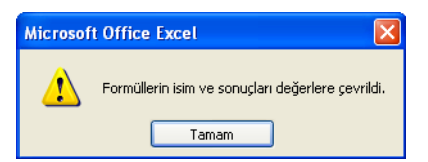

#### **Senaryoları Düzenlemek**

Senaryolar çalışma sayfasında bulunan veriler ile birlikte kaydedilir. Bir senaryoyu düzenlemek için o senaryonun bulunduğu çalışma sayfasını açmak gerekir. Senaryoları düzenlemek için Senaryo Yöneticisi penceresinden senaryo seçilip Düzenle butonuna tıklanır. Senaryo Değerleri penceresinde gerekli düzenlemeler yapılır.

Bir senaryoyu silmek için ise Senaryo Yöneticisi penceresinden senaryo seçilip Sil butonuna tıklanır.

#### **Senaryo Özeti Oluşturmak**

Senaryo Yöneticisi penceresinde yer alan Özet seçeneği, senaryo özeti ve özet tablo raporu çıkararak tüm sonuçların izlenmesini sağlar. Senaryo özetini çıkarmak için Senaryo Yöneticisi penceresinden istenen senaryo seçilerek Özet butonuna tıklanır. Senaryo Özeti penceresinden raporun türü belirlenir. Sonuç hücreleri bölümünde ise hangi hücrelerin sonucu raporda görünecekse o hücre veya hücreler seçilir.

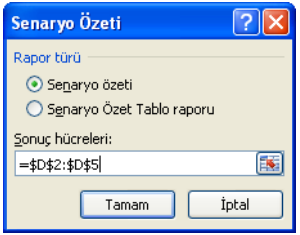

Tamam butonuna tıklandığında senaryo özeti aşağıdaki gibi görünür:

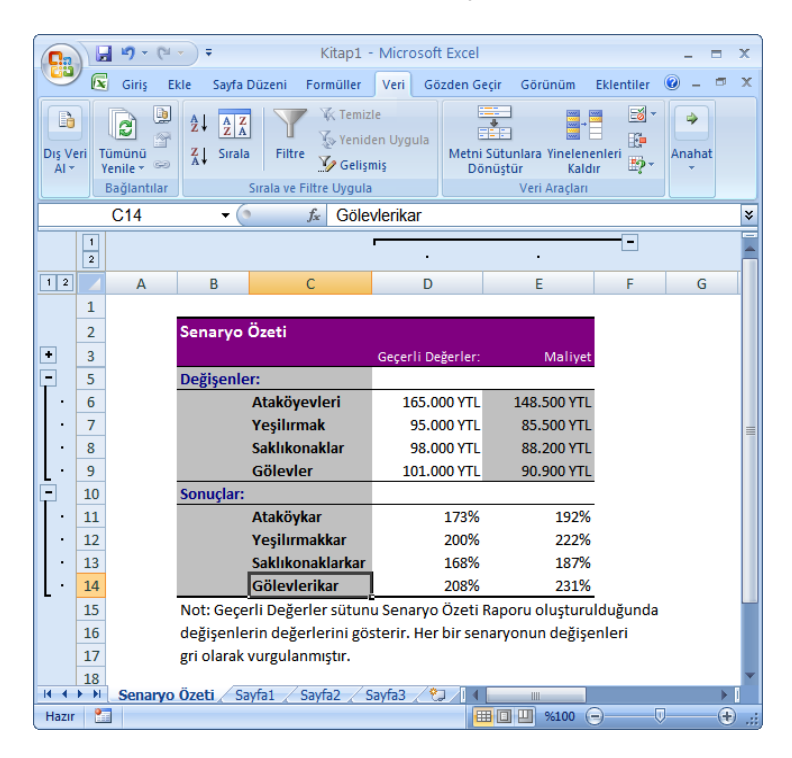

Senaryo özeti, şekilde olduğu gibi, yeni bir çalışma sayfasında oluşturulan bir rapordur. Senaryo özetinde istenen biçimlendirmeler yapılabilir, satır ve sütun başlıkları değiştirilebilir. Senaryo özetinde değeri değişen hücreler gri renk ile doldurulur. Notlar bölümünde yer alan bilgiler silinip, çalışma sayfası ile ilgili bilgiler bu alana yazılabilir.

#### **NOT**

Senaryo özetinde alanların daha anlamlı görünmesi için tabloda hücreler isimlendirilebilir. Yukarıdaki örnekte hücreler isimlendirilmiştir. Örneğin; Değişenler bölümünde yer alan Ataköyevleri, ana tablodaki Ataköyevleri verisine ait maliyet hücresinin ismidir. Hücre bu şekilde isimlendirilmeseydi senaryo özetinde B2 olarak görünecekti.

### **Hedef Aramak**

Hedef arama özelliği ile tek bir bilinmeyene dayalı bir değer hesaplanabilir. Örneğin; aşağıdaki tabloda, öğrencinin 1.Vize ve 2.Vize notları bellidir. Öğrencinin geçmesi için yılsonu notunun en az 60 olması gerekir. Yılsonu notunun 60 olabilmesi için

finalden en az kaç alması gerektiği Hedef Ara özelliği ile bulunabilir. Bunun için öncelikle tabloda yılsonu notu formülü oluşturulmalıdır. Bu özellik ile ancak birbiri ile ilişkili verilerin sonucu bulunabilir. Bunun için Yıl Sonu Notu alanına örnekte =B1\*0,2+B2\*0,3+B3\*0,5 formülü yazılmıştır.

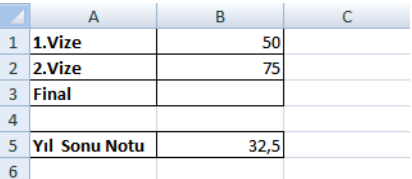

Hedef arama işlemini yapmak için Veri sekmesinin Veri Araçları grubunun Durum Çözümlemesi açılan seçeneklerinden Hedef Ara seçilir. Ayarlanacak hücre bölümüne değeri 60 yapılacak hücre, yani yılsonu notunun bulunduğu hücre seçilir. Sonuç hücre bölümüne ulaşılmak istenen değer, yani 60 yazılır. Değişecek hücre bölümüne ise bu sonuca ulaşmak için değiştirilecek hücre, yani final notunun bulunacağı hücre seçilir ve Tamam butonuna tıklanır.

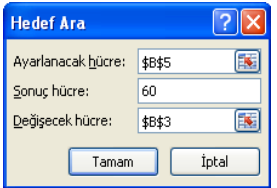

Açılan Hedef Arama Durumu penceresi sonuca ulaştığını ve geçerli değerin ne olduğunu aşağıdaki gibi gösterir.

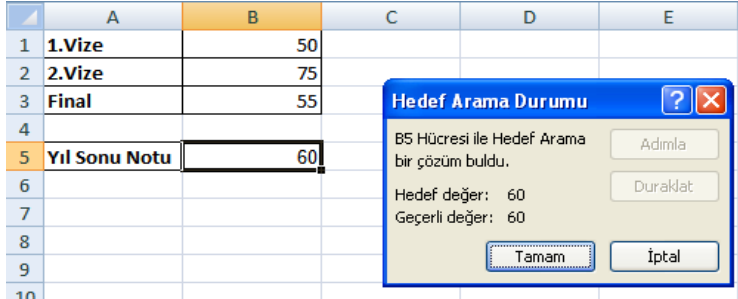

# **Bölüm 8**

# **Sayfa Ayarları ve Yazdırma**

## **Sayfa Ayarları**

Excel'de veriler, çıktı alındığında ekrandaki gibi görünmeyebilir. Excel çalışma kitabındaki verilerin kağıtta daha düzgün görünmesi için bazı ayarlar yapmak gerekir. Yapılacak bu ayarlamalar ile kenar boşlukları belirlenebilir, sayfaya sığmayan alanlar sığdırılabilir veya yazdırılacak alanlar belirlenebilir.

### **Baskı Önizleme**

Excel'de hazırlanan verilerin çıktısı alındığında kağıtta nasıl görüneceğine yazdırılmadan önce bakılabilir. Böylece; sayfanın görüntüsü, kenar boşlukları ve yönlendirme şekli önceden görüleceği için gerekli değişiklikler çıktı alınmadan yapılabilir. Sayfaların çıktı alındığında kağıtta nasıl görüneceğine baskı önizleme özelliği ile bakılabilir. Sayfaların baskı önizlemesine bakmak için Office Düğmesi - >Yazdır / Baskı Önizleme seçilir.

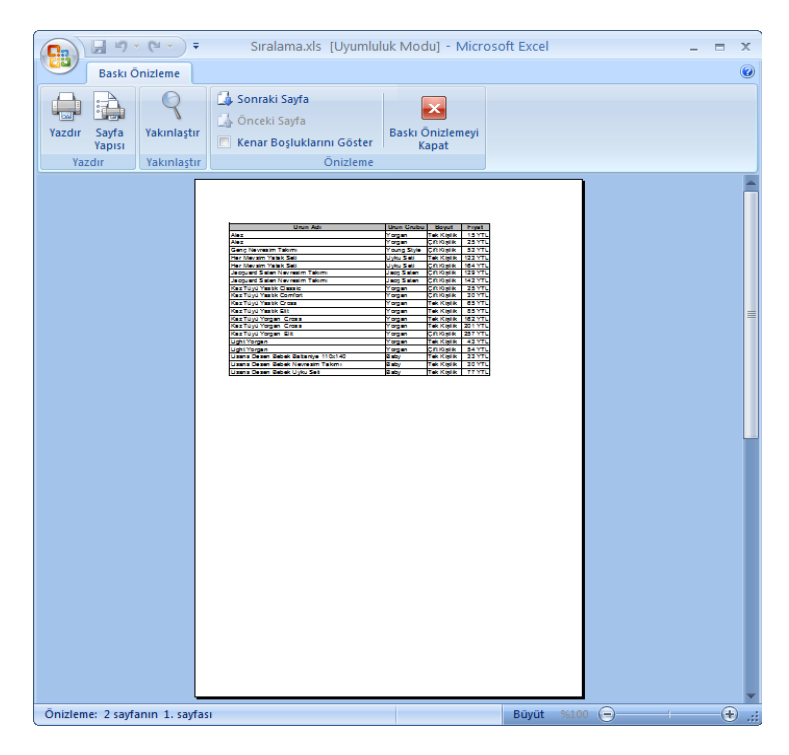

Baskı Önizleme penceresi, yukarıdaki şekilde olduğu gibi sayfayı kenar boşlukları ile birlikte bir A4 kağıdındaki gibi gösterir. Böylece, çıktı alındığında sayfanın nasıl görüneceği ile ilgili bir fikriniz olur.

Baskı Önizleme penceresinde Yakınlaştır seçeneği ile sayfa görüntüsü büyütülüp küçültülebilir. Bu büyütüp küçültme işlemleri sadece bulunulan ekran için geçerlidir, kağıda çıktı alındığında yazı tipi boyutu ne ise o şekilde görünür.

Önizleme grubunda yer alan Sonraki Sayfa bir sonraki, Önceki Sayfa ise bir önceki sayfayı gösterir. Sayfada yukarıdaki görüntüde olduğu gibi kenar boşluk çizgilerinin görüntülenmesi isteniyorsa Kenar Boşluklarını Göster onay kutusunun işaretli olması gerekir. Baskı önizleme ekranından çıkıp Excel çalışma sayfasına dönmek için Baskı Önizlemeyi Kapat butonuna tıklanmalıdır.

#### **Temalar**

Belgeye tema uygulayarak profesyonel ve modern bir görüntü vermek için hızlı ve kolay bir biçimlendirme yapılabilir. Belge teması; tema renkleri, tema yazı tipleri ve tema efektlerini içeren biçimlendirme seçeneklerini sunar. Temalar sayfada sadece dolgu rengi verilen alana uygulanabilir.

Sayfaya bir tema biçimi uygulamak için sayfanın herhangi bir yerinde iken Sayfa Düzeni sekmesinin Temalar grubu kullanılır. Burada yer alan Temalar seçeneği içinde bulunan temalardan biri seçilerek sayfaya uygulanabilir. Seçilen tema o an kullanılan biçime ait yazı tipi, yazı rengi ve dolgu rengi gibi tüm özellikleri değiştirir. Bu özellikleri tek tek ayarlamak için Temalar grubunda yer alan Renkler, Yazı Tipleri ve Efektler seçenekleri kullanılır.

Tema dışında arka plana resimler de eklenebilir. Arka plana eklenen resim, normalde çıktı alındığında kağıtta görünmez. Arka plana bir resim eklemek için Sayfa Düzeni sekmesinin Sayfa Yapısı grubundan Arka Plan seçilmelidir. Açılan Sayfa Arka Planı penceresinden arka plana eklenmek istenen resim seçilip Tamam butonuna tıklanmalıdır.

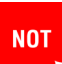

Temayı kaldırıp varsayılan hale dönmek için Giriş sekmesinin Yazı Tipi grubundan Dolgu Rengi seçeneği t*ı*klanarak Dolgu Yok seçilmelidir.

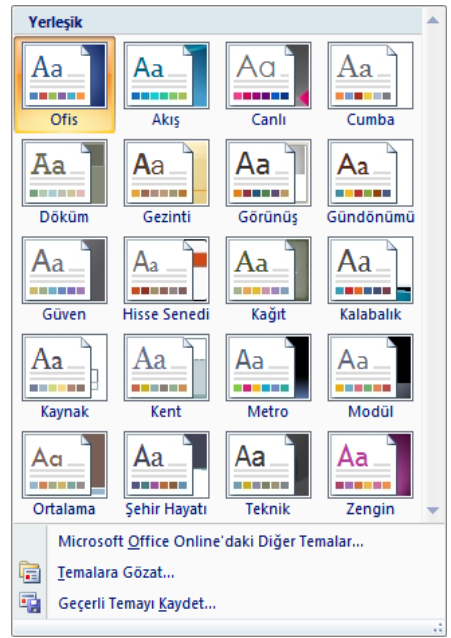

#### **Üst Bilgi ve Alt Bilgi**

Excel'de çalışma sayfası ile ilgili dosya adı, sayfa no, sayfa sayısı, oluşturulma tarihi vb. bilgiler üst bilgi ve alt bilgi olarak tanımlanabilir. Üst bilgi ve alt bilgi başka herhangi bir ayar yapılmadığı sürece varsayılan olarak tüm sayfalarda görünür.

 $\mathsf k$  Excel'in önceki versiyonlarında üst bilgi ve alt bilgi yazarken sayfa görüntüsü karşınızda olmadığı için bazı problemler yaşanıyordu. Excel 2007 ile birlikte üst bilgi ve alt bilgi eklendiğinde sayfa Sayfa Düzeni görünümünde görünür. Böylece yazılan üst bilgi ve alt bilginin sayfada nasıl görüneceği önceden görülmüş olur.

Sayfaya üst bilgi ve alt bilgi eklemek için Ekle sekmesinin Metin grubunda bulunan Üstbilgi ve Altbilgi seçilir. Üstbilgi ve Altbilgi seçildiğinde sayfa Sayfa Düzeni görünümüne geçer ve Üst bilgi Eklemek için Tıklatın veya Alt Bilgi Eklemek için Tıklatın bölümüne tıklanarak üst bilgi ve alt bilgi yazılır.

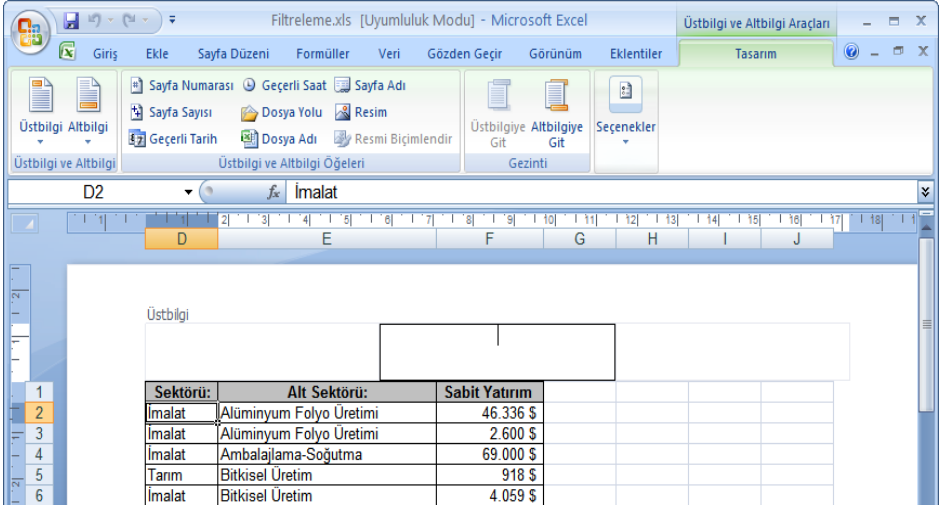

Üst bilgi ve alt bilgi için istenen bir metin yazılabileceği gibi Üstbilgi ve Altbilgi Araçları grubunda yer alan seçenekler de kullanılabilir.

**Sayfa Numarası:** Bulunulan sayfanın numarasını ekler.

**Sayfa Sayısı:** Toplam sayfa sayısını ekler.

**Geçerli Tarih:** Sistem tarihini ekler.

**Geçerli Saat:** Sistem saatini ekler.

**Dosya Yolu:** Bulunulan dosyanın yolunu ekler.

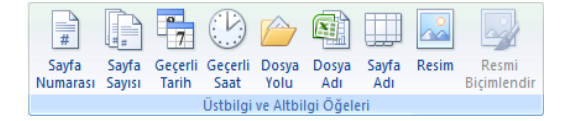

**Dosya Adı:** Bulunulan dosyanın adını ekler.

**Sayfa Adı:** Bulunulan çalışma sayfasının adını ekler.

**Resim:** İstenen bir resmi ekler.

Bu alanda eklenmek istenen seçeneğe tıklamak yeterlidir. Örneğin; üst bilgiye dosya adı, alt bilgiye sayfa numarası eklemek için üst bilgi bölümünde iken Dosya Adı, alt bilgi bölümünde iken Sayfa Numarası seçilmelidir.

Üst bilgi ve alt bilgi eklenecek bölümde 3 tane kutu bulunur. İstenen konuma göre bu kutulardan birine tıklanarak üst bilgi ve alt bilgi eklenebilir.

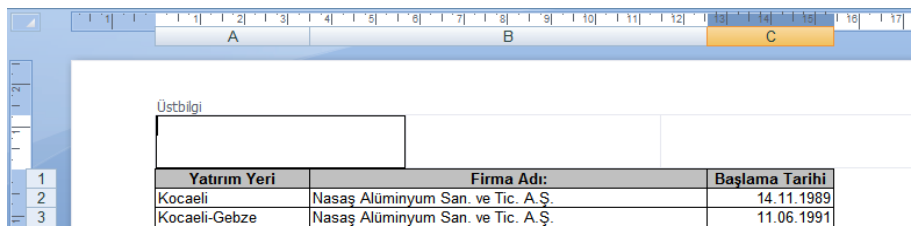

Üst bilgi ve alt bilgi seçeneklerini ayarlamak için üst bilgi veya alt bilgi içinde iken Seçenekler grubu kullanılır.

**İlk Sayfada Farklı:** İlk sayfada üst bilgi ve alt bilgiyi göstermez.

**Tek ve Çift Sayfalarda Farklı:** Üst bilgi ve alt bilginin tek ve çift sayfalarda farklı gösterilmesini sağlar.

IIk Sayfada Farklı

**Belgeyle Ölçeklendir:** Çalışma sayfasındaki yazı tipi boyutunun ve ölçeğinin aynen kullanılmasını sağlar.

#### **Sayfa Kenar Boşluklarıyla Hizala:** Sayfa-

nın kenar boşlukları ile hizalanmasını sağlar.

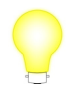

Üst bilgi ve alt bilgi, Sayfa Düzeni sekmesinin Sayfa Yapısı grubundan iletişim kutusu başlatıcı tıklatıldığında açılan Sayfa Yapısı penceresinden de ayarlanabilir. Sayfa Yapısı penceresinin Üstbilgi ve Altbilgi sekmesinden üst bilgi ve alt bilgi istenen şekilde eklenebilir.

#### **Sayfa Yönlendirmek**

Excel çalışma sayfaları varsayılan olarak dikey yazdırılır ve kağıtta dikey görünür. Sayfa yönlendirmesi sayfada yer alan veriye göre istenirse yatay olarak değiştirilebilir. Sayfa yönlendirmesini değiştirmek için Sayfa Düzeni sekmesinin Sayfa Yapısı grubunda bulunan Yönlendirme kullanılır. Açılan seçeneklerden Dikey sayfayı dikey, Yatay yatay olarak yönlendirir.

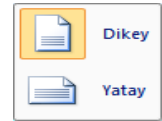

**V** Belgeyle Ölçeklendir

Tek ve Çift Sayfalarda Farklı | Sayfa Kenar Boşluklarıyla Hizala Seçenekler

#### **Kenar Boşluklarını Ayarlamak**

Excel çalışma sayfalarını yazdırırken sayfaların kenarlarında belli boşluklar bırakır. Varsayılan olarak sağ ve sol kenar boşlukları 1,8cm, üst ve alt kenar boşlukları 1,9cm olarak belirlenmiştir. Bu kenar boşlukları ihtiyaca göre değiştirilebilir. Kenar boşluklarını önceden belirlenen düzenlerde veya kendi belirttiğiniz ölçülerde değiştirebilirsiniz. Kenar boşluklarını ayarlamak için Sayfa Düzeni sekmesinin Sayfa Yapısı grubunda bulunan Kenar Boşlukları kullanılır. Kenar Boşlukları seçildiğinde açılan kutudan önceden belirlenen bir kenar boşluğu seçilebilir.

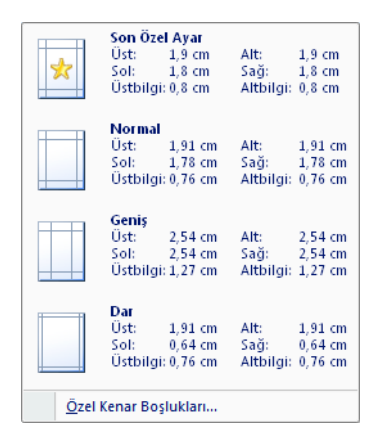

Kenar boşluğu ölçülerini özelleştirmek veya istenen kenar boşluğu ölçüsünü ayarlamak için Kenar

Boşlukları açılan seçeneklerinden Özel Kenar Boşlukları seçilmelidir. Açılan Sayfa Yapısı penceresinin Kenar Boşlukları sekmesinden istenen ayarlar yapılabilir. Üst üst kenar, Alt alt kenar, Sol sol kenar ve Sağ sağ kenar boşluklarını belirler. Ortala bölümünde yer alan Yatay sayfayı yatay, Dikey dikey olarak ortalar.

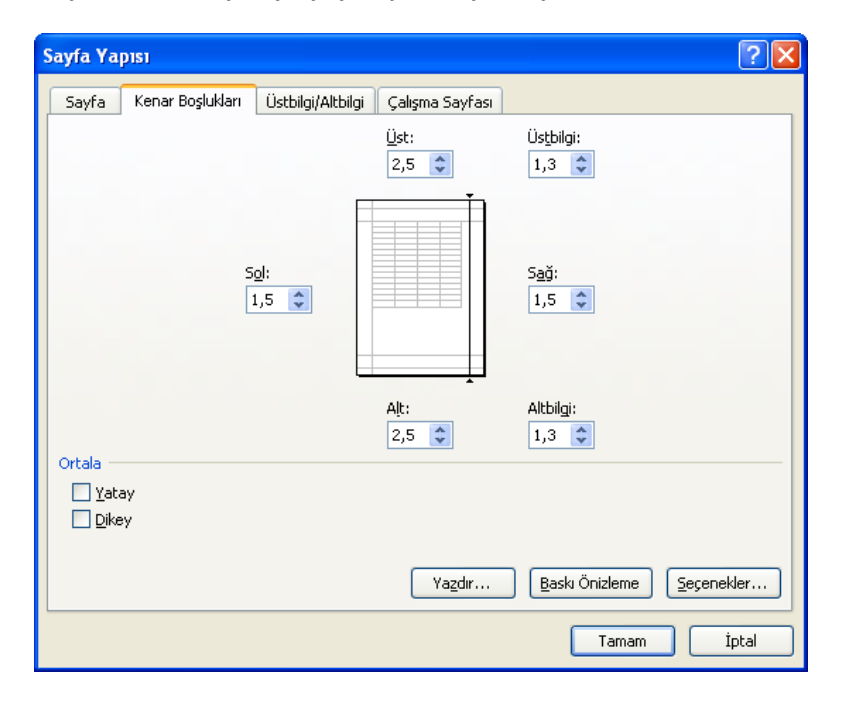

**NOT** 

Üst bilgi ve alt bilgilerin kenar boşluklarını belirlemek için Üstbilgi/Altbilgi bölümünden istenen ölçü verilebilir.

**·BilgeAdam** 

#### **Yazdırma Alanını Belirlemek**

Excel'de herhangi bir ayar yapılmadığı zaman varsayılan olarak çalışma sayfasının tamamı baskı önizlemede görülür ve yazdırılır. Sayfanın tamamını değil, sadece istenen bir bölümünü yazdırmak için o alanı belirlemek gerekir. Örneğin; bir çalışma sayfasında yönetime sunacağınız raporlarda, tüm sayfa yerine belli alanların gösterilmesi istenirse yazdırılacak alan önceden belirlenmelidir. Sayfanın belli bir alanını yazdırmak için Yazdırma Alanı özelliği kullanılmalıdır.

Örneğin, aşağıda görülen çalışma sayfasında sadece A1:C3 aralığı yazdırılacaksa bu alan belirtilmelidir.

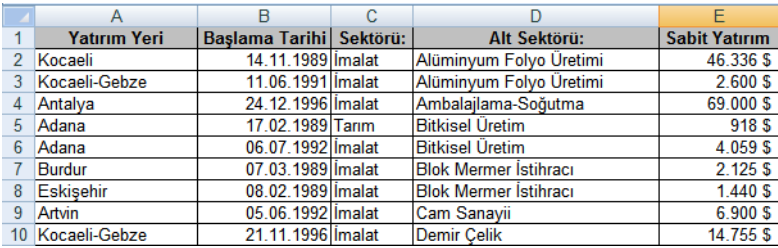

Yazdırma aralığını belirlemek için yazdırılacak alan seçilip Sayfa Düzeni sekmesinin Sayfa Yapısı grubunda yer alan Yazdırma Alanı kullanılır. Yazdırma Alanı açılan seçeneklerinden Yazdırma Alanını Belirle se-

çildiğinde yazdırılacak alan belirlenmiş olur. Baskı önizlemeye bakıldığında yazdırma aralığı aşağıdaki gibi görünür:

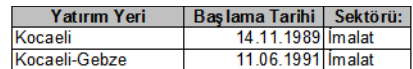

Yazdırma alanını temizleyip tekrar tüm sayfanın yazdırılması için Yazdırma Alanını açılan seçeneklerinden Yazdırma Alanını Temizle seçilmelidir.

#### **Başlıkları Yazdırmak**

Uzun çalışma sayfaları yazdırıldığında varsayılan olarak başlık satırları her sayfanın başında görünmez. Bu nedenle başlıkların ne olduğuna bakmak için sürekli ilk sayfaya ihtiyaç duyulur. Bunun yerine, bu gibi uzun çalışma sayfalarında tablonun yapısına göre satır veya sütun başlıkları belirlenip bunların her sayfada tekrarlanması sağlanabilir.

Örneğin, bir çalışma sayfasının çıktı alındığında 7 sayfa olduğunu varsayın. Bu sayfada başlık satırının tekrarlanarak her sayfada görünmesi sağlanabilir.

Başlıkları her sayfada tekrar yazdırmak için Sayfa Düzeni sekmesinin Sayfa Yapısı grubunda bulunan Başlıkları Yazdır kullanılır. Başlıkları Yazdır seçildiğinde açılan pencerenin Başlıkları Yazdır bölümüne tekrarlayacak satır veya sütun seçilir. Çalışma sayfası yazdırıldığında belirlenen satır üstte tekrar eder.

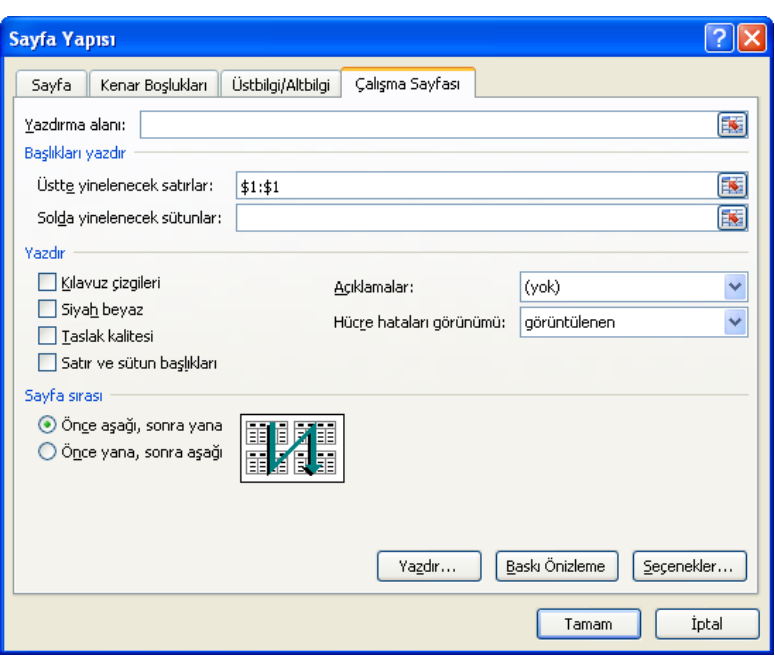

#### **Verileri Sayfaya Sığdırmak**

Excel çalışma sayfasındaki veriler çıktı alındığında bazen kağıda sığmayabilir veya kağıtta çok küçük görünebilir. Excel çalışma sayfasındaki verilerin yazı tipi ve boyutu değiştirilmeden çıktı alındığında daha büyük veya daha küçük görünmesi sağlanabilir.

Çıktı görüntüsünü büyütmek veya küçültmek için Sayfa Düzeni sekmesinin Sığdırmak İçin Ölçeklendir grubunda yer alan Ölçek seçeneği kullanılır. Ölçek seçeneğine istenen değer verilerek sayfa büyütülüp küçültülebilir.

Bir sayfaya sığmayan alanları tek bir sayfaya daha rahat sığdırmak için Sayfa Düze-

ni sekmesinin Sığdırmak İçin Ölçeklendir grubunda yer alan iletişim kutusu başlatıcı kullanılır. Açılan pencereden Sığdır seçilip aşağıdaki gibi ayarlandığında 1 sayfaya sığdırılmış olur.

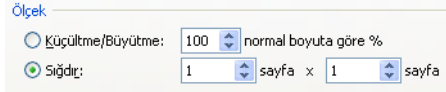

#### **Diğer Sayfa Seçenekleri**

Sayfa seçeneklerinin birçoğu önceki konularda anlatılmıştı. Diğer sayfa seçeneklerine Sayfa Düzeni sekmesinin Sayfa Seçenekleri grubundan

ulaşılır. Burada yer alan Kılavuz Çizgileri grubu kılavuz çizgilerinin görünümü ile ilgilidir. Kılavuz Çizgileri grubundan Görünüm onay kutusu işaretli ise kılavuz çizgileri çalışma sayfa-

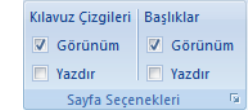

**BilgeAdam** 

sında görünür. Yazdır onay kutusu işaretli ise kılavuz çizgileri hem baskı önizlemede hem de çıktı alındığında görünür. Başlıklar grubunda yer alan Görünüm onay kutusu işaretli ise satır ve sütun başlıkları çalışma sayfasında görünür. Yazdır onay kutusu işaretli ise satır ve sütun başlıkları çıktı alındığında da görünür. Diğer seçeneklere ulaşmak için Sayfa Seçenekleri grubundan iletişim kutusu başlatıcı tıklanır.

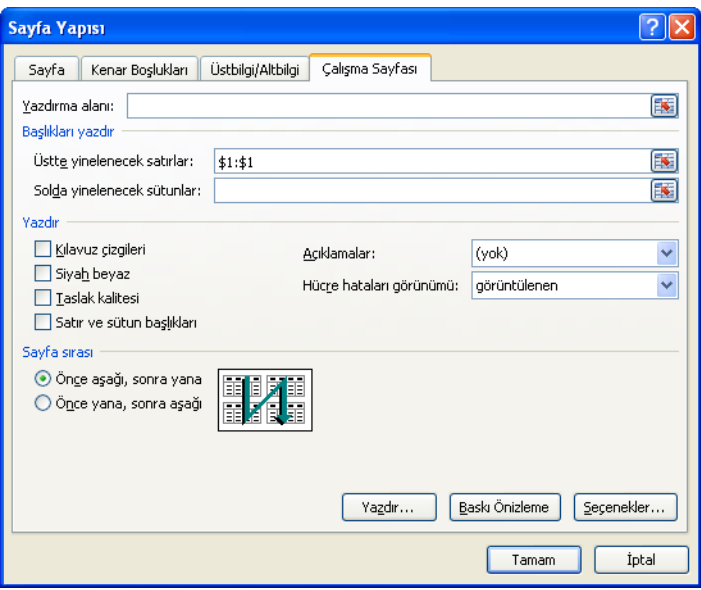

Açılan pencerenin Yazdır bölümünden Siyah Beyaz onay kutusu işaretli ise sayfa siyah beyaz olarak yazdırılır. Taslak Kalitesi onay kutusu işaretli ise grafik ve resimler yazdırılmaz.

Excel çalışma sayfalarında eklenen açıklamalar varsayılan olarak çıktı alındığında görünmez. Açıklamaları görüntülemek için Açıklamalar açılan

kutusunda yer alan seçenekler kullanılmalıdır. Sayfa sonunda seçilirse açıklamalar sayfanın sonunda, Sayfada görüntülendiği gibi seçilirse açıklamalar sayfada göründüğü gibi gösterilir.

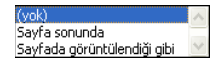

Hata veren hücrelerin gösterimi için Hücre hataları görünümü açılan kutusundan istenen gösterim şekli seçilebilir.

## **Pencere Ayarları**

Excel'de birden fazla pencerede çalışılabilir, pencereler bölünebilir, gizlenebilir ve istenen bölümler dondurulabilir. Bu gibi pencere ayarları için Görünüm sekmesinin Pencere grubunda bulunan kontroller kullanılır.

#### **Yeni Pencere Eklemek**

Excel'de bir çalışma kitabının farklı sayfalarını aynı anda ekranda görüp çalışmak istenebilir. Bu gibi durumlarda yeni bir pencere eklenip, yeni pencerede istenen sayfaya geçilebilir. Yeni pencere eklemek için Görünüm sekmesinin Pencere grubundan Yeni Pencere seçilmelidir. Bu şekilde yeni bir sayfa eklendiğinde aynı çalışma kitabından bir pencere daha açılır. Böylece istenen farklı sayfalarda çalışılabilir. Yeni pencere eklendiğinde pencere başlıkları aşağıdaki gibi görülür.

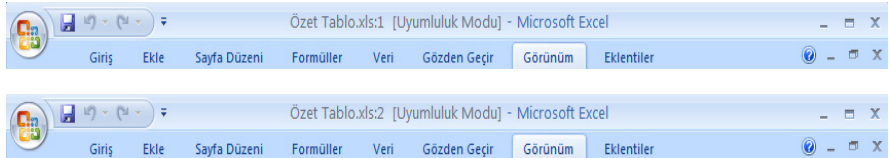

#### **Pencereleri Bölmek ve Dondurmak**

Uzun çalışma kitaplarında çalışırken veri kaydırmak veya ilerlemek zorlaşabilir. Bu gibi durumlarda pencereler satır veya sütundan bölünebilir. Pencere satırdan bölünmüş ise aşağı doğru hareket edildiğinde bölünme satırının üstündekiler sabit kalır. Pencere sütundan bölünmüş ise sağa doğru hareket edildiğinde bölünme sütununun solundaki veriler sabit kalır. Pencerede kayıtları ayıran bir bölme çizgisi oluşur. Bölme çizgisinin üstündeki bölüme tıklandığında üst ve alttaki kayıtlar görülebilir. Pencereyi bölmek ve bölünmüş pencereyi tekrar birleştirmek için Görünüm sekmesinin Pencere grubundan Böl seçilir.

#### **Bölmeleri Dondurmak**

Uzun çalışma sayfalarında aşağı veya sağa doğru ilerlendiğinde satır ve sütun başlıkları kaybolur. Bu gibi durumlarda en başa giderek başlıkların ne olduğuna bakmak zor olur ve zaman alır. Eğer, bu şekilde belli bir alanın sabit kalması isteniyorsa o alandan itibaren dondurulmalıdır. Bir noktadan itibaren dondurmak için Görünüm sekmesinin Pencere grubundan Bölmeleri Dondur seçilir. Üst satır dondurulmak istenirse Bölmeleri Dondur açılan seçeneklerinden Üst Satırı Dondur, ilk sütun dondurulmak istenirse Üst Satırı Dondur seçilmelidir. Bu şekilde dondurulan alan sürekli sabit kalacaktır. Dondurulmuş alanları tekrar eski haline getirmek için Görünüm sekmesinin Pencere grubunun Bölmeleri Dondur açılan seçeneklerinden Bölmeleri Çöz seçilmelidir.

#### **Pencereleri Yerleştirme ve Gizleme**

Excel'de aynı anda açık olan pencerelerde daha rahat çalışmak için pencere yerleştirme işlemleri uygulanabilir. Açık pencereleri yerleştirmek için Görünüm sekmesinin Pencere grubundan Tümünü Yerleştir seçilmelidir. Tümünü Yerleştir seçildiğinde açılan Pencereleri Yerleştir penceresinden istenen yerleşim seçilir.

**Döşe:** Pencereleri ekrana sığacak şekilde döşer.

**Yatay Yerleştir:** Pencereleri yatay yerleştirir.

**Dikey Yerleştir:** Pencereleri dikey yerleştirir.

**Basamakla:** Pencereleri basamaklar.

Örneğin, Yatay Yerleştir seçilip pencereler yerleştirildiğinde aşağıdaki gibi görünür:

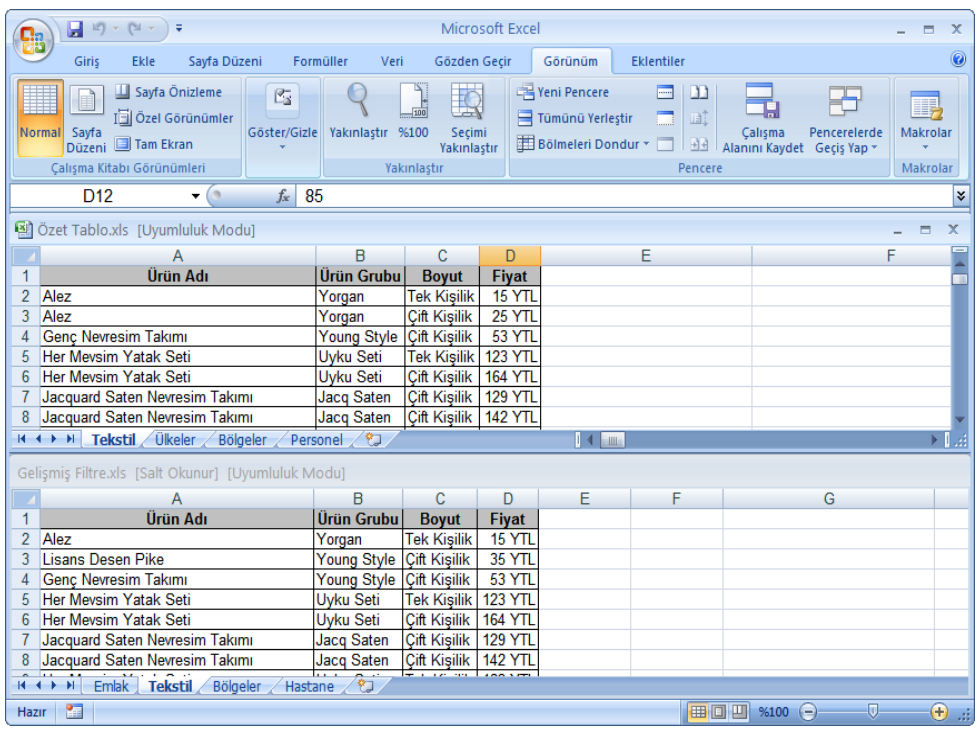

Açık olan bir pencereyi gizlemek için ise Görünüm sekmesinin Pencere grubundan Gizle seçilmelidir. Bu durumda pencere kapanmaz, sadece gizlenmiş olur. Pencereyi tekrar göstermek için Görünüm sekmesinin Pencere grubundan Göster seçilmelidir.

## **Yazdırma Ayarları**

Excel çalışma sayfalarının kenar boşluğu, yönlendirme, üst bilgi ve alt bilgi gibi sayfa ayarları bu bölümün başında anlatılmıştı. Sayfa ayarları yapılmış çalışma sayfalarının çıktısı alınacağı zaman da bazı yazdırma ayarlarının yapılması gerekir.

Excel çalışma sayfalarında hiçbir ayar yapılmadan sayfanın olduğu gibi 1 adet çıktısı alınacaksa Office Düğmesi -> Yazdır / Hızlı Yazdır seçilmelidir. Bu şekilde sayfadan 1 adet çıktı alınır.

Excel çalışma sayfasının 1'den fazla kopyası alınacak, her sayfası yazdırılmayacak veya çalışma sayfası farklı bir yazıcıya gönderilecekse yazdırma ayarlarının yapılması gerekir. Yazdırma ayarları penceresine Office Düğmesi -> Yazdır / Yazdır seçilerek ulaşılır.

Bu pencerede varsayılan yazıcı dışında bir yazıcıya çıktı gönderilecekse Yazıcı bölümünün Ad açılan kutusundan kullanılmak istenen yazıcı seçilmelidir. Gönderilecek yazıcı ağda veya başka bir bilgisayarda olsa bile mutlaka Denetim Masası kullanılarak kullanılabilecek yazıcılar eklenmelidir.

Sayfaların tümü yerine sadece belirtilen aralıktaki sayfaların yazdırılması için Yazdırma aralığı bölümün-

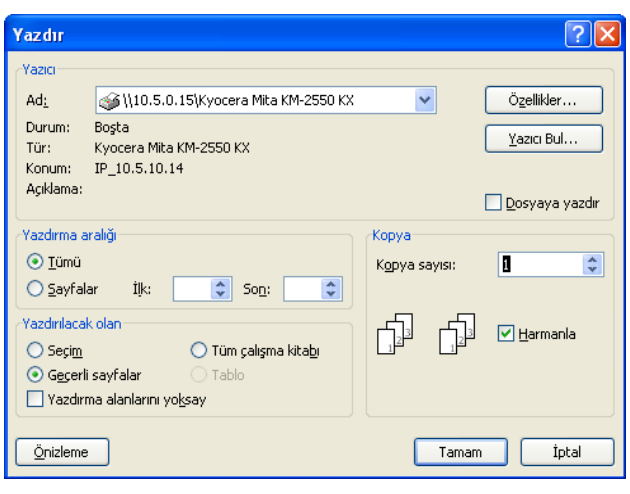

den Sayfalar seçilip istenen aralık belirtilmelidir.

Sadece seçili olan bölümü yazdırmak için Yazdırılacak olan bölümünden Seçim, o an aktif olan sayfayı yazdırmak için Geçerli sayfalar, tüm çalışma kitabını yazdırmak için Tüm çalışma kitabı seçilmelidir.

Yazdırılacak sayfanın 1'den fazla kopyası alınacaksa Kopya bölümünden istenen sayı belirtilir. Çok nüshalı yazdırma işlemlerinde sayfaların sırası ile basılması için Harmanla onay kutusu işaretli olmalıdır.

Bu ayarlar yapıldıktan sonra Tamam butonuna tıklanırsa belirtilen ayarlar doğrultusunda yazdırma işlemi gerçekleşir.

# **Bölüm 9**

## **Dosyayı Kullanıma Hazırlamak ve Yayımlamak**

## **Dosya Özellikleri**

Excel'de dosyanın yazarı, başlığı, açıklaması gibi bilgiler tanımlanarak dosya özellikleri oluşturulabilir. Böylece dosyayı kullanan kişi, dosyanın kim tarafından ve ne amaçla oluşturulduğu hakkında fikir edinebilir. Dosya özelliklerini belirlemek için Office Düğmesi -> Hazırla / Özellikler seçilir. Aşağıda görüldüğü gibi dosya özelliklerinin tanımlandığı bölüm formül çubuğunun üstüne yerleşir.

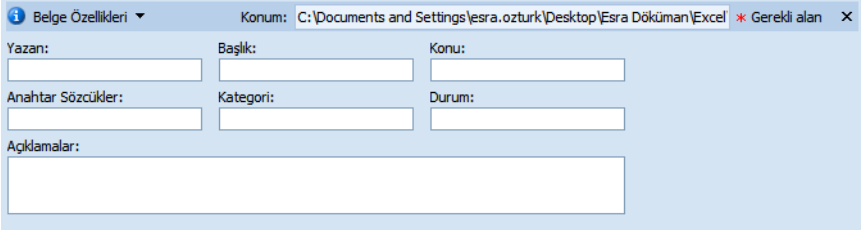

Bu alana gerekli bilgiler, aşağıdaki örnekte olduğu gibi doldurularak dosya özellikleri belirlenir.

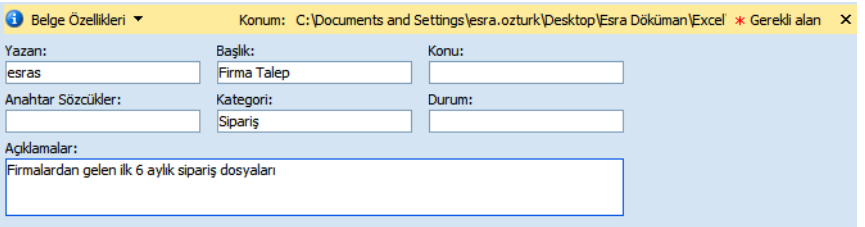

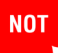

Dosya özelliklerini daha detaylı olarak belirlemek için Belge Özellikleri yanındaki oka tıklanarak Gelişmiş Özellikler seçilir. Açılan pencereden dosya ile ilgili daha kapsamlı bilgiler belirlenebilir.

Office Düğmesi -> Hazırla / Özellikler seçerek veya dosya üzerinde sağ tuş kısayol menüsünden Özellikler seçilip Özet sekmesine geçilerek dosya özellikleri görülebilir.

## **Belgeyi İncelemek**

Excel 2007 ile birlikte belgeyi inceleme özelliği gelmiştir. Belge inceleme ile gizli meta-veriler, kişisel bilgiler, açıklamalar, gizlenmiş satır ve sütunlar, XML verileri ve üst bilgi-alt bilgi gibi içerikler denetlenebilir ve bulunabilir. Özellikle, dosyayı başka kişiler ile paylaşmadan önce sizin ve şirketiniz için önemli olabilecek bazı bilgileri bulmak veya bunları kaldırmak isteyebilirsiniz.

Bir Excel çalışma kitabında belge denetleme özelliğini kullanmak için önce değişikliklerin kaydedilmesi gerekir. Değişiklikler kaydedilmeden Office Düğmesi -> Hazırla / Belgeyi İncele seçildiğinde aşağıdaki uyarı mesajı gelir.

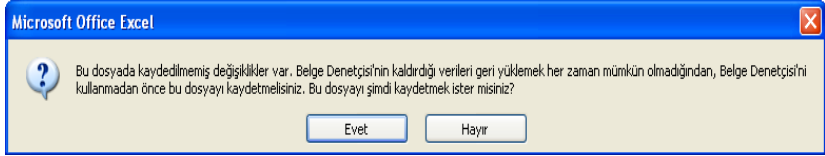

Açılan bu uyarı penceresinde Evet butonuna tıklandığında çalışma kitabı kaydedilir ve Belge Denetçisi penceresi açılır. Çalışma kitabındaki değişiklikler daha önceden kaydedilmiş ise Belge Denetçisi penceresi uyarı penceresi gelmeden açılır.

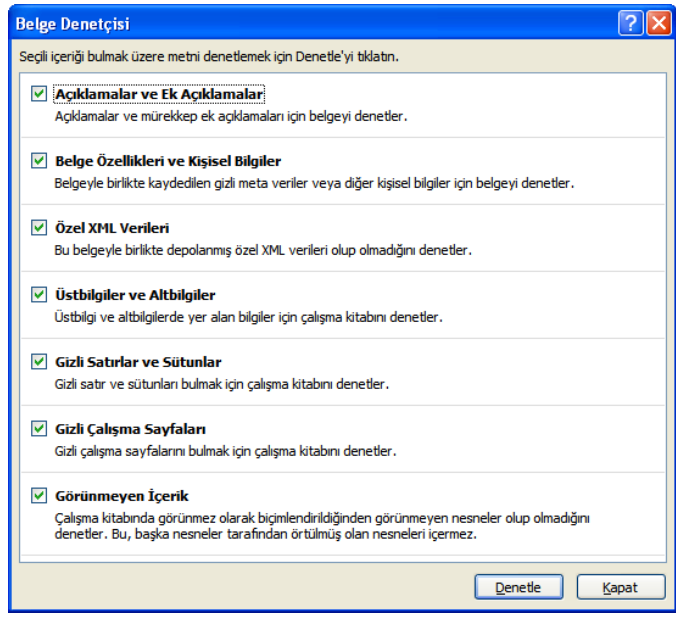

Açılan pencereden denetlenmek istenen özelliklerin onay kutusu işaretlenir ve Denetle butonuna tıklanır. Dosyada bulunan içerikler aşağıdaki gibi gösterilir:

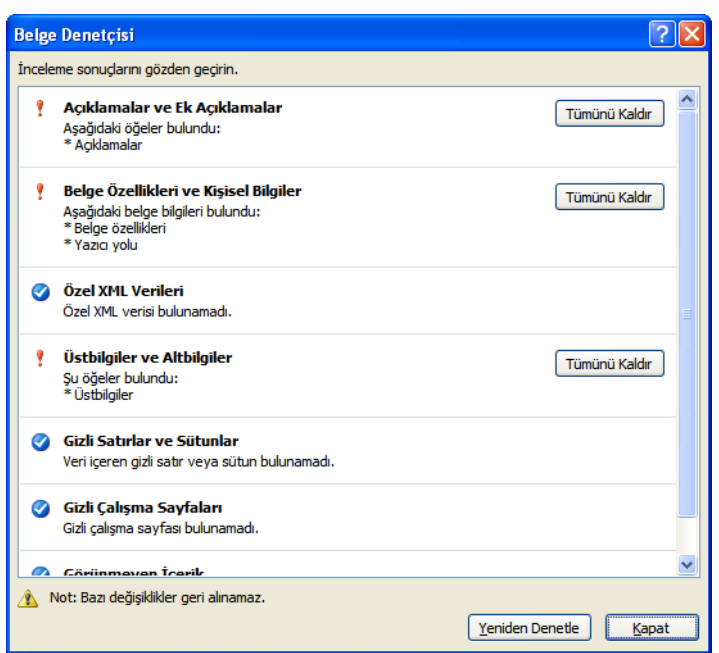

Dosyada bulunan bir içerik silinmek istendiğinde bulunduğu bölümden Tümünü Kaldır butonuna tıklanmalıdır. Örneğin, Açıklamalar ve Ek Açıklamalar bölümünde Tümünü Kaldır butonuna tıklanmışsa tüm açıklamalar silinir. Dosyayı yeniden denetlemek için Yeniden Denetle butonuna tıklanır.

## **Belgeyi Tamamlamak**

Excel çalışma kitabının kopyasını başkalarıyla paylaşmadan önce salt okunur hale getirmek ve çalışma kitabındaki değişiklikleri korumak için Son Olarak İşaretle komutu kullanılabilir. Çalışma kitabı Son Olarak İşaretle ile işaretlendiğinde yazma ve düzenleme komutlarıyla sağlama işaretleri devre dışı kalır veya kapanır; çalışma kitabı salt okunur hale gelir. Ayrıca, çalışma kitabının Durum özelliği Son olarak ayarlanır. Gözden geçirenlerin veya okuyanların istemeden çalışma kitabında değişiklik yapmasını da önler.

**NOT** 

Son Olarak İşaretle komutu güvenlik özelliği değildir. Çalışma kitabının kopyasını alan kişiler bu dosyadan Son Olarak İşaretle durumunu kaldırarak belgeyi düzenleyebilirler. Excel 2007'de Son Olarak İşaretle ile işaretlenmiş belgeler Microsoft Office programlarının önceki sürümlerinde açıldığında salt okunur olmayacaktır.

Bir çalışma kitabını tamamlamak ve bitmiş olarak işaretlemek için Office Düğmesi -> Hazırla / Son Olarak İşaretle seçilir. Son Olarak İşaretle seçildiğinde aşağıda görülen uyarı penceresi açılır.

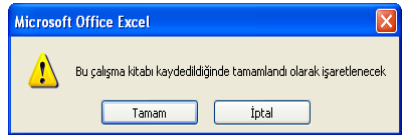

Uyarı penceresi çalışma kitabının bitmiş olarak işaretleneceğini belirtir. Tamam butonuna tıklandığında aşağıda görüldüğü gibi çalışma kitabının bitmiş olarak işaretleneceğini belirten bir pencere açılır. Çalışma kitabının Son Olarak İşaretle olarak işaretli olduğu, durum çubuğu bölümünde görünen bir ikon ile anlaşılabilir.

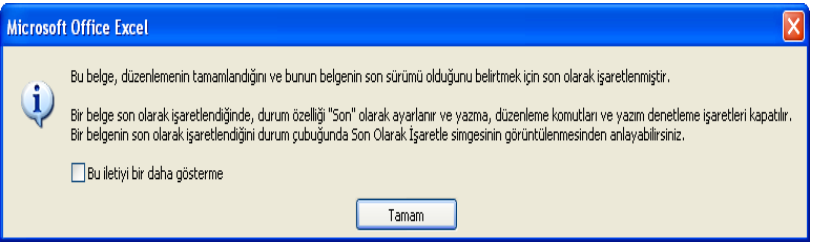

Pencereden Tamam butonuna tıklandığında dosya bitmiş olarak işaretlenir ve salt okunur olur. Çalışma kitabı aşağıda görülen şekildeki gibi salt okunur olur, birçok seçenek pasif duruma geçer.

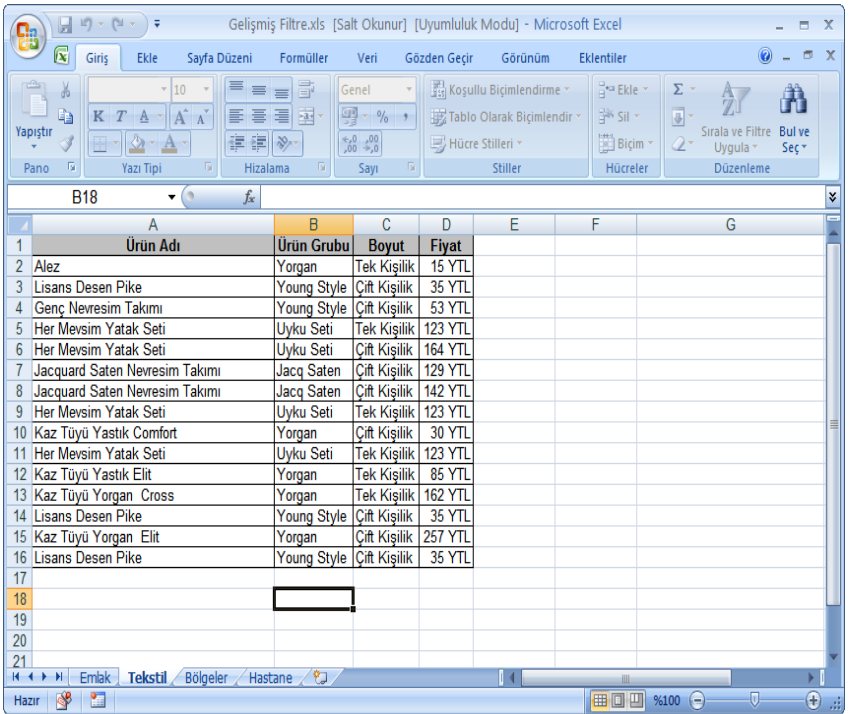

Tamamlanmış bir belgeyi tekrar düzenleme moduna geçirmek için Office Düğmesi -> Hazırla / Son Olarak İşaretle seçilir. Bu şekilde tamamlanmış bir belge üzerinde tekrar değişiklik yapılabilir.

## **Uyumluluk Denetleyicisini Kullanmak**

Excel 2007 ile birlikte yeni gelen birçok özellik Excel'in diğer sürümlerinde kullanılmayabilir. Excel 2007'de hazırlanan bir çalışma kitabı başka kullanıcılarla paylaşılmadan önce diğer sürümlerde desteklenmeyen özellik olup olmadığı denetlenebilir. Böylece, dosya paylaşılmadan önce kişilerin hangi özellikleri kullanamayacağı görülmüş olur.

Bir Excel çalışma kitabında, uyumluluk denetleyicisi çalıştırılıp çalışma kitabının diğer versiyonlarla uyumu kontrol edilebilir. Bunun için Office Düğmesi -> Hazırla / Uyumluluk Denetleyicisini Çalıştır seçilir.

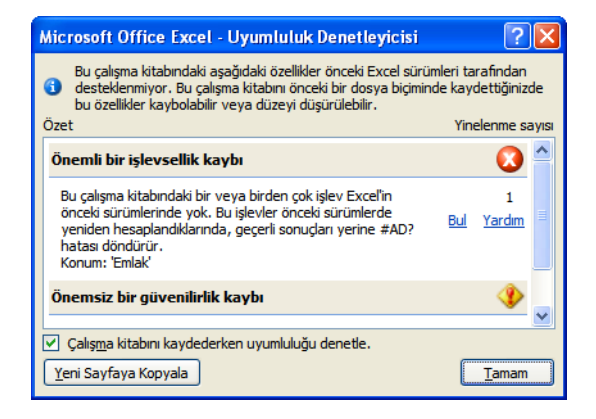

Uyumluluk Denetleyicisini penceresi önceki sürümlerde desteklenmeyen alanları bulur. Pencerede desteklenmeyen bir özellik olduğunda yanındaki Bul bağlantısına tıklanarak ilgili hücreye gidilir.

Herhangi bir fonksiyon ile ilgili desteklenmeyen bir özellik varsa Önemli bir işlevsellik kaybı başlığı ile gösterilir. Bu şekilde bir işlevsellik kaybı "önemli" olarak işaretlenir. Biçim, sıralama veya filtreleme özellikleriyle ilgili desteklenmeyen bir özellik varsa Önemsiz bir güvenilirlik kaybı başlığı ile gösterilir. Bu gibi verilerde herhangi bir kayıp oluşmaz.

Uyumluluk denetleyicisinin raporu farklı bir sayfaya kopyalanmak istenirse pencerenin altında yer alan Yeni Sayfaya Kopyala butonuna tıklanmalıdır. Uyumluluk raporu farklı bir sayfada aşağıdaki gibi gösterilmiş olur:

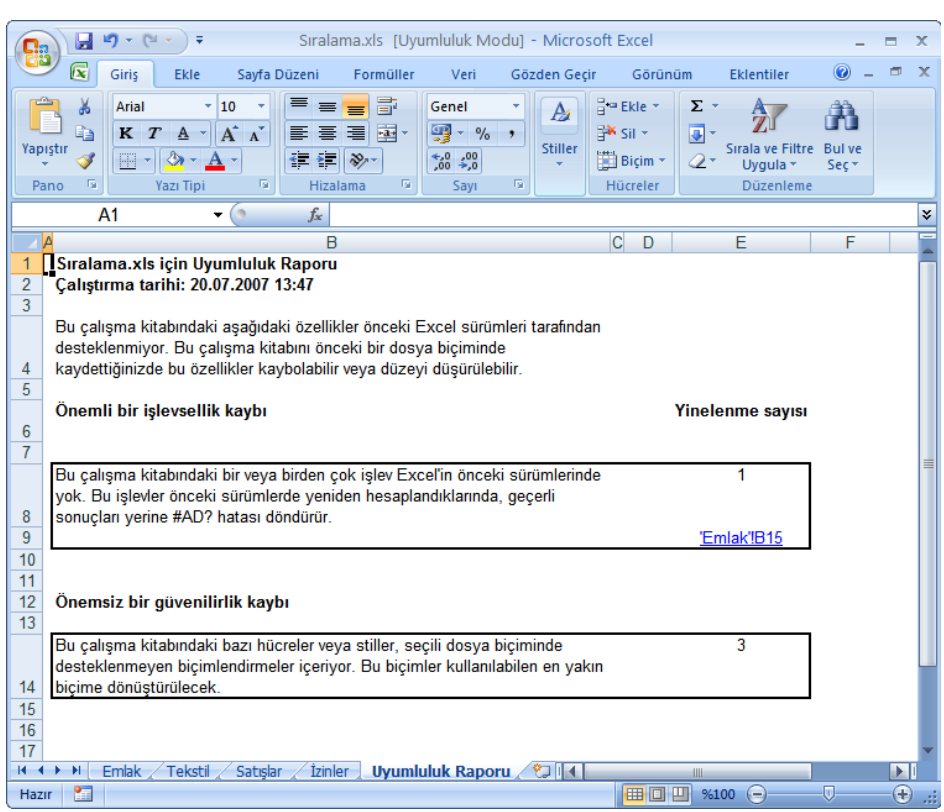

Bu raporda, önceki versiyonlarla uyumsuz hücrelerle birlikte açıklamalar yer alır.

## **Dosyayı Şifrelemek**

Excel dosyalarında gizli veya özel bilgiler saklanabilir. Özel veya gizli olan bilgiler, Excel dosyasını açtıkları zaman diğer kullanıcılar tarafından görülebilir. Excel'de bu gibi durumlarda dosya güvenliğini sağlamak için şifreleme özelliği vardır. Excel dosyalarına şifre verilerek dosya açılırken şifre girilmesi istenebilir. Böylece, şifreyi bilmeyen bir kişi dosyayı açamayacağı için bilgilerin güvenliği sağlanmış olur.

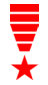

Dosyalar şifrelendiğinde şifreyi bilmeyen bir kişi dosyayı açamaz fakat isterse dosyayı silebilir.

Bir Excel dosyasını şifrelemek için Office Düğmesi -> Hazırla / Belgeyi Şifrele seçilir. Belgeyi Şifrele seçildiğinde aşağıda görülen pencere açılır. Dosyaya verilmek istenen şifre Parola bölümüne yazılır. Tamam butonuna tıklandığı zaman aşağıda görüdüğü gibi girilen şifrenin onaylanacağı Parolayı Onayla penceresi açılır. Excel dosyasına verilecek şifre bu pencerede Parolayı yeniden gir bölümüne tekrar yazılır.

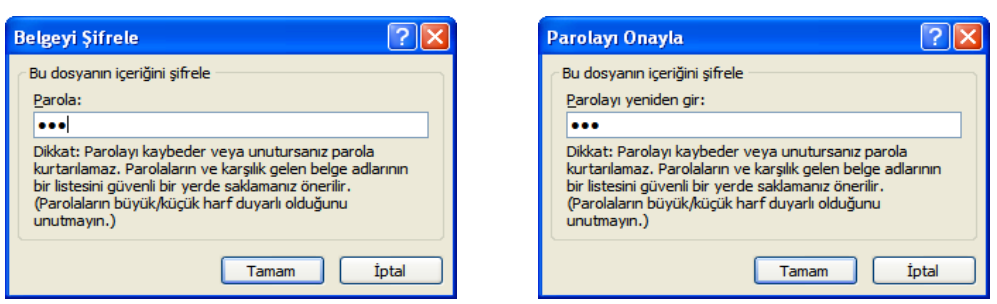

İki pencerede de yazılan şifre aynı ise Excel dosyası şifrelenir. Excel çalışma kita-

bı açılırken şifre yazılmazsa veya hatalı yazılırsa dosya açılmayacaktır. Şifre verilen Excel dosyası açıldığında aşağıda görüldüğü gibi şifrenin girileceği pencere açılacaktır. Bu pencerede şifre doğru yazıldıktan sonra Tamam butonuna tıklanıp dosya açılabilir.

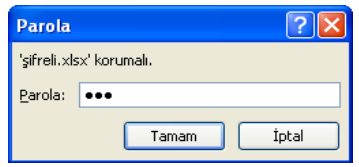

Şifre hatalı girildiğinde aşağıda görülen, şifrenin hatalı olduğunu belirten pencere gelir ve dosya açılmaz.

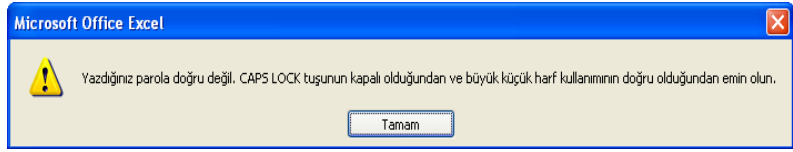

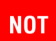

Excel'de dosyaya verilen şifreler büyük/küçük harf duyarlıdır. *Ş*ifre büyük harfle yazılmışsa dosya açılışında şifreyi yazarken büyük harf kullanılmalıdır.

## **E-Posta ile Dosya Göndermek**

Excel ile oluşturulan dosyalar Outlook programını kullanmadan diğer kişilere gönderilebilir. Böylece, Excel'de çalışırken başka bir programa geçiş yapmaya gerek kalmadan dosyalar gönderilebilir.

Dosyaları e-posta ile göndermek için kaydedildikten sonra Office Düğmesi -> Gönder / E-Posta seçilir. Gönderilecek dosya eklenmiş olarak Outlook ileti penceresi açılır. Kime bölümüne gönderilecek kişinin e-posta adresi ve ileti bölümüne istenen metin yazılarak Gönder butonuna tıklanır.

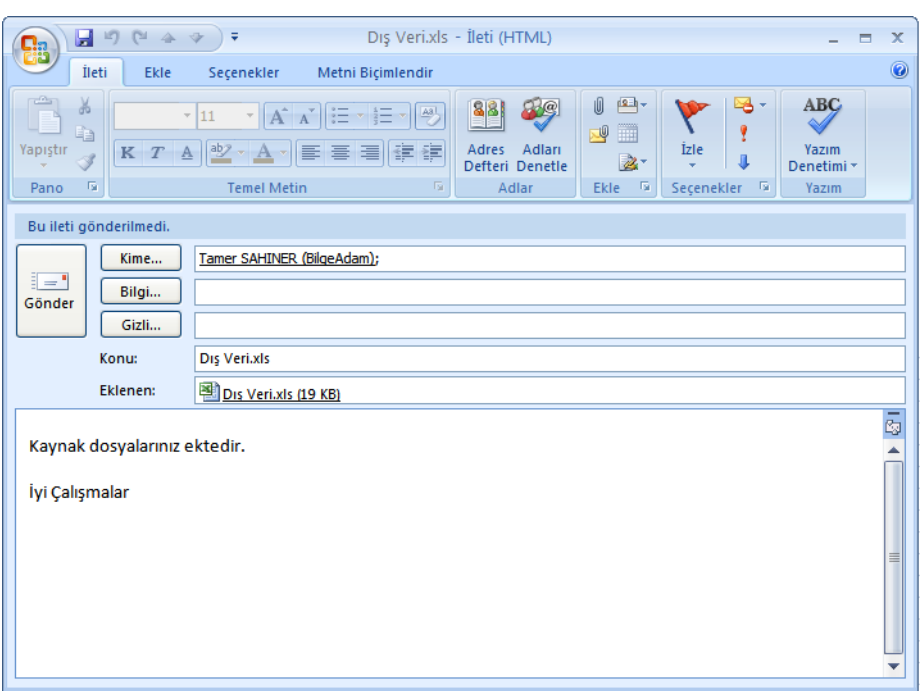

# **Bölüm 10**

## **Makrolar**

Makrolar, sıklıkla yapılan işlerin daha hızlı yapılmasını sağlayan yönergeler grubudur. Sürekli kullanılan bir biçim, bir sayfa düzeni veya bir sıralama işlemi makro olarak kaydedilip daha hızlı çalıştırılabilir. Makrolar ile bir iş, defalarca tekrar yapılmak yerine bir kez kaydedilip istenen yerde çalıştırılabilir. Makro oluşturduktan sonra makro bir nesneye atanabilir ve nesneye tıklanarak çalıştırılabilir.

## **Makro Kaydetmek**

Makrolar iki farklı şekilde oluşturulabilir. Makroda tekrarlanacak işlemleri siz kaydedebilir veya modül oluşturup VBA kodları ile makro oluşturabilirsiniz. Makro kaydetmek oldukça basit bir işlemdir. Fakat VBA kodları ile makro yazmak için VBA programlama dilini ve yapısını çok iyi bilmek gerekir. Makrolar kaydedilerek oluşturulsa bile VBA diline çevrilir. Böylece, kaydedilen makroların kodları görülebilir. Bir makro kaydedildiğinde, o an yapılan tüm işlemler makroya kaydedilir.

Örneğin, Excel'de sıklıkla para birimini dolar (\$), yazı tipini kırmızı ve yazı tipi stilini italik yapıyorsanız bu işlemleri bir makroya kaydedebilirsiniz. Böylece, sürekli aynı işlemleri yapmak yerine bir kez kaydedip, istediğiniz zaman makroyu çalıştırıp işlemleri yapabilirsiniz.

Yukarıdaki gibi işlemleri bir makro olarak kaydetmek için Görünüm sekmesinin Makrolar grubundan Makrolar açılan seçeneklerinden Makro Kaydet seçilir. Makro adı kutusuna makroya verilecek isim yazılır. Makroya bir kısayol tuşu atanacaksa Kısayol tuşu bölümüne yazılır ve Tamam butonuna tıklanarak makro kaydedilmeye başlanır. Makro adının ilk karakterinin harf olması gerekir. Sonraki karakterler harf, rakam veya altçizgi olabilir. Makro adında boşluklara izin verilmez; altçizgi karakteri sözcük ayırıcı olarak kullanılabilir.

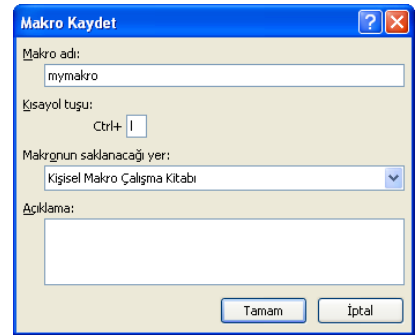

Makroya kaydedilecek işlemler tek tek yapıldıktan sonra kaydı sonlandırmak için Görünüm sekmesinin Makrolar grubunun Makrolar açılan seçeneklerinden Kaydı Durdur seçilir. Bu şekilde makro kaydedilmiş olur.

Bir makronun her Excel çalışma kitabında geçerli olması için Makronun saklanacağı yer bölümünden Kişisel Makro Çalışma Kitabı öğesini seçin. Böylece, sadece o an kullanılan çalışma kitabının dışında tüm Excel çalışma kitaplarında da aynı makro kullanabilirsiniz.

## **Makro Çalıştırmak**

Makroları çalıştırmanın birkaç yolu vardır: Menü komutunu kullanarak, kısayol tuşunu kullanarak veya makro bir nesneye atanarak. Bir makroyu menüden çalıştırmak için Görünüm sekmesinin Makrolar grubunun Makrolar açılan seçeneklerinden Makroları Görüntüle seçilir. Açılan Makro penceresinden çalıştırılacak makro seçilir ve Çalıştır butonuna tıklanır.

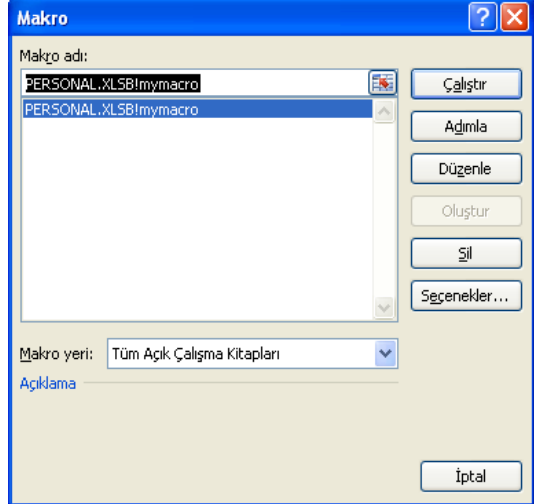

Bunun yanında makro, kaydedilirken bir kısayol tuşuna atanmışsa bu kısayol tuşu kullanılarak çalıştırılabilir.

## **Makroları Bir Nesneye Atamak**

Makrolar, makro penceresinden veya kısayol tuşları ile çalıştırılabilir. Bunların dışında makrolar bir düğmeye, bir çizim nesnesine veya bir grafiğe atanarak bu nesneler tıklandığında da çalıştırılabilir.

Örneğin, Hızlı Erişim Araç Çubuğu'na bir düğme ekleyip bu düğmeye bir makro atanabilir. Makroyu bir düğmeye atamak için Hızlı Erişim Araç Çubuğu üzerindeyken Hızlı Erişim Araç Çubuğunu Özelleştir seçeneklerinden Diğer Komutlar seçilir.

Komutları Seçin bölümünden Makrolar seçilir. Eklenmek istenen makro listeden seçilir ve Ekle butonuna tıklanarak Hızlı Erişim Araç Çubuğu'nu Özelleştir bölümüne eklenir.
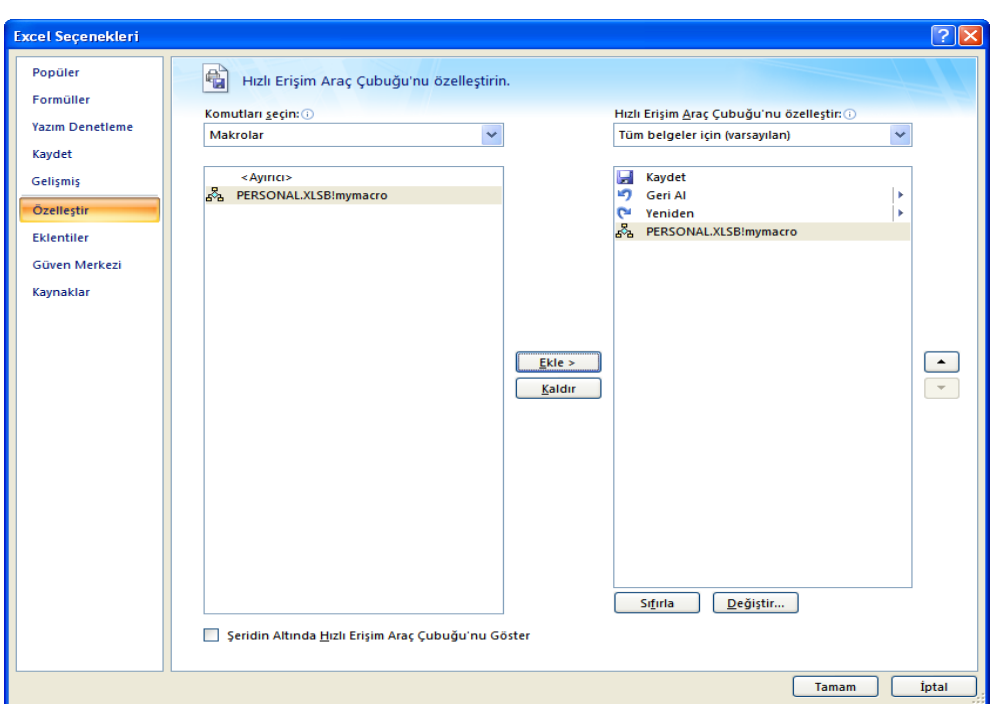

Listeye eklenen makroyu silmek için makro seçilip Kaldır butonuna tıklanır. Makronun gösteriliş sırasını değiştirmek için pencerenin sağ tarafında bulunan yukarı ve aşağı ok butonları kullanılabilir. Tamam butonuna tıklandığında makro aşağıdaki gibi Hızlı Erişim Araç Çubuğu'nda görünür:

Makro atanan düğmenin görüntüsünü değiştirmek için Hızlı Erişim Araç Çubuğu'nu Özelleştir penceresinde makro eklendikten sonra Değiştir butonuna tıklanır. Açılan düğme görüntülerinden biri seçildiğinde makro düğmesi değişecektir.

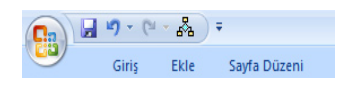

Bunun dışında makrolar yandaki gibi bir çizim nesnesine veya grafiğe de atanabilir. Bir çizim nesnesine makro atamak için şekil üzerinde sağ tuş kısayol menüsünden Makro Ata seçilir. Şekle atanacak makro seçilip Tamam butonuna tıklanır.

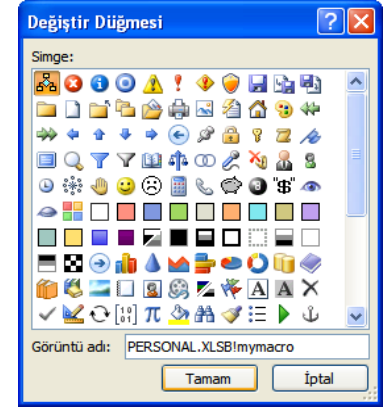

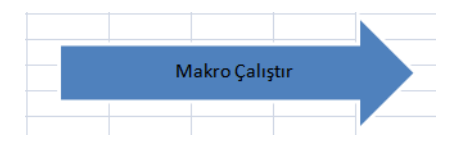

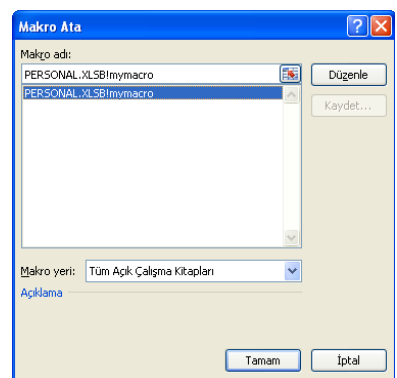

Böylece, çizilen nesne veya grafiğe tıklandığında seçilen makro çalıştırılmış olur.

## **Makro Güvenliği**

Excel'de oluşturulan makrolar aslında küçük program parçacıklarıdır. Bu program parçacıkları kullanıldıkları dosya ile birlikte hareket eder. Excel'de zararlı programlar içerebilecek makro kodlarına karşı gelişmiş bir güvenlik geliştirilmiştir. Güvenlik sistemi ile Excel'in makro içeren dosyalara karşı güvenliliği artırılmıştır. Böylece, zararlı olabilecek veya virüs içeren dosyaların açılması engellenmiştir.

Makro güvenlik ayarlarını değiştirmek için Office Düğmesi -> Excel Seçenekleri / Güven Merkezi seçilir. Microsoft Office Excel Güven Merkezi bölümünden Güven Merkezi Ayarları seçilip Makro Ayarları kategorisine geçilir. Makro Ayarları kategorisinden aşağıda açıklanan izin düzeylerinden biri seçilir:

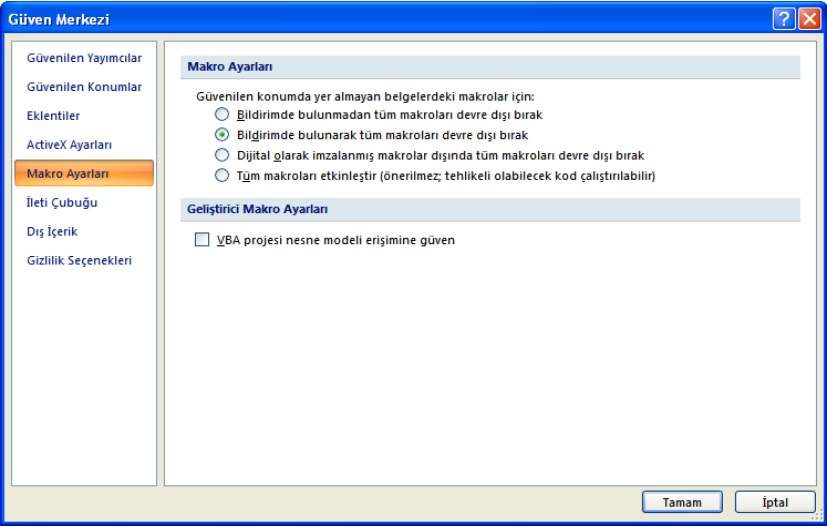

**Bildirimde bulunmadan tüm makroları devre dışı bırak:** Makrolara güvenilmiyorsa kullanılır. Bu secenek isaretlendiğinde tüm makrolar ve makro uyarıları devre dışı kalacaktır.

**Bildirimde bulunarak tüm makroları devre dışı bırak:** Makroları devre dışı bırakmak ve makro varsa güvenlik uyarıları almak isteniyorsa bu ayar kullanılır. Bu şekilde, bu makroların her duruma göre ne zaman etkinleştirileceği seçilebilir.

**Dijital olarak imzalanmış makrolar dışında tüm makroları devre dışı bırak:** Sadece dijital olarak imzalanmış makrolara izin verir.

**Tüm makroları etkinleştir:** Tüm makrolara izin verir. Zarar verebilecek veya virüs içeren makro kodlarını çalıştıracağı için bu düzey önerilmez.

# **Bölüm 11**

## **Excel'i Özelleştirmek**

Excel programı varsayılan ayarları ile birlikte açılır. Örneğin, her çalışma kitabında 3 sayfa vardır veya şeritler tam olarak görünür. Bu varsayılan ayarların birçoğu kendi istediğiniz şekilde değiştirilebilir.

## **Hızlı Erişim Araç Çubuğu'nu Özelleştirmek**

Hızlı Erişim Araç Çubuğu öğesine istenen özelliğin simgesi yerleştirilerek hızlı erişim sağlanabilir. Şeritlerde yer alan özelliklerden herhangi biri Hızlı Erişim Araç Çubuğu'a yerleştirilebilir. Hızlı Erişim Araç Çubuğu'nu özelleştirmek için Hızlı Erişim Araç Çubuğu yanındaki oka tıklanarak Hızlı Erişim Araç Çubuğu'nu Özelleştir seçenekleri açılır. Bu seçeneklerden Hızlı Erişim Araç Çubuğu'na eklenmek istenen seçenek işaretlenir.

Örneğin, sıralama yapmaya veya kağıt çıktısı almaya sıklıkla ihtiyaç duyuluyorsa Hızlı Yazdır ve Küçükten büyüğe Sırala işaretlenebilir. Böylece, farklı bölümlere girmeden Hızlı Erişim Araç Çubuğu üzerinden bu işlemler yapılabilir.

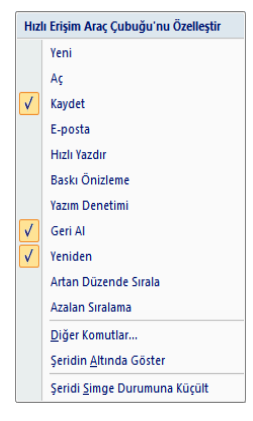

Hızlı Erişim Araç Çubuğu istenirse şeritin altında veya üstünde görüntülenebilir. Şeritin altında görüntülemek için Hızlı Erişim Araç Çubuğu yanındaki oka tıklanarak Şeritin Altında Göster seçilir ve ekran aşağıdaki gibi görünür.

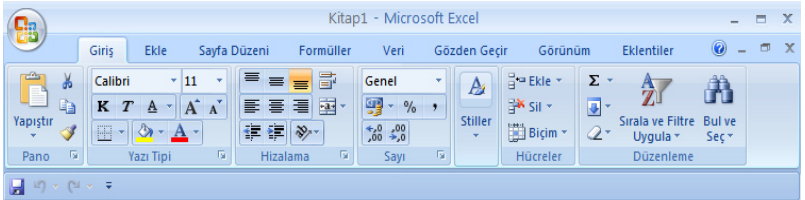

Şeritler istenirse gizlenebilir. Bunun için bir sekme üzerine çift tıklanır veya Hızlı Erişim Araç Çubuğu yanındaki oka tıklanarak Şeridi Simge Durumuna Küçült seçilir. Bu durumda, sekme isimleri görünecek fakat sekmelerde yer alan seçenekler aşağıdaki gibi gizlenecektir.

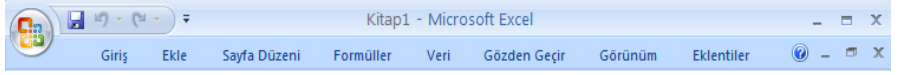

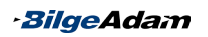

Hızlı Erişim Araç Çubuğu'a eklenecek seçenekler listede yok ise Diğer Komutlar seçilerek eklenebilecek tüm seçenekler görülebilir. Böylece, her sekmede yer alan seçeneklerden istenen eklenebilir.

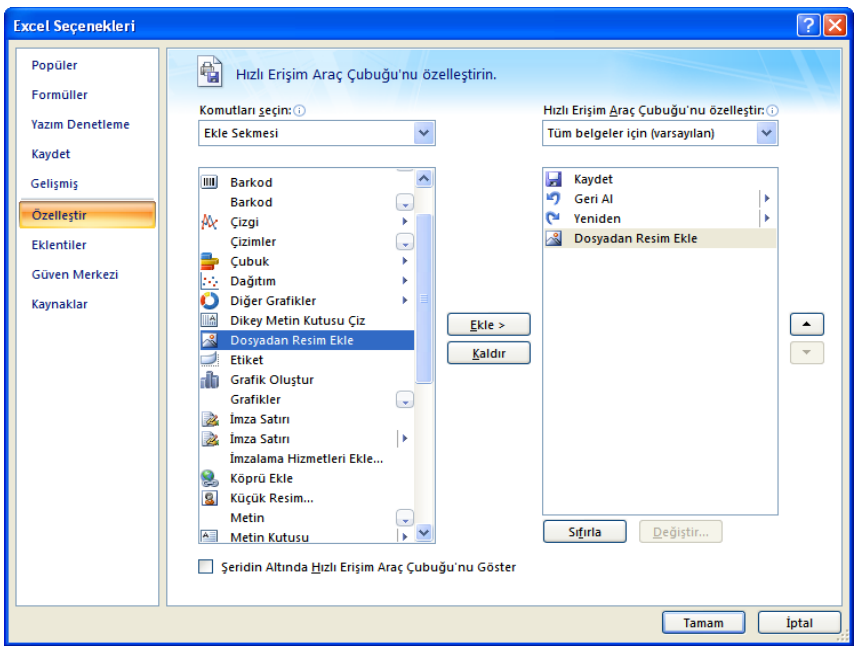

Komutları Seçin bölümünden ekleme yapılacak sekme seçilir. Eklenecek seçenek seçilir ve Hızlı Erişim Araç Çubuğu'na eklemek için Ekle butonuna tıklanır. Listeye eklenen bir seçeneği silmek için Kaldır butonuna tıklanır.

## **Excel Seçenekleri**

Excel çalışma ekranı isteğe bağlı olarak özelleştirilebilir. Örneğin, çalışma ekranının rengi, font ayarlarları veya otomatik kurtarma ayarları değiştirilebilir. Excel seçenekleri kolay kullanılabilirlik açısından belli kategorilere ayrılmıştır. Excel seçeneklerine Office Düğmesi -> Excel Seçenekleri seçilerek ulaşılır. Açılan pencere varsayılan olarak Popüler kategorisine ait olan seçenekleri içerir.

#### **Popüler Kategorisi**

Popüler kategorisi seçenekleri, Excel 2007'de en sık kullanılan seçenekleri içerir.

Popüler kategorisinin Excel'le çalışmak için üst seçenekler bölümünden Seçime göre Mini Araç Çubuğu'nu göster onay kutusu işaretlenirse metin seçildiğinde mini araç çubuğu görüntülenir. Mini araç çubuğu, "Biçimlendirme İşlemleri" başlığı altında anlatıldığı gibi basit biçimlendirme işlemlerini sunar. Excel 2007'nin yeni özelliklerinden biri de bir özellik üzerine gelindiğinde hücrede önizlemesinin görülebilmesidir. Bu canlı önizlemeyi açmak veya devre dışı bırakmak için Canlı Önizlemeyi Etkinleştir onay kutusu kullanılır.

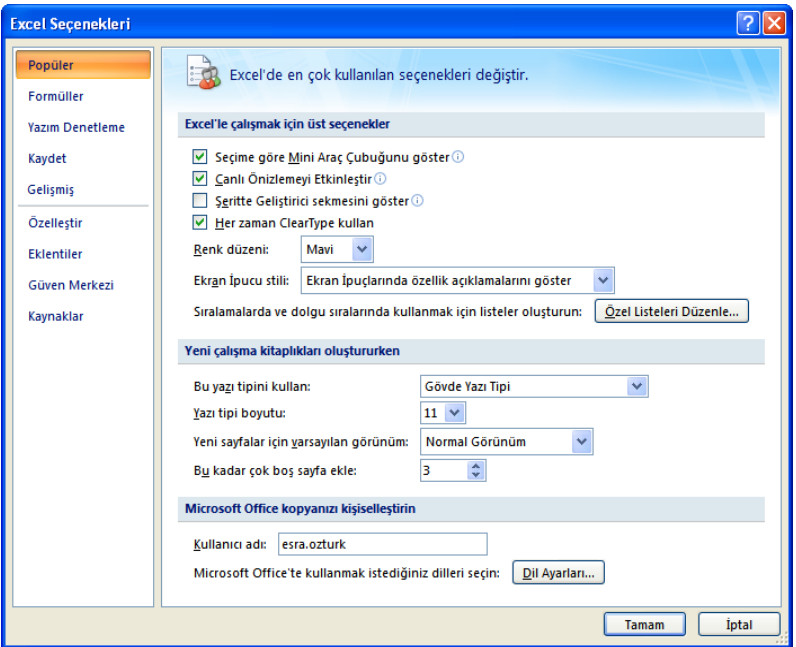

Excel 2007'nin yeni özelliklerinden biri de araç ipuçlarında düğme açıklamasının

gösterilmesidir. Böylece, bilinmeyen bir özelliğin bile araç ipucundaki açıklamadan bakılarak ne işe yaradığı görülebilir. Araç ipuçlarında açıklamaları görmek için Ekran İpucu Stili açılan kutusundan Ekran İpuçlarında Özellik Açıklamalarını Göster seçilmelidir. Araç ipuçlarında açıklamalar gösterildiği zaman bir özellik üzerine gelindiğinde, şekildeki gibi o araç çubuğunun açıklaması görünecektir.

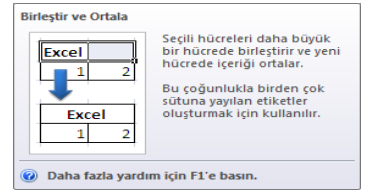

Excel'in önceki versiyonlarında yazılım geliştiriciler makrolar bölümünden kod yazabiliyordu. Excel 2007 ile birilikte kod seçeneklerini içeren sekme varsayılan durumda görünmez. Yazılım geliştiricilerin kullandığı Geliştirici sekmesini görüntülemek için Şeritte Geliştirici Sekmesini Göster onay kutusunun işaretli olması gerekir.

Excel 2003'te çalışma ekranı renkleri seçilen Windows temasının renkleri ile aynıydı. Excel 2007 ile birlikte çalışma ekranı renkleri Windows'tan bağımsız olarak değiştirilebilir. Bunun için Renk Düzeni açılan kutusundan bir renk seçilebilir. Varsayılan renk düzeni mavidir. İstenirse gümüş veya siyah renk düzeni seçilebilir. Örneğin, gümüş renk düzeni seçildiğinde çalışma ekranı aşağıdaki gibi görünecektir.

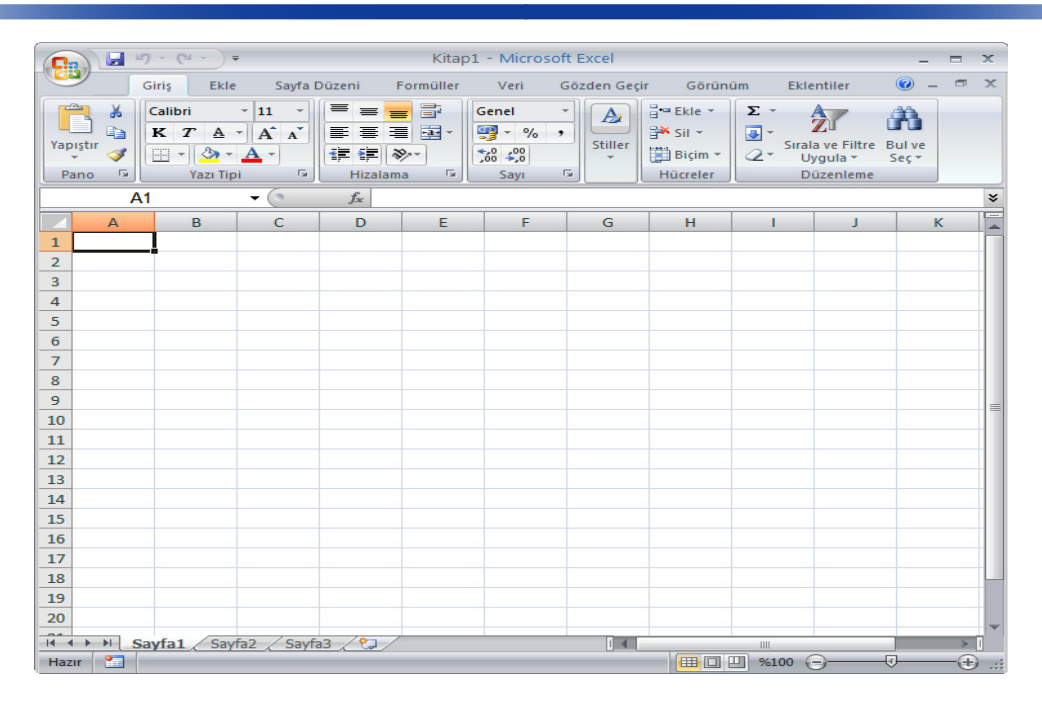

Excel'de her yeni çalışma kitabı aynı yazı tipi, yazı tipi boyutu ve varsayılan olarak 3 adet çalışma sayfası ile oluşturulur. Bu ayarlar isteğe göre değiştirilebilir. Örneğin, sürekli çalışma sayfası ekleyerek 5 sayfa ile çalışılıyorsa çalışma kitapları varsayılan durumda 5 sayfalı hale getirilebilir. Bunun için Popüler kategorisinin Yeni Çalışma Kitaplıkları Oluştururken bölümündeki seçenekler kullanılmalıdır. Bu bölümden Bu Yazı Tipini Kullan açılan kutusundan yazı tipi, Yazı Tipi Boyutu açılan kutusundan yazı tipi boyutu, Yeni Sayfalar İçin Varsayılan Görünüm açılan kutusundan ise yeni oluşan sayfaların görünümü seçilir. Çalışma kitaplarındaki varsayılan sayfa sayısını değiştirmek için ise Bu Kadar Çok Boş Sayfa Ekle kullanılabilir. Bu bölümde yapılan tüm değişiklikler yeni çalışma kitabı oluşturulduğunda geçerli olur.

#### **Formüller Kategorisi**

Formüller kategorisi formüller, hesaplama ve hata ayarlarının değiştirildiği bölümdür.

Excel'de tüm formül ve fonksiyonlar aşağı veya yana doğru kopyalandığında formüller de otomatik olarak güncellenir. Formüller bu şekilde kopyalandığında güncellenmiyor ve sonuçlar değişmiyor ise Hesaplama Seçenekleri bölümünden El ile seçeneği işaretlidir. Formül ve fonksiyonların kopyalandığında otomatik olarak hesaplanabilmesi için Otomatik seçeneği işaretli olmalıdır.

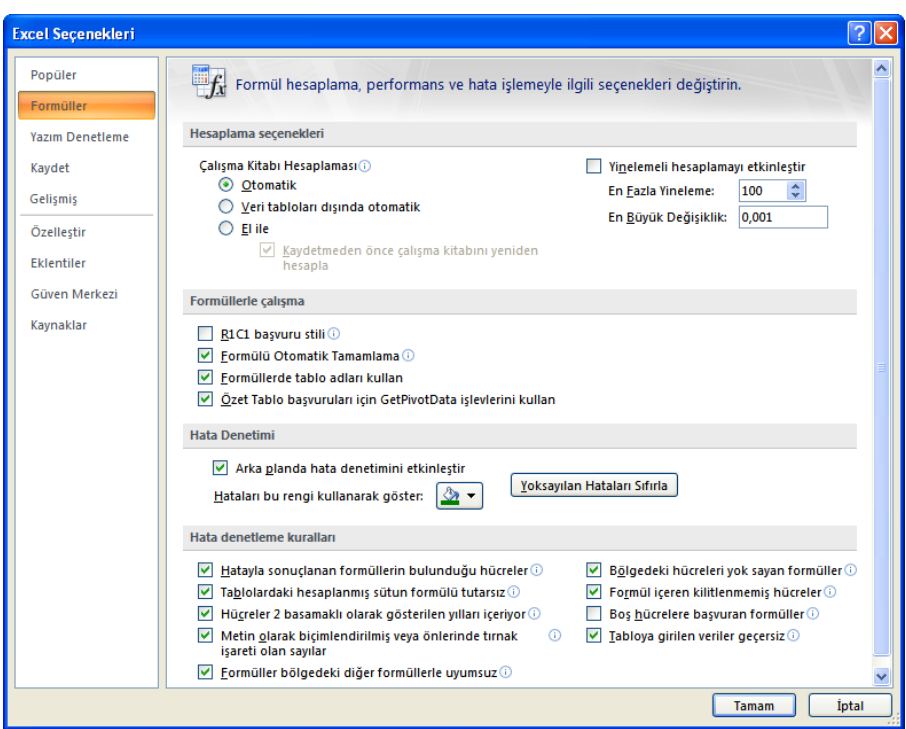

Satır ve sütunları R1C1 başvuru stiline göre görüntülemek için Formülerle Çalışma bölümünden R1C1 Başvuru stili onay kutusu işaretlenmelidir. R1C1 başvuru stili seçildiğinde satırlar da sütunlar da yandaki gibi rakamlar ile gösterilir. Bu şekilde kullanım daha zor olduğundan çok tercih edilmez.

Excel 2007'nin yeni özelliklerinden biri de

formüllerin yazılırken otomatik tamamlanmasıdır. Böylece, formüllerin isimleri tam olarak bilinmiyorsa bile açılan seçeneklerden formüller seçilip kullanılabilir. Formül isimlerinin otomatik olarak tamamlanabilmesi için Formülü Otomatik Tamamlama onay kutusunun işaretli olması gerekir. Formülü Otomatik Tamamlama onay kutusu işaretli olduğunda, formüller yazıldığında şekildeki gibi Excel otomatik olarak tamamlayacaktır.

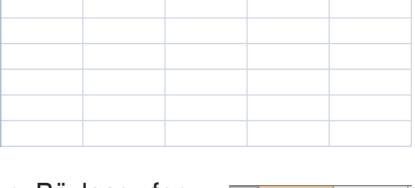

 $\mathbf{-(}$ 

 $\overline{2}$ 

 $f_x$ 

 $\overline{4}$ 

5

**R1C1** 

 $\,1\,$  $\overline{2}$  $\overline{\mathbf{3}}$  $\overline{4}$  $\overline{5}$  $\overline{6}$  $\overline{\mathbf{7}}$  þ,

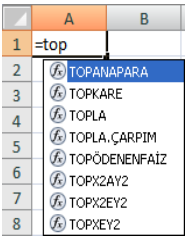

### **Kaydet Kategorisi**

Kaydet kategorisinde kaydetme ve dosyayı otomatik kurtarma ile ilgili seçenekler bulunur.

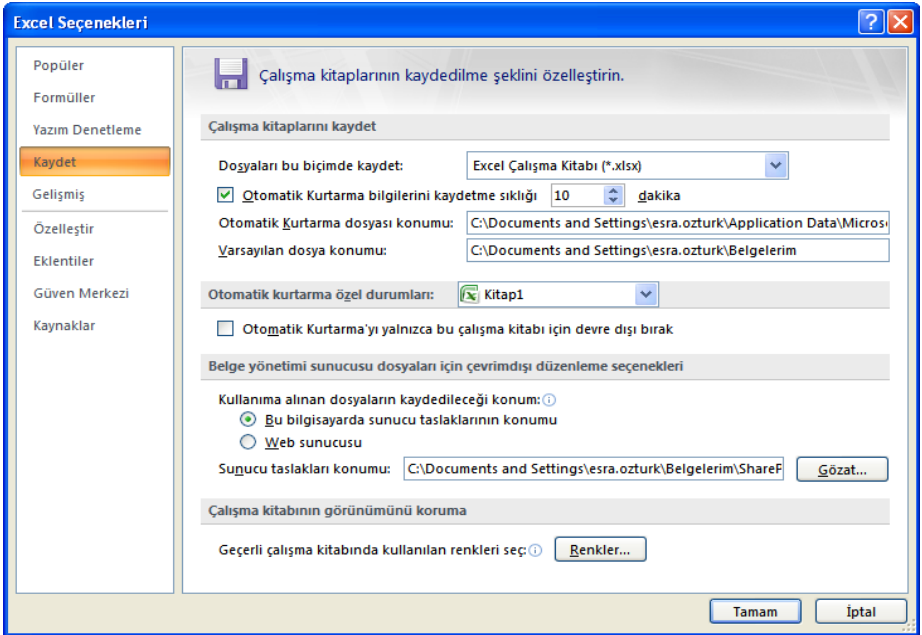

Excel 2007'de dosyaların varsayılan kayıt formatı, xlsx dosya uzantısına sahip olan Excel Çalışma Kitabı formatıdır. Dosyaların varsayılan kayıt formatı Çalışma Kitaplarını Kaydet bölümünden Dosyaları bu biçimde kaydet açılan kutusundan değiştirilebilir. Excel'de dosyaların varsayılan kayıt yeri Belgelerim klasörüdür. Değiştirmek için Varsayılan dosya konumu bölümüne istenen konum yazılabilir.

Excel çalışma kitabı kaydedilmemiş olsa bile 10 dakikada bir otomatik olarak kaydedilir. Bunun amacı, bilgisayar istem dışı kapandığında veya kilitlendiğinde kaydedilmeyen dosyaları kurtarmaktır. İstenirse otomatik kurtarma için bu kayıt süresi artırılabilir veya azaltılabilir. Bunun için Otomatik kurtarma bilgilerini kaydetme sıklığı bölümünden süre ayarlanabilir. Otomatik olarak kaydedilip kurtarılan dosyalar C:\ Documents and Settings\kişiadı\Application Veri\Microsoft\Excel\ klasörüne kaydedilir. Otomatik kurtarma işlemini bulunulan çalışma kitabı için iptal etmek gerekirse Otomatik kurtarmayı yalnızca bu çalışma kitabı için devre dışı bırak only onay kutusu işaretlenmelidir.

#### **Gelişmiş Kategorisi**

Gelişmiş kategorisinde Excel çalışma ekranında çalışmayı kolaylaştıracak bazı özellikler vardır. Bunlardan en sık kullanılanları aşağıda verilmiştir.

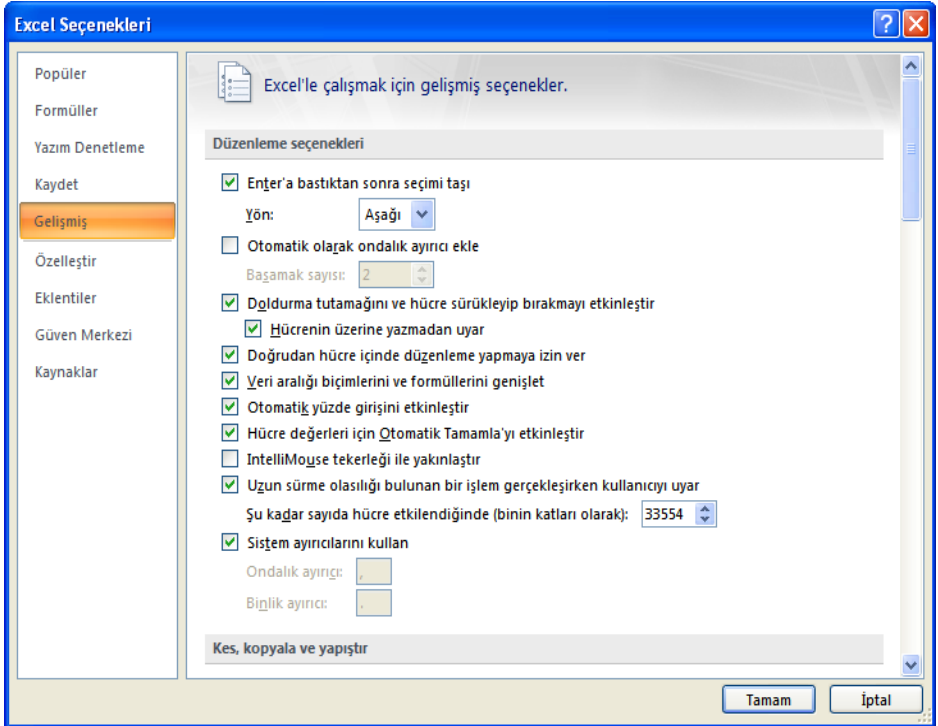

Gelişmiş kategorisinin Düzenleme Seçenekleri bölümünde düzenleme seçenekleri bulunur. Bunlardan birçoğu günlük hayatta sıkça kullandığımız seçeneklerdir. Örneğin, Excel'de Enter tuşuna basıldığında varsayılan olarak aşağı doğru ilerlenir. Enter'a bastıktan sonra seçimi taşı onay kutusunu işaretledikten sonra Yön açılan kutusundan Enter tuşuna basıldığında ilerlenecek yön değiştirilebilir.

Excel'de sıkça yapılan işlemlerden biri de doldurma tutamacından tutup sürüklemektir. Özellikle, formülleri kopyalarken doldurma tutamacından sürükleyerek kopyalama yapılır. Eğer doldurma tutamacı kullanılamıyorsa Doldurma tutamağını ve hücre sürükleyip bırakmayı etkinleştir onay kutusu işaretlenmelidir.

Veri girişini kolaylaştıran otomatik tamamlama özelliğini Excel'de kullanmak için ise hücre değerleri için Otomatik Tamamla'yı etkinleştir onay kutusu işaretlenmelidir.

Excel çalışma ekranı ile ilgili diğer seçenekler Gelişmiş kategorisinin diğer bölümlerinde bulunur. Bu seçeneklerden en çok başvurulanlar aşağıda verilmiştir:

**Formül Çubuğu'nu Göster:** Görüntü bölümünde yer alan Formül Çubuğu'nu Göster, formül çubuğunun çalışma ekranında görünmesini sağlar.

**İşlev Ekran İpuçlarını Göster:** Fonksiyonlarda parantez açıldıktan sonra fonksiyon açıklamasını gösterir.

**Yatay Kaydırma Çubuğunu Göster:** Yatay kaydırma çubuklarının bulunulan çalışma kitabında görünmesini sağlar.

**Dikey Kaydrıma Çubuğunu Göster:** Dikey kaydırma çubuklarının bulunulan çalışma kitabında görünmesini sağlar.

**Sayfa Sekmelerini Göster:** Çalışma kitabında sayfa sekmelerinin görünmesini sağlar.

**Satır ve Sütun Başlıklarını Göster:** Satır ve sütun başlıklarının çalışma sayfasında görünmesini sağlar.

**Kılavuz Çizgilerini Göster:** Kılavuz çizgilerinin çalışma sayfasında görünmesini sağlar.

**Kılavuz Çizgisi Rengi:** Kılavuz çizgilerinin renginin değiştirilmesini sağlar.